# EPSON STYLUS<sub>®</sub> PHOTO 830U Series

### **彩色噴墨㊞表機**

All rights reserved. No part of this publication may be reproduced, stored in a retrieval system, or transmitted in any form or by any means, electronic, mechanical, photocopying, recording, or otherwise, without the prior written permission of SEIKO EPSON CORPORATION. The information contained herein is designed only for use with this EPSON printer. EPSON is not responsible for any use of this information as applied to other printers.

Neither SEIKO EPSON CORPORATION nor its affiliates shall be liable to the purchaser of this product or third parties for damages, losses, costs, or expenses incurred by the purchaser or third parties as a result of: accident, misuse, or abuse of this product or unauthorized modifications, repairs, or alterations to this product, or (excluding the U.S.) failure to strictly comply with SEIKO EPSON CORPORATION's operating and maintenance instructions.

SEIKO EPSON CORPORATION shall not be liable for any damages or problems arising from the use of any options or any consumable products other than those designated as Original EPSON Products or EPSON Approved Products by SEIKO EPSON CORPORATION.

SEIKO EPSON CORPORATION shall not be held liable for any damage resulting from electromagnetic interference that occurs from the use of any interface cables other than those designated as EPSON Approved Products by SEIKO EPSON CORPORATION.

EPSON is a registered trademark and EPSON Stylus is a trademark of SEIKO EPSON CORPORATION.

Copyright 2001 SEIKO EPSON CORPORATION. All rights reserved. Print Image Matching is a trademark of SEIKO EPSON CORPORATION. The PRINT Image Matching logo is a trademark of SEIKO EPSON **CORPORATION.** 

Microsoft and Windows are registered trademarks of Microsoft Corporation.

Apple and Macintosh are registered trademarks of Apple Computer, Inc.

**General Notice:** Other product names used herein are for identification purposes only and may be trademarks of their respective owners. EPSON disclaims any and all rights in those marks.

Copyright ?2003 by SEIKO EPSON CORPORATION, Nagano, Japan.

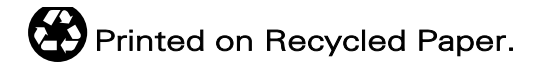

本手冊的內容若有變更,恕不另行通知。

目錄

#### 第1章 解決問題的方法

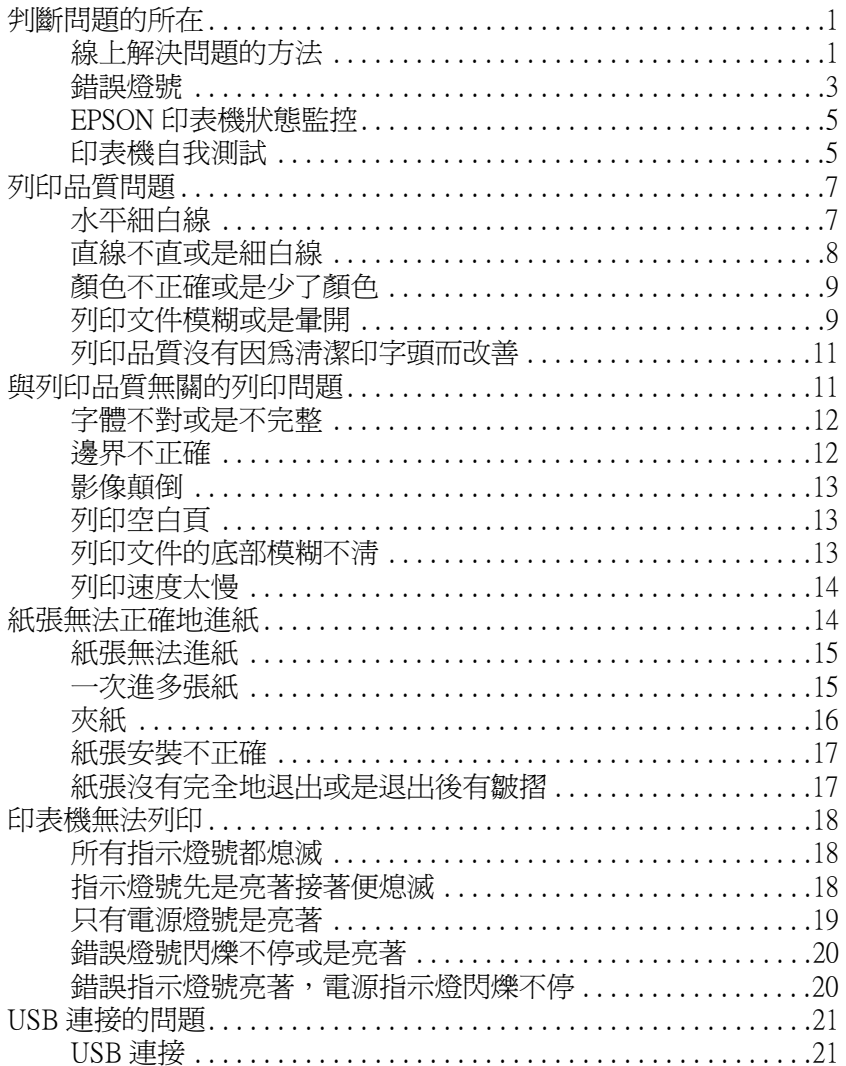

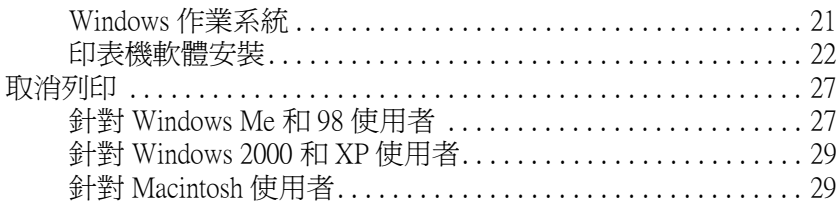

#### 印表機各部位名稱和功能説明

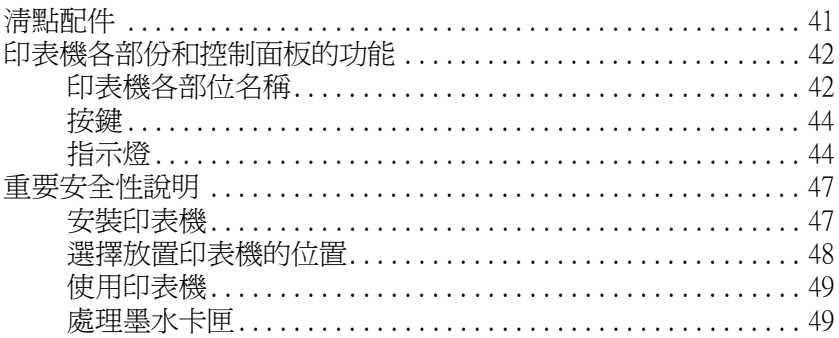

#### 第2章 基本列印

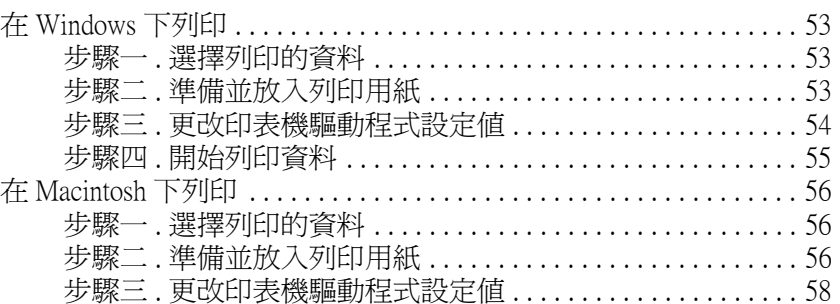

#### 第3章 多樣化的列印選項

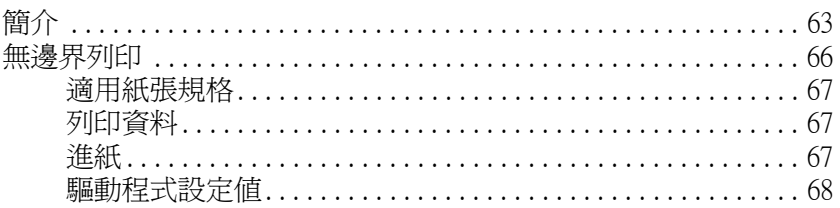

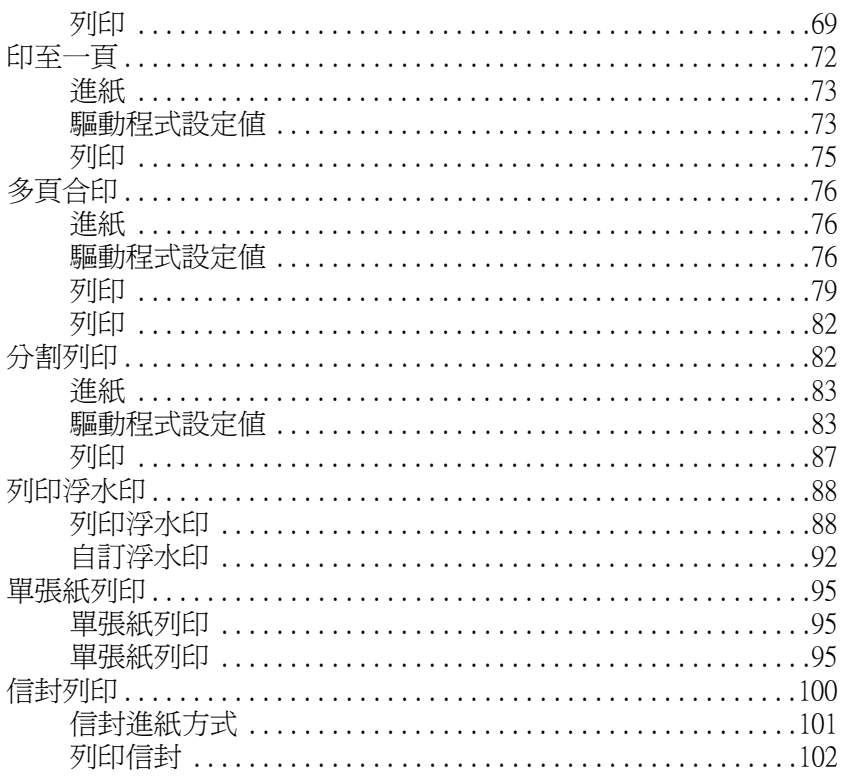

#### 第4章 印表機驅動程式功能介紹

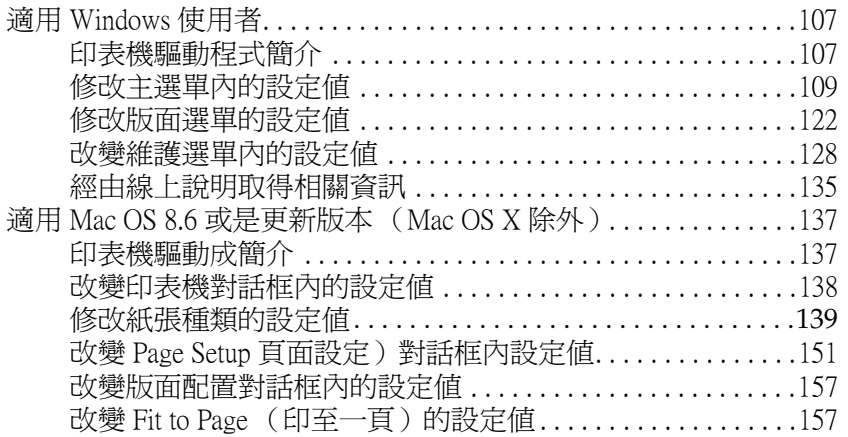

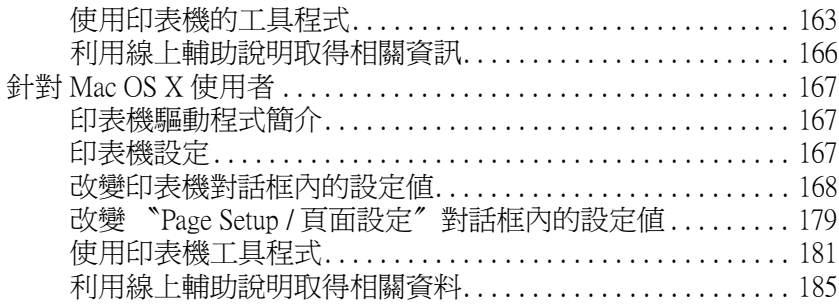

#### **[第 5 章](#page-186-0) 檢查㊞表機狀態和㈰常維護工作**

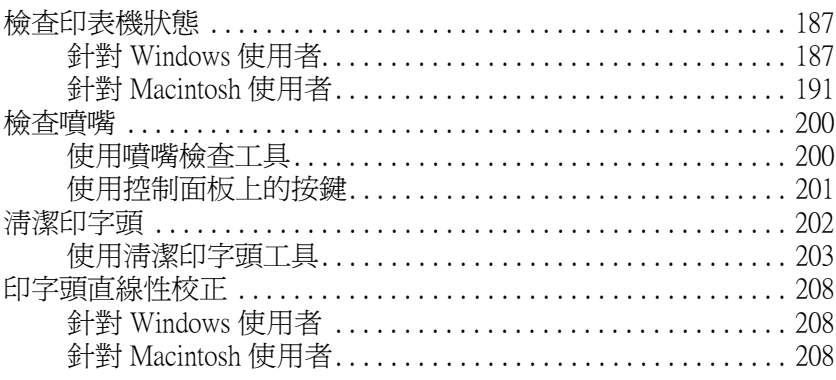

#### **[第 6 章](#page-210-0) 運用 PRINT Image Matching 技術列㊞**

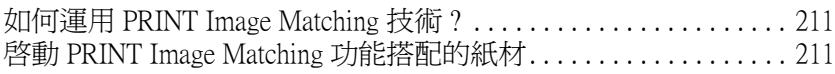

#### **[第 7 章](#page-212-0) Exif Print 技術**

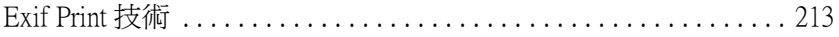

#### **[第 8 章](#page-214-0) 在網路㆖設定㊞表機**

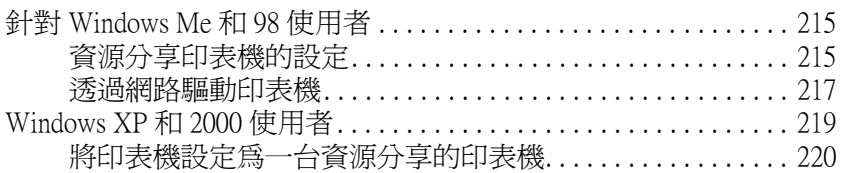

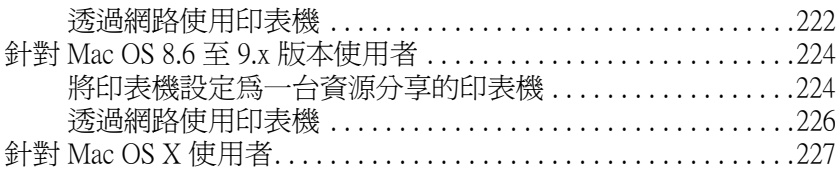

#### 第9章 提升列印速度

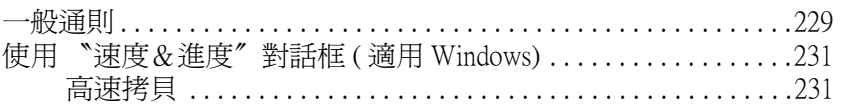

#### 第10章 更換墨水卡厘

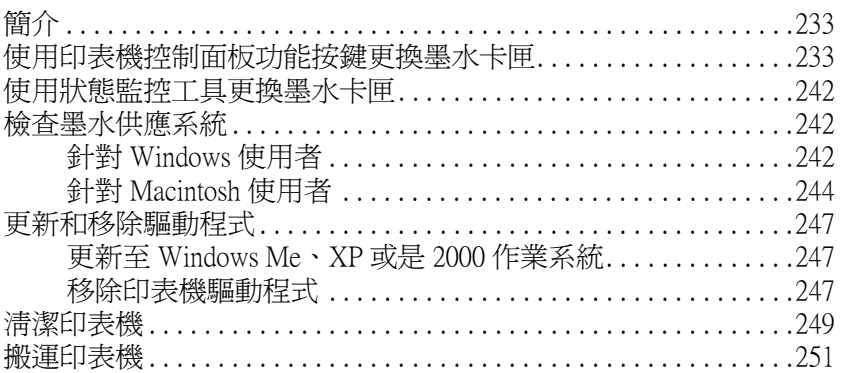

### 第11章 選購品與消耗品

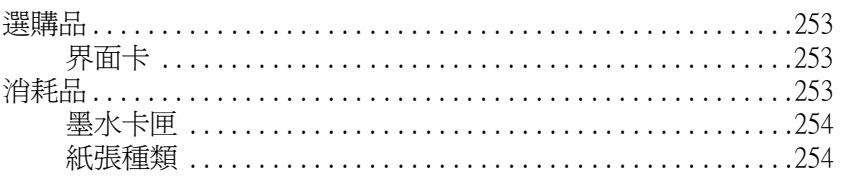

#### 第 12 章 紙張處理

#### 附錄 A 印表機規格

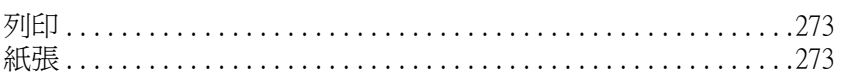

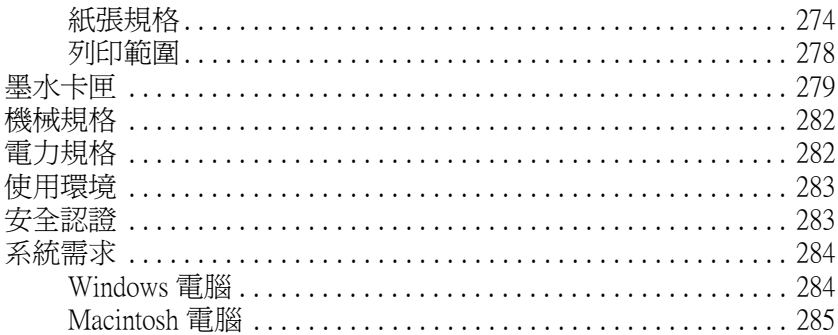

#### 附錄 B 客戶技術支援服務

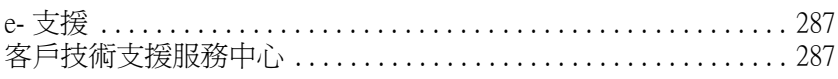

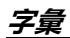

<span id="page-8-0"></span>*印表機各部位名稱和功能説明* 

<span id="page-8-1"></span>**清點配件**

這台印表機隨機附有一張光碟片,其中包含有印表機軟體可讓您 自由地操控印表機,外箱中還有以下這些配件。

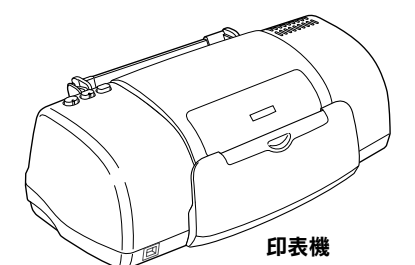

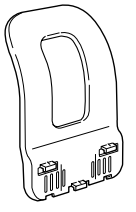

**紙張支撐板**

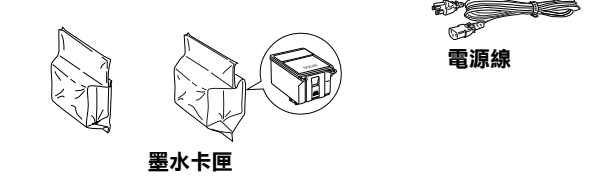

在某些地區電源線可能已經直接連接在印表機上。AC 電源插頭 的形狀也為因為地區不同而有所差異;因此,請先確認當地所使 用的電源插頭的形狀。

因此,當您進行印表機安裝和連接電源之前,必須先移除所有的 保護裝置。詳細的移除方法,請直接參考機器內所附的安裝說明 文件。妥善地保存這些保護裝置以便於日後搬運印表機之用。

<span id="page-9-0"></span>**㊞表機各部份和控制面板的功能**

<span id="page-9-1"></span>**㊞表機各部位㈴稱**

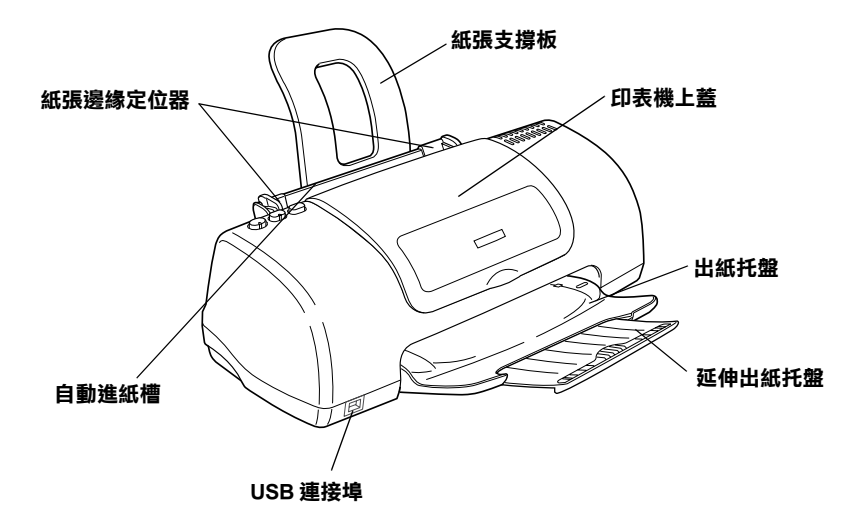

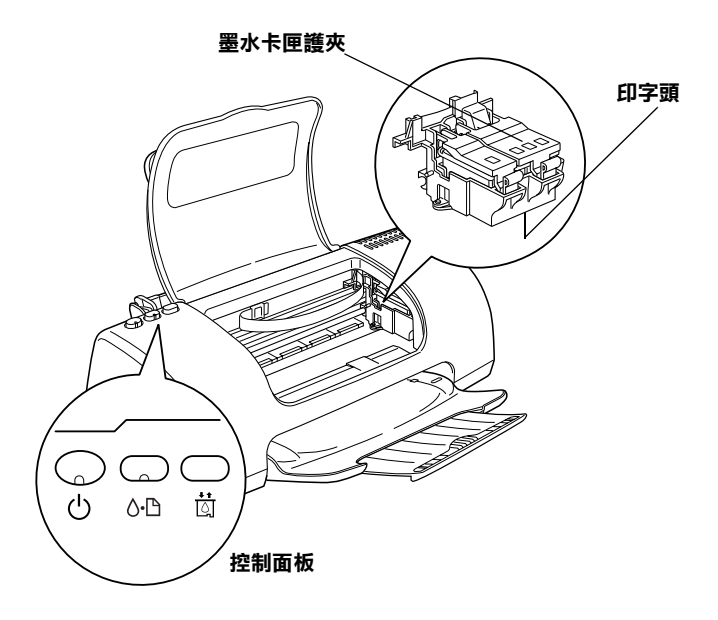

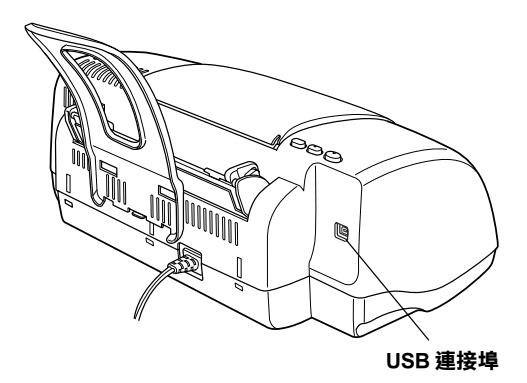

#### Note:

您的印表機有兩個 USB 連接埠,一個位於機器的前方;另一個位 於機器的後方。雖然這兩個連接埠都可以使用,但 EPSON 建議 您使用前方的 USB 連接埠用來連接筆記型電腦,後方的連接埠用 來連接桌上型電腦。

<span id="page-11-0"></span>**按鍵**

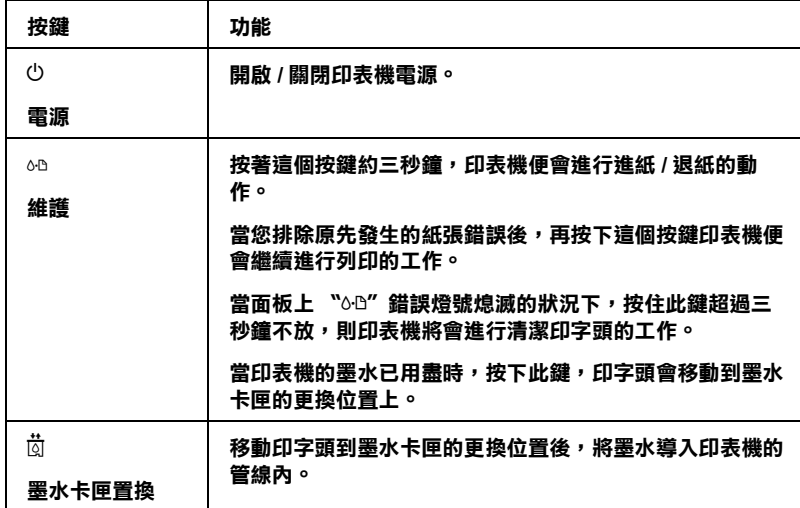

# <span id="page-11-1"></span>**指示燈**

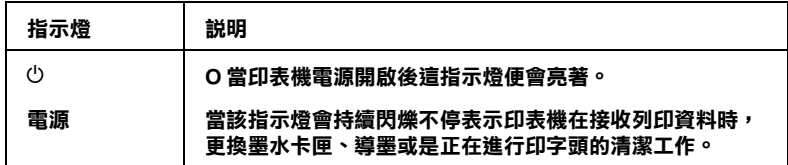

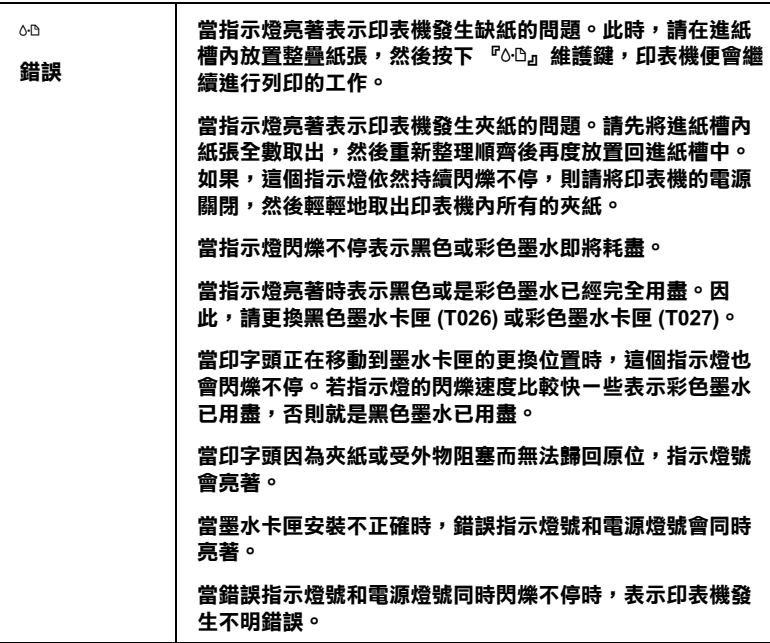

**安全性說明**

# <span id="page-14-0"></span>**重要安全**性説明

在使用印表機之前,請詳細閱讀以下所有的說明及標示在印表機 上所有警告訊息和說明。

### <span id="page-14-1"></span>**安裝㊞表機**

當您在安裝印表機時,請注意下列事項:

- ❏ 請不要封閉或是覆蓋印表機機殼上的通風口。
- ❏ 請確定所使用的電源供應器是符合印表機上標籤上所指示的 電源規格。
- ❏ 僅能使用印表機隨機附上的電源線。若使用其他的電源線可 能會發生著火或電擊的情形。
- ❏ 印表機隨機附上的電源線僅供本印表機使用。若使用在其他 的電器產品上可能會發生著火或電擊的情形。
- ❏ 請確認所使用的 AC 電源線是符合當地安全規範的標準。
- ❏ 請使用獨立的電源插座。避免與其他如影印機、空氣調節器 等需要經常啟動開關的任何電器設備共用一組電源延長插 座。
- ❏ 請避免將印表機電源連接至轉接開關或是定時裝置開關。
- ❏ 請將印表機機體遠離其他有電源干擾的機器設備,如喇叭或 是無線電話及其充電座。
- ❏ 請勿使用任何已損壞或有磨損的電源延長線。
- ❏ 如果您的印表機電源是插在電源延長線上,請確定延長線上 所有機器設備在使用時所耗費的安培數沒有超過這條電源延 長線所能負載的總安培數。
- ❏ 請勿嘗試自行修理印表機。
- □ 印表機若發生以下的情形時,請拔除電源並將印表機送至合 格的維修商進行維修:

電源插頭或是電源線損壞、有液體滲入印表機機殼內、印表 機不慎掉落或是機殼有損毀、印表機無法正常開啟或開啟後 有任何異常的情形。

### <span id="page-15-0"></span>**選擇放置㊞表機的位置**

當您選擇放置印表機的位置時,請注意下列事項:

- ❏ 請將印表機置放在平坦、穩固而且空間大於印表機本體的地 方。如果印表機是靠牆放置,則印表機的背部必須距離牆壁 至少需超過 10 公分。印表機是無法在傾斜或是晃動的地方正 常運作。
- ❏ 當保存或是搬運印表機時,請不要傾斜或是豎直、上下顛倒 的方式。否則,可能會導致墨水從卡匣中漏出來。
- □ 請在印表機的前方保留足夠的空間,讓紙張可以很順利地退 出。
- ❏ 請避免將機器放置在溫度、溼度變化甚大的環境下。另外, 請將印表機放置在遠離陽光、強光的照射或是其它熱源之 處。
- ❏ 請避免將印表機置放在灰塵多、晃動或不平穩的地方。
- ❏ 請確定有足夠的空間置放印表機,並保持印表機周圍空氣的 流通。

□ 請將印表機置放在靠沂牆壁的電源插座,且方便拔掉電源的 地方。

### <span id="page-16-0"></span>**使用㊞表機**

當您在使用印表機時,請注意下列事項:

- ❏ 請勿將任何物體插入印表機機殼上任何的凹槽內。
- ❏ 請小心避免將任何液體潑灑在印表機上。
- ❏ 請勿將手伸進印表機內部或是當印表機在列印時觸碰移動中 的印字頭。
- ❏ 請勿用手移動印字頭,這樣可能會造成印表機受損。
- □ 請使用『少』電源鍵關閉印表機的電源。當您按下『少』電 源鍵後,則 〝處理中〞指示燈號會先閃爍,然後才熄滅。 在 〝處理中〞指示燈號停止閃爍之前,請勿拔掉印表機的電源 線或是關閉印表機的電源。
- ❏ 在搬移印表機之前,請確定印表機的印字頭及墨水卡匣已被 固定在印表機的最右方。
- ❏ 將已經安裝墨水卡匣保留在印表機內。如果取出墨水卡匣可 能會導致印字頭乾凅,進而無法列印。

### <span id="page-16-1"></span>*處理墨水卡匣*

當您在處理墨水卡匣時,請注意下列事項:

- □ 請將墨水卡匣置放在孩童無法拿到之處,且避免孩童誤飲到 墨水或是觸碰到墨水卡匣。
- ❏ 請勿搖晃墨水卡匣,可能會造成墨水的外漏。
- ❏ 當您處理使用過的墨水卡匣時要特別小心,因為可能有少許 的墨水還殘留在墨水孔周圍。當皮膚不小心沾到墨水時,請 用肥皂及清水徹底沖洗乾淨。如果墨水不慎濺入眼睛,請以 大量的清水沖洗眼睛。若在清洗過後,眼部仍感到不適,請 立即就醫。
- ❏ 請於墨水卡匣包裝拆封後,立即安裝在印表機上。如果您在 拆封後一段時間才裝入印表機中,有可能無法正常列印。
- ❏ 請勿繼續使用日期已超過外盒上所標示的保存期限之墨水卡 匣,因為這樣有可能會影響列印的品質。給您的建議是,請 在墨水卡匣拆封後半年內使用完畢,以確保其列印的品質。
- ❏ 請勿拆除墨水卡匣或是試圖使用注入式墨水,因為這樣可能 會造成印字頭受損。
- ❏ 將墨水卡匣從寒冷地帶處取出後,請在使用之前,先將其在 室溫下放置至少三個小時。
- ❏ 請將墨水卡匣儲存在陰涼及隱密的地方。
- ❏ 請勿觸碰墨水卡匣背面的綠色晶片,這樣可會影響印表機的 一般運作及列印。
- □ 在墨水卡匣的 IC 晶片裡,記錄著許多關於墨水的訊息,例如 墨水存量,所以墨水卡匣可以不受限制地取出或放入。但是 每當您再重新放回墨水卡匣的同時,也會因為印表機自動執 行的例行性檢查動作而耗損一些墨水。
- ❏ 在取出墨水卡匣後,請將其放置在與印表機相同的室溫環境 下。墨水卡匣下方的墨水孔不需要特別包裹或覆蓋,但必須 注意不要讓灰塵異物進入。並請勿直接觸碰墨水卡匣下方的 墨水孔或其周圍的區域。

### **ENERGY STAR***®* **規範**

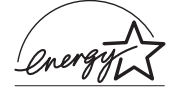

EPSON 公司為 ENERGY STAR® 的加盟者,特此 聲明本產品之能源效率皆符合 ENERGY STAR® 各項準則。

國際 ENERGY STAR® 辦公室設備計劃係一電腦及辦公室設備業界 組成之聯盟,並且將節省能源效能引到個人電腦、印表機、傳真 機、影印機及掃瞄器上,以減少空氣的污染。

# <span id="page-20-1"></span><span id="page-20-0"></span>**判斷問題的所在**

如果您目前使用的連接方式是透過 USB 傳輸界面,而且列印資料 很困難 ,則這個問題可能和您連接 USB 方式有關。因此詳細的連 接步驟請參考手冊中 [第 21 頁 〝USB 連接的問題〞章](#page-40-0)節中相關的 說明資料。

如果您的問題與 USB 無關,則解決這類問題的最簡單的兩個步 驟:首先診斷問題,然後套用接近的解決方案,直到排除該問題 為止。

當您診斷和解決問題等相關資料在線上使用手冊中都有提供。至 於印表機控制面板、EPSON 印表機狀態監控工具程式、或者是執 行印表機某一項檢測工作等詳細解說則請參考以下相關章節的說 明資料。

如果您有某些特定的問題,例如關於列印品質、無關列印品質的 列印輸出問題、或是進紙問題、以及印表機沒有完整地列印資 料,也請參考本章中各相關章節的說明。

如果您在解決問題時可能需要先停止目前進行中的列印工作,此 時請參考手冊[中第 27 頁 〝取消列印〞章](#page-46-0)節中相關的說明資料。

# <span id="page-20-2"></span>**線上解決問題的方法**

您可以利用線上解決問題的方法,診斷問題、並且解決絕大部分 的問題。詳細的操作方法請參看以下相關說明。

#### **Windows 使用者**

這本 〝解決問題的方法〞HTML 手冊中提供您一些秘訣,協助您 在使用印表機所發生的問題。

如果您發生問題時,請利用下列任一個方法進入 〝e- 支援〞網 站:

❏ 從 Windows 『開始』選單

按下 『**開始**』,指向 〝**程式集**〞(Windows Me、98、和 2000 使用者)選擇 〝**EPSON〞**,再點選 〝 **ESP830 解決問題的方 法**〞。

❏ 從印表機狀態監控 3 程式

在 〝印表機狀態監控 3〞對話盒中按下 『**e- 支援**』按鍵。

❏ 從印表機軟體

在印表機軟體的 〝主選單〞中點選 『**e- 支援**』。

如果您利用 〝解決問題的方法〞仍然無法解決您所發生的問題 時,請嘗試在 〝解決問題的方法〞右上方的 〝e- 支援〞連結來 獲得技術支援。

#### **Macintosh 使用者**

EPSON 的技術支援網頁中會提供您一些針對無法利用上述 〝簡 易故障排除〞中的方法解決問題的更進一步資訊。

請將光碟片插入光碟機中雙擊 **EPSON** 圖示,然後點選 Technical Support Web Site 後按下 『 **<sup>··</sup>** 圖示, 便可以啓動該 技術支援網頁。

<span id="page-22-0"></span>**錯誤燈號**

您可以利用印表機控制面板上指示燈號來判斷一般性印表機的問 題。如果您的印表機停止運作,同時面板上的指示燈號亮起或是 閃爍不停,您可以利用以下這份面板燈號各種狀態的一覽表,診 斷印表機所發生的問題。然後再嘗試表單中所建議的解決方法。 如果電源指示燈號沒有被列在表單中,那麼當時電源燈號應該是 亮著或者是閃爍不停的狀態。

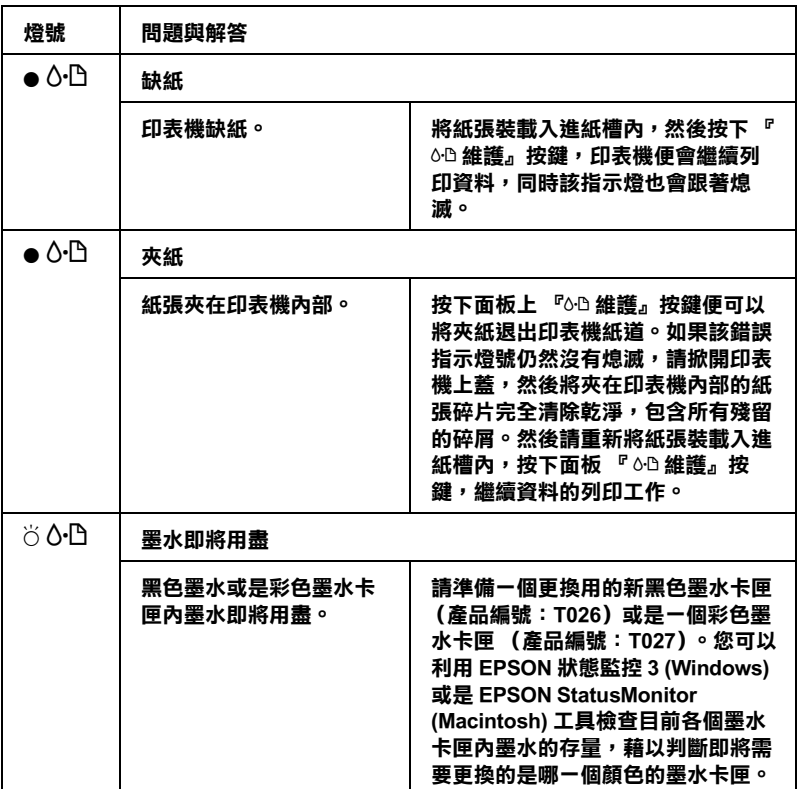

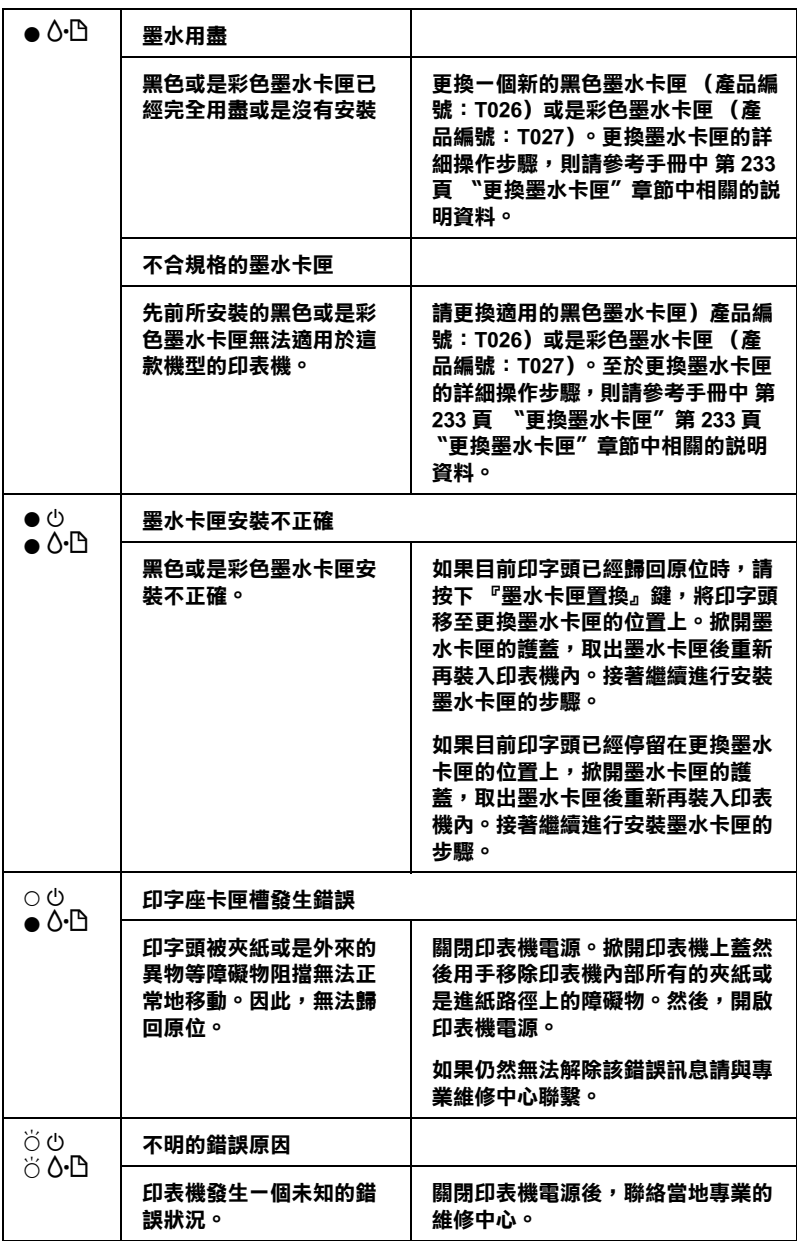

O **= 亮著 ,** N **= 熄滅 ,** F **= 閃爍不停**

### <span id="page-24-0"></span>EPSON 印表機狀態監控

〝印表機狀態監控〞工具中的印表機狀態視窗提供有關狀態訊息 及圖形顯示,幫助您了解印表機目前的狀態。

列印中途發生問題,該問題的錯誤訊息會出現在 〝進度計量表〞 視窗中。

當墨水用盡時,按下印表機狀態監控視窗中的 『**怎麼辦!**』按 鍵,此時印表機狀態監控會透過墨水卡匣更新程序,逐步告訴您 該如何更換墨水卡匣。

### <span id="page-24-1"></span>*印表機自我測試*

執行印表機自我測試,可以幫助您確認發生的問題是來自印表機 或電腦。

請依照下列步驟,列印印表機的自我測試表:

- 1. 請將電腦主機電源保持開啟的狀態,然後將印表機電源關 閉。
- 2. 把印表機的界面連接埠拔掉。

請確定目前連接線連接時,電腦電源是在開啟的狀態。否則 電腦可能會無法辨識這台印表機。

3. 確認 A4 或 Letter 尺寸的紙張已正確地放入自動進紙槽。

4. 按著面板上『 6- 維護』按鍵不放,再按下『  $O$  電源』按鍵 **開啓印表機電源。然後,只鬆開『少 電源』按鍵。一旦當印** 表機開始進行自我測試動作後,此時請鬆開 『 b 維護』按 鍵。

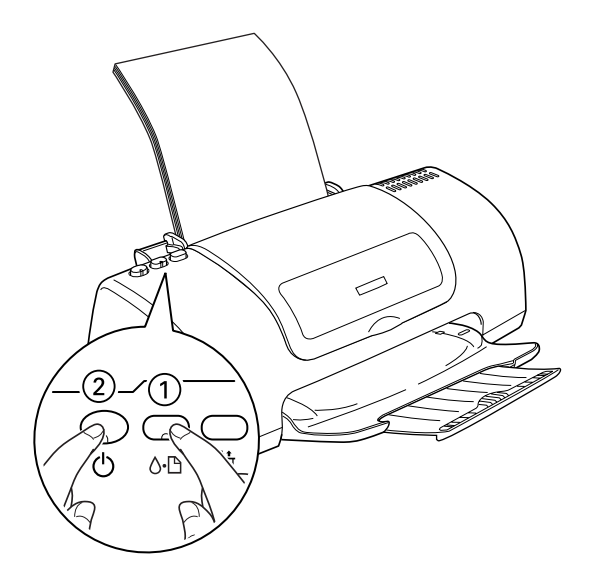

印表機自我測試所列出的樣張中包括有印表機 ROM 版本、墨水 存量比,以及印字頭噴嘴檢視圖。

請將所列印的自我測試表與以下的樣張做比較。如果列印品質沒 有問題,譬如線條沒有缺口也沒有遺漏,即表示印表機本身是好 的,那問題可能出在印表機軟體設定、應用軟體的設定,界面連 接線 ( 務必使用有被裹覆塑膠皮的連接線 ),或電腦本身。

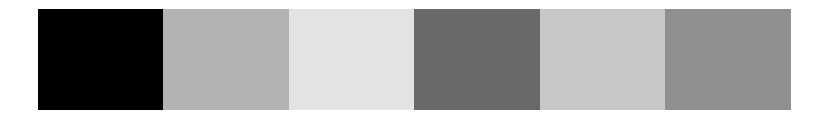

以上的樣本為黑色與白色,但實際上,測試頁會印出彩色 (CMYK)。

如果列印出的自我測試表不甚理想,即表示印表機有問題。譬 如,列印出來的線段有遺漏,應該是墨水噴嘴阻塞了或是印字頭 沒有校準。

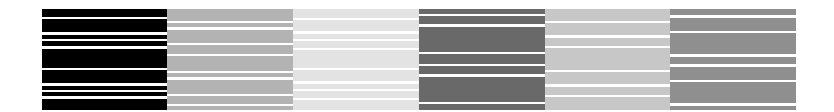

**以㆖的樣本為黑色與白色,但實際㆖,測試頁會㊞出彩色 (CMYK)。**

<span id="page-26-0"></span>**列㊞品質問題**

第1頁 〝<As test.htm> 測試列印〞如果您有任何列印品質的問題 請先嘗試這個章節中所提供的解決方法。

### <span id="page-26-1"></span>**㈬平細白線**

請試試下列的解決方法 :

- ❏ 確認在自動送紙槽內的紙張列印面朝上。
- ❏ 執行清潔印字頭工具清潔任何阻塞的噴嘴。
- ❏ 清除所有使用者自訂的設定值,然後在印表機驅動程式 〝主 選單〞(適用 Windows 系統)中 〝列印品質〞選項中選定 〝**文字 & 影像**〞的設定值。或是在 〝Print /列印〞對話盒 (適用 Macintosh 系統)中 〝Mode /列印模式〞內選擇 **〝Automatic** /自動〞的設定値。
- □ 檢杳印表機面板上 〝 o-D 錯誤〞指示燈號是否已經熄滅。如 果該指示燈號是閃爍不停的狀態,請更換一個合適的新墨水 卡匣。 請參[考第 233 頁 〝更換墨水卡匣〞](#page-232-3)。
- ❏ 檢查您在印表機驅動程式中 〝版面配置〞選單 (適用 Windows 系統)內 〝進階選項〞中沒有選擇 〝**邊界最小 化**〞;或者在 〝Printable Area /可列印區域〞選項中 〝**邊界 最小化**″功能是關閉著。如果這些設定在開啓狀態,那麼在 所延伸的列印範圍可能會產生橫條的現象。
- ❏ 請確認印表機驅動程式中 〝紙張選項〞的設定值與您目前裝 載在印表機進紙槽內的紙張種類一致。
- ❏ 請點選 〝Advanced /進階〞對話盒 (適用 Macintosh 系統)中 〝**交叉列印/ MicroWeave**″的檢杳盒,啓動該功能。 ◆ 針對 Macintosh 使用者,第 143 百 〝改變 Advanced(淮階) [設定值〞](#page-142-0)

### <span id="page-27-0"></span>**直線不直或是細白線**

請試試下列各項的解決方法 :

- ❏ 確認在自動送紙槽的紙張列印面朝上。
- ❏ 執行 〝印表機直線性校正〞工具。 ◆ 第 208 百 〝印字頭直線性校正〞
- ❏ 關閉印表驅動程式內 〝進階〞對話盒中所啟動的 〝**高速列 ㊞**〞設定。
- ❏ 執行 〝清潔印字頭〞工具清除任何阻塞的噴嘴。 & [第 202 頁 〝清潔印字頭〞](#page-201-1)
- ❏ 請確認印表機驅動程式中 〝紙張選項〞的設定值與您目前裝 載在印表機進紙槽內的紙張種類一致。
- ❏ 請點選 〝Advanced /進階〞對話盒 (適用 Macintosh 系統)中 〝**交叉列印/ MicroWeave**″的檢查盒, 啓動該功能。

### <span id="page-28-0"></span>**顏色不正確或是少了顏色**

請試試下列的解決方法:

- ❏ 將印表機驅動式內墨水設定改為 〝**彩色**〞
- ❏ 調整應用軟體內或印表機驅動程式中 〝進階〞對話盒內的顏 色設定。
- ❏ 執行 〝清潔印字頭〞工具。 ◆ [第 202 頁 〝清潔印字頭〞.](#page-201-1) 如果顏色仍然不正確或沒有顏色,即需要更換彩色墨水卡 匣。如果還有問題,再更換黑色墨水卡匣。 請參考 [第 233 頁 〝更換墨水卡匣〞](#page-232-3) for details。
- ❏ 請確定您沒有使用過期的墨水卡匣。如果您已經很久沒有使 用印表機,請重新更換一個新的墨水卡匣。 請參考 [第 233 頁 〝更換墨水卡匣〞](#page-232-3)

### <span id="page-28-1"></span>**列㊞文件模糊或是暈開**

請試試下列的解決方法:

- ❏ 請先確認您目前所使用是該機型專用的印表機驅動程式。
- ❏ 只使用 EPSON 所建議的噴墨專用紙材。
- ❏ 請確定印表機是放置在平坦的地方,置放的平台各個方向也 都是四平八穩的狀態,完全沒有傾斜的疑慮。因為,一旦印 表機是以某個角度傾斜置放可能會導致印表機無法正常地運 作。
- ❏ 請確認目前所使用的紙張沒有破損、骯髒、或是太過破 舊。。除此之外,請確認該紙張的列印面是以朝上方式被放 置在進紙槽內。
- ❏ 確定您的紙張是乾的且列印面朝上。另外,也要確認您使用 的紙張種類是適用於這一款印表機。 ◆ 第 273 百 〝紙張〞
- ❏ 如果紙張列印面呈捲曲,請壓平它或輕輕地往另一面捲曲紙 張。
- ❏ 將已列印好的紙張從紙張出紙托盤取出,尤其當您列印投影 片時更需如此。
- □ 如果您要列印光面相紙或投影片,那麼請放進一張支撐紙或 一張白紙墊在底下,或者一次只放進一張,待列印出來後再 放入下一張。
- ❏ 請執行 〝清潔印字頭〞工具程式。 & [第 202 頁 〝清潔印字頭〞](#page-201-1)
- ❏ 請執行 〝印表機直線性校正〞工具程式。 ◆ [第 208 頁 〝印字頭直線性校正〞](#page-207-3)
- ❏ 請嘗試反覆多次地每次放入並退出乾的紙張,如果問題沒有 解決。可能有墨水溢出,請用柔軟清潔的布擦拭印表機內 側。

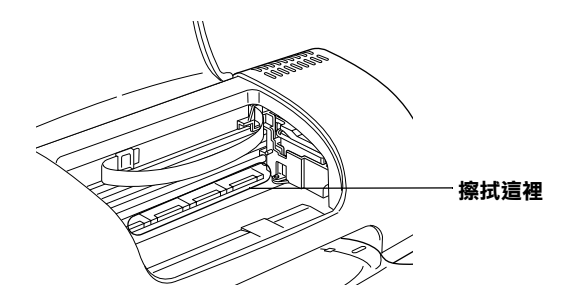

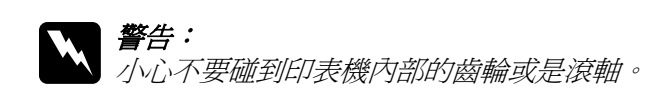

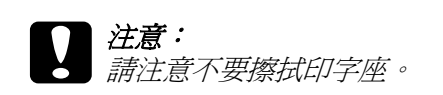

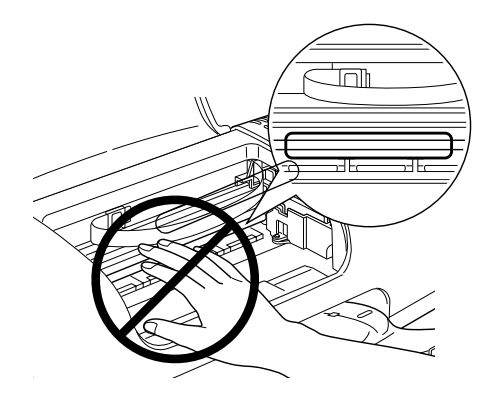

# <span id="page-30-0"></span>列印品*管沒有因為清潔印字頭而改善*

請在狀態監控程式偵測到墨水耗盡之前更換墨水卡匣 請參考 [第 233 頁 〝更換墨水卡匣〞。](#page-232-3)

# <span id="page-30-1"></span>**與列印品質無關的列印問題**

如果有下列的問題產生,請試試以下之解決之道:

- ❏ 字體不對或不完整
- ❏ 邊界不對
- ❏ 影像顛倒
- ❏ 印出空白紙
- ❏ 列印文件的底部模糊不清
- ❏ 列印速度太慢

### <span id="page-31-0"></span>**字體不對或是不完整**

請試試下列的解決方法:

- ❏ 確定印表機的驅動程式和印表機機型是正確的。
- ❏ 請在 Windows 系統中將這一台印表機指定為預設的印表機。
- ❏ Windows Me 和 98 使用者請清除列印佇列中所有未列印的工 作。 & [第 28 頁 〝利用 EPSON 列印管理員〞](#page-47-0)
- □ 關掉印表機和電腦, 重新確認印表機的界面連接線已安插妥 當。

### <span id="page-31-1"></span>**邊界不正確**

請試試下列的解決方法:

- ❏ 檢查應用軟體內有關邊界的設定。確認該邊界是否位於該紙 張可列印範圍之內。 & [第 273 頁 〝紙張〞](#page-272-3)
- ❏ Windows 使用者,請檢查 〝主選單〞或是 Macintosh 使用者, 請檢查 〝 Page Setup /頁面設定 〞對話框的相關設定。特別 是請確認紙張相關設定值與您目前使用紙張大小一致。
- ❏ 針對 Mac OS X 系統,請確定在 〝Page Setup / 頁面設定〞對話 框中的 **Format for** 設定值必須符合在 〝Print / 列印對話框〞 的 〝**Printer / ㊞表機**〞設定值。否則可能無法正常列印。

<span id="page-32-0"></span>**影像顛倒**

關閉印表機動程式內 〝**㈬平反轉 / Flip Horizontal**〞的設定 (適 用 Macintosh),,或者是您電腦應用軟體內 〝鏡射 /Mirror〞 的設 定。若有不明暸處,請參閱印表機驅動程式或電腦應用軟體的線 上協助。

Macintosh 使用者請參[考第 143 頁 〝改變 Advanced \(進階\)設定](#page-142-0) [值〞章](#page-142-0)節中相關的說明資料。

### <span id="page-32-1"></span>**列㊞空白頁**

請試試下列的解決方法:

- ❏ 確定印表機的驅動程式和印表機機型是正確的。
- ❏ 請在 Windows 系統中將這一台印表機指定為預設的印表機。
- ❏ Windows 使用者,請檢查 〝主選單〞或是 Macintosh 使用者, 請檢查 〝 Page Setup /頁面設定 〞對話框的相關設定。特別 是請確認紙張相關設定值與您目前使用紙張大小一致。.
- □ 請執行 "清潔印字頭"工具程式,清潔堵塞的噴嘴。 & [第 202 頁 〝清潔印字頭〞](#page-201-1)

當您嘗試以上一項或是多項解決方法,或是執行印表機自我測試 檢查您實際的成效。

◆ [第 5 頁 〝印表機自我測試〞](#page-24-1)

### <span id="page-32-2"></span>**列㊞文件的底部模糊不清**

如果紙張列印面呈捲曲,請壓平它或輕輕地往另一面捲曲紙張。

<span id="page-33-0"></span>**列印**涑度太慢

請試試下列的解決方法:

- ❏ 請確認目前在印表機驅動程式中 〝紙張選項〞的設定值是正 確無誤。
- □ 使用 Windows 的使用者請在印表機驅動程式的 〝主選單〞中 〝列印品質〞選項中選定 〝**文字**〞的設定值。 針對 Macintosh 使用者請在 〝Print /列印〞對話框中 〝Mode /模式″選項內選擇 〝Automatic **/自動** ″的設定値,並且 將調整軸移向 〝**Speed** /速度〞的方向以加快列印速度。 & 針對 Windows 使用者, [第 110 頁 〝品質種類〞](#page-109-0) ◆ 針對 Macintosh 使用者[, 第 140 頁 〝使用 Automatic \(自動\)](#page-139-0) 模式"
- ❏ 在列印文件的同時,請不要執行太多應用程式。

### <span id="page-33-1"></span>**紙張無法正確地推紙**

如果有下列任何一個問題產生,請試試相關的解決方案:

- ❏ 紙張沒有進紙
- ❏ 一次進多張紙
- ❏ 夾紙
- ❏ 紙張不正確進紙
- ❏ 列印完畢紙張未完全退出或是發生捲曲的現象
- ❏ 當使用雙面列印功能時紙張無法正確進紙

<span id="page-34-0"></span>**紙張無法進紙**

取出進紙槽內整疊紙檢查以下重點:

- ❏ 進紙沒有捲曲或皺褶。
- ❏ 檢查紙張是否太老舊了。請參考特殊紙張所附帶的說明。
- ❏ 請不要讓紙張超過左側紙張邊緣定位器的箭頭符號。
- ❏ 您一次所放入進紙槽內的紙張總數量沒有超過該紙材的進紙 槽容量限定數量。
- [第 257 頁 〝單張紙〞](#page-256-2)
- ❏ 紙張是否卡在印表機內,如果有,請先將它取出。
- ❏ 雖然墨水卡匣內的還沒完全用完了,但是請先更換新的墨水 卡匣。
	- ◆ 第 11 頁 〝列印品質沒有因爲清潔印字頭而改善〞

當您嘗試渦以上這些解決方法後,請重新將紙張放入紙槽內。並 且確實地遵照該紙材所提供的使用須知。詳細的操作步驟您也可 以參考手冊中[第 257 頁 〝紙張處理〞](#page-256-1)章節中相關的說明資料。

### <span id="page-34-1"></span>**㆒次進多張紙**

- ❏ 請不要讓紙張超過左側紙張邊緣定位器的箭頭符號。
- ❏ 請確認紙張是被裝載在紙張邊緣定位版面的下方。
- ❏ 請確認左邊的紙張邊緣定位器是緊靠著該疊紙張的左邊邊 緣。
- ❏ 請確認紙張沒有捲曲、或是折疊。如果果真如此,請壓平它 或是以反方向將紙張捲起後再扳平。
- ❏ 確認該紙張是否太薄了一些。 詳細說明請參[考第 273 頁 〝紙](#page-272-3) [張〞](#page-272-3)
- □ 列印文件所設定的拷貝份數太多,請檢杳印表機驅動程式中 〝版面〞選單 (Windows)或是 〝Print / 列印〞對話盒 (Macintosh)中 〝Copies/ 拷貝份數〞的設定值。 & 針對 Windows 使用者[, 第 123 頁 〝拷貝份數〞](#page-122-0) ◆ 針對 Macintosh 使用者, [第 138 頁 〝改變印表機對話框內的](#page-137-1) [設定值〞](#page-137-1)

### <span id="page-35-0"></span>**夾紙**

按下面板上『60維護』按鍵印表機便會退出夾紙如果該錯誤狀 況仍然無法排除,掀開印表機的上蓋取出印表機內所有夾紙的碎 片。然後,重新裝紙然後按下『 o· B 維護』按鍵繼續執行資料的 列印工作。

#### 附註:

如果您無法自己取出夾紙,千萬不要太用力將它取出或是拆開印 表機。此時請直接與您的經銷商連絡。

如果您的印表機時常夾紙﹐請確認以下幾點 :

- ❏ 紙張是光滑,沒有捲曲或縐褶的。
- ❏ 請將紙張的列印面朝上,擺入印表機的自動進紙槽。
- ❏ 在裝入送紙槽之前,先將它展成扇形打散後再整理整齊。
- ❏ 請不要讓紙張裝載必須位於紙張邊緣定位器版面的下方位 置。
- ❏ 請不要讓紙張超過左側紙張邊緣定位器的箭頭符號。
- ❏ 您一次所放入進紙槽內的紙張總數量沒有超過該紙材的進紙 槽容量限定數量。

[單張紙](#page-256-2)
- ❏ 調整左側紙張邊緣定位器以適合紙張的大小。
- ❏ 請將印表機置放在平坦、穩固而且空間大於印表機的地方。 並在印表機的前方保留足夠的空間,讓紙張可以很順利地退 出。如此印表機才能夠正常的運作。

# **紙張安裝不正確**

如果將紙張安裝得太深入印表機的內部,印表機將無法正確的進 紙。關閉印表機並將紙張輕輕地取出。然後開啟印表機重新安裝 紙張。

注意: 勿將紙張強行擠入印表機自動進紙器內。若紙張裝得太深 入印表機的內部可能會損害印表機,請參考下圖。

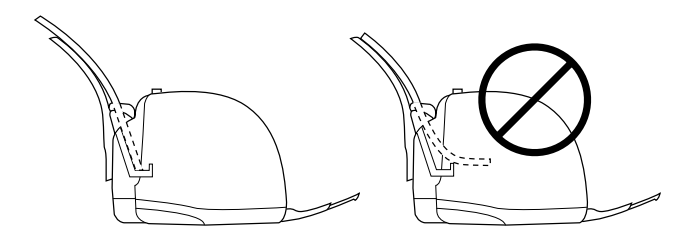

### *紙張沒有宗全地退出或是退出後有皺摺*

請試試下列的解決方法:

- □ 如果紙張沒有完全送出,請按一下『60維護』按鍵,然後 打開印表機上蓋將紙張移除。同時,請確認在驅動程式或應 用軟體的紙張大小設定是否正確。
- ❏ 如果紙張出來時有縐褶,或是紙張潮溼或太薄了,請重新放 入另一疊紙。

附註:

請將未使用過的專用紙紙張收藏在原來的包裝內,存放在乾燥陰 涼處。

& [第 273 頁 〝紙張〞](#page-272-0)

# **㊞表機無法列㊞**

如果印表機無法列印,請檢查印表機指示燈號的狀態,如下表所 示,同時試一試所列出的解決方法。

- ❏ 所有的指示燈號都是熄滅
- ❏ 指示燈號先是亮著接著就熄滅
- ❏ 只有 〝電源〞燈號是亮著
- □ 〝 o-D 錯誤″ 指示燈號是閃爍不停或是亮著

# *所有指示燈號都熄滅*

請試試下列的解決方法:

- □ 按下面板 『 少 電源』按鍵確認已經開啓印表機電源。
- ❏ 關閉印表機電源後,請確認電源線是牢牢地插在電源插座 上。
- ❏ 請確定印表機的插頭是好的,且並非由定時開關裝置所控 制。

# **指示燈號先是亮著接著便熄滅**

印表機的電壓或許與插座的規格不符。請關掉印表機,並馬上拔 掉插頭,然後再檢查印表機的電源線是否受損。

如果電壓規格不符,千萬不要將印表機再接上插座,請與您的經 銷商連絡。

### **只㈲電源燈號是亮著**

請試試下列的解決方法:

- ❏ 關閉印表機和電腦的電源後, 確認印表機後方的連接線確實 已接上電腦的印表機連接埠。
- ❏ 確定印表機內已無任何保麗龍等保護裝置。
- □ 關掉印表機和雷腦,並拔開印表機後方的連接線,然後印出 一張自我測試表。
	- ◆ 第 5 百 〝印表機自我測試〞

如果自我測試表印出無誤, 請再確認印表機驅動程式和您的 電腦應用軟體已安裝妥當。

- □ 如果您想列印大量的影像,您的雷腦必須有足夠的記憶體空 間才可以順利列印。 請先試著列印較小的影像。
- ❏ Windows Me 和 98 使用者可以清除所有在 〝 列印管理員〞中 列印的工作。 ◆ 第 28 頁 〝利用 EPSON 列印管理員".
- ❏ 如果印表機有發出列印的聲音,卻沒有辦法印出資料,請執 行 〝清潔印字頭〞工具程式。

如果仍無法列印出資料,請更換墨水卡匣。 詳細的操作步驟請參考 [第 233 頁 〝更換墨水卡匣〞](#page-232-0) 。

### **錯誤燈號閃爍不停或是亮著**

請利用 〝 EPSON 狀態監控 3 (適用 Windows)〞或是 〝EPSON StatusMonitor (適用 Macintosh) 判斷該錯誤的原因何在。然後, 請試試下列的解決方法:

- □ 如果 〝 o-B 錯誤〞指示燈號亮著,同時印表機內發生和夾紙 的問題。請先將夾紙取出。
- □ 如果 "60 錯誤"指示燈號亮著,同時沒有進紙。則請在進 紙槽內裝載一些紙張後進紙。
- □ 如果 〝6•□錯誤〞指示燈號閃爍不停,同時墨水也即將耗盡。 這時您可以開始準備一個更換用合適的新墨水卡匣。 為了讓 您正確地判斷哪一個顏色的墨水卡匣即將耗盡,詳細的操作 步驟請參考手冊中 [第 233 頁 〝更換墨水卡匣〞](#page-232-0). 章節中相關 的說明資料。
- □ 如果 〝 o-D 錯誤〞指示燈號是亮著,同時墨水已經完全耗盡。 請立即更換該墨水卡匣。 為了讓您正確地判斷哪一個顏色的 墨水卡匣即將耗盡,詳細的操作步驟請參考手冊中 [第 233 頁](#page-232-0)  [〝更換墨水卡匣〞](#page-232-0). 章節中相關的說明資料。

### **錯誤指示燈號亮著,電源指示燈閃爍不停**

請試一試以下這些解決方法:

- 1. 按下『 6- 】維護, 按鍵, 然後取出印表機紙槽內的紙張。
- 2. 關閉印表機電源。檢查印表機進紙道內是否有任何異物或是 夾紙碎屑等障礙物,如果有請清除它。除此之外,請確認印 表機後方的排氣孔是否有預留足夠的空間讓空氣流通。如果 排氣孔附近有堆積任何物體請先移開。然後,再開啓印表機 電源。

#### 附註:

如果您無法自己取出異物,千萬不要太用力將它取出或是拆 開印表機。此時請直接與您的經銷商連絡。

3. 如果您仍然無法排除這項錯誤,請聯絡當地專業的服務中 心。

### **USB 連接的問題**

若您有使用 USB 連接印表機的問題,請參考此節的說明以及所建 議的解決方法。

### **USB 連接**

USB 連接線或是連接方式有時候會是浩成 USB 問題的癥結, 因此 請試試下列這些解決方法:

- ❏ 使用這款 USB 連接線 (C83623✽) recommended in [第 284 頁 〝系](#page-283-0) [統需求〞](#page-283-0)。
- ❏ 如果您是使用 USB 集線器,請將印表機連接至集線器的第一 層,或是直接將印表機連接至電腦的 USB 連接埠上。

### **Windows 作業系統**

您所使用的電腦必須安裝 WindowsXP、 Me、98 或 Windows 2000 完 整模式。若您所使用的設備並不提供 USB 傳輸埠或是您所使用的 Windows 95 未升級為 Windows 98 或是 2000。您可能無法安裝或是 執行 USB 印表機驅動程式,WindowsXP、或是 Me 使用者,您的 電腦必須是 WindowsXP、 或是 Me 完整安裝的作業系統。或是從 Windows 98 昇級的作業系統。

關於您電腦的問題,請聯絡您購買的經銷商。

# *印表機軟體安裝*

軟體安裝不正確或是不完整將會導致 USB 連接問題。因此請特別 留意以下相關資訊和逐一執行檢查以確保安裝過程正確無誤。

#### **檢查 Windows 2000 和 XP 的㊞表機軟體是否安裝正確**

當使用 Windows 2000 或是 XP 系統,您心須遵守印表機隨機所附 的 "快速安裝"內所描述的印表機驅動程式的安裝步驟。否則, 您可能會誤裝了 Microsoft 的一般通用的驅動程式。如果您想要確 認原先是否已經誤裝這個通用驅動程式,請依照下列的檢查步驟 執行:

- 1. 開啓 〝**印表機〞**資料夾,然後右擊您這一台印表機的圖示。
- 2. 當快速鍵選單出現時請點選 〝**列㊞預設值**〞,然後在驅動程 式中隨意右擊滑鼠鍵。

請點選出現快速鍵選單中的 〝**關於**〞按鍵,螢幕上會出現一 個文字類型的訊息視窗,說明這是一個通用型印表機驅動程 式 ( "Unidry Printer Driver")。此時,您必須依照 〝 *快速* 安裝〞中描述的安裝步驟重新安裝一次印表機驅動程式。但 是如果沒有出現 〝**關於**〞 按鍵,則未示您所安裝的印表機是 正確無誤。

#### /////////////////

如果在安裝過程中出現 〝沒有找到數位簽章〞的畫面 (針對 Windows 2000 使用者)或是 "軟體安裝" (針對 Windows XP 使用 者)的對話盒,請直接按下 『**是』**(針對 Windows 2000 使用者) 或是 『無論如何都要繼續』(針對 Windows XP 使用者)。如果您 按下 『**否』**(針對 Windows 2000 使用者)或是 『停止』安裝 (針對 Windows XP 使用者),您將必須再重新安裝印表機軟體一 次。

#### **檢查 Windows Me 和 98 ㊞表機軟體安裝正確與否**

如果您在 Windows Me 或是 98 系統進行隨插即拔 (plug-and-play) 驅動程式安裝過程中取消的安裝,USB 印表機驅動程式或是印表 機軟體可能會安裝不正確。此時,請依照下列檢查步驟確認原先 的印表機軟體是否已經安裝正確。

#### 附註:

這個單元以下所引用的是 Windows 98 書面。因此, Windows Me 畫面可能會稍微有點不同。

- 1. 按下 『**開始**』按鍵,移向 〝**設定**〞然後點選 〝**㊞表機**〞。請 確認在 〝印表機〞的視窗中有出現您這一台印表機的圖示。
- 1. 確認在 〝印表機〞的視窗中有出現您這一台印表機的圖示。

點選您這一台印表機圖示。選定後請從 〝檔案〞選單中點選 〝**內容**〞選項。

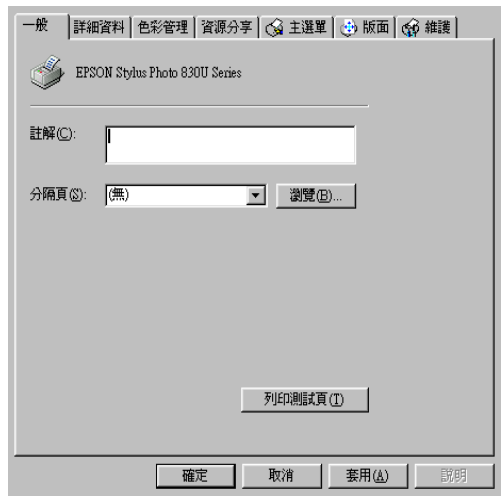

2. 點選 〝**詳細㈾料**〞選單。

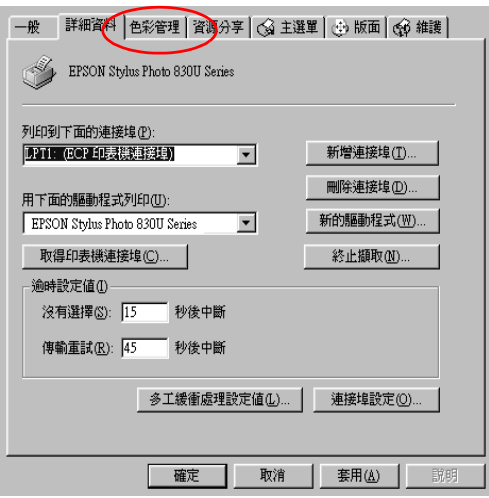

如果 **EPUSBX: (EPSON Stylus Photo 830U)** 出現在印表機連 接埠清單中。表示 USB 印表機裝置驅動程式和印表機軟體安 裝成功。如果沒有出現在正確的連接埠上請進行下一個步 驟。

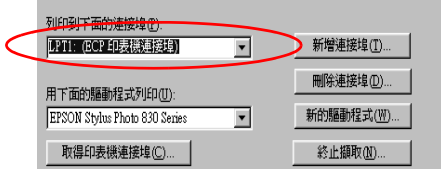

- 3. 右擊在桌面上的 〝**我的電腦**〞圖示並按滑鼠右鍵,然後點選 〝**內容**〞。
- 4. 選擇 〝**裝置管理員**〞選單。

#### 若您有正確地安裝驅動程式,則 **〝EPSON USB Printer Devices** 〞應該會出現在 〝裝置管理員〞的選項中。

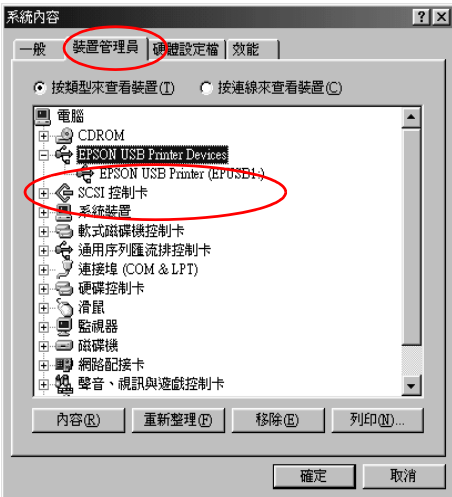

如果 〝**EPSON USB Printer Devices**〞沒有出現在 〝裝置管 理員〞的選項中,請點選 〝**其他裝置**〞旁的 (+) 號來檢查已 安裝的裝置。

白 ? 其他裝置 ້ ¶ USB Printer 中心,一般式磁碟機控制卡

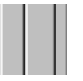

如果 〝 **USB Printer** 〞或是 〝 **EPSON Stylus Photo 830U Series〞** 出現在 〝其他裝置〞項目下,則則表示 USB 印表機 驅動程式裝置沒有正確的安裝。請執行步驟五的動作。

若 〝其他裝置〞下中出現的不是 〝**USB Printer**〞或 〝**EPSON Stylus Photo 830U Series**〞,請按『重新整理』鍵 或將 USB 連接線拔掉再重新插入印表機。I 一旦您確認的確出 現這些項目,請執行步驟五的動作。

5. 在 〝**其他裝置**〞中,點選 〝**USB Printer**〞或 〝**EPSON Stylus Photo 830U Series** 〞後,按下 『**移除**』鍵,然後再 按 『**確定**』鍵。

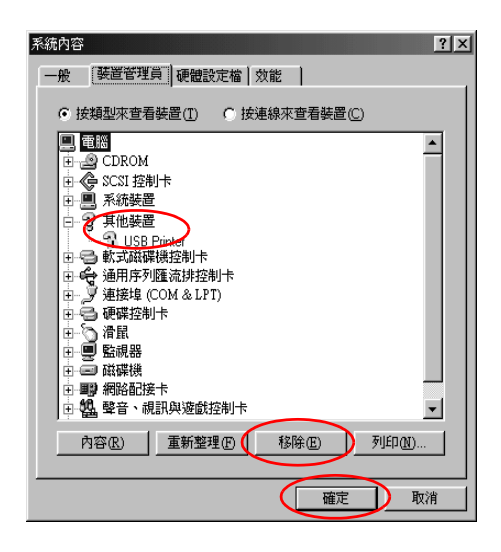

當出現如下圖的對話框時,請按 『確定』。然後再按一次 『**確 定**』鍵來關閉 〝系統內容〞對話框。

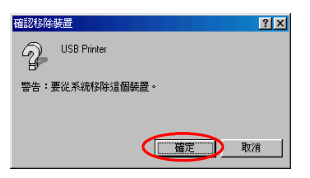

6. 移除印表機驅動程式。詳細的移除方法請參考手冊中[第 247](#page-246-0)  [頁 〝移除印表機驅動程式〞](#page-246-0). 關閉印表機的電源,並重新啟 動您的電腦。然後依照 〝 *快速安裝*〞中的步驟,重新安裝印 表機驅動程式。

# **取消列㊞**

若列印成品不如您所預期的效果,而是有錯誤或斷斷續續的文字 或影像發生,則您可能必須取消列印。請依照下列的步驟,取消 目前的列印工作。

### **針對 Windows Me 和 98 使用者**

您可以利用 〝進度計量表〞或是 〝 EPSON 列印管理員〞來取消 列印工作。請參考以下相關的章節。

#### **利用列㊞進度計量表**

當您傳送一份列印工作給印表機後,螢幕上會出現一個 "列印淮 度計量表〞。

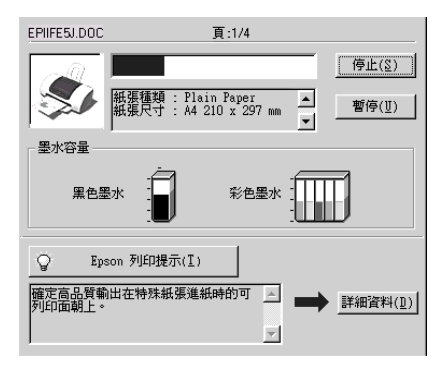

請按下 『**停止**』按鍵便可以取消列印工作。

#### <span id="page-47-0"></span>**利用 EPSON 列㊞管理員**

〝EPSON 列印管理員〞是一種與 〝Windows 列印管理員〞非常類 似的功能。當它一次接收到兩個或是超過兩個列印工作時,它會 將這些列印工作依照接收的先後順序保留起來。(當您是透過網 路印表機的工作型態時,這種功能通常被稱作一個列印佇列。) 當一個列印工作被排列到到第一列時,〝EPSON 列印管理員〞便 會將該份工作傳送至印表機端。因此,您也可以從 〝列印管理 員"視窗中刪除列印工作。您也可以檢視每一個列印工作目前的 處理狀態,以及是否已經被傳送到印表機端進行列印。以及您也 可以執行 〝暫停列印工作〞或是 〝重新列印工作〞等多項功能。

當傳送一份列印工作時,工作列會出現一個 **EPSON Stylus Photo 830U Series** 圖示按鍵。點選這個按鍵便可以開啟 〝EPSON 列印管理員〞。

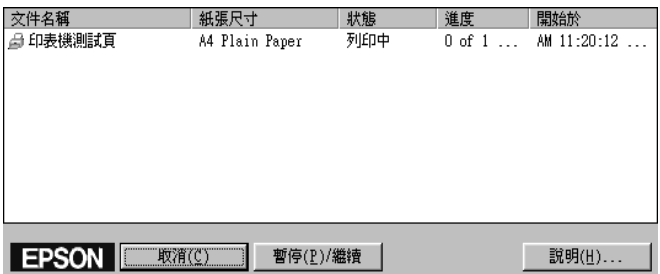

如果您想要取消其中任何一份列印工作,請在工作清單中點選該 份工作後,然後按下 『**取消**』按鍵即可。

### **針對 Windows 2000 和 XP 使用者**

當您傳送一份工作給印表機時,雷腦螢幕上便會出現一個 〝列印 進度計量表〞。

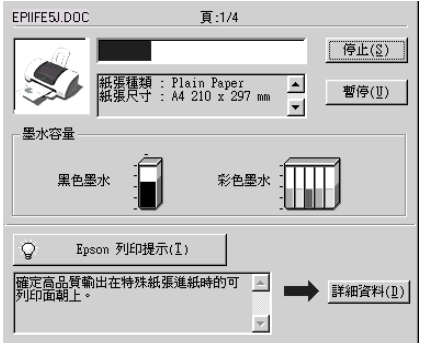

請按下 『**停止**』按鍵便可以取消列印工作。

# **針對 Macintosh 使用者**

針對 Macintosh 的系統取消列印的程序會依照您是否有啟動 〝背 景列印"功能而不同。因此,請依照該功能的啓動與否參閱以下 相關單元的說明資料。

### **針對 Mac OS 8.6 或是更新版本 (Mac OS X 除外)**

#### **當啟動背景列㊞功能時**

請依照下列的操作步驟取消列印工作。

1. 請從應用軟體選單中選擇 〝**EPSON MonitorIV**〞。

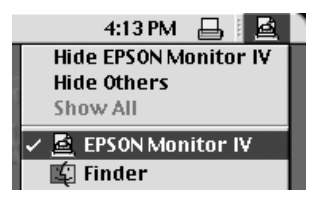

- 2. 按下印表機面板上『O 雷源』按鍵關閉印表機。
- 3. 在 〝Document Name list (文件名稱清單)〞中選擇目前正在 列印中的文件。選定後請按下 『 Delete (刪除)』圖示按 鍵,便可以取消該份列印工作。

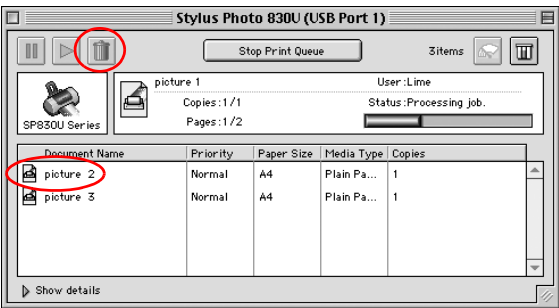

#### 當關**閉背景列印功能**

請依照下列的操作步驟取消列印工作。

- 1. 按下印表機面板上『少 電源』按鍵關閉印表機。
- 2. 按著鍵盤上『 8 指令』按鍵不放再按下『點(.)』按鍵取消該 份列印工作。

### **針對 Mac OS X 使用者**

請依照下列的操作步驟取消列印工作。

1. 按下 "Dock"中 "Print Center" (列印中心)的圖示。

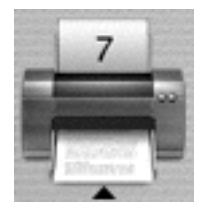

- 2. 按下印表機面板上『少 電源』按鍵關閉印表機。
- 3. 在 〝Document Name list (文件名稱清單)〞中選擇目前正在 列印中的文件。選定後請按下 『 **Delete** (刪除)』按鍵,便 可以取消該份列印工作。

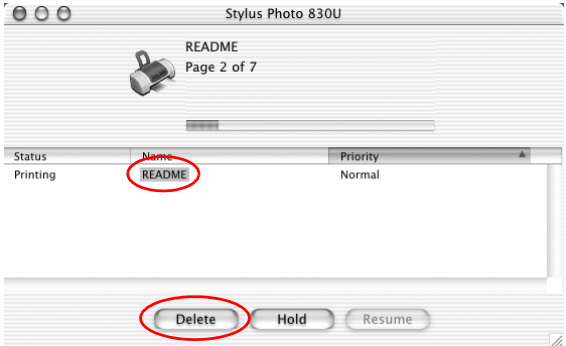

# **在 Windows ㆘列㊞**

# **步驟㆒ . 選擇列㊞的㈾料**

首先請選擇一個 A4 大小規格資料淮行列印的工作,像是一張片 或是文字資料都可適用相同的操作流程。

# **步驟㆓ . 準備並放入列㊞用紙**

選擇好想要列印的資料之後,請準備一疊列印用 A4 大小的普通 紙將它擺放入印表機的進紙槽內。

請依照以下的操作步驟進行以完成進紙的動作。

- 1. 往下扳平出紙托盤,然後根據您實際所使用的紙張寬度適度 地調整左邊紙張邊緣定位器的位置。讓兩位紙張邊緣定位器 之間的距離比實際紙張寬度還要寬鬆一些。
- 2. 請將整疊列印用紙完全散開後,靠在一個平穩的桌面邊緣將 紙張四邊順齊。

3. 將整疊列印用紙張的列印面朝上放置入進紙槽內,而且紙張 的右邊必須緊緊靠在右邊的紙張邊緣定位器上。然後依照紙 張的寬度調整左邊紙張邊緣定位器,讓它也緊鄰紙張的左邊 邊緣上。

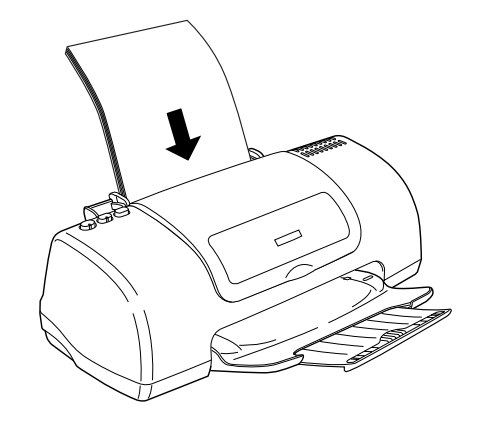

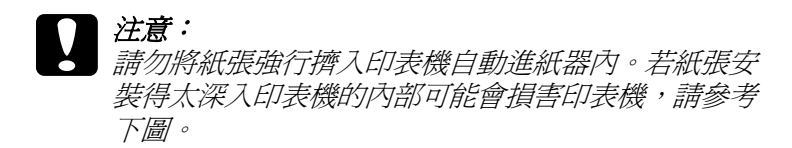

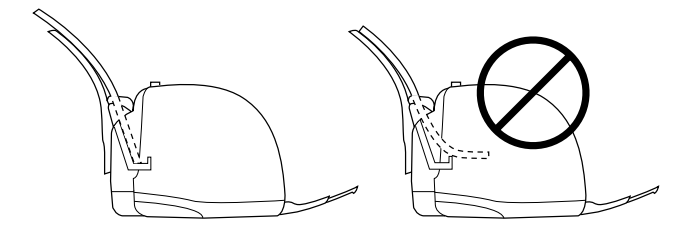

# **步驟㆔ . 更改㊞表機驅動程式設定值**

請依照以下的操作步驟將印表機驅動程式的紙張設定值變更成 A4 大小規格的普通紙。

- 1. 在 Windows 應用軟體中 〝**檔案**〞選單內選擇 〝列印〞或是 〝**列㊞設定**〞的功能項目。
- 2. 當螢幕出現該選項的對話框後,請依序點選『**印表機**』→ 『**設定**』→ 『**選㊠**』或是 『**內容**』按鍵。( 實際的操作步驟 必須以當時所使用的應用軟體而定,因此您可能會是按下這 些功能的組合按鍵 )。如此便可以開啟印表機驅動程式的畫 面。
- 3. 請點選 〝**主選單**〞選單後在 〝**紙張選㊠**〞功能項目中選擇 〝**Plain Paper**〞和 〝**A4**〞的設定值。然後請在 〝品質種類〞 功能項目中選擇 〝**圖文整合**〞設定。

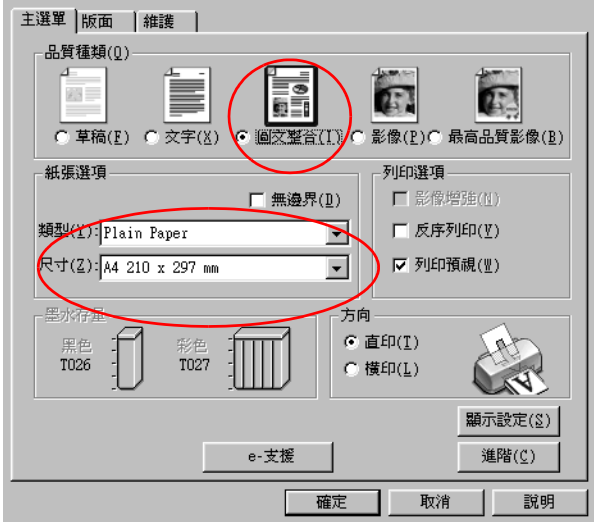

4. 按下 『**確定**』按鍵便可以關閉該功能視窗。

# **步驟㆕ . 開始列㊞㈾料**

現在,請從您目前所使用的應用軟體中直接列印一份資料。

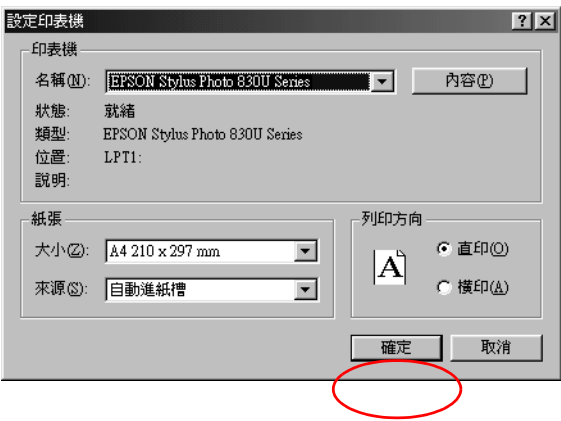

執行完這些操作步驟便完成基本列印程序。如果您想要瞭解進階 列印的詳細操作步驟,請直接參考 "多樣化的列印選項" 章節中 的相關說明資料。

# **在 Macintosh ㆘列㊞**

### **步驟㆒ . 選擇列㊞的㈾料**

首先請選擇一個 A4 大小規格資料進行列印的工作,像是一張照 片或是文字資料都可適用相同的操作流程。

# **步驟㆓ . 準備並放入列㊞用紙**

選擇好想要列印的資料之後,請準備一疊 A4 大小的普通紙將它 擺放入印表機的進紙槽內。

請依照以下的操作步驟進行以完成進紙的動作。

- 1. 往下扳平出紙托盤,然後根據您實際所使用的紙張寬度適度 地調整左邊紙張邊緣定位器的位置。讓兩位紙張邊緣定位器 之間的距離比實際紙張寬度還要寬鬆一些。
- 2. 請將整疊列印用紙完全散開後, 靠在一個平穩的桌面邊緣將 紙張四邊順齊。
- 3. 將整疊紙張的列印面朝上放置入進紙槽內,而且紙張的右邊 必須緊緊靠在右邊的紙張邊緣定位器上。然後依照紙張的寬 度調整左邊紙張邊緣定位器,讓它也緊鄰紙張的左邊紙張邊 緣上。

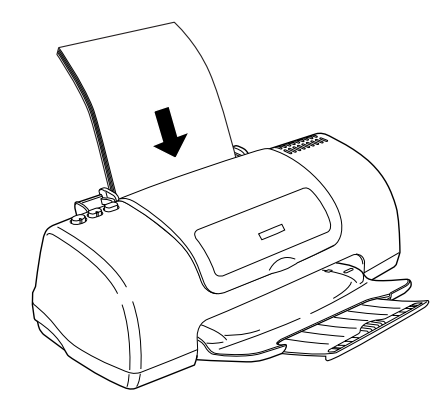

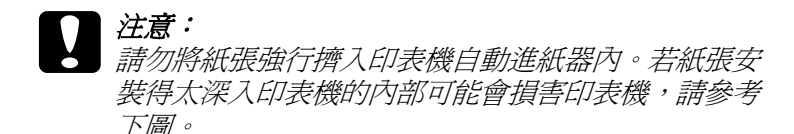

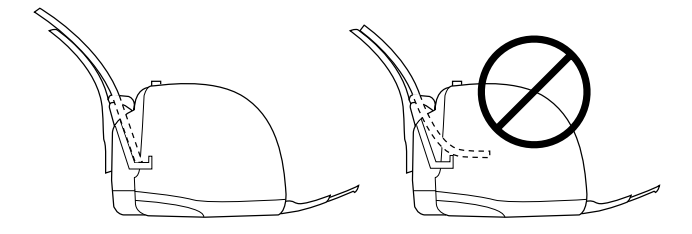

# **步驟㆔ . 更改㊞表機驅動程式設定值**

請依照以下的操作步驟將印表機驅動程式的設定值變更成 A4 大 小規格的普通紙。

#### **針對 Mac OS 8.6 或是更新版本 ( 除了 Mac OS X 以外 )**

- 1. 請從您目前所使用的應用軟體中 〝**File ( 檔案 )**〞選單內選擇 **〝Page Setup ( 頁面設定 )**″ 的功能項目。
- 2. 請在 〝**Paper Size / 紙張大小**〞項目中選擇 〝**A4** 〞,並在 〝**Paper Souce / 紙張來源**〞項目中選擇 〝**Auto Sheet Feeder / ㉂動進紙**〞。接著請按下 『**確定**』鍵,便可以儲存 設定值並關閉該功能對話框。

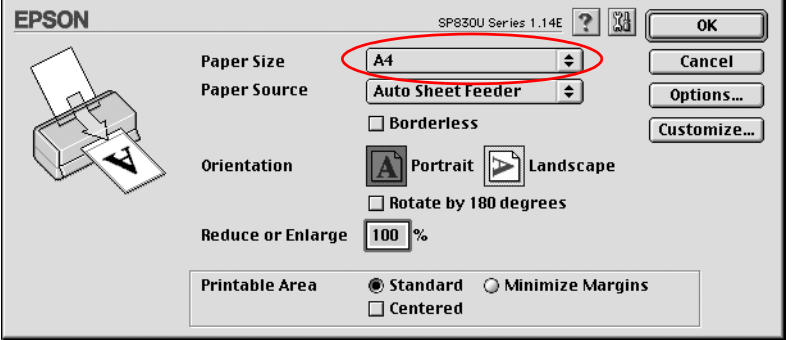

3. 請從您目前所使用的應用軟體中 〝**File / 檔案**〞選單內選擇 **〝Print / 列印**〞的功能項目。

4. 在 〝**Media Type / 紙張種類**〞選單中選擇 〝**Plain Paper ( 普 通紙 )**〞的設定值。然後在 〝**Mode / 模式**〞選單中選擇 **Nutomatic / 自動**″的設定値。

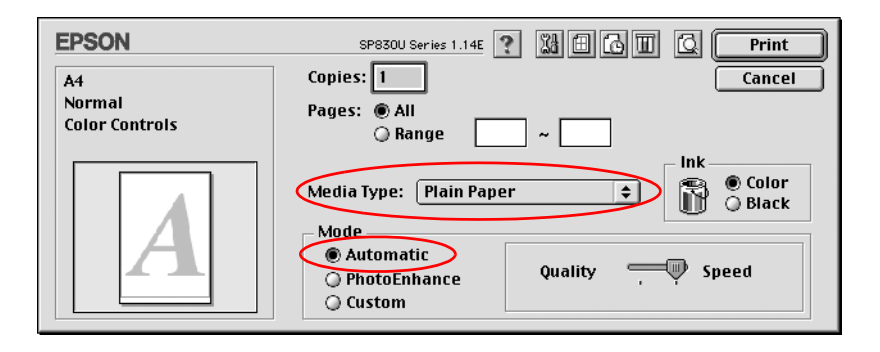

5. 按下 『**Print / 列㊞**』鍵開始列印。

#### **在 Mac OS X ㆘列㊞**

1. 從您的應用軟體中開啟 〝**Page Setup / 頁面設定**〞對話框。 第 266 頁 〝從 Macintosh 系統啓動印表機驅動程式〞

- 2. 〝Format for / 格式〞設定值,請選擇〝 **Stylus Photo 830U** 〞。 詳細說明,請參考[第 278 頁 〝列印範圍〞。](#page-277-0)
- 3. Paper Size / 紙張大小設定值,請選擇 〝**A4**〞。

4. 按下 『**確定**』鍵,便可以關閉此對話框。

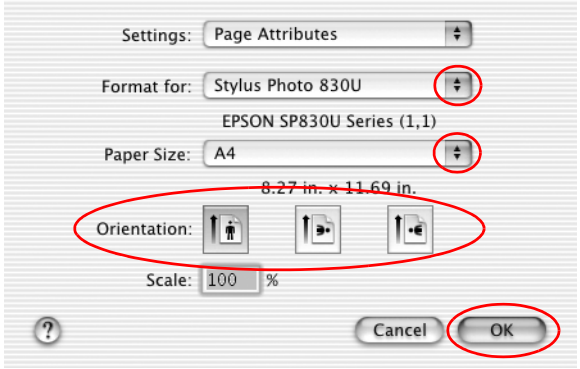

5. 從您的應用軟體中開啟 〝**Print / 列㊞**〞對話框。

第 266 頁 〝從 Macintosh 系統啓動印表機驅動程式〞

6. Printer setting / 印表機設定值,請選擇 〝**Stylus Photo 830U** 〞。

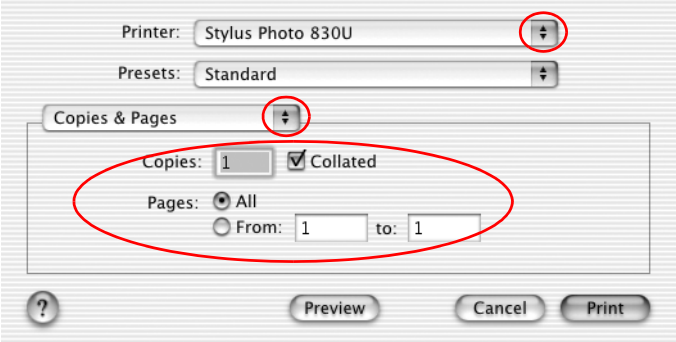

#### 附註:

在 〝Page Setup / 頁面設定〞對話框中的 〝**Format for / 格式〞** 設定値必須符合在 〝Print / 列印<sup>″</sup>對話框的 〝Printer / 印表 **機**〞設定值。否則可能無法正常列印。

- 7. 請在下拉式選單中選擇 〝Print Setting / 列印設定值 )<sup>″ 。</sup>
- 8. 在 〝**Media Type / 紙張種類**〞選單中選擇 〝**Plain Paper / 普 通紙**〞的設定值。然後在 〝**Mode / 模式**〞選單中選擇 **Nutomatic / 自動**″ 的設定値。
- 9. 按下 〝**Print / 列㊞**〞按鍵便可以開始進行列印的工作。

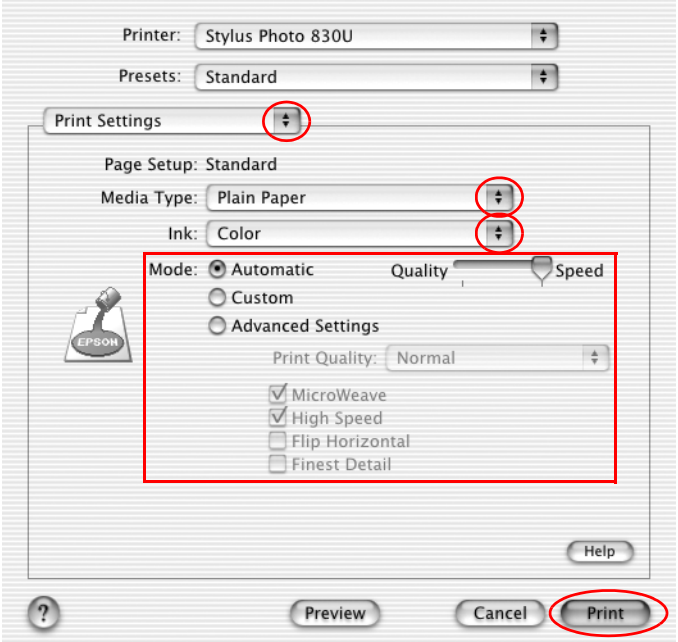

# **第 3 章** 多樣化的列印選項

# **簡介**

這台印表機提供您各種不同的列印選項。巧妙地運用這些選項可 以滿足使用各種不同的格式,或者各種不同紙質的紙張列印資料 的需求。

以下這個單元將解說每一種列印型態的操作流程。因此,請依照 您實際的列印需求挑選其中一種合適的列印型態。

#### **[第 66 頁 〝無邊界列㊞〞](#page-65-0)**

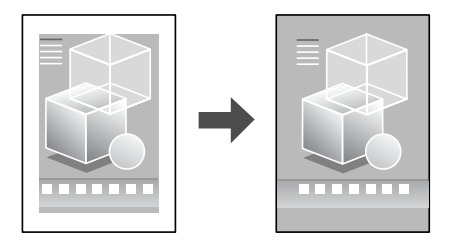

這項功能可以讓列印影像完全涵蓋整張頁面,意即不在紙張的四 周圍留下任何空白的邊界。

**[第 72 頁 〝㊞㉃㆒頁〞](#page-71-0)**

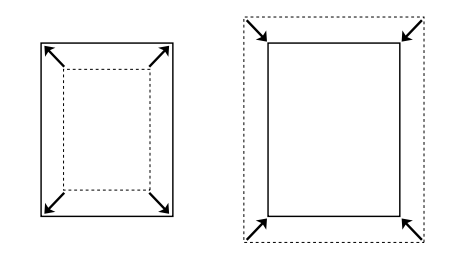

這項功能會自動根據您實際所使用的紙張大小規格將列印文件放 大或是縮小以容納在該紙張的一頁面內。

#### 第 76 頁 "多頁合*印"*

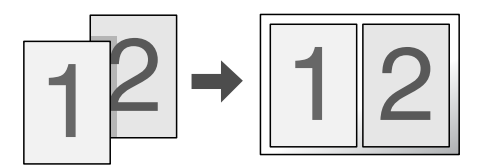

這項功能讓您能夠將兩頁或是四頁的資料合印在一個頁面內。

#### **[第 82 頁 〝分割列㊞〞](#page-81-0)**

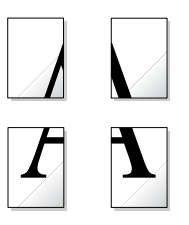

這項功能可以讓您將原先一單張的文件分割成四頁、九頁或是十 六頁的紙張列印。然後,將它拼貼成一張大型的海報。

#### *64* **多樣化的列㊞選㊠**

#### 第 88 頁 <sup>"</sup>列印浮水印"

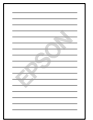

這項功能可以讓您在文件上套印一個浮水印。

舉例來說,您可以在列印重要的文件時套印上 〝機密〞字樣的浮 水印。

#### 第 95 頁 <sup>"</sup>單張紙列印"

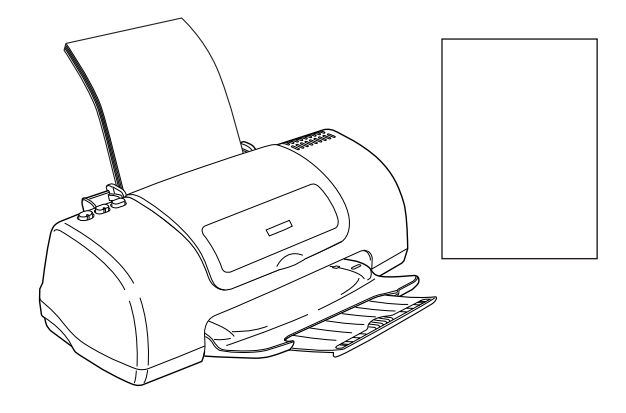

這項功能可以讓您使用各種不同大小規格的單張紙來列印文件。

#### 第 100 頁 "信封列印"

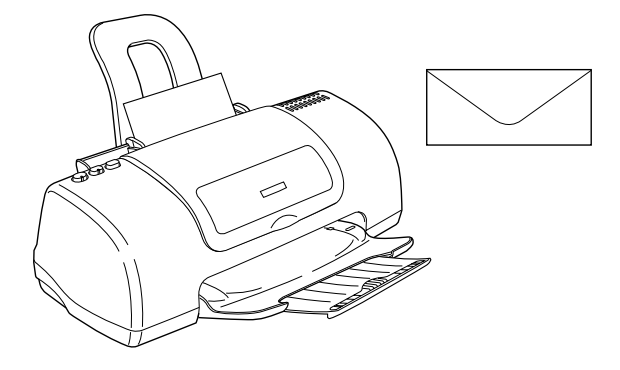

這項功能可以讓您使用信封列印資料。

<span id="page-65-0"></span>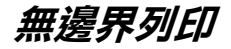

這台印表機可以讓您在紙張的四個邊緣都不留下任何的空白。請 依照以下的操作步驟,執行無邊界的列印功能。

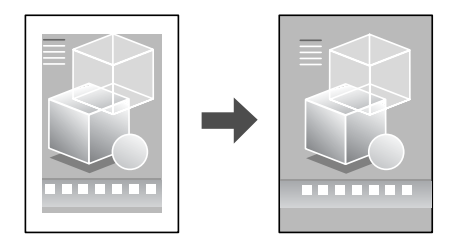

附註:

此功能選項並不適用於所有的紙張種類。

# *谪用紙張規格*

您可以使用以下所列出的單張紙搭配這項無邊界列印的功能一起 運用。

EPSON Photo Quality Ink Jet Paper / 720dpi 噴墨專用紙 EPSON Photo Paper / 照片紙 EPSON Premium Glossy Photo Paper / 優質照片紙

您不可以使用 EPSON ColorLife Photo Paper / 珍珠面照片紙、Ink Jet Transparencies / 噴墨專用投影片、 Iron-On Cool Peel Transfer Paper / T 恤轉印紙。如果您使用其他不適合的紙材,將會導致列印出的樣 張上發生墨漬暈染、模糊不清等現象。

### 列印資料

因為這項功能必須將列印的影像放大至比您實際的列印紙張要稍 微大一些。因此,超過紙張邊緣的影像部分將不會被列印出來。

因此當您使用某些應用軟體製作列印的資料時,請留意以下這些 注意的事項:

#### **列㊞在單張紙**

您必須將根據使用的紙張大小規格將列印的資料調整成相同大 小。因此,如果您目前所使用的應用軟體有邊界設定的功能時, 請確認務必在列印資料之前,先將該項設定值改變成 **0** ( 表示不 留空白 )。

### **進紙**

當您選好列印要用的紙張之後,請依照相關章節所介紹的進紙方 式正確地執行該類紙張的進紙動作。

[第 257 頁 〝單張紙〞](#page-256-0)

# **驅動程式設定值**

當您完成淮紙的動作之後,請將印表機驅動程式中該項功能目前 的設定值改變成無邊界的設定值。關於使用滾筒紙列印或是單張 紙列印時詳細的操作步驟,請直接分別參考以下相關單元的說明 資料。

- 1. 開啓印表機的驅動程式。
- 第 265 頁 〝從 Windows 系統中啓動印表機驅動程式〞
- 第 266 百 〝從 Macintosh 系統啓動印表機驅動程式〞
- 2. 針對 Windows 系統請在 〝**紙張選㊠**〞中的 〝**種類**〞和 〝**大 小**〞選項中挑選適合的設定值。然後請勾選 〝**無邊界列㊞**〞 檢查盒啟動該項功能。然後按下 『**確定**』鍵關閉對話框。
- [第 269 頁 〝紙張種類設定值〞](#page-268-0)

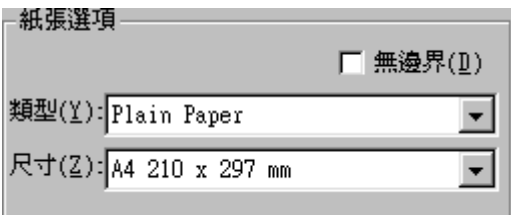

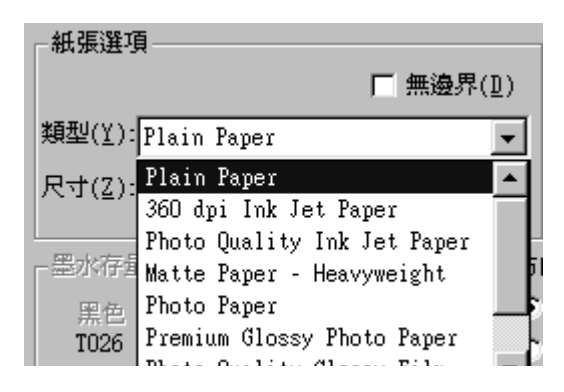

針對 Macintosh 系統,請從您的應用軟體中開啟 〝**Page**  Setup / **頁面設定**″對話框,根據您實際所使用的紙張大小規 格挑選正確的設定值,並勾選 〝**Borderless / 無邊界列㊞**〞 功能選項的檢查盒。然後按下 『**OK / 確定**』關閉對話框。開 啓 **〝Print / 列印**″對話框,選擇正確的紙張種類,然後按下 『**OK / 確定**』關閉對話框。

[第 269 頁 〝紙張種類設定值〞](#page-268-0)

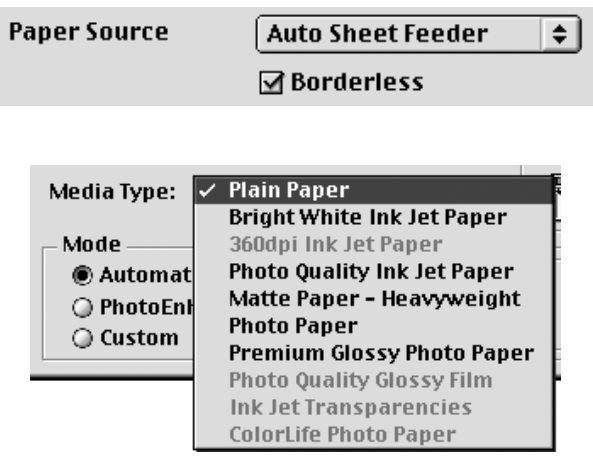

# 列*印*

Windows 系統,按下 『**OK / 確定**』開始列印。

Macintosh 系統,接下『Print / 列印』開始列印。

我們建議您在開始列印大量的資料之前,先列印一次文字檔案確 認實際的列印結果是否正確無誤。

### **針對 Mac OS X 系統**

#### 1. 開啟 〝**Page Setup / 頁面設定**〞對話框。

第 266 頁 〝從 Macintosh 系統啓動印表機驅動程式〞

- 2. 在 〝Format for / 格式〞選項中的選擇 **Stylus Photo 830U(Sheet Feeder - Borderless)** 設定值。
- 3. 選擇合適的紙張大小和列印方向設定值。
- 4. 按下 『**OK** / 確定』關閉頁面設定對話框。

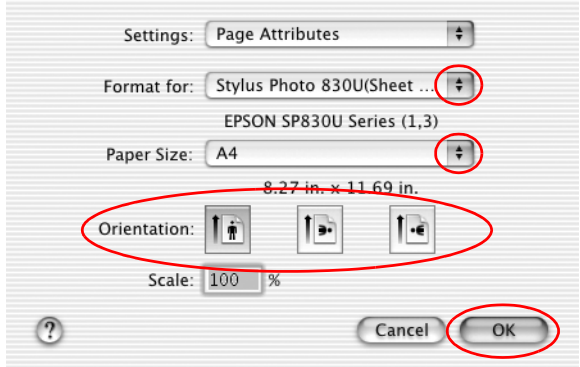

- 5. 開啟 『**Print / 列㊞**』對話框。
- 第 266 頁 〝從 Macintosh 系統啓動印表機驅動程式〞
- 6. 選擇 **Stylus Photo 830U(Sheet Feeder Borderless)** 的印表 機設定值 , 然後設定 〝Copies / 拷貝份數〞 & 〝Pages / 頁數〞 設定值。

#### 附註:

❏ 〝Copies / 拷貝份數〞 & 〝Pages / 頁數〞設定值是 Mac OS X 標準版系統內建的功能。

❏ 在 〝Page Setup / 頁面設定〞對話框中的 **〝Format for / 格 式〞**設定值必須符合在 〝Print / 列印對話框〞的 〝**Printer / ㊞表機**〞設定值。否則可能無法正常列印。

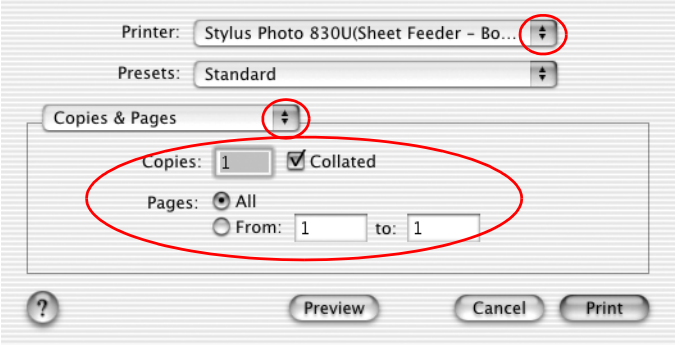

7. 從選單中挑選 〝**Print Settings / 列㊞設定值**〞。

///////////////// 為確保無邊界列印的效果,EPSON 建議您從選單中選擇 〝**Layout / 版面**〞並確認 〝Pages per Sheet / 多頁合印〞的設定 值為 〝**1**〞。

- 8. 選擇合適的 〝Media Type / 紙張種類〞、〝Ink / 墨水〞及 〝Mode / 模式〞設定值。
- [第 269 頁 〝紙張種類設定值〞](#page-268-0)
- 9. 按下 『**Print / 列㊞**』開始列印。

#### 附註:

我們建議您在開始列印大量的資料之前,先列印一次文字檔 案確認實際的列印結果是否正確無誤。

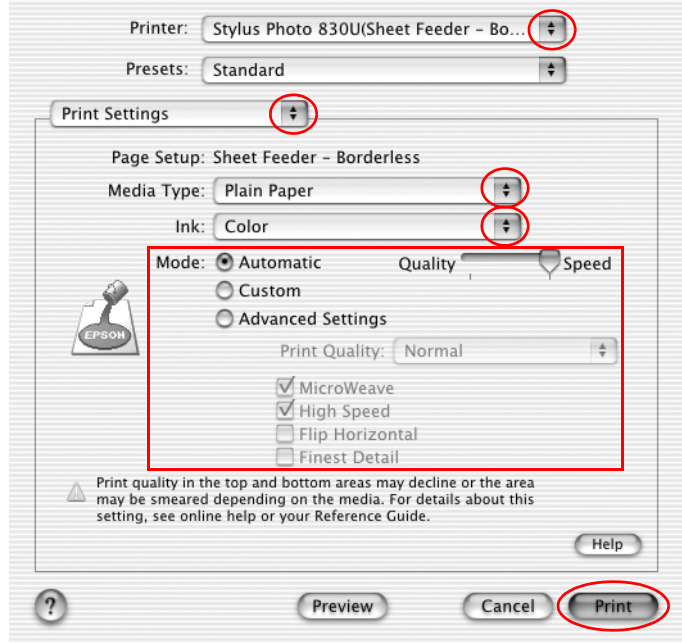

<span id="page-71-0"></span>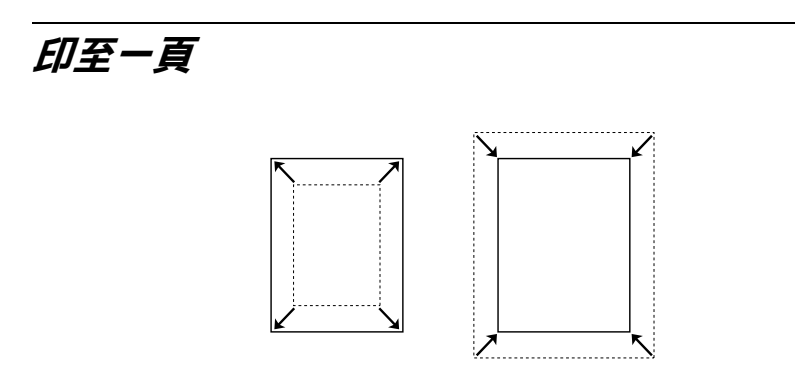
您可以在列印資料時同時搭配這項 〝印至一頁〞功能一起運用。 舉例來說,當您原先所製作的文件百面是 A4 卻想要列印在其他 規格的紙張上,此時您便可以啟用這項功能。

利用這項 "印至一頁"功能所列印輸出的紙張大小規格, 您可以 在 〝紙張〞選單中 〝紙張大小〞挑選任何一種大小均可適用。

#### //////////////////

目前在 Mac OS X 作業系統下無法使用此項功能。

## **進紙**

將紙張裝入印表機的進紙槽內。

[第 257 頁 〝單張紙〞](#page-256-0)

# **驅動程式設定值**

- 1. 開啓印表機的驅動程式。
- [第 265 頁 〝從 Windows 系統中啟動印表機驅動程式〞](#page-264-0)
- 第 266 頁 〝從 Macintosh 系統啓動印表機驅動程式〞
- 2. 請在 〝主選單〞選單 ( Windows 系統 ) 的 〝**紙張選㊠**〞中挑 選您想要使用的紙張種類設定值。

請在 〝Page Setup / 頁面設定〞對話框 ( Macintosh 系統 ) 中 〝**Paper Size / 紙張大小**〞項目的挑選原稿的紙張的原始大 小,然後按下 『**OK / 確定**』關閉對話框。

- [第 269 頁 〝紙張種類設定值〞](#page-268-0)
- 3. 請在 〝主選單〞選單 ( Windows 系統 ) 的 〝**紙張選㊠**〞中挑 選原稿紙張的大小。

請在 〝Print / 列印〞對話框 ( Macintosh 系統 ) 中 〝**Media Type / 紙張種類**〞項目的挑選您想要使用的紙張種類設定值。

4. 請在 〝版面〞選單 ( Windows 系統 ) 中勾選 〝**縮小 / 放大**〞檢 查盒。然後點選 "**符合列印紙張大小**"。

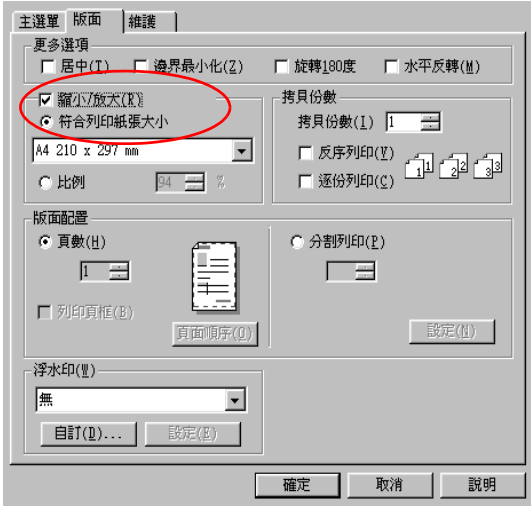

請在 〝Layout / 版面〞對話框 ( Macintosh 系統 ) 中勾選 〝**Fit**  to Page / 印至一頁<sup>″</sup>檢查盒。

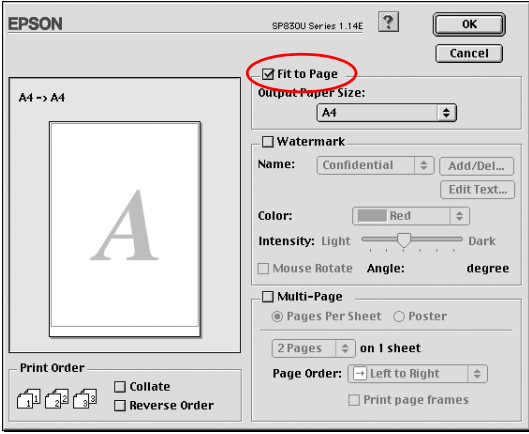

5. 請在 "版面"選單 ( Windows 系統 ) 中 "符合列印紙張大小 " 清單中根據您實際使用的列印紙張大小挑選合適的設定值。

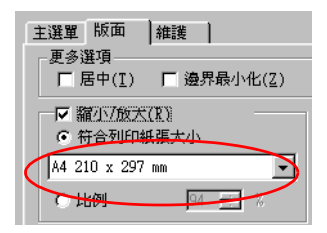

請在 〝Layout / 版面〞對話框 ( Macintosh 系統 ) 中 〝**Output**  Paper Size / 符合列印紙張大小<sup>″清單中根據您實際使用的列</sup> 印紙張大小挑選合適的設定值。

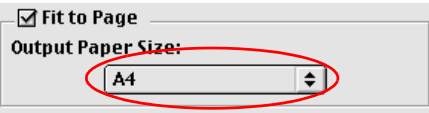

列*印* 

Windows 系統 ,請按下 『**OK / 確定**』鍵關閉對話框,然後按下 『**OK / 確定**』鍵開始列印。

Macintosh 系統,請按下 『**OK / 確定**』鍵開始列印。

# **多頁合㊞**

所謂 "多百合印"是將兩百或是四百的資料全部全印在一張紙 內。

$$
\boxed{12} \rightarrow \boxed{12}
$$

**進紙**

將紙張裝入印表機的進紙槽內。

[第 257 頁 〝單張紙〞](#page-256-0)

## **驅動程式設定值**

1. 開啓印表機驅動程式。

第 265 頁 〝從 Windows 系統中啓動印表機驅動程式〞

第 266 頁 〝從 Macintosh 系統啓動印表機驅動程式〞

2. 請在 〝主選單〞( Windows 系統 ) 的 〝**紙張選㊠**〞中挑選您想 要使用的紙張種類設定值。

請在 〝Page Setup / 頁面設定〞對話框 ( Macintosh 系統 ) 中 〝**Paper Size / 紙張大小**〞項目的挑選原稿紙張的原始大小, 然後按下 『**OK / 確定**』鍵關閉對話框。

[第 269 頁 〝紙張種類設定值〞](#page-268-0)

*76* **多樣化的列㊞選㊠**

3. 在 〝主選單〞( Windows 系統 ) 的 〝**紙張選㊠** 〞中根據原稿 紙張的大小挑選適用的設定值。

請在 〝Print / 列印〞對話框 ( Macintosh 系統 ) 中 〝**Media Type / 紙張種類**〞項目的挑選您想要使用的紙張種類設定值。

4. Windows 系統,請在 〝版面〞選單中選擇在 〝版面配置〞下 的 〝**頁數**〞選項,然後利用箭頭選擇 **2** 或 **4** 的數字。

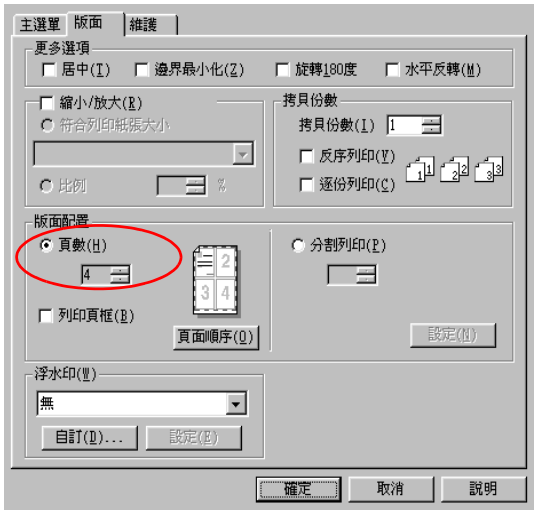

Macintosh 系統,請勾選在 "Layout / 版面"對話框中的 〝**Multi-Page / 版面配置**〞檢查盒,然後選擇 〝**Pages Per Sheet / 多頁合印"** 

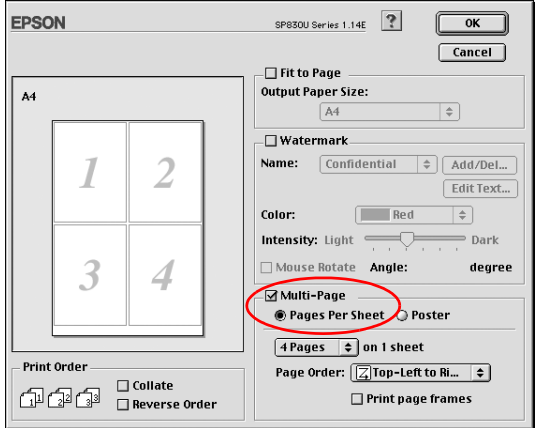

5. 依下表選擇多頁合印的設定值。

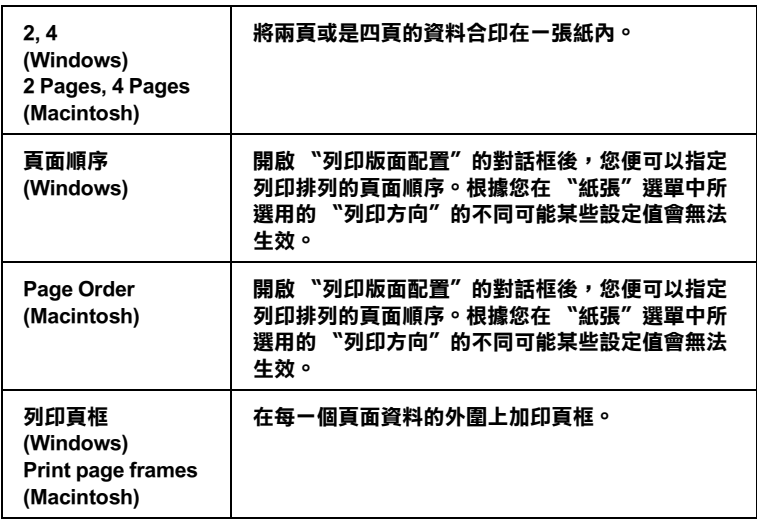

# **列㊞**

Windows 系統 ,請按下 『**OK / 確定**』鍵關閉對話框,然後按下 『**OK / 確定**』鍵開始列印。

Macintosh 系統,請按下 『**OK / 確定**』鍵開始列印。

### **針對 Mac OS X 使用者**

1. 開啟 〝**Page Setup / 頁面設定**〞對話框。

第 266 頁 〝從 Macintosh 系統啓動印表機驅動程式〞

2. 在〝Format for / 格式〞設定值中選擇想要使用的印表機 ( 邊界 種類 )。若欲列印標準邊界時,請選擇 〝**Stylus Photo 830U**〞。若欲列印擴大的底部邊界,請選擇 〝**Stylus Photo 830U(Standard - Minimize Margins)**。若要無邊界列印,請 參考[第 66 頁 〝無邊界列印〞中](#page-65-0)的說明。

有關邊界的詳細說明,請參[考第 278 頁 〝列印範圍〞](#page-277-0)。

- 3. 選擇合適的紙張大小和列印方向設定值。
- 4. 按下 『**OK / 確定**』關閉 〝Page Setup / 頁面設定〞對話框。

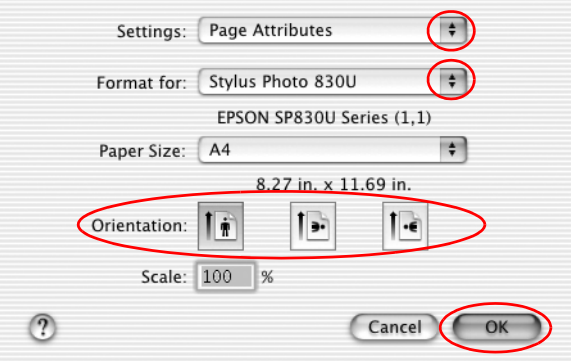

5. 開啟 〝**Print / 列㊞**〞對話框。

第 266 頁 〝從 Macintosh 系統啓動印表機驅動程式〞

6. 確認在 〝Format for / 格式〞的印表機設定值與步驟 2 在 〝Page Setup / 頁面設定〞對話框所做的設定值一致。然後選擇 〝Copies / 拷貝份數〞 & 〝Pages / 頁數〞設定值。

#### 附註:

- ❏ 在 〝Page Setup / 頁面設定〞對話框中的 〝**Format for / 格 式〞**設定值必須符合在 〝Print / 列印對話框〞的 〝**Printer / ㊞表機**〞設定值。否則可能無法正常列印。
- ❏ 〝Copies / 拷貝份數〞 & 〝Pages / 頁數〞設定值是 Mac OS X 標準版系統內建的功能。

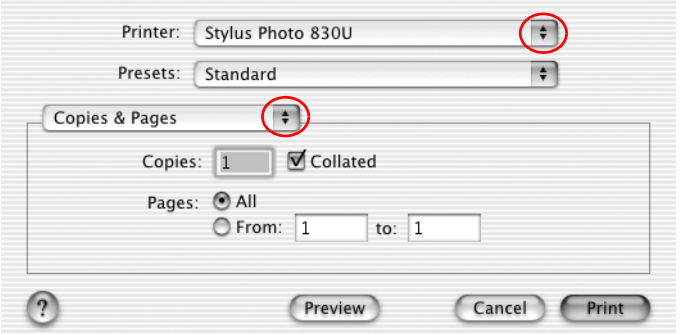

- 7. 從選單中選擇 〝**Layout / 版面**〞。
- 8. 選擇下列的設定值。

### **Pages per Sheet / 多百合印**

將多頁的資料全部合印在一張紙內。 您可以指定 1、 2、 4、 6、 9 或 16 頁。

#### **Layout Direction / 編排順序**

可以讓您指定合印的頁面在紙張上的編排順序的方式。

### **Border / 列印邊線**

在每一頁資料的外圍加印邊框線。您可以指定頁框線的形式。可 以是不印邊框、單實細線、雙虛線、雙實細線等其中一種的設定 值。

附註:

上述這些 〝 **Layout** / 版面〞的設定值是 Mac OS X 標準版系統內 建的功能。

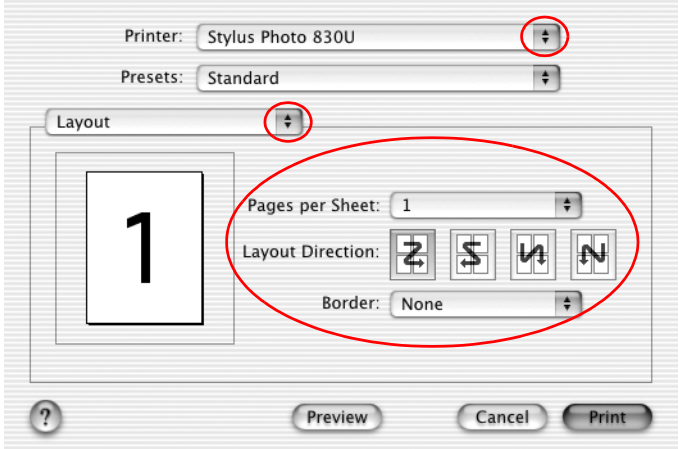

- 9. 從選單中選擇 **〝Print Settings / 列印設定值**〞。
- 10. 選擇合適的 〝Media Type / 紙張種類〞、〝Ink / 墨水〞及 〝Mode / 模式〞設定值。
- [第 269 頁 〝紙張種類設定值〞](#page-268-0)

## 11. 按下 『**Print / 列㊞**』開始列印。

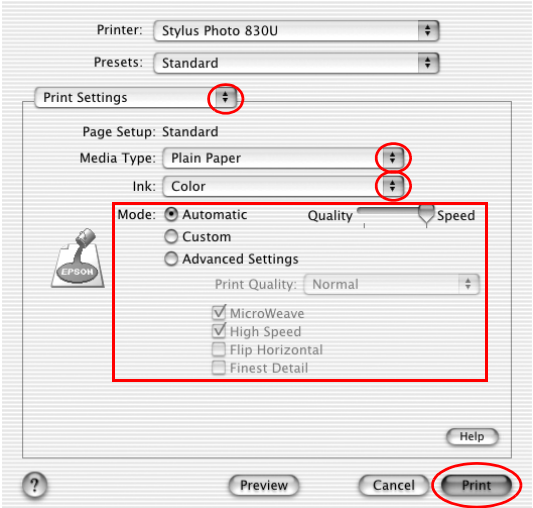

# **列㊞**

完成以上這些操作步驟後您便可以開始進行列印的工作。

# **分割列㊞**

所謂 "分割列印"功能是將一單頁的影像資料先放大成幾張紙大 後進行分割列印。

附註: 這項功能無法適用在 Mac OS X 作業系統。

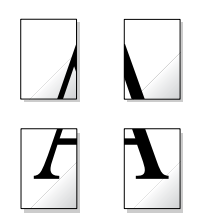

**進紙**

將紙張放入印表機進紙槽內。

[第 257 頁 〝單張紙〞](#page-256-0)

# **驅動程式設定值**

### **針對 Windows 使用者**

- 1. 開啓印表機驅動程式。
- 第 265 頁 〝從 Windows 系統中啓動印表機驅動程式〞
- 2. 請在 〝主選單〞( Windows 系統 ) 的 〝**紙張選㊠**〞中挑選您想 要使用的紙張種類設定值。
- [第 269 頁 〝紙張種類設定值〞](#page-268-0)
- 3. 在 〝主選單〞( Windows 系統 ) 中根據您原先文件的列印資料 修改 〝**紙張大小** 〞功能項目的設定值。

4. 請在 〝版面〞選單 ( Windows 系統 ) 中點選 〝**分割列㊞** 〞。 然後從清單中挑選 **2x2**、**3x3** 或是 **4x4**。

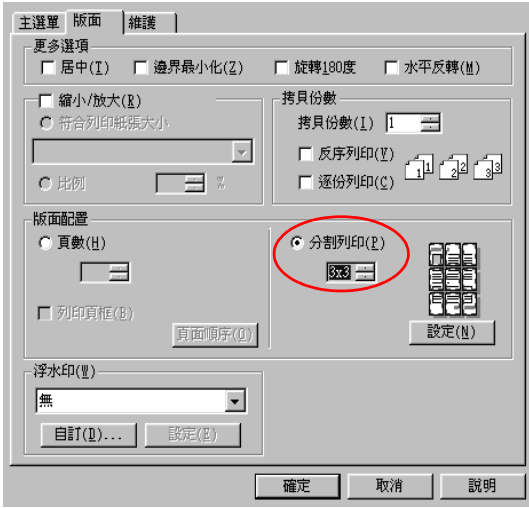

5. 請點選 『**設定**』鍵調整該海報的列印方式。螢幕上會出現 、<br>〝設定〞的對話框。

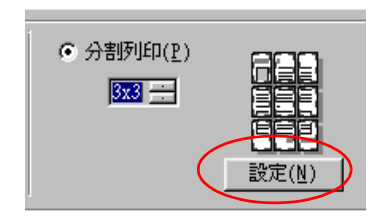

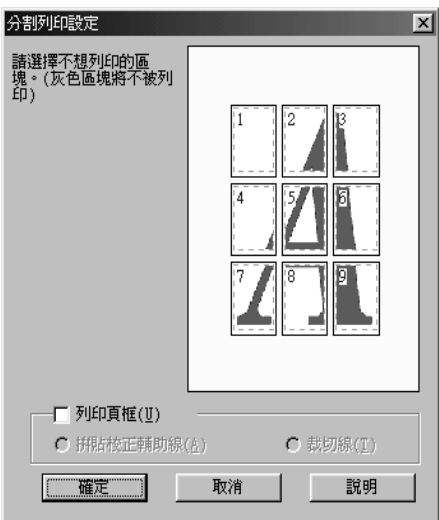

6. 請根據該海報的列印需求適度地修改以下這些設定值:

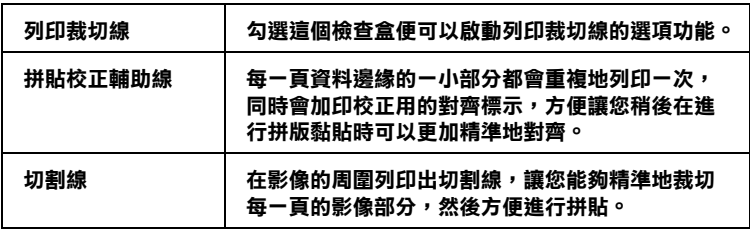

#### 附註:

如果您只想列印海報其中幾部分而非整張海報,請直接點選 您不想列印的頁面部位即可。

7. 按下 『**確定**』按鍵便可以關閉 〝分割列印設定〞對話框。然 後再按下 『**確定**』按鍵開始列印。

### **針對 Macintosh 使用者**

- 1. 開啟印表機驅動程式。
- 第 266 頁 〝從 Macintosh 系統啓動印表機驅動程式〞
- 2. 請在 〝Page Setup / 頁面設定〞對話框 ( Macintosh 系統 ) 中 〝**Paper Size / 紙張大小**〞項目的挑選原稿的紙張的原始大 小。然後按下 『**OK / 確定**』鍵關閉對話框。
- 3. 請在 〝Print / 列印〞對話框 ( Macintosh 系統 ) 中 〝**Media Type / 紙張種類**〞項目的挑選您想要使用的紙張種類設定值。
- [第 269 頁 〝紙張種類設定值〞](#page-268-0)
- 4. 請在 〝Layout / 版面〞對話框中勾選 〝**Multi-Page / 版面配** 置<sup>″</sup>檢查盒。然後點選 〝Poster / 分割列印〞。

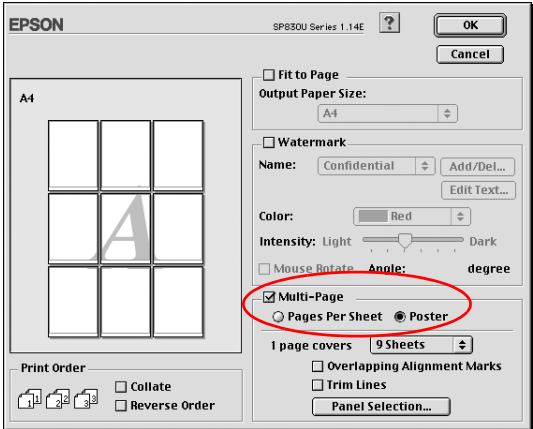

5. 請根據該海報的列印需求適度地修改以下這些設定值:.

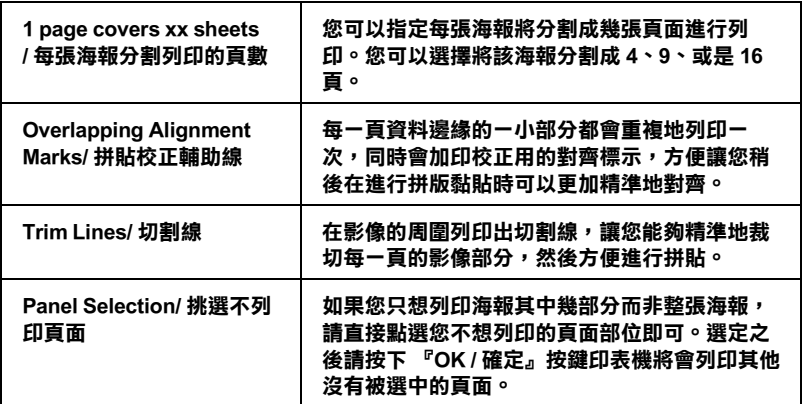

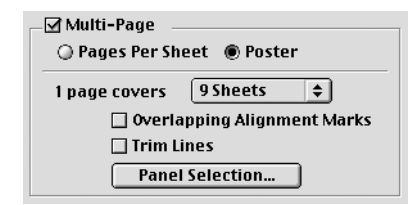

### 附註:

如果您只想列印海報其中幾部分而非整張海報,請先點選 **〝Panel Selection / 挑選不列㊞的頁面**〞功能選項後,直接您 不想列印的頁面部位即可。選定完畢後請按下 『**OK / 確定**』 鍵。

6. 按下 『**OK / 確定**』鍵便可以關閉 〝Layout / 版面〞功能選項 的對話框。

# 列*印*

完成以上的操作步驟後您便可以開始進行列印的工作。然後按下 1 『**列印**』鍵開始列印。

# **列㊞浮㈬㊞**

所謂 "列印浮水印"功能是可以讓您在文件上加印文字類型或是 影像類型的浮水印。

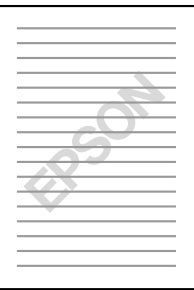

#### 附註:

這項功能不適於 Mac OS X 作業系統。

# **列㊞浮㈬㊞**

1. 將紙張放入印表機進紙槽內。

[第 257 頁 〝單張紙〞](#page-256-0)

- 2. 開啟印表機驅動程式。
- 第 265 頁 〝從 Windows 系統中啓動印表機驅動程式〞
- 第 266 頁 〝從 Macintosh 系統啓動印表機驅動程式〞
- 3. 針對使用 Windows 系統,請在 〝主選單〞中根據您原先文件 的列印資料修改 〝**紙張大小**〞和 〝**紙張種類**〞功能項目的設 定值。

針對使用 Macintosh 系統,請在 〝Page Setup / 頁面設定〞對話 框中選擇合適的〝**Paper Size / 紙張大小** 設定值。按下『**OK / 確定**』鍵關閉對話框。然後在 〝Print / 列印〞對話框中 〝**Media Type / 紙張種類**〞功能選項內挑選您想要使用的紙張 種類設定值。

### [第 269 頁 〝紙張種類設定值〞](#page-268-0)

4. 針對 Windows 系統的使用者請在 〝版面〞選單的 〝浮水印〞 清單中挑選一個合適的浮水印,然後請按下 『**㉂訂**』鍵。

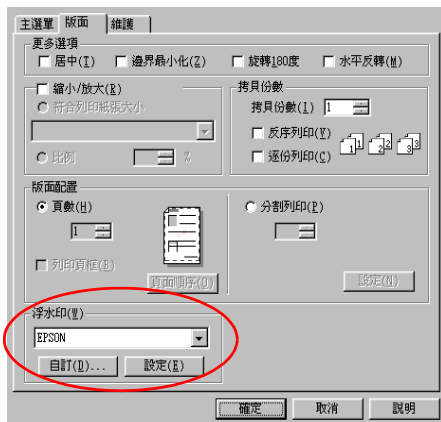

針對 Macintosh 系統的使用者請在 〝Layout / 版面〞對話框中 勾選 〝Watermark / 浮水印〞的檢查盒。然後請在 〝Name / 名 稱〞清單中挑選一個合適的浮水印。

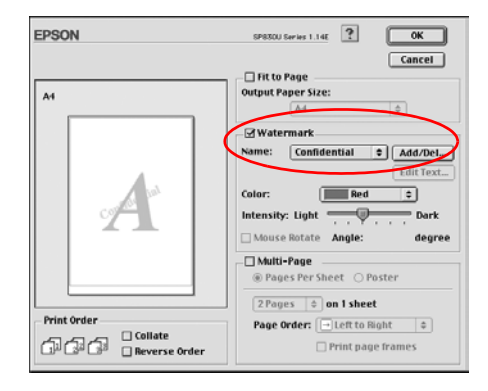

5. 請根據實際列印浮水印的需求修改相關的設定值。意即您可 以利用滑鼠拖曳功能在螢幕左邊的 〝預視〞功能視窗中改變 浮水印的列印位置和大小。

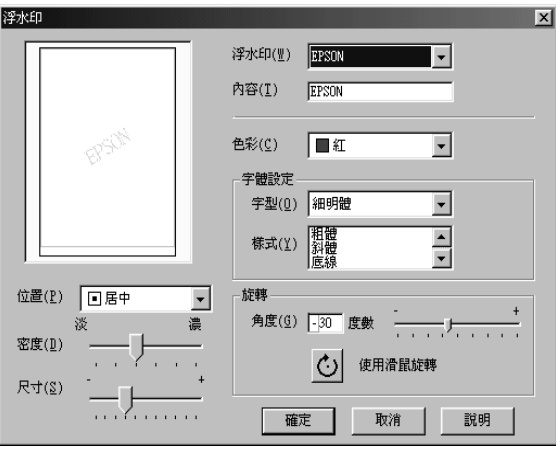

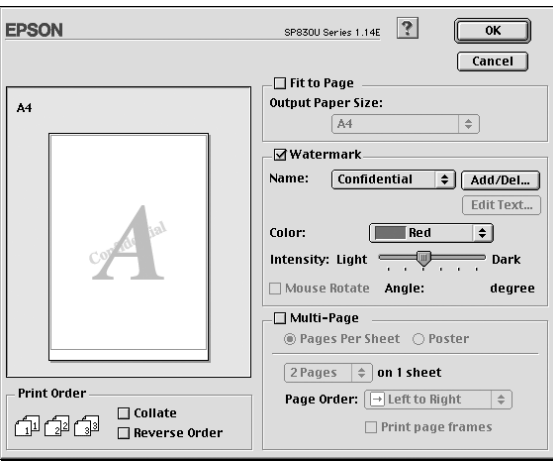

6. Windows 系統 ,請按下 『**OK / 確定**』鍵開始列印。 Macintosh 系統,請按下『Print / 列印』鍵開始列印。

# **㉂訂浮㈬㊞**

您可以在浮水印清單中新增一個專屬於您自己的浮水印。這個浮 水印可以是純文字類型或是影像類型的浮水印。

### **㊜用 Windows 系統**

1. 請在 〝版面〞選單中點選『**自訂』**鍵,螢幕上便會出現以下 這個對話框:

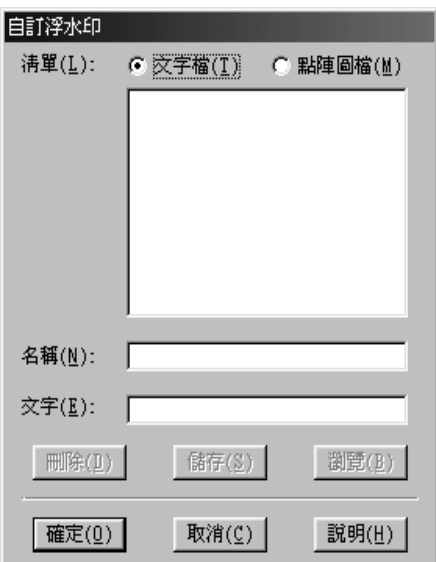

2. 如果您想要使用一個影像檔案作為浮水印,請點選 〝**點陣圖 檔**〞後按下 『**瀏覽**』鍵指定您想要選用的影像檔案。選定後 請按下 『**確定**』鍵。 然後在 〝名稱〞欄位中輸入該浮水印的 命名。輸入完畢後請記得要按下 『**儲存』**鍵。

如果想要訂製一個文字類型的浮水印,請點選 〝**文字**〞後, 在 〝文字〞欄位中輸入浮水印的文字內容。同時您所輸入的 文字內容也會當作該浮水印的命名。但是如果您想要修改該 浮水印的命名的話,請直接在 〝名稱〞欄位中重新輸入該浮 水印命名。輸入完畢後請記得要按下 『**儲存』**鍵。

#### *92* **多樣化的列㊞選㊠**

3. 按下 『**確定**』鍵便可以回到 〝版面〞選單。

### **㊜用 Macintosh 系統**

1. 請按下 〝Name / 名稱〞清單旁邊的 『**Add/Del ( 新增 / 刪除 )**』鍵,螢幕上便會出現以下這個對話框:

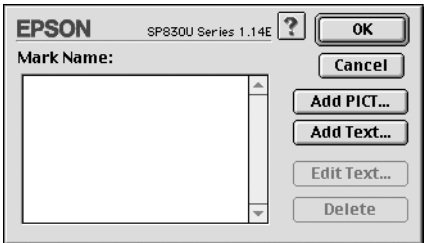

2. 如果您想要使用一個影像檔案作為浮水印,請按下 『**Add**  PICT / 新增圖檔』鍵, 此時請選擇想要使用的影像檔案,選 定後請按下 『**Open** / 開啟舊檔』鍵。

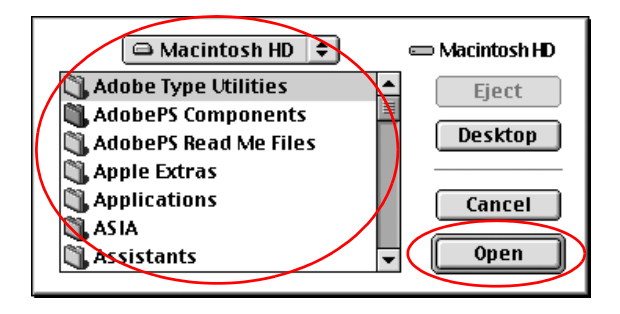

如果您想要製作一個純文字類型的浮水印,請按下 『**Add Text / 新增文字』** 鍵,然後在 〝Text / 文字〞欄位中輸入該浮 水印的文字內容。輸入完畢之後請選擇字體和樣式,選定後 請按下 『**OK** / 確定』鍵。

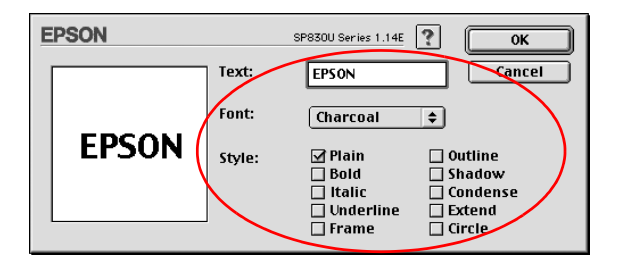

3. 影像檔案的名稱或是浮水印的文字內容會出現在 〝Watermark / 浮水印〞對話框中 〝Mark Name / 名稱〞清單中。當然您如 果想要改變該影像類型的浮水印命名,請在清單中選擇該浮 水印名稱,然後重新再輸入新命名即可。但是如果您是想要 改變文字類型的浮水印名稱,同樣地請在 〝Name / 名稱〞清 單中點選該浮水印名稱後,請按下 『**Edit Text / 編輯文字』** 鍵後便可以進行浮水印名稱、字體、樣式等的修改工作。

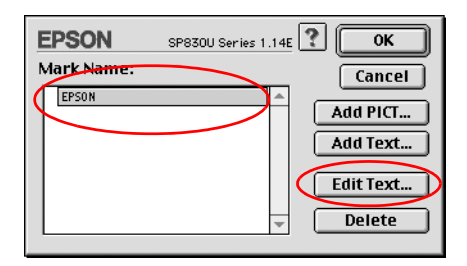

4. 最後請按下 『**OK / 確定**』 按鍵便可以將您所製作的浮水印新 增至 〝Layout / 版面〞對話框中 〝Name / 名稱〞清單內。

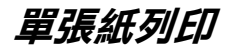

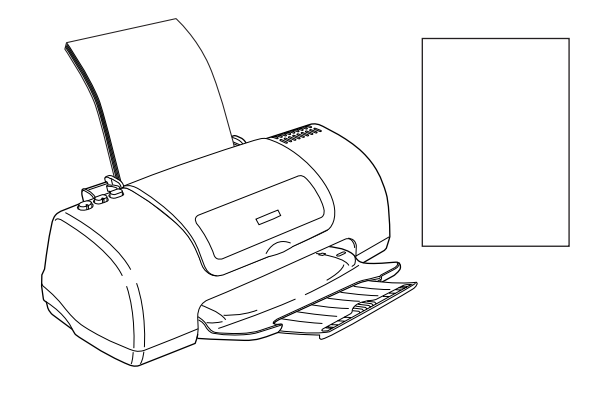

## **單張紙列㊞**

1. 開啓印表機驅動程式。

[第 257 頁 〝單張紙〞](#page-256-0)

如果您使用特殊紙材列印,進紙的方式請參考以下這個章節: [第 257 頁 〝單張紙〞](#page-256-0)

# **單張紙列㊞**

- 1. 開啓印表機驅動程式。
- [第 265 頁 〝從 Windows 系統中啟動印表機驅動程式〞](#page-264-0)
- 第 266 頁 〝從 Macintosh 系統啓動印表機驅動程式〞
- 2. 針對 Windows 系統,在 〝主選單〞中 〝紙張選項〞內 〝**大 小** 〞和 〝**種類**〞等功能項目的設定值。

### [第 269 頁 〝紙張種類設定值〞](#page-268-0)

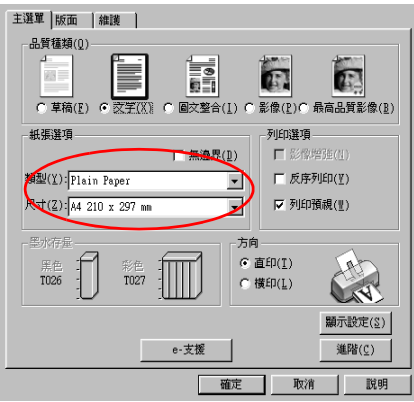

針對使用 Macintosh 系統,請選擇合適的紙張大小和列印方 向。

[第 269 頁 〝紙張種類設定值〞](#page-268-0)

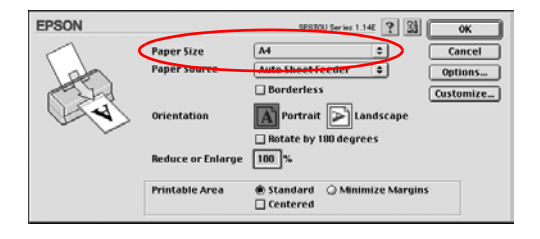

3. Windows 系統,請選擇 〝**Portrait / 直㊞**〞或是 〝**Landscape / 橫㊞**〞,來更改輸出成品的列印方向。

Macintosh 系統,請按下 『**OK / 確定**』鍵關閉此對話框。然後 開啟 『**Print / 列㊞**』對話框選擇合適的紙張種類設定值。

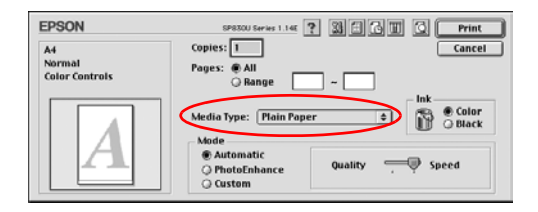

- 4. Windows 系統,請按下 『**確定**』鍵關閉對話框。
- 5. Windows 系統,請按下 『**確定**』鍵開始列印。

Macintosh 系統,請按下『Print / 列印』鍵開始列印。

## **針對 Mac OS X 系統**

1. 開啟 〝**Page Setup / 頁面設定**〞對話框。

第 266 百 〝從 Macintosh 系統啓動印表機驅動程式〞

2. 在〝Format for / 格式〞設定值中選擇想要使用的印表機 ( 邊界 種類 )。若欲列印標準邊界時,請選擇 〝**Stylus Photo 830U**〞。若欲擴大底部的邊界,請選擇 〝**Stylus Photo 830U(Standard - Minimize Margins)**。若要無邊界列印,請 參考[第 66 頁 〝無邊界列印〞中](#page-65-0)的說明。

有關邊界的詳細說明,請參[考第 278 頁 〝列印範圍〞](#page-277-0)。

3. 選擇合適的紙張大小和列印方向設定值。

4. 按下 『**OK / 確定**』關閉 〝Page Setup / 頁面設定〞對話框。

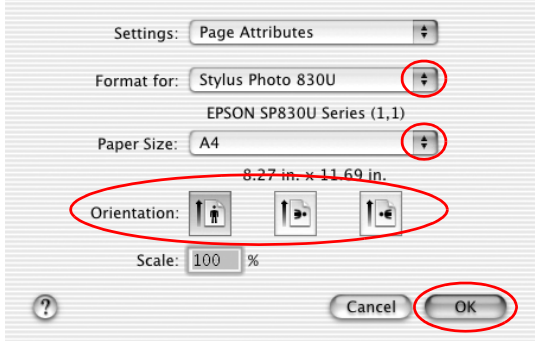

5. 開啟 〝**Print / 列㊞**〞對話框。

第 266 頁 〝從 Macintosh 系統啓動印表機驅動程式〞

6. 確認在 〝Format for / 格式〞的印表機設定值與步驟 2 在 〝Page Setup / 頁面設定〞對話框所做的設定值一致。然後選擇 〝Copies / 拷貝份數〞 & 〝Pages / 頁數〞設定值。

#### 附註:

- ❏ 在 〝Page Setup / 頁面設定〞對話框中的 〝**Format for / 格 式〞**設定值必須符合在 〝Print / 列印對話框〞的 〝**Printer / ㊞表機**〞設定值。否則可能無法正常列印。
- ❏ 〝Copies / 拷貝份數〞 & 〝Pages / 頁數〞設定值是 Mac OS X 標準版系統內建的功能。

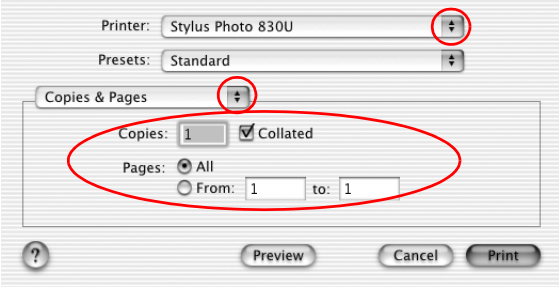

- 7. 從選單中挑選 **〝Print Settings / 列印設定值**〞。
- 8. 選擇合適的 〝Media Type / 紙張種類〞、〝Ink / 墨水〞及 ~<br>
"Mode / 模式" 設定値。
- [第 269 頁 〝紙張種類設定值〞](#page-268-0)
- 9. 按下 『**Print / 列㊞**』開始列印。

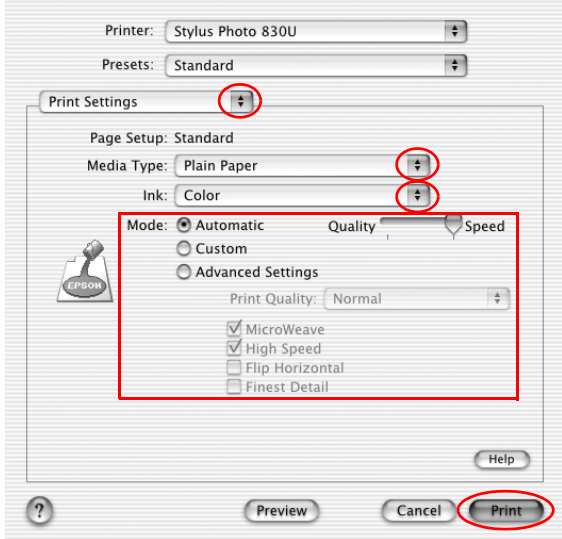

# **信封列㊞**

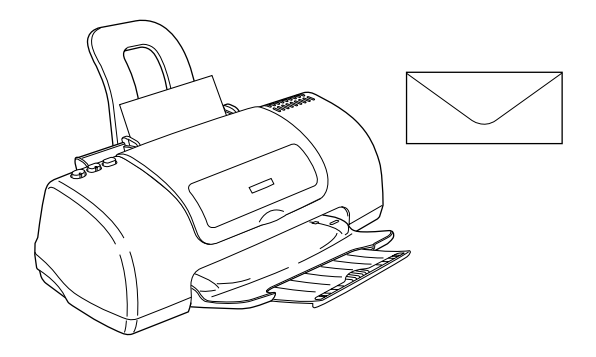

當您列印信封時,請留意以下這些注意事項:

❏ 您一次最多只能裝入 10 個信封到單張紙自動進紙槽內。

#### 附註:

信封的折疊品質和厚度的變化影響非常大。如果整疊信封的 總高度超過 10 mm,請在信封進紙之前先輕壓一下每一個信 封。如果當您一次放入整疊信封時發生列印品質不佳的現 象,則請一次只放入一個信封至進紙槽內進行列印。

- ❏ 請不要使用已經捲曲或是折疊過的信封列印。
- ❏ 信封進紙之前必須將紙張完全壓平。
- ❏ 請避免使用太薄的信封列印,因為這種信封可能會在列印的 過程中發生捲曲的現象。
- **□** EPSON 建議您在列印信封資料時,只使用黑色墨水。如果您 一定非得要使用其他顏色的墨水列印信封,則將必在信封四 邊周圍預留比較寬鬆的邊界,預防印字頭穿越信封底部邊緣 時,墨漬暈染導致列印資料模糊不清無法辨識等現象。

❏ 下圖所建議的列印範圍是針對只使用黑色墨水列印信封的情 況:

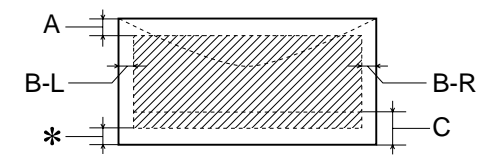

A: 最小的頂邊界設定值是 3.0 mm (0.12")。

當您在進紙槽內裝載多張的 EPSON 照片品質光面膠片 時,您必須將最小的頂邊界設定值修改成 30.0 mm(1.2")。

- B-L: 最小的左邊界設定值是 3.0 mm (0.12")。
- B-R: 以下列出使用相關列印紙材時最小右邊界設定值: 單張紙和 C6 規格的信封用紙設定為 3.0 mm (0.12"). DL 規格的信封用紙設定為 7.0 mm (0.28"). No 10 規格的信封時設定為 28.0 mm (1.10")
- C: 最小的底邊界設定值是 14 mm (0.55").
- ✽: 您可以在印表機驅動程式的 〝主選單〞選單 (Windows 系統 ) 或是 〝Page Setup / 頁面設定〞對話框 (Macintosh 系統 ) 中 〝Printable Area / 可列印範圍〞項目中點選 <sup>〝</sup>Maximum / **最大**〞的設定值,最小的底邊界會可以縮 小至 **3mm** 。雖然如此,在延伸的可列印範圍內列印品 質可能會稍微變差一些。

# **信封進紙方式**

請直接參考以下這個章節:

[第 264 頁 〝放入信封〞](#page-263-0)

## **列㊞信封**

- 1. 開啓印表機驅動程式。
- 第 265 百 〝從 Windows 系統中啓動印表機驅動程式〞

第 266 百 〝從 Macintosh 系統啓動印表機驅動程式〞

- 2. 在 〝主選單〞(Windows 系統 ) 的紙張種類項目中選擇 〝**Plain Paper**〞設定值 。或選擇合適的 〝Page Size / 紙張大 小〞設定值,並在 〝Orientation / 列印方向〞項目中選擇 〝Portrait / 直印〞設定值,然後按下 『OK / 確定』關閉對話框 (Macintosh)。
- 3. 在 〝主選單〞中選擇合適的信封大小 (Windows 系統 )。在 〝Print / 列印〞對話框中選擇合適的紙張種類 (Macintosh 系統 )。
- 4. Windows 系統,請在列印方向項目中選擇 〝**盲印**〞設定值。s
- 5. Windows 系統,請按下 『**確定**』關閉驅動程式設定對話框。 然後按下 『**確定**』開始列印。 Macintosh 系統,請按下 『**Print / 列㊞**』開始列印。

### **針對 Mac OS X 使用者**

1. 開啟 〝**Page Setup / 頁面設定**〞對話框。

[第 266 頁 〝從 Macintosh 系統啟動印表機驅動程式〞](#page-265-0)

- 2. 〝Format for / 格式〞的設定值,請選擇 **Stylus Photo 830U** 。
- 3. 〝Paper Size / 紙張大小〞設定值中,請選擇合適的信封大小。
- 4. 〝Orientation / 列印方向〞設定值,請選擇 〝**Portrait / 直㊞**〞。

5. 按下 『**OK / 確定**』關閉 〝Page Setup / 頁面設定〞對話框。

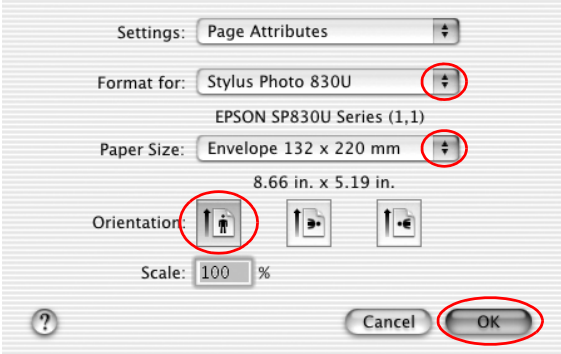

6. 開啟 『**Print / 列㊞**』對話框。

第 266 頁 〝從 Macintosh 系統啓動印表機驅動程式〞

7. 選擇 **Stylus Photo 830U(Sheet Feeder - Borderless)** 的印表 機設定值 , 然後設定 〝Copies / 拷貝份數〞 & 〝Pages / 頁數〞 設定值。

### 附註:

❏ 〝Copies / 拷貝份數〞 & 〝Pages / 頁數〞設定值是 Mac OS X 標準版系統內建的功能。

❏ 在 〝Page Setup / 頁面設定〞對話框中的 〝**Format for 格 式〞**設定值必須符合在 〝Print / 列印對話框〞的 〝**Printer / ㊞表機**〞設定值。否則可能無法正常列印。

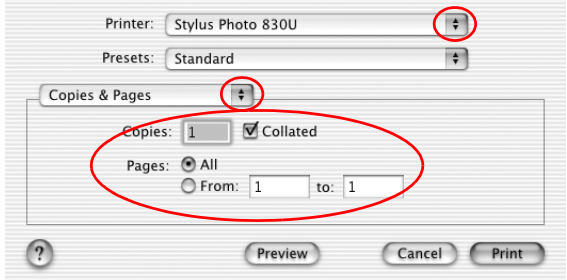

- 8. 從選單中選擇 〝**Print Settings / 列㊞設定值**〞。
- 9. 〝Media Type / 紙張種類〞設定值,請選擇 〝**Plain Paper**〞, 然後選擇合適的 〝Ink / 墨水〞和 〝Mode / 模式〞設定值。
- 10. 按下 『**Print / 列㊞**』開始列印。

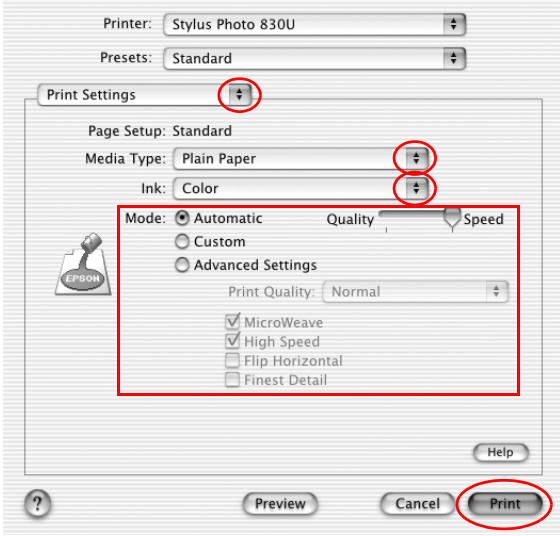

# **㊜用 Windows 使用者**

# **㊞表機驅動程式簡介**

印表機隨機所附的軟體包括有印表機驅動程式和工具程式。印表 機驅動程式可以讓您挑選各種不同的列印設定組合,以便得到最 佳的列印效果。而列印的工具程式則可以幫助您檢查印表機的列 印狀態和讓它保持在最佳的列印狀態。

下表中所列出的印表機驅動程式各選單中所提供的列印功能表、 設定值、和工具:

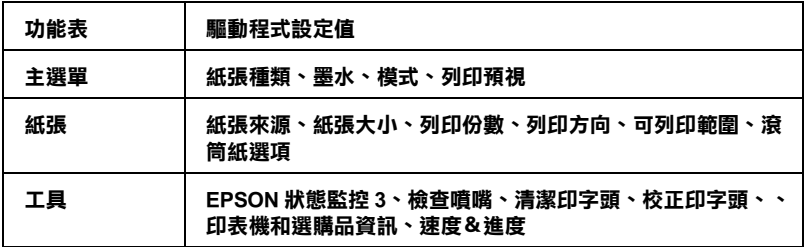

當您在使用印表機軟體時發生任何的問題時,請點選印表機軟體 的 〝主選單〞中 『**e - 支援**』鍵,便可以查閱 〝問題解決方法〞 的網頁手冊尋找該問題的解決方法。

### **如何取得更多的資訊**

關於如何使用印表機軟體的相關資訊,請參考手冊[中第 109 頁](#page-108-0)  [〝修改主選單內的設定值〞](#page-108-0) 或[者第 122 頁 〝修改版面選單的設定](#page-121-0) [值〞章](#page-121-0)節中詳細的說明資料。

關於如何使用驅動程式中工具程式等相關操作步驟,則請直接參 考手冊[中第 128 頁 〝改變維護選單內的設定值〞](#page-127-0)章節中詳細的說 明資料。

#### 附註:

印表機所能夠提供的列印功能將會根據您所使用的 Windows 版本 不同而有所差異。

線上輔助說明可以提供您更多關於印表機軟體的資訊。關於如何 啟動線上輔助說明的操作步驟請參考手冊中[第 135 頁 〝經由線上](#page-134-0) [說明取得相關資訊〞](#page-134-0) 章節中詳細的說明資料。

#### *啟動印表機驅動程式*

您可以從絕大部分的 Windows 應用軟體中直接啟動印表機驅動程 式。也可以透過 Windows 的 〝開始〞功能表單或是工作列等途徑 來啟動印表機驅動程式。

當您從 Windows 應用軟體中啟動印表機驅動程式所修改的設定值 只能套用在該應用軟體中。

但是如果您是從 Windows 〝開始〞功能選單啟動印表機驅動程 式,則您所修改的設定值可以套用在所有的應用軟體上。

請參考以下相關單元的說明資料。

#### **從 Windows 應用軟體**

請依照以下的操作步驟啟動印表機驅動程式。

- 1. 請從 Windows 應用軟體的 〝**檔案**〞選單中點選 〝列*印〞*或是 〝**列印設定**〞功能項目。
- 2. 當螢幕上出現對話框時,請依序點選 〝**㊞表機**〞、〝設定〞、 〝**選㊠**〞或是 〝**內容**〞( 根據您所使用的應用軟體不同,因此 執行這些功能可能您會是需要按這些功能的組合按鍵 )。開啟 印表機驅動程式。
# **從 『開始』功能選單**

請依照以下的操作步驟啟動印表機驅動程式。

- 1. 針對 Windows Me、98、2000 和 NT 4.0 系統的使用者,請按下 『**開始**』鍵後將游標指向 〝**設定**〞後點選 〝**㊞表機**〞項目。 針對使用 Windows XP 使用者請按下『**開始**』鍵後 依序將游標 指向 〝**控制台**〞後點選 〝**㊞表機和其他硬體**〞,最後請選擇 〝**㊞表機和傳真機**〞。
- 2. 針對 Windows Me 、98 和 95 的使用者請選擇這一台印表機圖 示後,點選 〝檔案〞選單中 〝**內容**〞項目。

針對 Windows XP 和 2000 使用者,請選擇這一台印表機圖示 後,然後請在 〝檔案 〞選單中點選 〝**列㊞喜好設定** 〞項目

開啟印表機驅動程式。

### **從工作列 ( ㊜用 Windows Me、 98、95、 XP 和 2000)**

右擊工作列上的印表機圖示,然後點選 〝**㊞表機設置**〞。

# **修改主選單內的設定值**

您可以在 〝主選單〞中改變 〝品質種類〞、〝紙張選項〞、〝列 印選項〞、〝方向〞和 〝進階〞等列印設定值。詳細的操作方法 和功能選項解說,請參考以下相關章節的詳細說明資料:

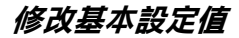

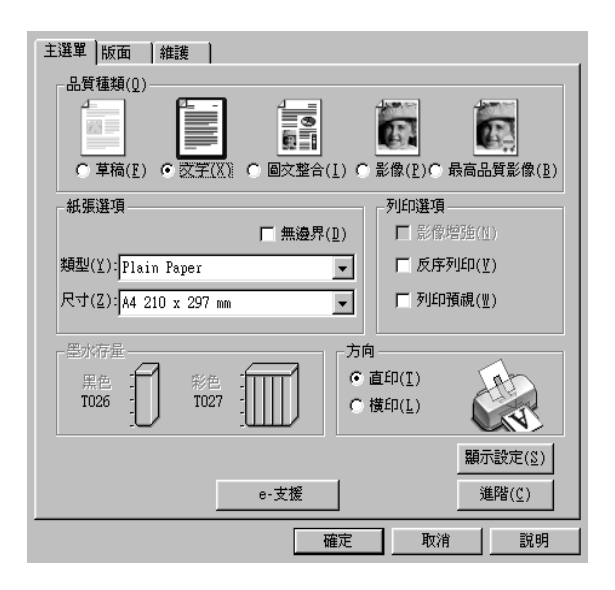

# **品質種類**

在 〝主選單〞的 〝品質種類〞選項中總共提供五種不同等級讓 您隨心所欲地操控印表機驅動程式。

您可以挑選下表列出的其中一種列印品質的種類:.

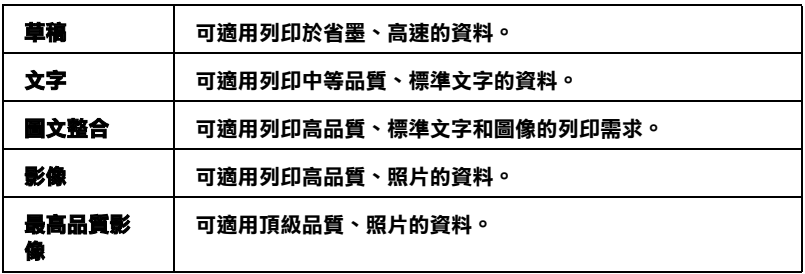

## **紙張選㊠**

#### **種類**

請挑選一種您想要使用的紙張種類。

隨著這項 〝紙張種類〞選項內設定值的改變會影響決定其他有哪 些設定值可以供您選用。因此,通常您必須先修改這個選項的設 定值。

請在 〝主選單〞的 〝紙張種類〞功能選項中挑選一種適合目前 印表機所饋入的紙張種類。至於如何挑選一種合適的紙張種類請 參考下表中的所提供的資料。並且參考該群組中相對應的紙張種 類(以較大字體顯示)。針對某些特殊的紙材種類,在 "紙張種 類〞清單中也相對會提供一些種類供您選用。

[紙張種類設定值](#page-268-0)

#### **大小**

請在清單中挑選您想要使用的紙張大小。您也可以自行訂製特殊 規格的紙張大小。

#### **無邊界**

當您想要使用無邊界的列印模式,請勾選這個檢查盒。一旦啓動 這項列印功能印表機會執行滿版列印,意即不會在紙張的四個邊 緣預留空白的邊界。

同時您可以選用以下這些紙材的紙張大小搭配這項列印功能:

720dpi 噴墨專用紙: A4, Letter,  $5 \times 8''$ 

照片紙:

A4, Letter, 4 X 6", 4 X 6" ( 沒有裁切線 )、 100 X 150 mm, 200 X 300 mm, 210 X 594 mm

優質照片紙:  $5 \times 7''$ 

#### *附註:*

- ❏ 如果您所使用的應用軟體同時也有邊界設定的功能時,則請 確認在軟體中這些邊界設定值都是零。
- □ 選用這項功能列印時列印輸出的長度會比一般正常列印還要 長一些。
- ❏ 因為當您在 〝紙張來源〞項目中使用 〝單張紙進紙槽〞時選 用這項功能會將影像比紙張大小稍稍放大一些。因此影像超 過紙張邊緣的部分並不會被列印出來。
- □ 在列印輸出的頂端和底端部位的影像品質可能會變差,或是 使用非上述所列出的紙張種類列印會有暈染模糊的現象。在 這種情況下我們建議您在進行大量列印之前先列印一張檢測 列印的品質。
- ❏ 當您使用 ColorLife Photo Paper / 珍珠面照片紙、Ink Transparency / 噴墨專用投影片、Iron-on Cool Peel Transfer / T 恤轉印紙、或 是 360 dpi Ink Jet Paper / 360dpi 噴墨專用紙 等紙材時不可以搭 配這項功能一起使用。

# **列㊞選㊠**

#### **影像加強**

這個模式是提供選擇各種不同的影像校正模式,特別針對列印照 片所設計的。

# **反序列㊞**

這項功能可以將您的文件以反向順序的方式列印出來,也就是說 先將文件的最後一頁資料列印出來。

### **列㊞預視**

當您想要在文件正式進行列印輸出之前,先檢視該文件的預視列 印結果。則請您勾選 〝列印選項〞選單中 〝**列㊞預視**〞功能的 檢查盒啟動該功能。

當您傳送一份列印工作給這一台印表機後,程式便會開啓 〝 預覽 列印"功能視窗,讓您可以在進入正式列印程序之前,根據目前 預視的結果再度進行某些列印選項設定值的修改工作。

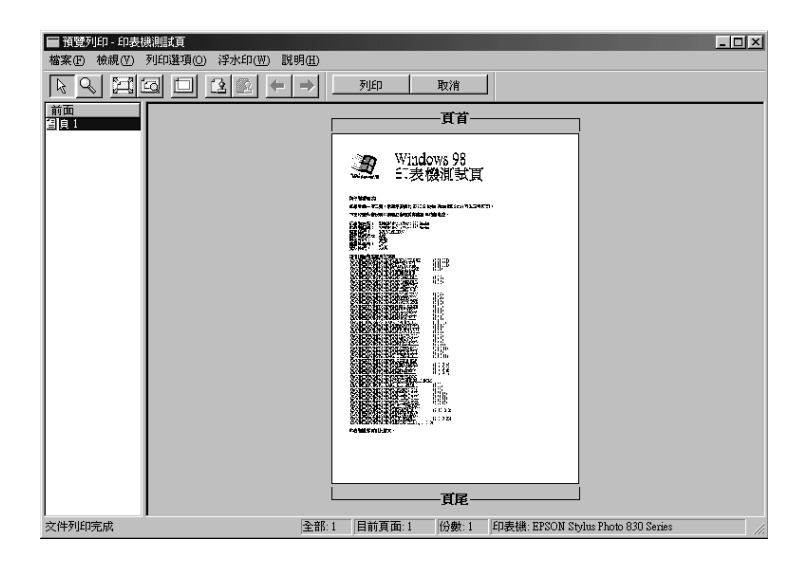

〝預覽列印〞功能列包含有一些功能按鍵,可以讓您執行以下的 功能:

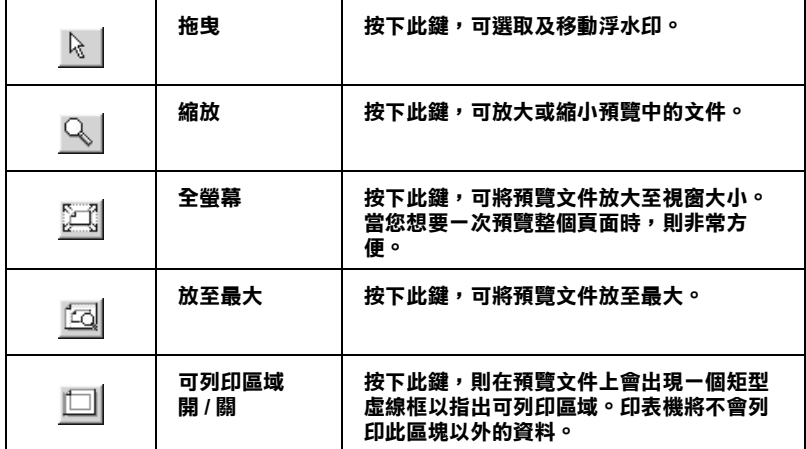

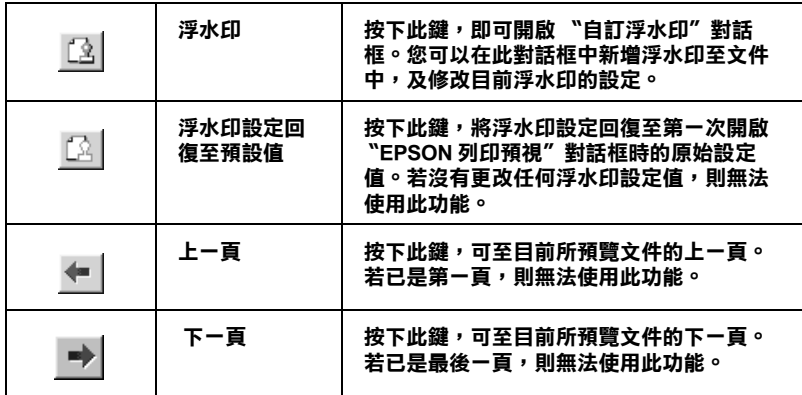

您可以利用以下列所介紹的方法巧妙地操控預視文件:

- ❏ 選擇預覽單頁。
- ❏ 縮小或放大預覽視窗的尺寸。
- ❏ 擴大預覽的文件。若要使用這個功能,您可以點選 〝**查看**〞 中的 "**擴大**"來開啓 "攜大"視窗。在此視窗中,您可以攜 大紅色方塊所框選的預視文件區域。藉由拖曳此紅色方塊, 您可以改變擴大的文件部份。
- ❏ 查看分割文件中的個別頁面。當在 〝版面〞選單中的 〝版面 配置",選擇 "分割列印",則傳送列印工作時,則會自動 出現 "海報"視窗。從這個視窗中,您可以查看分割的個別 頁面。您也可以點選 〝**查看**〞中的 〝**海報**〞來開啟這個視 窗。
- ❏ 應用浮水印。您所選擇的浮水印將會出現在預覽的影像上。 關於自訂浮水印的詳細說明,請參[考第 125 頁 〝浮水印〞](#page-124-0)。
- ❏ 選擇您所要列印的文件頁面。若要加入或移除頁面,請點選 預覽視窗左邊的頁面圖示,然後使用 〝列印選項〞中的功能 加入或移除頁面。請參考下列 〝列印選項〞選單中的功能:

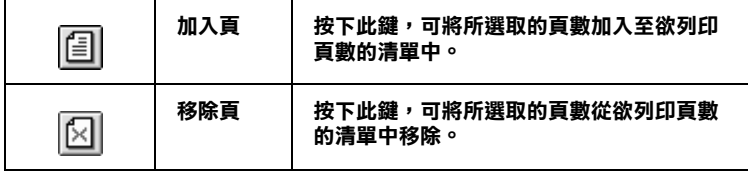

預覽文件之後,您可以按下『**列印**』鍵列印文件,或是按下 『**取消**』鍵取消列印。

#### **方向**

選擇 〝直印〞( 垂直 ) 或是 〝橫印〞( 水平 ) 方式改變樣張列印輸 出的方向。

#### **顯示設定**

當您點選 〝**顯示設定**〞功能項目, 螢幕上便會出現目前 〝目前 設定值〞最新狀態的功能視窗。但是如果您想要隱藏這個功能視 窗,則請您在 〝目前設定〞的功能視窗中點選 〝**隱藏設定** 〞或 是 〝**關閉** 〞便可以隱藏該視窗。

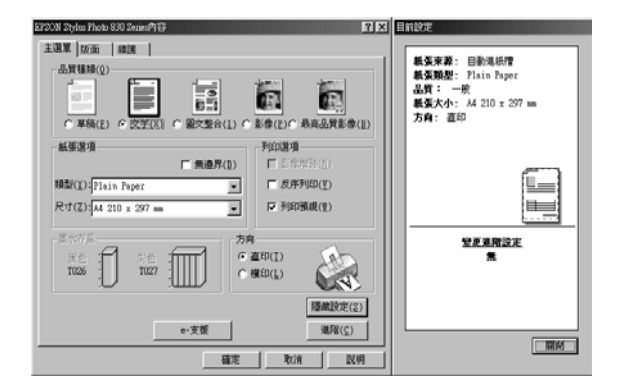

# **更改進階設定值**

在 〝進階〞對話框中的設定值提供您全盤掌控您的列印環境。利 用這些設定值是來實驗一些新的列印構想或是最佳的列印設定值 來滿足您個人的需求。一旦您滿意這些新的設定值。您便可以將 它加以命名和追加在 〝主選單〞的 〝使用者自訂〞清單中。

請依照這個章節中的操作步驟改變 〝進階〞項目的設定值。

#### 附註:

〝進階〞設定値建議只適用於有經驗的使用者,因爲一旦設定値 不正確將會降低列印速度或是列印品質。

- ❏ 在這個操作步驟是以 Windows 98 系統下的印表機軟體的畫面 作為解說的範例。因此,在 Windows Me、 XP 和 2000 印表機 軟體的畫面外觀上可能會稍微有些不同。
- 1. 在 〝主選單〞中按下 『**進階**』鍵。螢幕上便出現如下圖所示 的 〝備註〞訊息視窗。請您仔細閱讀該內容,閱讀完畢後請 按下 『**繼續**』鍵,螢幕上便會出現 〝進階〞功能選單。

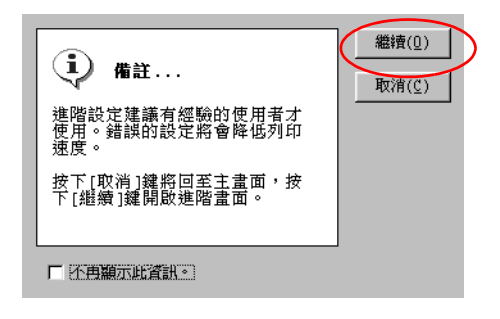

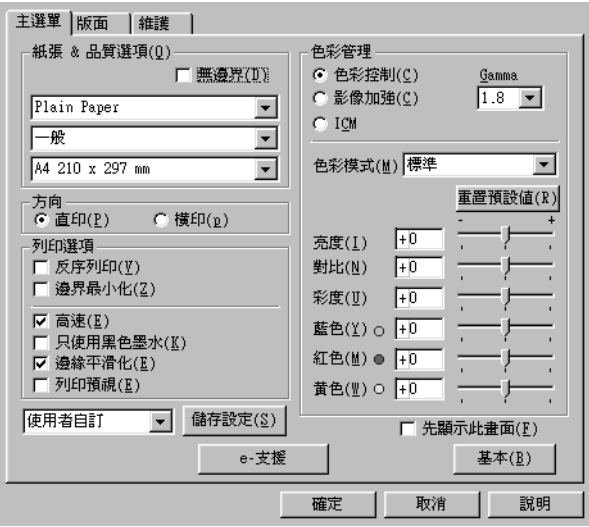

2. 在 〝紙張 & 品質選項〞中根據您印表機目前所饋入的紙張種 類挑選合適的設定值。

[紙張種類設定值](#page-268-0)

- 3. 請選擇彩色列印或是黑白列印。如果您想要進行黑白文件列 印,則請在 〝列印選項〞功能視窗中勾選 〝**只使用墨色墨 ㈬**〞項目。
- 4. 請在 〝紙張&品質選項〞中挑選適合的 〝列印品質〞設定 值。
- 5. 請根據實際的需求修改其他相關選項的設定值。詳細的操作 步驟請參考線上輔助說明。

# 附註:

- □ "影像加強"功能只能夠對影像列印產生效用,而不是文 字或是圖形。舉例來說,如果您從 〝色調〞清單中選擇 **、<br>"黑白**″(當已經啓動 "**影像加強**″功能)時,如果您是 列印圖文整合文件只有文件中的影像部分會以黑白方式被 列印出來。而文件其他任何的文字和圖形則會以彩色方式 列*印出來。*
- ❏ 依照目前 〝紙張種類〞、〝墨水〞和 〝列印品質〞三個項 目的設定值可能會導致某些列印設定值可能會無法生效。
- 6. 按下 『**確定**』鍵便可以立即套用所修改的設定值,回到 〝主 選單〞畫面。如果您不想套用所修改的這些設定值而直接回 到 〝主選單〞的話請直接按下 『**取消**』鍵。

如果您是想要儲存 〝進階〞設定值,則請執行下一個章節的 操作步驟。

### **儲存設定值**

如果您想要將所修改的 〝進階〞設定值儲存在 〝使用者自訂〞 清單內。請按下 〝進階〞對話框中 『**儲存設定**』鍵,此時螢幕 上便會出現 〝使用者自訂〞對話框。

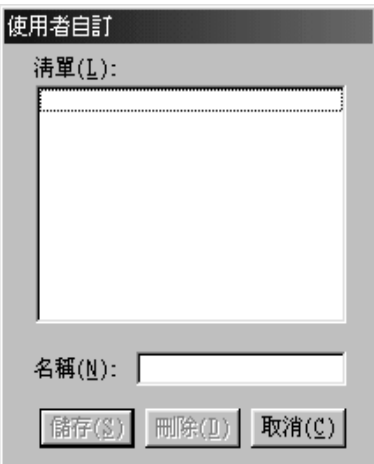

在 〝名稱〞欄位中輸入該設定值的新命名,輸入後請記得要按下 『**儲存**』按鍵。此時您所儲存的 〝進階〞設定值便會出現在 〝使 用者自訂〞清單中。

如果您想要刪除原先儲存的設定值,請直接從 〝使用者自訂〞清 單中點選該設定組合的名稱後,然後按下 『**刪除**』按鍵。

如果您想要使用原先儲存的設定值,請在 〝主選單〞中選擇 。<br>『**進階**』按鍵,然後便可以在 〝使用者自訂〞清單中挑選該組設 定值。

當您已經在 "使用者自訂"清單中某一組設定值,之後又變更原 先自訂功能項目中的任何一項設定值。此時,您便會發現原原先 在清單中所選用的設定値會回復到 〝**使用者自訂**〞 。您之前所選 定的使用者自訂設定值將會無法套用在這個改變上。因此請重新 回到使用者自訂清單中重新再選擇一次。

### **紙張 & 品質選㊠**

您可以挑選列印紙張種類、指定列印品質、紙張大小和無邊界等 列印功能。

#### 附註:

〝列印品質〞設定值的選項會因為目前 〝紙張種類〞設定值的不 同而有所差異。因此,請在您修改 〝列印品質〞選項的設定值之 前,請先選定 〝紙張種類〞項目的設定值。

#### **列㊞選㊠**

#### **反序列㊞**

這項功能可以將您的文件以反向順序的方式列印出來,也就是說 先將文件的最後一頁資料列印出來。

#### **邊界最小化**

如果您想要擴大可列印的範圍。請點選 〝**邊界最小化**〞的設定 值。

#### //////////////////

- ❏ 當您使用 〝Premium Glossy Photo Paper〞紙張列印時,請不要 選擇 〝**邊界最小化**〞功能。
- ❏ 當您選用在 〝列印選項〞功能視窗中勾選 〝**邊界最小化**〞功 能時,您可能發現在列印輸出的頂端和底端部位的影像品質 可能會變差,或是使用非上述所列出的紙張種類列印會有暈 染模糊的現象。在這種情況下我們建議您在進行大量列印之 前先列印一張檢測列印的品質。
- ❏ 當您選用在 〝列印選項〞功能視窗中勾選 〝**邊界最小化**〞功 能檢查盒時,請再度確認目前單張紙進紙槽內所裝載的列印 用空白紙張沒有捲曲的現象。

#### **高速**

這項功能會啟動印表機雙向列印的功能,意即印字頭無論由左至 右或是由右到左,左右來回都會列印資料。〝高速〞列印模式會 提高實際的列印速度但是會因此降低列印的品質。

#### **只使用黑色墨㈬**

如果您點選 "只**使用黑色墨水**"功能,則印表機列印黑白或是灰 階的文件。

#### **邊緣平滑化**

藉由將邊緣和直線鋸齒狀作平滑化處理,以改善低解析度影像的 列印品質。但是當您列印高解析度的影像和純文字資料,這項功 能起不了作用。

### **色彩管理**

#### **色彩控制**

所謂的色彩控制是利用印表機驅動程式所提供的彩色吻合和影像 加強的功能。因此,當您選用 〝**色彩控制**〞功能,螢幕在 〝色 彩管理"選項的下方便會出現一些額外的列印設定值,可以讓您 挑選一種 〝色彩模式〞設定值和一條可以任意調整 〝色彩加強〞 調整軸。

#### **Gamma**

這項功能可以讓您藉由調整中間色調和中間等級灰階方式來改變 影像的對比強度。

#### 附註:

您必須先選用 〝**色彩控制**〞功能後螢幕上才會出現這項功能。

#### **影像加強**

這項 〝影像加強〞模式可以提供您各種不同的影像校正方式,可 以讓您在列印之前套用在照片上。〝影像加強〞不會影響您原始 檔案的資料。

#### 附註:

- ❏ 這個模式只有在列印 8-、 16-、 24-、或是 32-bit 彩色影像資料才 會生效。
- ❏ 列印資料時選用 〝**影像加強**〞模式可能會導致列印時間的延 長,實際的情況會取決於所使用的電腦主機和該影像資料量 的多寡。

色調:

您可以從下表中挑選出一種適用的設定值:

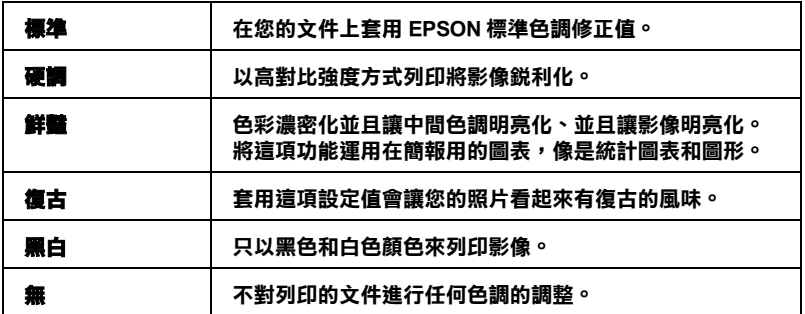

效果:

您可以挑選其中任何一種設定值:

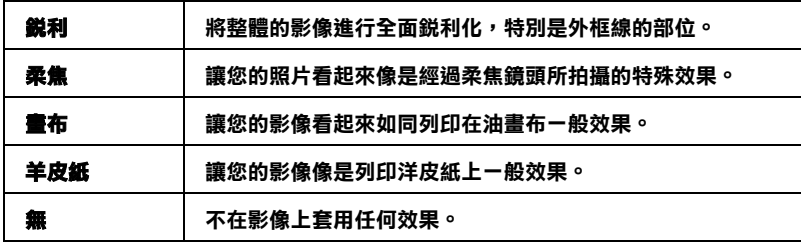

當您點選 〝**數位相機校準** 〞檢查盒便會同時自動啟動 〝**影像加 強**〞功能。當您利用數位相機拍攝照片時,點選這項檢查盒會讓 您所列印的照片看起來更平順、更自然可以媲美使用一般傳統的 底片式相機所拍攝的照片。

#### **ICM**

這個模式會自動校正列印輸出的顏色,盡量與螢幕上所顯示的顏 色吻合。所謂的 ICM 是 Image Color Matching 的縮寫。

## **先顯示此畫面**

當您在印表機驅動程式點選 〝主選單〞時,會顯示 〝進階〞功 能選單。同時,當您從應用軟體中驅動啓動印表機驅動程式時, 也會顯示 〝進階〞功能選單。

### **基本**

顯示 〝基本〞功能選單。

# **修改版面選單的設定值**

### **更多選㊠**

使用者可以利用 〝更多選項〞的功能更進一步地調整全部的列印 設定值。

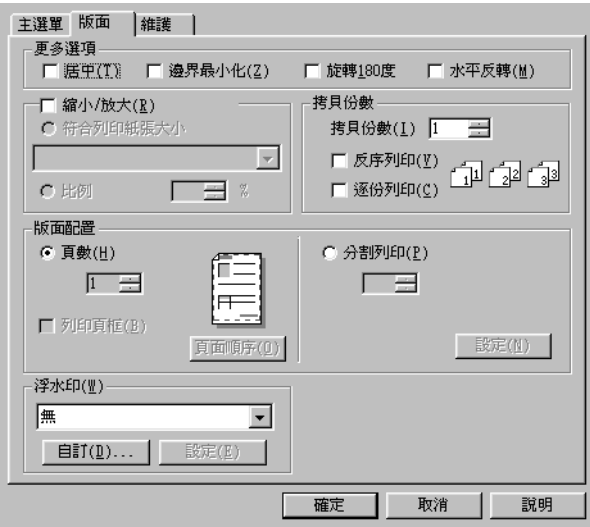

您可以在 "更多選項"視窗中修改以下這些設定值:

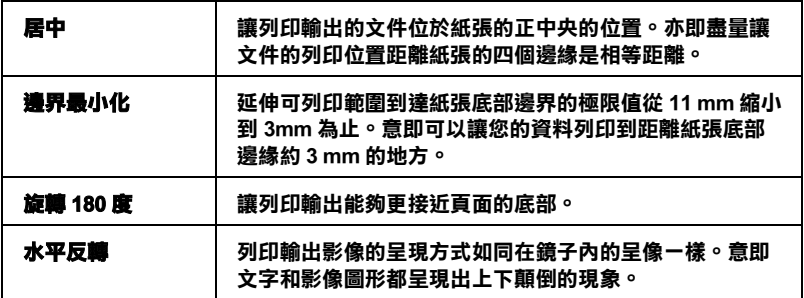

### **縮小 / 放大**

利用這一項 〝縮小 / 放大"功能選項,可以讓您任意地將文件作 等比例的縮放。

您可以挑選以下其中一種設定值:

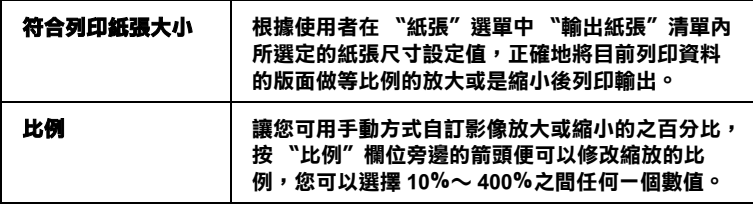

# **拷貝份數**

選擇該份文件的列印份數。

您可以選擇以下其中一個設定值:

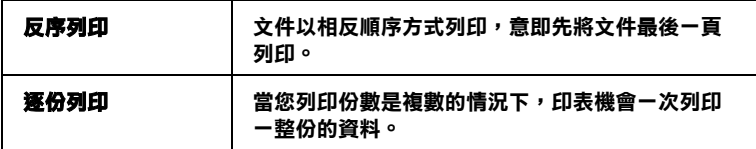

# **版面配置**

在這項 〝**版面配置**〞功能選項中您可以挑選 〝**頁數**〞和 〝**分割 列㊞** 〞其中一種設定值。相關的說明資料請參考下一個章節中解 說:

#### **頁數**

在 〝版面〞選單中設定 〝版面配置〞後點選 〝**頁數**〞功能後, 便可以將兩頁或是四頁的資料合印在一張紙內。

您可以嘗試地挑選其中一個設定值:

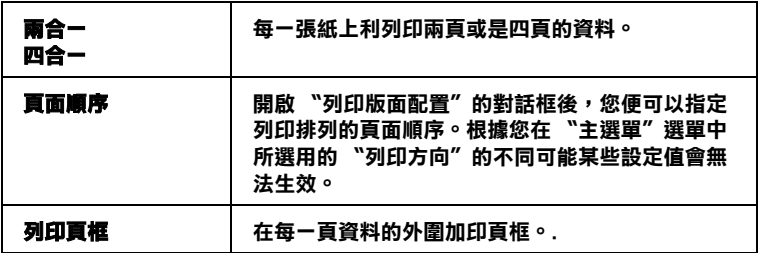

#### **分割列㊞**

一單頁的資料可以被放大成 4 頁、9 頁、或是 16 頁紙。

按一下 『**設定**』按鍵便可以調整您將要列印的海報。此時,螢幕 上會開啟 〝分割列印設定〞的對話框。

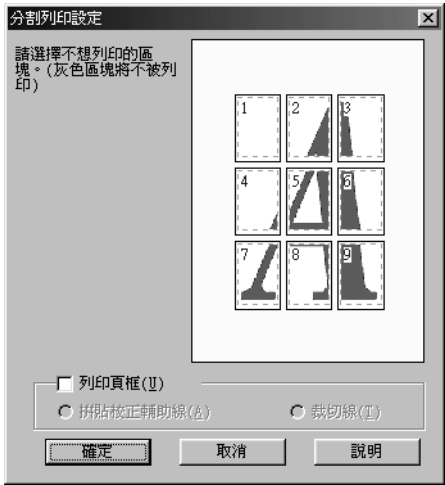

在這個對話框中您可以修改以下這些設定值:

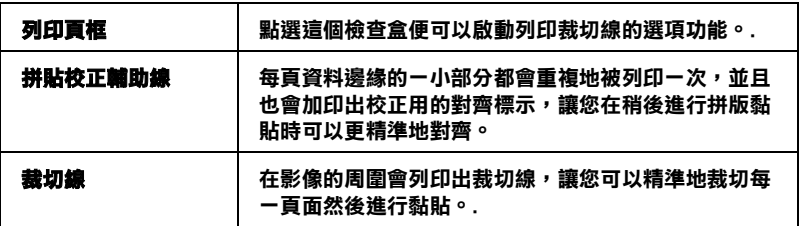

如果您只想列印海報的一部份而非整張海報時,請點選您不想列 印的頁面,然後按 『**確定**』鍵,關閉 〝分割列印設定〞的對話 框。

# <span id="page-124-0"></span>浮水印

如果想要在文件上套印一個浮水印,那麼您只需要在 〝版面配 置"選單中點選 "浮水印"清單後,挑選一個適用的浮水印即 可。

您也可以新增文字型態或影像類型的浮水印到浮水印清單上。如 果您想要新增自訂的浮水印,請參考以下的操作步驟,首先按 『**㉂訂**』鍵,螢幕上則會出現以下的對話框。

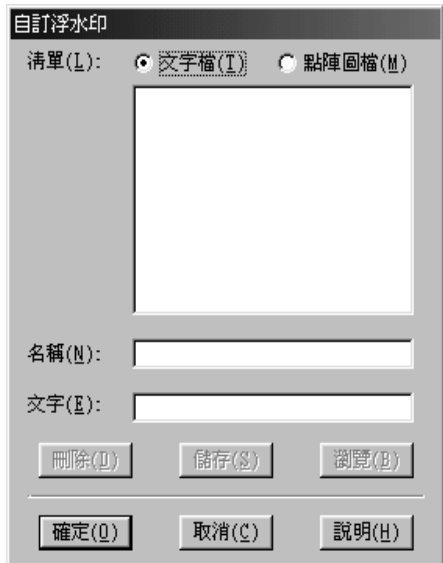

關於如何量身訂製一個新的浮水印,請參考一下相關章節的詳細 操作步驟。

#### 建立以影像為主的浮水**印**

請依照下列的步驟,建立以影像為主的浮水印。

- 1. 點選 〝**點陣圖檔**〞。
- 2. 按下 『**瀏覽**』鍵指定您所想要使用的點陣圖檔,然後按下 『**確定**』鍵。
- 3. 在名稱欄位中鍵入此浮水印的名稱,然後按下 『**儲存**』鍵。 最後再按下 『**確定**』鍵回至版面選單。

### **建立以文字為主的浮水印**

請依照下列的步驟,建立以文字為主的浮水印。

# *126* **㊞表機驅動程式功能介紹**

- 1. 點選 〝**文字檔**〞。
- 2. 在文字欄位中鍵入文字。則您所輸入的文字也將會被預設為 浮水印的名稱。
- 3. 若您想要改變浮水印的名稱,請在名稱欄位中鍵入新的浮水 印名稱,然後按下 『**儲存**』鍵。最後再按下 『**確定**』鍵回至 版面選單。

#### **調整浮㈬㊞的外觀**

當列印時,請依照下列的步驟,調整浮水印的外觀。

- 1. 在 〝版面〞選單的 〝浮水印〞清單中,選擇一個浮水印名 稱。
- 2. 按下 『**設定**』鍵。則會出現如下圖的對話框。

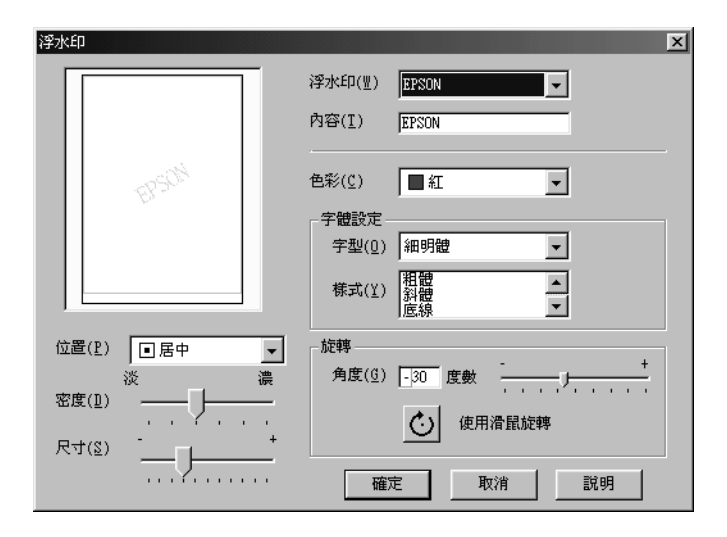

3. 請確認 〝浮水印〞清單中已經選擇一個合適的浮水印,然後 改變 〝色彩〞、〝位置〞、〝密度〞、〝尺寸〞、〝字體設 定〞、和 〝旋轉角度〞等選項的設定值 ( 各選項的詳細解說 請直接參考線上輔助說明的相關的資料 ),而您所改變的相關 設定值會立即反映在對話框左邊的方框內。

4. 當您完成相關選項的設定值變更後,請按 一下 『**確定**』按 鍵。

# **改變維護選單內的設定值**

EPSON 印表機工具程式可以讓您檢查目前印表機的狀態和直接從 電腦主機端執行一些印表機某些日常的維護工作。

如果您想要利用這些工具程式,請直接在印表機驅動程式中點選 〝**維護**〞選單,然後直接按下您想要執行的工具按鍵。詳細的操 作步驟將不在此贅述請直接參考手冊中第 108 頁 〝 啓動印表機驅 [動程式〞](#page-107-0)相關的詳細說明資料。

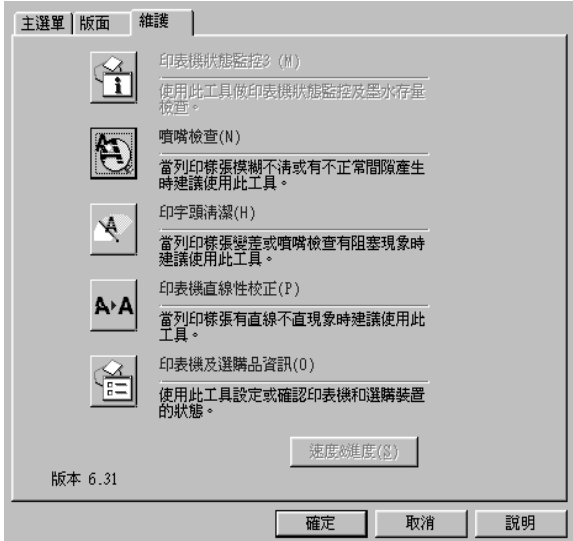

#### 附註:

- ❏ 在工具名稱後面括弧內的字母代表此工具的快速鍵。按下鍵 盤上的 『**Alt**』鍵和代表此工具的字母鍵即可開啟此工具。
- □ 若這台印表機是透過網路連接至電腦,則請勿使用 "噴嘴檢 查〞、〝清潔印字頭〞或 〝印表機直線性校正〞等工具。

請參考下列的說明。

### **EPSON ㊞表機狀態㈼控 3**

EPSON 印表機狀態監控 3 提供關於印表機的狀態資訊,如墨水存 量及檢查印表機錯誤。

當符合下列兩種情況時,才可使用此工具程式:

❏ 印表機透過 USB 連接埠直接連接至與主電腦。

❏ 您所使用的系統有支援雙向溝通模式。

#### **噴嘴檢查**

使用 〝噴嘴檢查〞工具檢查印字頭是否阻塞。若您發現列印品質 降低及清潔印字頭之後,請檢查噴嘴以確認印字頭已清潔。若噴 嘴檢杳表單指出需要清潔印字頭,您可以直接從 〝噴嘴檢杳〞工 具中使用 〝清潔印字頭〞工具。詳細說明,請參[考第 200 頁 〝檢](#page-199-0) [查噴嘴〞](#page-199-0)。

#### **清潔㊞字頭**

使用 〝清潔印字頭〞工具清潔印字頭。若您發現列印品質降低, 您可能必須清潔印字頭。請先使用 〝噴嘴檢查〞工具確認是否需 要清潔印字頭。詳細說明,請參[考第 202 頁 〝清潔印字頭〞。](#page-201-0)

# **校正㊞字頭**

使用 〝印表機直線性校正〞工具校正印字頭。若您發現列印文件 中的垂直線不直,請參考下列的說明,使用此工具校正印字頭。

當您執行 〝印表機直線性校正〞工具時,您可以使用印表機測試 圖案來檢查校正印字頭。

此為範例說明:

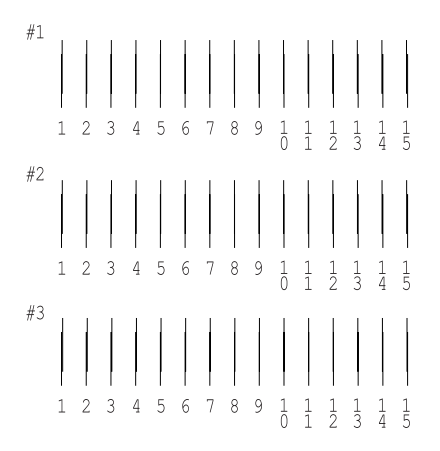

從在列印測試頁的每個圖案,選擇一條最直的直線。針對每個圖 案,從在 〝印表機直線性校正〞對話框中的下拉式清單,選擇相 對應的線條編號,然後按下 『**完成**』鍵套用新的設定值。

附註 :

若您無法找到已校正正確的線條,請選擇最接近正確值的線條編 號並按下 『**重新校正**』鍵。 則您所選擇的線條將會重新設定為中 間的 ( 編號 8) 位置並再列印一次校正測試頁。

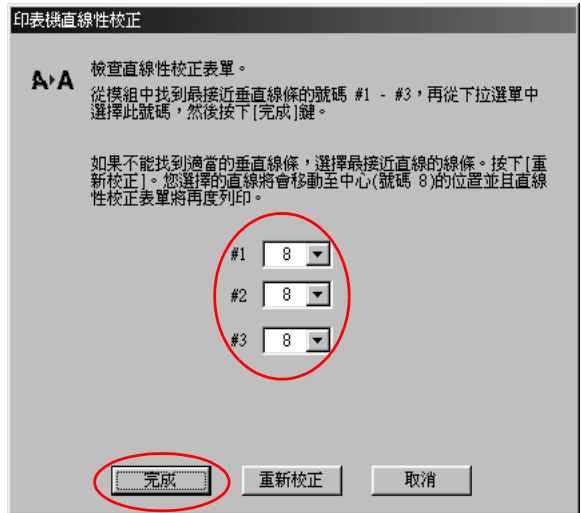

# *印表機和選購品資訊*

這項工具可讓印表機驅動程式,確認有關印表機設定的資訊。它 也可以提供關於印表機的特殊資訊,例如 〝印表機 ID〞。

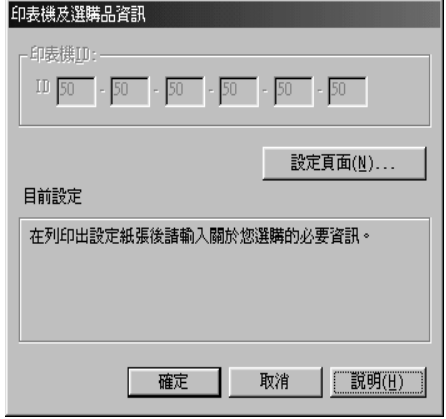

〝印表機和選項資訊〞對話框中的訊息是否會自動的更新,主要 取決於您的作業系統的設定。

它可能會顯示目前印表機設定的訊息視窗,提醒您去做印表機的 設定,或者依照下列的步驟去更改必要的設定。

1. 您必須先在印表機放入 A4 大小的紙張,然後點選在印表機和 選項資訊對話框中的 『**設定清單**』鍵,將關於印表機和選項 的資訊列印出來。您將會看到如下述的文件。

> Printer ID  $50 - 50 - 50 - 50 - 50 - 50$

- 2. 確認在工具中與 〝設定清單〞的設定相符合。若不符合請更 改螢幕上的設定,使其與 〝設定清單〞的設定一致。
- 3. 按下 『**確定**』鍵結束功能表,並儲存您的設定。

# **速度 & 進度**

您可以在此對話框中更改與列印速度及進度相關的設定。

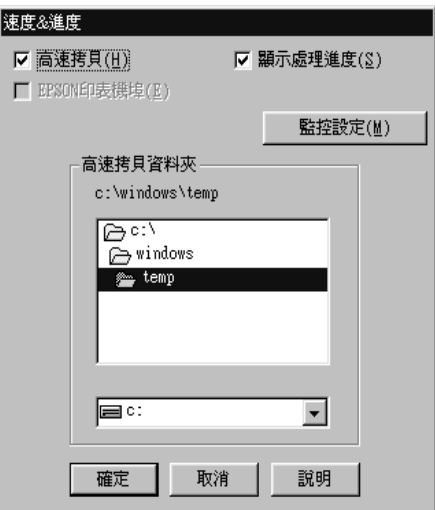

有下列可使用的設定:

### 附註 :

印表機軟體所提供的特殊功能會因您所使用的 Windows 版本不同 而有所差異。

# **高速拷貝**

若要加快列印多份文件時的速度,請點選 〝**高速拷貝**〞。當列印 多份文件時,使用硬碟空間為緩衝區以加快列印速度。

### **顯示處理進度**

在每次列印時,若想要顯示處理進度,請點選 〝**顯示處理進 度**〞。

# **永遠將 RAW ㈾料格式佇列 ( 只㊜用 Windows XP 和 2000)**

點選此檢查盒讓以 Windows NT 為主的伺服器可使用 RAW 格式代 替 EMF (metafile) 格式匯集文件 (Windows NT 為主的應用程式使用 EMF 格式為預設值。)

若文件使用 EMF 格式匯集,而造成列印不正確,請試試這個設 定。

匯集的 RAW 列印資料比 EMF 需要更少的資源,所以有些問題 ( 〝記憶體 / 硬碟空間不足〞、〝列印速度變慢〞等 ) 可以藉由點選 〝**永遠將 RAW 列㊞㈾料佇列**〞檢查盒以獲得解決。

### **附詳:**

當匯集 RAW 列印資料時,則顯示在進度計量表中的列印進度可 能會與實際的列印進度不同。

# **㈼控設定**

按下此鍵,開啟 〝監控設定〞對話框,在此對話框中,您可以更 改 EPSON 印表機監控設定 3 的設定值。

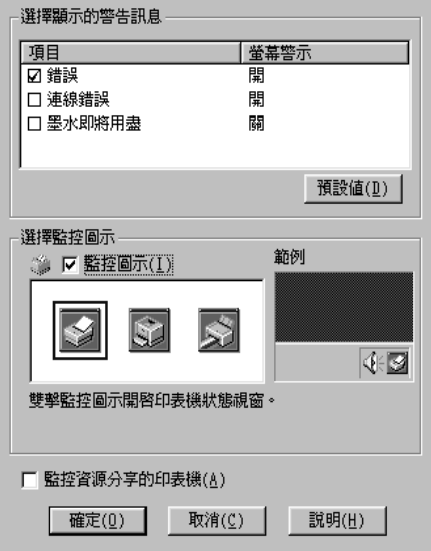

您可以更改下列的設定:

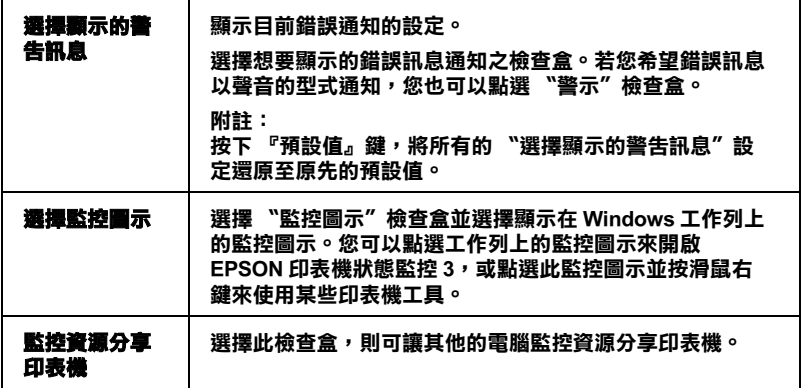

# *經由線上説明取得相關資訊*

印表機軟體有多項線上輔助說明功能,可以及時告知您如何使用 印表機驅動程式中的各項設定及印表機工具程式。

請參考下列的說明。

# *從應用軟體開啟線上輔助説明*

打開 〝檔案〞選單並點選 〝**列㊞**〞或 〝**列㊞設定**〞。然後,按 下 『**㊞表機**』、『**設定**』、『**選㊠**』或 『**內容**』鍵 ( 依所使用的軟 體不同,您可能需要按下具有這些功能的按鍵。) 按下 〝主選 單〞、〝紙張〞、〝版面〞、或 〝工具〞選單底部的 『**說明**』鍵,即 可取得相關項目的輔助說明。

您也可以點選在某個選單中的任何一項並按下滑鼠右鍵,然後點 選 〝**這是什麼?**〞指令,即可取得輔助說明。

您可以按下印表機驅動程式功能視窗右上角的 ? 按鍵,後點選任 何一個功能選項後,您便可以閱讀該項功能的說明資料。

# **從 Windows 〝開始〞功能表開啟輔助說明**

- 1. 針對 Windows Me、 98 和 2000 系統的使用者,請按下 『**開始**』 鍵後,選擇 〝**程式集**〞中的 〝**㊞表機**〞。 針對 Windows XP 系統的使用者,則請按下『**開始**』鍵後,選 擇 〝**控制台**〞中的 〝**㊞表機和其他裝置**〞,最後請按下 〝 **㊞ 表機和傳真機**〞。
- 2. 針對 Windows Me 和 98 系統的使用者, 請挑選您這一台印表機 圖示,然後請從 〝檔案〞下拉式表單中挑選 〝**內容**〞項目。

針對 Windows XP 和 2000 系統的使用者, 請挑選您這一台印表 機圖示,然後請從 〝檔案〞下拉式表單中挑選 〝**列㊞喜好設 定**〞項目。

此時,螢幕上便會出現印表機驅動程式的畫面。

現在您可以直接使用某些特別選單內的輔助說明,只要點選該功 能選項後,按下滑鼠右鍵,便會出現 『**這是什麼 (W)?**』該功能 的相關說明資料。

您可以按下印表機驅動程式功能視窗右上角的 ? 按鍵,後點選任 何一個功能選項後,您便可以閱讀該項功能的說明資料。

# **㊜用 Mac OS 8.6 或是更新版本 (Mac OS X 除 外)**

# **㊞表機驅動成簡介**

印表機隨機所附的軟體包括有印表機驅動程式和工具程式。印表 機驅動程式可以讓您挑選各種不同的列印設定組合,以便得到最 佳的列印效果。而列印的工具程式則可以幫助您檢查印表機的列 印狀態和讓它保持在最佳的列印狀態。

而印表機驅動程式和工具程式將會出現在以下這些對話框中:.

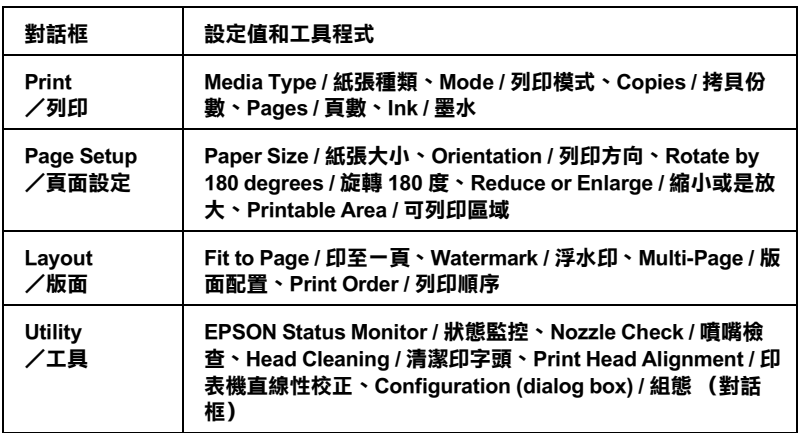

您可以經由下表所提供的方法啟動這些對話框:

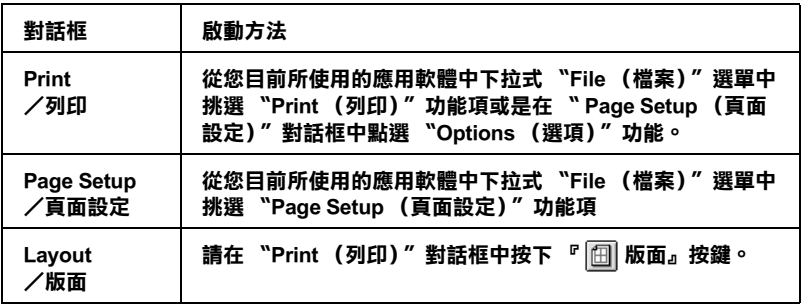

#### **Utility /工具 請在 〝Print (列㊞)〞功能㊠或是在 〝 Page Setup (頁面 ……**<br>設定)"對話框中點選 『 <sup>88</sup>】工具』圖示鍵。

除此之外,您還可以從 〝Print (列印)〞對話框中啟動下列這些 列印功能的對話框:

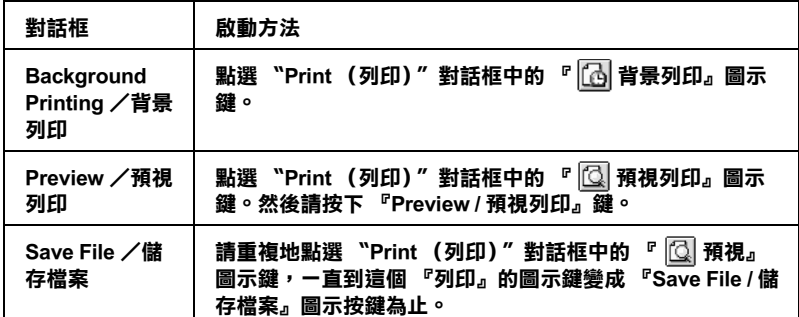

除此之外,您只需要在印表機驅動程式中任何一個對話框中按下 『Help / 線上說明』按鍵,便可以在這個指南中獲得更多您只需在 印表機驅動程式的相關訊息。

當您使用印表機驅動程式時如果發生任何的問題,請直接參考當 地 〝EPSON 技術支援網頁〞。您可以從印表機軟體的光碟片插入 光碟機內,然後雙擊 **EPSON** 圖示,接著選擇 **Technical Support**  Web Site 後按下 『 <u>··</u> 下一步 』 按鍵, 便可以連結到 EPSON 技 術支援的網頁。

# **改變㊞表機對話框內的設定值**

您可以在 〝印表機〞對話框中改變 Media Type (紙張種類)、 Mode (列印模式)、 Color (色彩)、Copies (拷貝份數)、和 Pages (頁數)等設定值。在這個對話框中您也可以啟動其他的 對話框,像是設定 〝列印時間〞、〝列印文件前預視〞、〝將列印 資料儲存成檔案〞等等。詳細的操作說明和功能解說請參考以下 相關章節的說明資料。

# <span id="page-138-0"></span>**修改紙張種類的設定值**

這項 〝Media Type (紙張種類)〞功能項目的設定值會決定在列 印對話框的其他功能設定值是否能夠生效,所以通常您必須在先 決定這個功能的設定值。

在 〝Print (列印)〞對話框中您可以根據印表機目前進紙槽內紙 張選擇 〝Media Type (紙張種類)〞清單中挑選合適的紙張種類 的設定值。為了能夠在清單中找出正確的紙張種類設定值,請您 參考各項設定值總共是涵蓋哪些種類的紙張。(以 較大的字體顯 示),針對某些特殊種類的紙張,程式也會提供給您幾個 〝Media Type (紙張種類)〞設定值可供您選用。

[紙張種類設定值](#page-268-0)

# **改變 Mode (列㊞模式)的設定值**

在 〝Print (列印)〞對話框中提供了幾種不同 〝Mode (列印模 式)〞供您選用。所謂的 〝Print (列印)〞對話框正如下圖所 示。

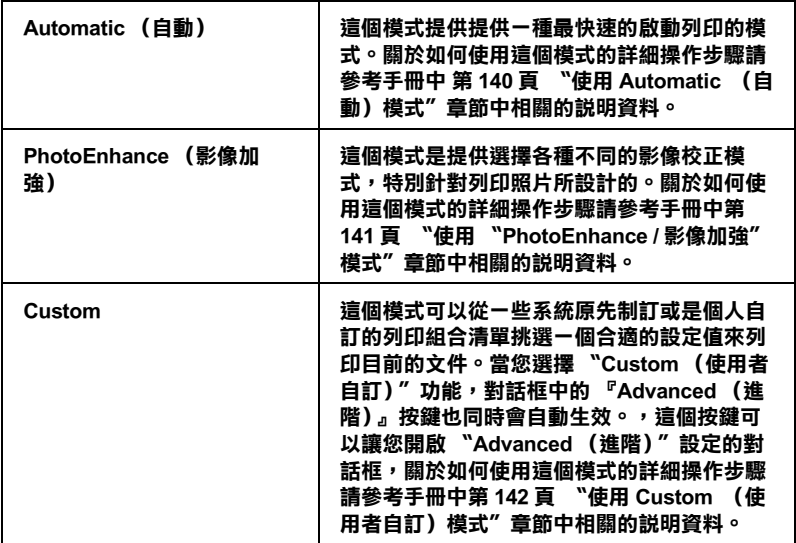

除此之外,全面性改變 〝Mode (模式)〞的設定值會影響列印 品質,因此您可以針對所列印的文件而單獨只修改某些特定項目 的設定值,可以只修改 〝Page Setup (頁面設定)〞和 〝Layout (版面)〞對話框內各功能選項的設定值。關於如何修改這兩個 選項設定值的詳細操作步驟請直接參考手冊中 [第 151 頁 〝改變](#page-150-0) [Page Setup 頁面設定\)對話框內設定值〞](#page-150-0) 或是 [第 157 頁 〝改變版](#page-156-0) [面配置對話框內的設定值〞](#page-156-0) 等章節中相關的說明資料。

# <span id="page-139-0"></span>**使用 Automatic (㉂動)模式**

當您在 〝Print (列印)〞對話框中 〝Mode (模式)〞功能選項 中選擇 "Automatic (自動)"的列印模式設定值時,印表機軟 體會根據目前的 〝Media Type (紙張種類)〞和 〝Ink (墨水)〞 項目目前的設定值自動地調配其他相關的設定值。關於如何改變 目前的 〝Ink (墨水)〞設定值的詳細操作步驟請參考手冊[中第](#page-146-0)  [147 頁 〝改變 〝Ink / 墨水〞設定值〞章](#page-146-0)節中相關的說明資料。至 於如何改變 Media Type (紙張種類)的設定值則您參考手冊中 [第](#page-138-0)  139 頁 〝修改紙張種類的設定値〞章節中相關的說明資料。

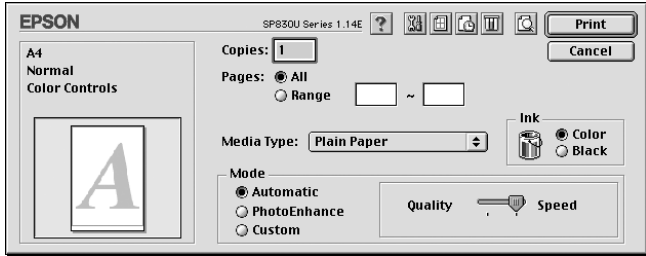

### 附註:

根據您在 〝Media Type (紙張種類)〞清單中所選擇紙材 (當您 選擇 〝**Automatic** (自動)〞的列印模式)的狀況會在 〝Mode (列印模式)〞設定鈕的右方出現一個調軸整,它可以讓您選擇 〝**Quality** (品質)〞或是 〝**Speed** (速度)〞或是中間位置。當 列印品質比列印速度 還要重要的情況時請直接選擇 〝**Quality** (品質)〞。

# <span id="page-140-0"></span>**使用 〝PhotoEnhance / 影像加強〞模式**

這項 〝PhotoEnhance / 影像加強〞模式可以提供您各種不同的影像 校正方式,可以讓您在列印之前套用在照片上。〝PhotoEnhance / 影像加強〞這項功能並不會直接修改您影像檔案的原始資料。

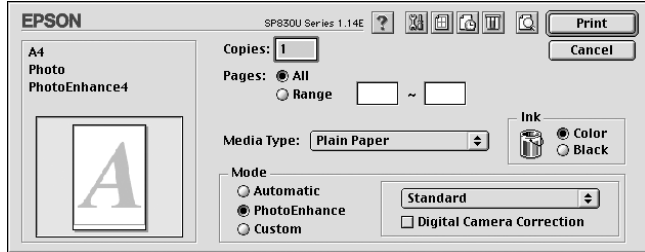

#### 附註:

❏ 這個模式只有在列印 32-bit 彩色影像資料才會生效。

❏ 列印資料時選用 〝**PhotoEnhance (影像加強)**〞模式可能 會導致列印時間的延長,實際的情況會取決於所使用的電腦 主機和該影像資料量的多寡。

您可以從下表中挑選適用的設定值:.

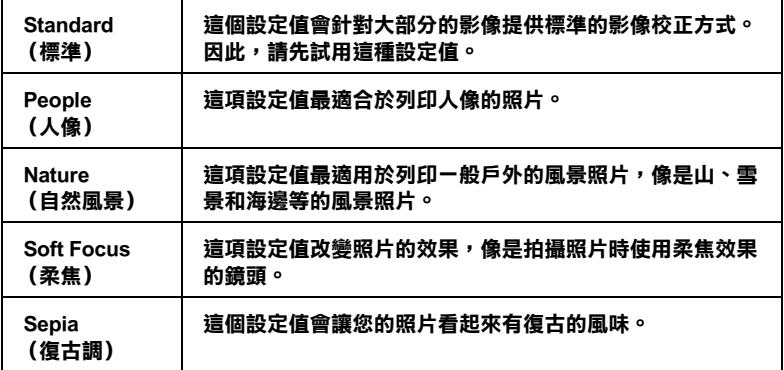

當您勾選選 〝**Digital Camera Correction (校正數位相機)**〞檢 查盒便會同時自動啟動 〝**PhotoEnhance (影像加強**)〞功能。 當您利用數位相機拍攝照片時,點選這項檢查盒會讓您所列印的 照片看起來更平順、更自然可以媲美使用一般傳統的底片式相機 所拍攝的照片。

# <span id="page-141-0"></span>**使用 Custom (使用者㉂訂)模式**

在 〝Mode (模式)〞中選擇 〝Custom (使用者自訂)〞模式便 可以啟動 〝Custom Settings (使用者自訂)〞清單,您可以直接從 該清單中挑選適用的列印設定值組合。該清單中是系統原先針對 列印文字和圖像所設計的列印組合。或者您也能夠選擇 ColorSync (色彩吻合)是一種色彩匹配的方法。您可以重新設計自己制訂 的設定值後加以儲存起來。關於如何改變該項設定值的操作步驟 請參考手冊中 [第 143 頁 〝改變 Advanced \(進階\)設定值〞](#page-142-0)章節 中相關的說明資料。

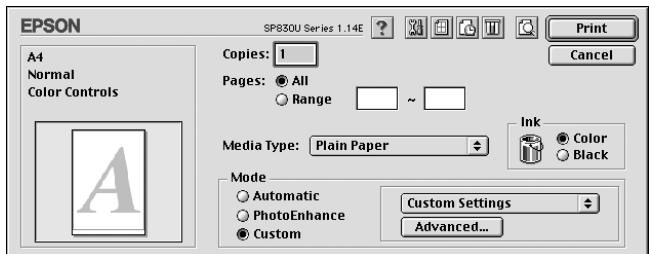

基本上您可以從下表中挑選相關選項的設定值:

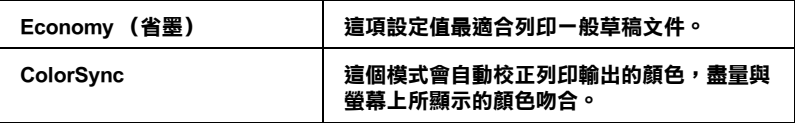

當您選擇使用者自訂設定值時, 其他像是 〝Print Quality (列印品 質〞、〝Halftoning (色調)〞和 〝Color Managemen (色彩管 理)〞的功能項目也會自動地跟隨著調整。而您所做的改變也會 立即顯示在 〝Print (列印)〞對話框左邊視窗內。

請依照下列的操作步驟選用一組使用者自訂的列印組合。

- 1. 在 〝Print (列印)〞對話框的 〝Mode (列印模式)〞中挑選 **Noustom (使用者自訂)**  $^{\prime\prime}$  。便可以啓動 Custom Settings (使用者自訂)的清單,該清單是位於 **Custom** (使用者自 訂)旋鈕式按鍵的右側。
- 2. 從 〝Custom Settings (使用者自訂)〞清單中挑選最適合您目 前想要列印的影像或是文件的列印組合。
- 3. 在進行資料列印之前請先在 〝Print (列印)〞對話框中確認 〝Media Type (紙張種類)〞和 〝Ink (墨水)〞等項目的設 定值是否正確。因為這兩項設定值會影響您所選定的使用者 自訂項目的設定值。至於如何確認這兩項的設定值請參考手 冊中[第 147 頁 〝改變 〝Ink / 墨水〞設定值〞](#page-146-0) 或是 [第 139 頁](#page-138-0)  [〝修改紙張種類的設定值〞](#page-138-0)章節中相關的說明資料。

# <span id="page-142-0"></span>**改變 Advanced (進階)設定值**

在 〝Advanced (進階)〞對話框中的設定值提供您全盤掌控您的 列印環境。利用這些設定值是來實驗一些新的列印構想或是最佳 的列印設定值來滿足您個人的需求。一旦您滿意這些新的設定 值。您便可以將它加以命名和追加在 〝Print (列印)〞對話框的 〝Custom Settings (使用者自訂)〞清單中。

請依照這個章節中的操作步驟改變 〝Advanced (進階)〞項目的 設定值。

1. 在 〝Print (列印)〞對話框的 〝Mode (列印模式)〞中選擇 **〝Custom (使用者自訂)**″後,便可以點選『Advanced / **進階**』鍵便可以開啟 〝Advanced (進階)〞對話框。

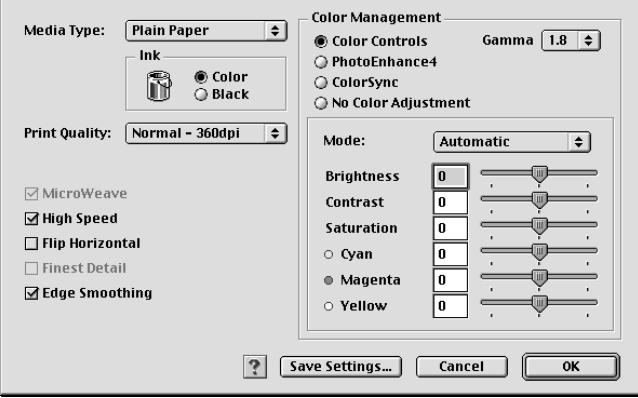

- 2. 在 〝Media Type (紙張種類)〞項目中根據您印表機目前所 饋入的紙張種類挑選合適的設定值。詳細的操作步驟請參考 手冊中第 139 頁 〝修改紙張種類的設定値〞章節中相關的說 明資料。
- 3. 在 〝Ink (墨水)〞項目中選擇 〝**Color (彩色)**〞或是 **〝Black (黑色)**″的設定値。
- 4. 指定其中一種 〝Print Quality (列印品質)〞功能選項的設定 值。
- 5. 如果有需要的話,請修改其他項目的設定值。詳細的操作步 驟請參考線上輔助說明。
## *附註:*

- ❏ 〝**PhotoEnhance** (影像加強)〞功能只能夠對影像列印 產生效用,而不是文字或是圖形。舉例來說,如果您從 〝Tone (色調)〞清單中選擇 〝**Monochrome (黑白)**〞 (當已經啟動 〝**PhotoEnhance (影像加強)**〞功能) 時,如果您是列印圖文整合文件只有文件中的影像部分會 以黑白方式被列印出來。而文件其他任何的文字和圖形則 會以彩色方式列印出來。
- ❏ 依照目前 〝Media Type (紙張種類)〞、〝Ink (墨水)〞 和 〝Print Quality (列印品質)〞三個項目的設定值可能 會導致某些列印設定值可能會無法生效。
- 6. 按一下 『**OK / 確定**』按鍵便可以立即套用所修改的設定值, 回到 〝主選單〞畫面。如果您不想套用所修改的這些設定值 而直接回到 〝主選單〞的話請直接按下 『**Cancel / 取消**』按 鍵。如果您是想要儲存 〝進階〞設定值,則請執行下一個章 節的操作步驟。

### **儲存和刪除您的設定值**

如果您想要將所修改的 〝Advanced (進階)〞設定值儲存在 〝Custom Settings (使用者自訂)〞清單內。請按下 〝Advanced (進階)〞對話框中 『**Save Settings / 儲存設定值**』按鍵,此時 螢幕上便會出現 〝The Custom Settings (使用者自訂)〞對話框。

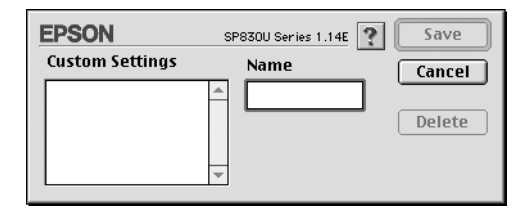

請在 〝Name (名稱)〞欄位中輸入該設定值的新命名 (最多不 可以超過 16 個字母),輸入後請按下 『**Save / 儲存**』按鍵。此時 您所儲存的 〝Advanced (進階)〞設定值便會出現在 〝 Custom Settings (使用者自訂)〞清單中。您最多只可以儲存 100 組不同 的設定值組合。

#### 附註:

❏ 您不可以刪除 〝Custom Settings (使用者自訂)〞中原系統內 預定的設定值或是色彩吻合的方式。

如果您想要刪除原先儲存的設定值,請直接從 〝Custom Settings (使用者自訂)〞對話框的 〝Custom Settings (使用者自訂)〞清 單中點選該設定組合的名稱後,按下 『**Delete / 刪除**』按鍵。.

### **使用您原先儲存的設定值**

如果您想要使用原先儲存的設定值,請在 〝Print (列印)〞對話 框中 〝Mode (列印模式)〞中選擇 〝**Custom (使用者㉂ 訂)**〞,然後便可以在 〝Custom Settings (使用者自訂)〞清單中 挑選該組設定值。

當您已經在 〝 Custom Settings (使用者自訂)〞清單中某一組設 定值,之後又變更目前 〝Media Type (紙張種類)〞或是 〝Ink (墨水)〞項目的設定值,此時您便會發現原原先在清單中所選 用的設定值會回復到 "Custom Settinas (使用者自訂)<sup>〃</sup> 。您 之前所選定的使用者自訂設定值將會無法套用在這個改變上。因 此請重新回到使用者自訂清單中重新再選擇一次。

# **改變 Copies 拷貝份數)的設定值**

您可以利用這項功能修改這份文件的拷貝份數。您只需要直接在 〝Copies (拷貝份數)〞的數字欄位中輸入所需要的拷貝份數數值 即可。

# **改變 〝Pages / 頁數〞設定值**

如果您想要改變 〝Pages / 頁數〞設定值,請選擇 〝**All** / 全部〞或 是 〝**Range** / 選定範圍〞其中一個設定值。如果您選擇的是 〝Range / 選定範圍〞的設定值時,請在 〝Range / 選定範圍〞的欄 位中輸入想要列印的頁數範圍。

# <span id="page-146-0"></span>**改變 〝Ink / 墨㈬〞設定值**

這項 〝Ink / 墨水〞功能設定值可以讓您選擇以彩色或是黑白方式 列印文件。當您點選 〝**Color / 彩色**〞設定值則是以彩色方式列 印,如果您想要以黑白方式或是灰階方式列印文件則請點選 **``Black / 黑色**″ 的設定値。

### **設定列㊞時間**

您可以指定該份文件的 〝time (列印時間)〞,意即您可以指定 印表機何時開始列印您的文件。詳細的操作步驟請參考以下的說 明資料:

1. 按一下<sup>、</sup>Print(列印)"對話框中的〝 Background Printing (背景列印)〞圖示按鍵。便可以開啟 〝Background Printing (背景列印)〞對話框。

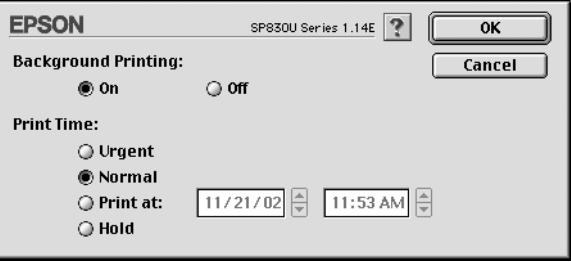

- 2. 請在 Background Printing (背景列印)項目中選擇 **On** (啟 動),如果當時是 **Off** (關閉)狀況的話便需要更改該設定 值。
- 3. 在 Print Time / 列印時間項目中挑選 〝**Urgent**〞、 〝**Normal**〞、 〝**Print at**〞或是 〝 **Hold**〞其中一項設定值。

如果您選擇 〝 **Print at**〞的設定值,請根據您想要列印的時 間,利用箭頭調整旁邊日期和時間。

### 附註:

請確認您所指定的日期和時間是電腦主機和印表機電源都是 開啟的時間。

- 4. 按一下 『**OK / 確定**』鍵,便可以關閉 Background Printing (背 景列印)對話框。
- 5. 請在 Print (〝列印〞)對話框中再次確認所有相關的列印設 定值都已經依照您的需求設定完畢,確認後請按下 『**Print / 列㊞**』鍵進行列印工作。

#### //////////////////

您可以利用 EPSON MonitorIV (狀態監控)工具程式來改變列印 工作的優先順序。詳細的操作步驟請參考手冊[中第 196 頁 〝使用](#page-195-0)  [EPSON MonitorIV](#page-195-0)〞章節中相關的說明資料。

# **列㊞預視**

這項 〝Preview (列印預視)〞功能可以讓您在資料列印之前事先 預視該文件的列印輸出。請依照下列操作步驟瀏覽您的文件。

- 1. 改變您印表機驅動程式的相關設定值。
- 2. 當您在 〝Print (列印)〞對話框中按下 『 列印預視』圖 示鍵。螢幕上的『**Print / 列㊞**』鍵會改變成一個『 **Preview /**  預視』的按鍵。

附註:

利用這個 『 I 列印預視』圖示鍵, 便可以在 **国** Print (列  $E(D)$ <sup>*\**</sup> 、 " © *Preview (列印預視)* <sup>\*</sup> 和 " © *Save File (儲存* 檔案)〞三項功能模式之間循環式切換。因此,請重複按下 這個圖示按鍵切換到您想要的模式為止。關於 Save File (儲 存檔案)模式的詳細解說請參考手冊中 [第 150 頁 〝列印資料](#page-149-0) [儲存成檔案〞章](#page-149-0)節中相關的說明資料。

3. 按一下 『Preview / 列印預視』鍵便可以開啟 Preview (預視) 對話框,而且也將您要列印的文件顯示在預視的視窗內。

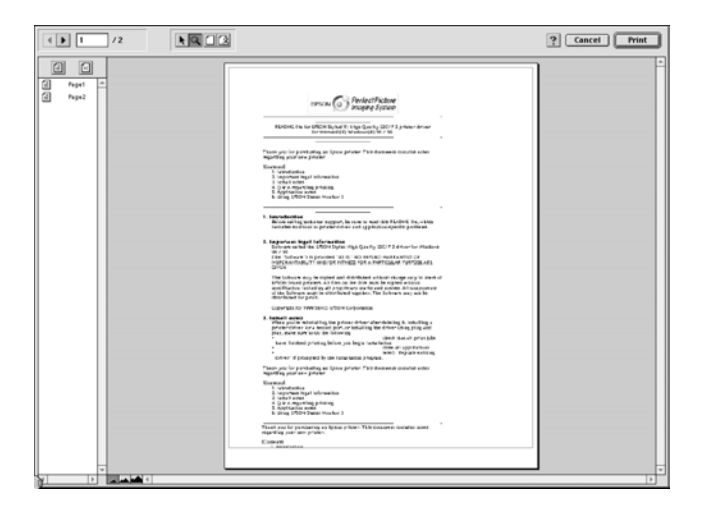

這項 〝Preview (列印預視)〞對話框對話框中包含有六個圖 示按鍵。利用這些按鍵您可以執行下表中所列出的功能設 定。

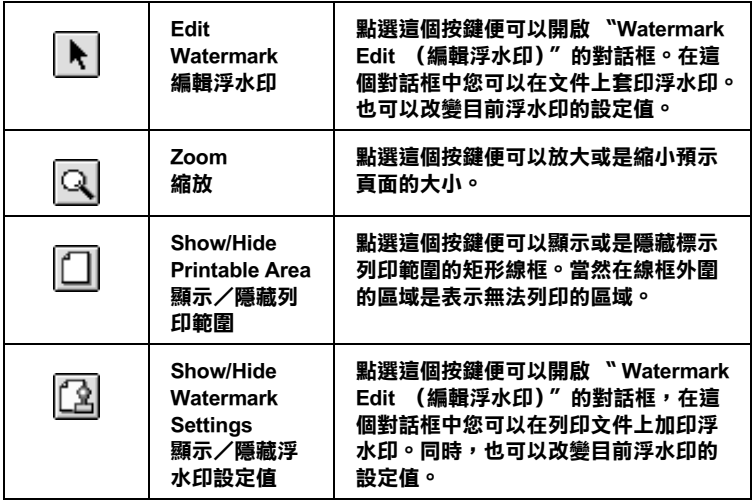

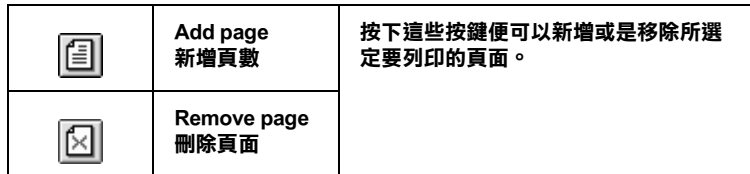

4. 如果您滿意目前預視的頁面影像,請按一下 『『**Print / 列㊞**』 鍵。

如果您並不滿意目前預視的頁面影像,則請按下 『**Cancel / 取消**』鍵。此時,這個 Preview (預視)和 Print (列印)對 話框會保留目前的列印設定值關閉。因此,請重新再開啟 Print (列印)對話框後,追加修改其他列印設定值。

# <span id="page-149-0"></span>**列㊞㈾料儲存成檔案**

您可以利用 『 儲存檔案』圖示鍵圖示按鍵將已經經過列印處 理的列印資料儲存檔案。這項功能可以讓您日後想列印所儲存的 這個檔案後便可以很輕易地雙擊該檔案將它列印出來。 詳細的操 作步驟請參考以下的說明資料。

### 附註:

利用這個『 IQ 列印預視』圖示鍵,便可以在 Q Print (列 印)〞、〝 Preview (列印預視)〞和 〝 Save File (儲存檔 案)〞三項功能模式之間循環式切換。因此,請重複按下這個圖 示按鍵切換到您想要的模式為止。Make your printer driver settings.

- 1. 改變印表機驅動程式的設定值。
- 2. 當您在 Print ( "列印")對話框中重複地按下 『 图 列印預 視』圖示鍵。直到螢幕上的 『**Print / 列㊞**』鍵會改變成一個 『 **Save File /** 儲存檔案』圖示鍵為止。

3. 按一下 『**Save File /** 儲存檔案』圖示鍵,螢幕上會出現以下 這個對話框。

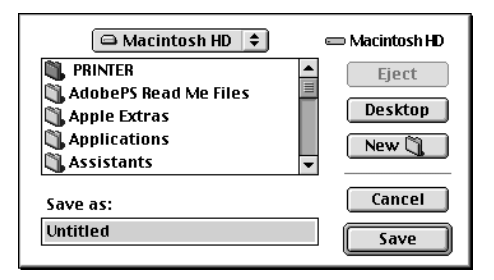

- 4. 選擇您想要檔案儲存的路徑位置,選定後請在 Save As (另存 新檔)的欄位中輸入該檔案的命名後按下 『**Save** / 儲存』按 鍵。
- 5. 當您想要列印這個檔案時,請雙擊這個檔案後開啓 EPSON MonitorIV (狀態監控)程式後,請再度確定所選定的檔案是 否正確無誤,確認後請按下 『 繼續』鍵便可以將資料傳 送給印表機進行列印的工作。

# <span id="page-150-0"></span>**改變 Page Setup 頁面設定)對話框內設定值**

在這個 〝Page Setup (頁面設定)〞對話框中 您可以改變紙張大 小、指定紙張的 〝orientation (列印方向)〞和 〝將文件旋轉 180 度後列印〞、〝縮小或是放大〞列印輸出、以及 〝調整列印的範 圍〞等等多項設定功能。

從您所使用應用軟體的 〝File (檔案)〞選單中選擇 〝**Page Setup** (頁面設定)〞項目。此時,螢幕上便會出現 〝Page Setup (頁面設定)〞的對話框。

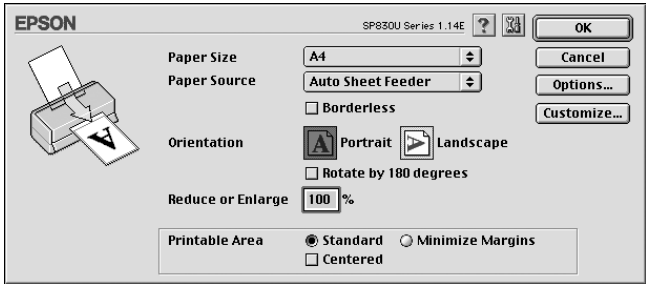

在 〝Page Setup (頁面設定)〞對話框中您可以改變以下的列印設 定值:

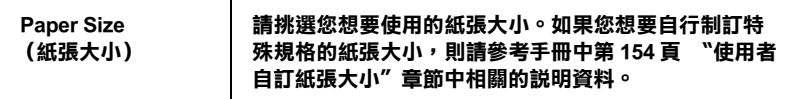

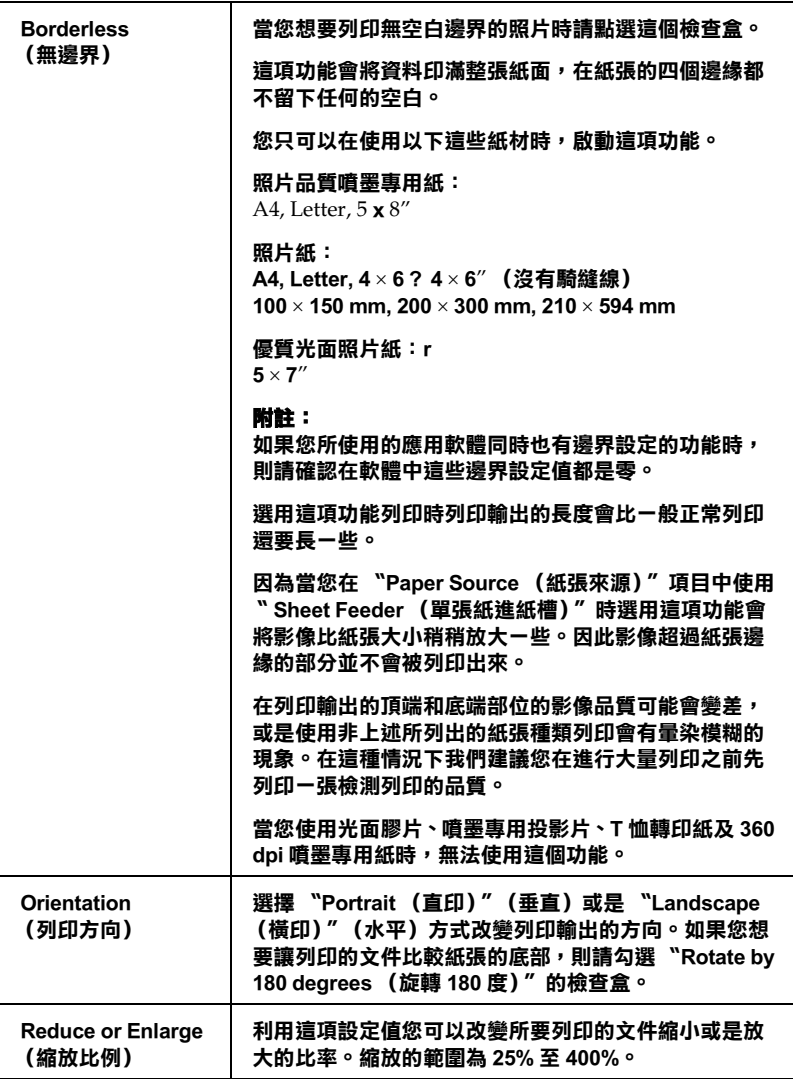

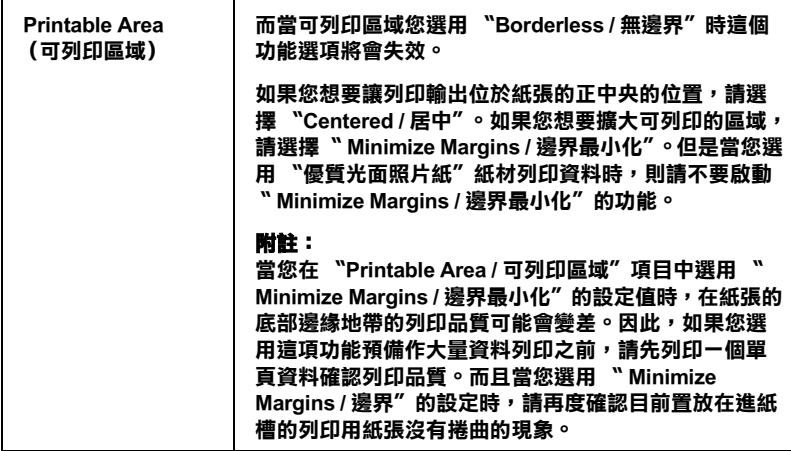

# <span id="page-153-0"></span>**使用者自訂紙張大小**

您可以自行訂製一個特殊規格的紙張大小。利用這項功能的運用 您便可以產生一個新規格的紙張大小, 或者是套用系統現成的制 式規格的紙張產生您的使用者自訂規格的紙張為基礎。詳細的操 作步驟請參考以下相關單元的解說資料。

# **制訂㆒個㈵殊紙張大小的規格**

如果您在 〝Page Setup (頁面設定)〞對話框內的 〝Paper Size (紙張大小)〞清單中無法挑選到合適的 〝紙張大小〞。您可以 依照以下的操作步驟自行訂製一個特殊規格的紙張尺寸。

1. 在 〝Page Setup (頁面設定)〞對話框中,點選 〝**Customize** (使用者自訂)〞功能項目,螢幕上便會出現以下的對話框。

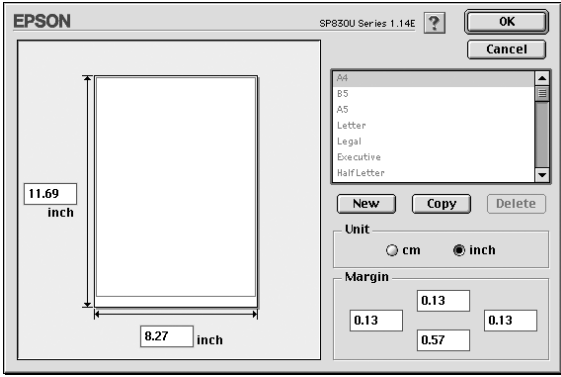

2. 如果您想要定義一個新規格的紙張尺寸,請按一下 『**New /**  新規格』按鍵。此時,您可以在所更新的對話框中輸入該特 殊紙張的命名。

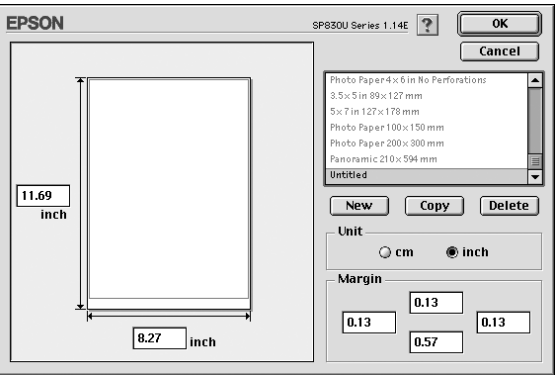

- 3. 所輸出的該紙張大小的新名稱會出現在 Paper Size (紙張大 小)的清單中。
- 4. 指定紙張規格的度量衡單位,可以是 **inch** (英吋)或是 **cm**. (公分)其中一個單位。
- 5. 在相對應的欄位中以文字方式輸入該紙張尺寸的寬度和長度 等設定值。
- 6. 在 Margin (邊界)欄位中輸入您想要預留的空白邊界設定 值。或是利用預視影像頁面設定的處理方式。
- 7. 按下『OK / 確定』鍵,您便可以回到 Page Setup (百面設 定)對話框。

您最多可以制訂 100 種特殊規格的紙張大小。而您所制訂的特殊 規格的紙張命名將會出現 Page Setup (頁面設定)對話框中 Paper Size (紙張大小)清單中。

如果您想要刪除原先制訂的使用者自訂紙張。請在 Page Setup (頁面設定)對話框中按下 『**Customize** / 使用者自訂』按鍵, 然後在 Custom Paper (使用者自訂紙張大小)的對話框中選擇您 想要刪除紙張的名稱,選定後請按下 『**Delete** / 刪除』按鍵。

# *複製現有的紙張大小為自訂的藍本*

請依照以下操作步驟便可以將原內定的紙張大小複製成自訂特殊 紙張尺寸的設計藍本。

- 1. 挑選一個原先現存的紙張大小,選定後進行複製的動作,此 時請按下 『**Copy** / 複製』的按鍵。
- 2. 指定紙張規格的度量衡單位,可以是 **inch** (英吋)或是 **cm**. (公分)其中一個單位。
- 3. 在 〝Margin (邊界)〞欄位中輸入您想要預留的空白邊界設 定值。或是利用預視影像頁面設定的處理方式。
- 4. 按下 『**OK / 確定**』鍵,便完成自訂特殊紙張的設定任務。

# **改變版面配置對話框內的設定值**

您可以利用印表機驅動程式中 Layout (版面)對話框內的設定功 能來修改頁面的 〝layout (版面)。如果您想要開啟這個對話框 請,請從您目前所使用的應用軟體的 File (檔案)選單中點選 Print (列印)的項目,然後在 Print (列印)對話框中按下『圖 版面配置』圖示的按鍵。

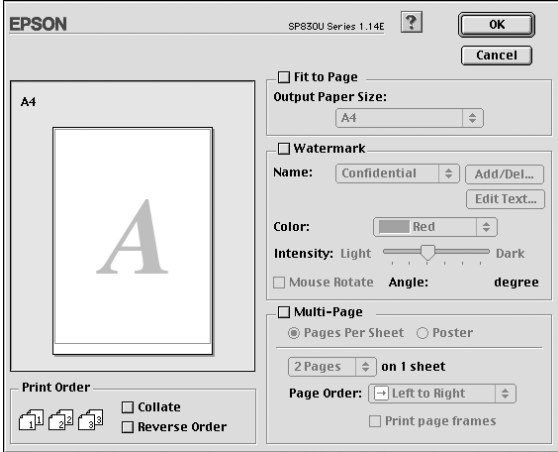

在這個 Layout (版面)對話框中您可以讓文件版面大小自動縮放 至一張紙面的大小、或是將兩頁或是四頁的資料合印在一張紙張 上。以及像列印海報一般將文件作放大好幾倍的頁面後進行分割 列印。而且您也可以在文件的頁面上加印浮水印,或者指定列印 工作的優先順序等功能。詳細的功能請直接參考以下相關章節的 解說資料。

# **改變 Fit to Page (㊞㉃㆒頁)的設定值**

您可以利用等比例的放大或是縮小的方式改變列印影像的大小讓 它能被容納到一張紙張。如果您想要得到這個效果,請直接點選 **Fit to Page** (縮印至一頁)的檢查盒後, 在 Output Paper Size (輸 出紙張的大小)的清單中挑選合適的紙張大小。

# **改變 Watermark (浮㈬㊞)的設定值**

如果您想要文件上加印一個 〝Watermark (浮水印),則需要在 <sup>\*</sup>Page Lavout (版面)"選單中點選 \*Watermark (浮水印)" 檢查盒後,在浮水印名稱的清單中挑選一個適用的浮水印即可。

當您從 Name (名稱)清單中挑選一個適用的浮水印之後,您還 可以改變該浮水印的位置、大小、顏色和濃度等功能項目的設定 值。同時,您也可以直接利用滑鼠的游標直接在螢幕左邊的預視 視窗中拖曳浮水印以改變位置和大小。

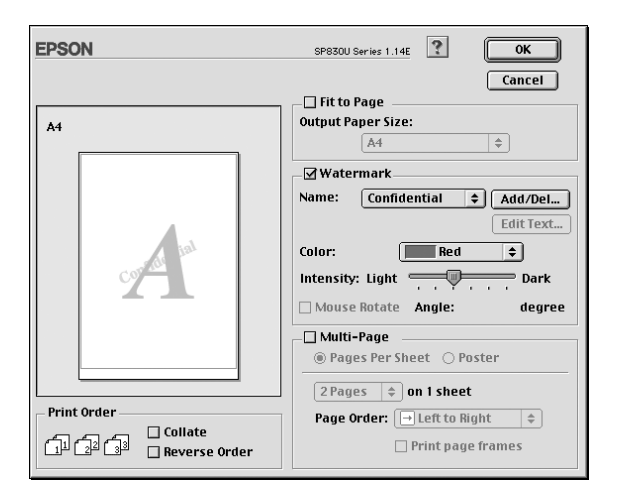

您也可以新增文字型態或影像類型的浮水印到浮水印清單上。如 果您想要新增自訂的浮水印,請參考以下的操作步驟:

1. 首先按 『 Add/Del / 新增 / 刪除』鍵, 螢幕上則會出現以下的 對話框。

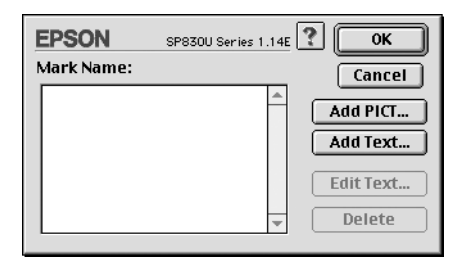

2. 如果您新增一個影像檔案當作一個浮水印,請按一下 『**Add**  PICT / 新增影像類型浮水印』按鍵,選擇您想要使用的影像 檔案後,然後請按一下 『**Open** / 開啟』按鍵。

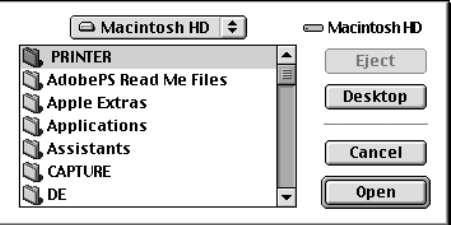

如果您想要產生一個文字類型的浮水印,則請按下 『**Add**  Text / 新增文字類型浮水印』按鍵,然後直接在 Text (文字) 欄位中輸入該浮水印文字的內容,輸入完畢後請按下 『**OK / 確定**』鍵。

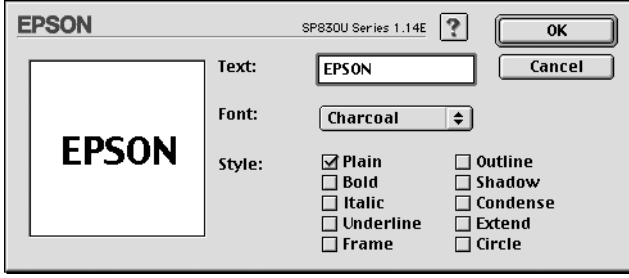

3. 影像檔案名稱或是浮水印文字都會出現在 Watermark (浮水 印)對話框中 Mark Name (浮水印名稱)清單中。如果您想 要改變該清單中影像浮水印的名稱,則請在清單中點選該影 像檔案的名稱後重新輸入新的命名。當您在 Name (名稱) 清單挑選的是文字類型的浮水印時,您也可以按 『下 **Edit Text / 編輯文字**』按鍵後,更改文字的內容、改變字體、或是 樣式。

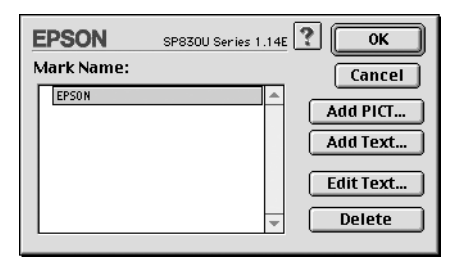

4. 按一下 『**OK / 確定**』鍵便可以這個新增的浮水印追加到 Page Layou (版面配置)對話框中 Name (名稱)清單內。

# **改變 Multi-Page (版面配置)的對話框**

勾選 〝**Multi-Page / 版面配置〞檢查盒,可讓您進㆒步選擇** <sup>"</sup>Pages Per Sheet / 多頁合印"及 "Poster / 分割列印"的設定 **值,請參考之後相關的說明。**

# **改變 Pages Per Sheet (多頁合㊞)的設定值**

請在 〝Layout (版面)〞選單中設定 〝Multi-Page (版面配置)〞 後點選 "Pages Per Sheet (多頁合印)"功能後,便可以將兩 頁或是多頁的資料合印在一張紙內。

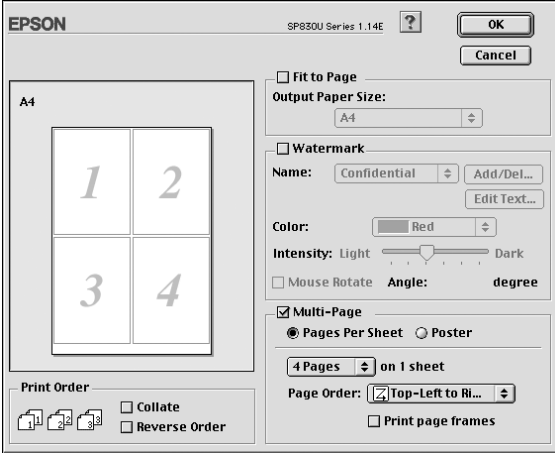

當您啟動 〝Pages Per Sheet **(多頁合㊞)**〞的功能時請選擇以下這 些設定值:

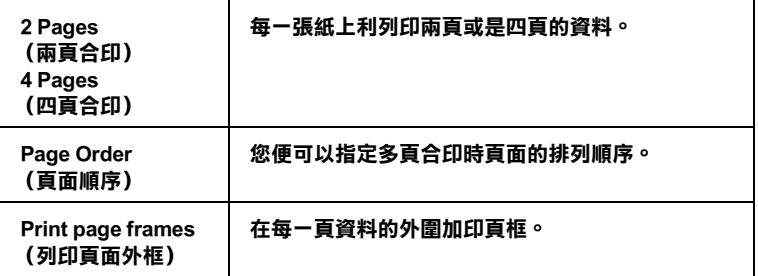

# **改變 Poster (分割列㊞)的設定值**

一單頁的資料可以被放大成 4 頁、9 頁、或是 16 頁紙。請在 〝多 頁列印〞功能項目中點選 〝**Poster** (分割列印)〞,便可以將該 頁資料列印成海報大小的影像。

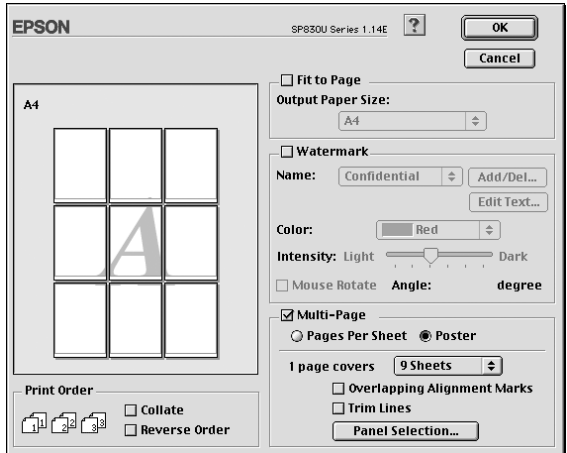

在這個對話框中您可以修改以下這些設定值:

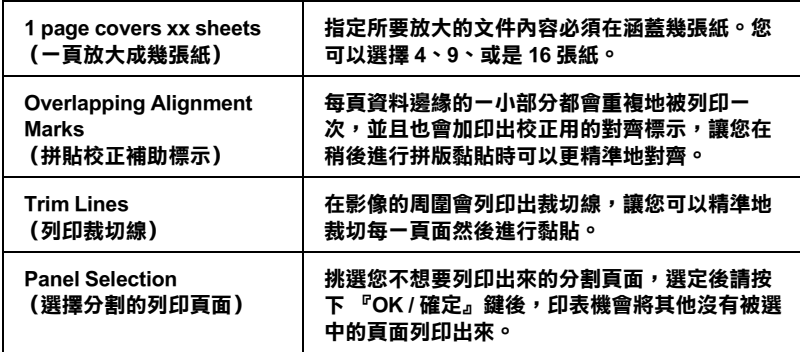

如果您只需要列印這份海報的其中幾個分割的頁面,而不需要將 整份海報完整地列印出來,請點選 『**Panel Selection** / 挑選列印 頁面』的按鍵,然後請點選您不想要列印的頁面。選擇完畢之後 請按下 『**OK / 確定**』鍵。

# **改變 Print Order (列㊞頁面順序)的設定值**

您可以指定您這份列印工作的列印順序。當您想將這份列印工作 複製多份時,您可以選擇 **Collate** (分頁列印)一次將一整份文 件先完整列印出來。您也可以選擇 **Reverse Order** (反序列印) 也就是將文件的最後一頁資料先列印出來,然後由後往前的方式 相反順序地列印這份文件。

# **使用㊞表機的工具程式**

EPSON 印表機工具程式可以讓您檢查印表機目前的狀態和從電腦 主機端執行某些印表機例行的保養工作。

如果您想要利用這些工具程式,請直接在 〝Print (列印)〞或是 〝Page Setup (頁面設定)〞對話框中點選 『 工具』圖示按鍵, 然後直接按下您想要執行的工具按鍵。

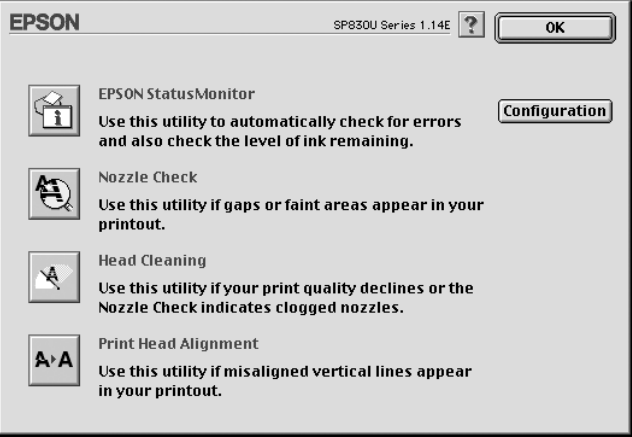

各項工具程式請參考以下相關章節的解說:

# **EPSON StatusMonitor 狀態㈼控**

這個 StatusMonitor (狀態監控)工具程式可以隨時監控印表機的 狀態。如果這工具程式偵測到印表機任何一個錯誤的狀況時便會 將該錯誤訊息傳遞給您。

您也可以利用這個工具程式在列印文件之前,先行偵測目前墨水 卡匣內所剩下的墨水存量。

如果您想要使用這個 StatusMonitor (狀態監控)工具,可以直接 在 Utility (工具)對話框中按下 『 **EPSON StatusMonitor** 』按 鍵。詳細的操作步驟請參考手冊中[第 191 頁 〝使用 EPSON](#page-190-0)  [StatusMonitor 狀態監控〞章](#page-190-0)節中相關的說明資料。

### **Nozzle Check (噴嘴檢查)**

〝Nozzle Check (噴嘴檢查)〞工具程式是用來檢查印字頭的噴嘴 是否有堵塞的現象,如果您發現列印結果的品質變差時,請先執 行噴嘴檢查的功能。而且在清潔噴嘴之後請確認噴嘴是否完全清 潔乾淨。如果您所列印的噴嘴檢查圖案指示印字頭的噴嘴需要清 潔時,您可以直接從 〝Nozzle Check (噴嘴檢查)〞工具程式中 直接只行清潔工作,詳細的操作步驟請參考手冊[中第 200 頁 〝檢](#page-199-0) [查噴嘴〞章](#page-199-0)節中相關的說明資料。

# **Head Cleaning (清潔㊞字頭)**

這個 〝Head Cleaning (清潔印字頭)〞工具程式適用來清潔印字 頭。您可能需要清潔一下印字頭當您發現列印的品質有變差的現 象。不過,您首先必須先執行 〝Nozzle Check (噴嘴檢査)"的 工具程式確認印字頭是否真的需要清潔。您可以直接從 〝Head Cleaning (清潔印字頭)〞工具程式中直接執行 〝Nozzle Check (噴嘴檢查)〞的工具。 詳細的操作步驟請參考手冊中 [第 202 頁](#page-201-0)  [〝清潔印字頭〞章](#page-201-0)節中相關的說明資料。

# **Print Head Alignment (㊞表機直線性校正)**

〝Print Head Alignmen (印表機直線性校正)〞工具程式可以用來 改善文件的列印品質。印字頭的校正可能是需要被校正的列印垂 直線段之間會出現白色或是黑色的條狀區塊,也就是垂直線或是 水平線有歪斜不直的現象,此時您必須利用這個工具來校正您的 印字頭。使用這個工具程式時請依照螢幕上的指示操作即可。

當您執行 Print Head Alignment (印表機直線性校正)的工具程式 時,印表機會先列印出一份測試樣張,可以讓您利用這份樣張淮 行印表機直線性校正的工作。

這是一份列印的樣張

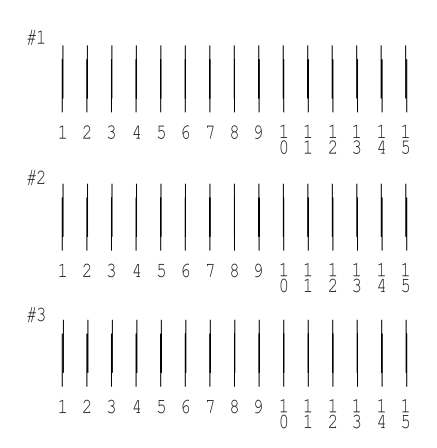

請從每一份列印樣張的每一個測試圖案中,挑選出一個垂直線校 正得最筆直的一個圖案。針對每一個圖案,請在 〝Print Head Alignment (印表機直線性校正)〞對話框內的下拉式清單中挑選 該圖案所對應的編號。選定完畢之後請按下 『**Finish / 完成**』按 鍵便可以讓您所修改的校正值立即生效。

### 附註:

如果您無法找到任何一條直線是已經被正確地垂直校,則請盡量 嘗試在其中挑選一個比較垂直的直線,選定後請按下

『**Realignment / 重新校正**』按鍵。則您選定的直線將會被重置為 中央線 (中央線意即編號 8 的直線)同時印表機也會再度列印一 次校正圖案。

# **Configuration (組態)**

點選這個按鍵您便可以開啟 〝Configuration (組態)〞對話框, 在這個對話框中您可以改變當 StatusMonitor (狀態監控)工具程 式偵測到印表機狀態有變更的情況,應該以哪一種方式將該訊息 傳遞給您。詳細的操作步驟請參考手冊[中第 195 頁 〝使用](#page-194-0)  [Configuration 對話框〞](#page-194-0)章節中相關的說明資料。

# *利用線上輔助説明取得相關資訊*

您的印表機軟體提供您多項線上輔助說明等特性,它可以及時地 告訴您如何使用印表機驅動程式中的各項設定及印表機工具程 式。

您可以從所使用的應用軟體的 File (檔案)選單中選擇 **Print** (列印) 或是 Page Setup (頁面設定),然後按下『 ? 輔助說 明』圖示鍵,便可以啟動線上輔助說明檔案。

# **針對 Mac OS X 使用者**

# **㊞表機驅動程式簡介**

印表機隨機所附的軟體包括有印表機驅動程式和工具程式。印表 機驅動程式可以讓您挑選各種不同的列印設定組合,以便得到最 佳的列印效果。而列印的工具程式則可以幫助您檢查印表機的列 印狀態和讓它保持在最佳的列印狀態。

這個章節將介紹這些對話框中所包含的列印設定值和工具程式。 詳細的說明資料請參考各相關的單元。

關於如何啟動印表機驅動程式,請參考以下這個章節。

第 266 頁 〝從 Macintosh 系統啓動印表機驅動程式〞

您可以利用印表機軟體內任何一個對話框中的 『說明』鍵取得更 多關於印表機驅動程式的相關資訊。

當您使用印表機驅動程式時如果發生任何的問題,請直接參考當 地 〝EPSON 技術支援網頁〞。詳細的操作步驟將不在此贅述請直 接猜考手冊中[第 287 頁 〝e- 支援〞章](#page-286-0)節中相關的說明資料。

# **㊞表機設定**

選擇您想要的印表機 ( 紙張種類 )。若要列印標準邊界時,請選擇 〝**Stylus Photo 830U〞。**若要列印擴大的底部邊界時,請選擇 〝**Stylus Photo 830U(Standard - Minimize Margins)〞。若要無邊 界列㊞時,請選擇 〝Stylus Photo 830U(Sheet Feeder - Borderless)〞**。

有關邊界的詳細說明,請參[考第 278 頁 〝列印範圍〞](#page-277-0)。

### 附註:

- ❏ 請確定在〝Page Setup / 頁面設定〞對話框中的 **Format for** 設定 值必須符合在 〝Print / 列印對話框〞的 〝**Printer / ㊞表機**〞設 定值。否則可能無法正常列印。
- **□** 如果您更改了印表機和 "Format for"的設定值,在目前的列 印工作尚未完成前,請勿傳送列印工作,否則之後傳送的列 印工作將無法列印。

# **改變㊞表機對話框內的設定值**

您可以在〝印表機〞對話框中改變 Media Type / 紙張種類、 Mode / 列印模式、Color / 色彩、Copies / 列印份數、和 Pages / 頁數等設定 值。在這個對話框中您也可以啟動其他的對話框,像是設定 〝列 印時間〞、〝列印文件前預視〞、〝將列印資料儲存成檔案〞等 等。詳細的操作說明和功能解說請參考以下相關章節的說明資 料。

### **改變 〝Media Type / 紙張種類〞的設定值**

這項 〝 Media Type / 紙張種類〞功能選項的設定值會決定其他在 印表機對話框的功能設定值是否能夠生效,所以通常您必須先決 定這個功能的設定值。

一旦您在 〝Print / 列印〞對話框中點選 〝**Print Settings / 列印設 定值**〞選項後,您可以根據印表機目前進紙槽內紙張選擇

〝Media Type / 紙張種類〞清單中挑選合適的紙張種類的設定值。 為了能夠在清單中找出正確的紙張種類設定值,請您參考各項設 定值總共是涵蓋哪些種類的紙張。( 以較大字體顯示 ),針對某些 特殊種類的紙張,程式也會提供給您幾個 〝Media Type / 紙張種 類〞設定值可供您選用。

### 附註:

對於適用紙張種類的最新資訊請直接蒞臨該地區的顧客支援的網 站查詢。詳細的操作步驟請直接參考手冊[中第 287 頁 〝客戶技術](#page-286-1) [支援服務中心〞章](#page-286-1)節中相關的說明資料。

[紙張種類設定值](#page-268-0)

# **改變 〝Mode / 列㊞模式〞的設定值**

一旦您在 "Print / 列印"對話框中點選 "Print Settings / 列印設 **定值**〞選項後,您便可以發現在 〝Mode / 列印模式〞選項中提供 了幾種不同的模式供您選用。所謂的 〝Print / 列印〞對話框正如 下圖所示。

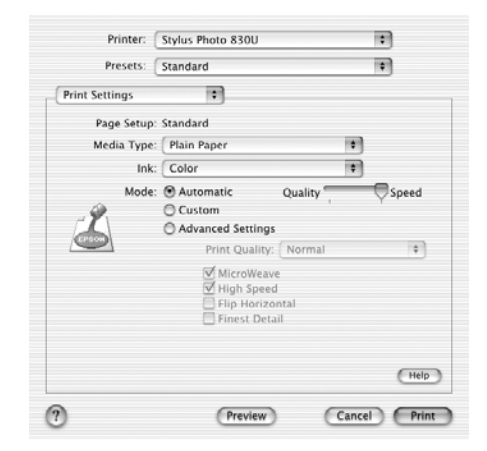

關於各個 〝Mode / 列印模式〞選項的設定值請參考下表中的說 明:

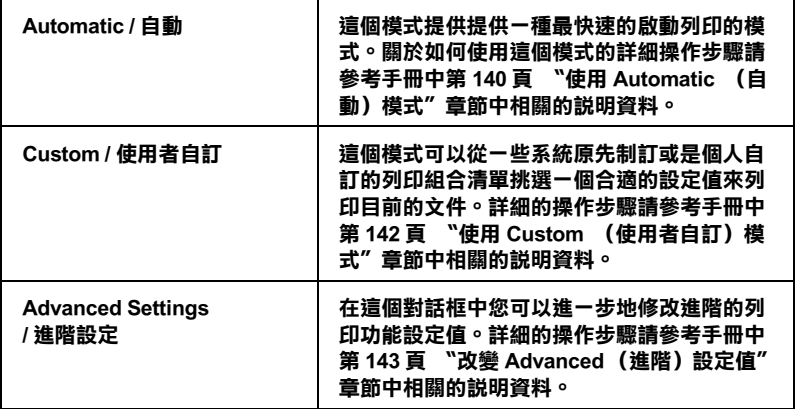

除此之外,全面性改變 〝Mode / 模式〞的設定值會影響列印品 質,因此您可以針對所列印的文件而單獨只修改某些特定項目的 設定值,可以只修改 〝Page Setup / 頁面設定〞對話框內的各功能 選項的設定值。詳細的操作步驟請參考手冊中[第 151 頁 〝改變](#page-150-0) [Page Setup 頁面設定\)對話框內設定值〞章](#page-150-0)節中相關的說明資料。

請參考以下相關單元的說明資料:

# **使用 〝Automatic / ㉂動〞模式**

一旦您在<sup>、</sup>Print / 列印"對話框中點選 〝Print Settings / 列印設 **定值**〞選項後,您可以在 Mode / 模式〞功能選項中選擇

<sup>\*</sup>Automatic / **自動**″的列印模式値時, 印表機軟體會根據目前的 〝Media Type / 紙張種類〞和 〝Ink / 墨水〞項目目前的設定值自動 地調配其他相關的設定值。關於如何改變目前的 〝Ink / 墨水〞設 定值的詳細操作步驟請參考手冊中[第 147 頁 〝改變 〝Ink / 墨水〞](#page-146-0) [設定值〞](#page-146-0)章節中相關的說明資料。至於如何改變 Media Type / 紙張 種類)的設定値,則您可以參閱手冊中[第 139 頁 〝修改紙張種類](#page-138-0) [的設定值〞章](#page-138-0)節中相關的說明資料。

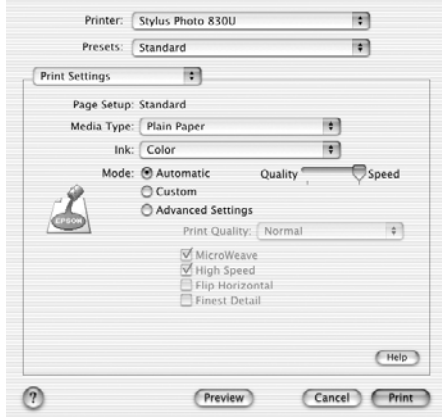

附註:

根據您在 〝Media Type / 紙張種類〞清單中所選擇紙材 ( 當您選擇 〝**Automatic / ㉂動**〞的列印模式 的狀況會在 〝Mode / 列印模式〞 設定鈕的右方出現一個調軸整,它可以讓您選擇 〝**Quality / 品 質**〞或是 〝**Speed / 速度**〞或是中間位置。當列印品質比列印速 度 還要重要的情況時請直接選擇 〝**Quality / 品質**〞。

# **使用 〝Custom / 使用者㉂訂〞模式**

在 〝Mode / 模式〞中選擇 〝**Custom / 使用者㉂訂**〞模式便可以 啟動 〝Custom Settings / 使用者自訂〞清單,您可以直接從該清單 中挑選適用的列印設定值組合。該清單中是系統原先針對列印文 字和圖像所設計的列印組合。或者您也能夠選擇 ColorSync 是一 種色彩匹配的方法。您可以重新設計自己制訂的設定值後加以儲 存起來。關於如何改變該項設定值的操作步驟請參考手冊中 [第](#page-142-0)  143 頁 〝改變 Advanced (進階)設定値〞 章節中相關的說明資 料。

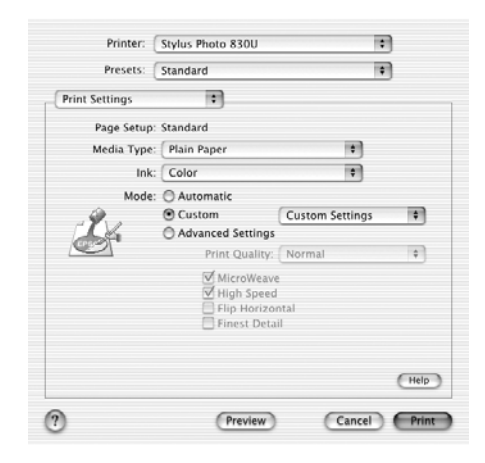

基本上您可以從下表中挑選相關選項的設定值:

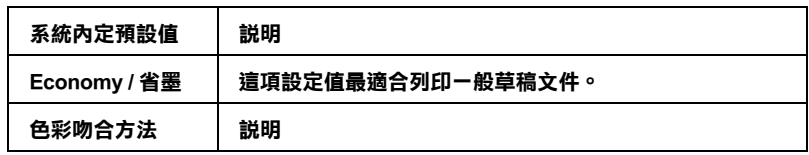

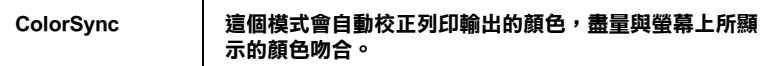

當您選擇使用者自訂設定值時,其他像是 Nrint Quality / 列印品 質〞、和 〝Color Managemen / 色彩管理〞的功能項目也會自動地 跟隨著調整。而您所做的改變也會立即顯示在 〝Print / 列印〞對 話框左邊視窗內。

請依照下列的操作步驟選用一組使用者自訂的列印組合。

- 1. 在進行資料列印之前請先在 〝Print / 列印〞對話框中確認 〝Media Type / 紙張種類〞和 〝Ink / 墨水〞等項目的設定值是 否正確。因為這兩項設定值會影響您所選定的使用者自訂項 目的設定值。至於如何確認這兩項的設定值請參考手冊中 [第](#page-146-0)  [147 頁 〝改變 〝Ink / 墨水〞設定值〞](#page-146-0) 或[者第 139 頁 〝修改紙](#page-138-0) 張種類的設定值"童節中相關的說明資料。
- 2. 在 〝Print / 列印〞對話框中下拉式選單內點選 〝**Print Settings** / 列印設定值〞選項。
- 3. 請在 〝Print / 列印〞對話框中 〝Mode / 列印模式〞內挑選 **Noustom / 使用者自訂**″。便可以啓動 〝 Custom Settings / 使 用者自訂〞的清單,該清單是位於 〝**Custom** / 使用者自訂〞 旋鈕式按鍵的右側。
- 4. 從 〝Custom Settings / 使用者自訂〞清單中挑選最適合您目前 想要列印的影像或是文件的列印組合。

# **使用 〝Advanced Settings / 進階設定值〞模式**

在 〝Mode / 模式〞選項中點選 〝**Advanced Settings** / 進階設定 值〞設定後,您便可以全盤掌控您的列印環境。利用這些設定值 是來實驗一些新的列印構想或是最佳的列印設定值來滿足您個人 的需求。一旦您滿意這些新的設定值。您便可以將它加以命名和 追加在 〝Print / 列印〞對話框的 〝Custom Settings / 使用者自訂〞 清單中。

請依照這個章節中的操作步驟改變 〝Advanced Settings / 進階設定 值〞項目的設定值。

- 1. 在 〝Print / 列印〞對話框中下拉式選單內點選 〝**Print Settings** / 列印設定值〞選項。
- 2. 請在 〝Print / 列印〞對話框中 〝Mode / 列印模式〞內挑選 〝**Advanced Settings / 進階設定值**〞的項目。

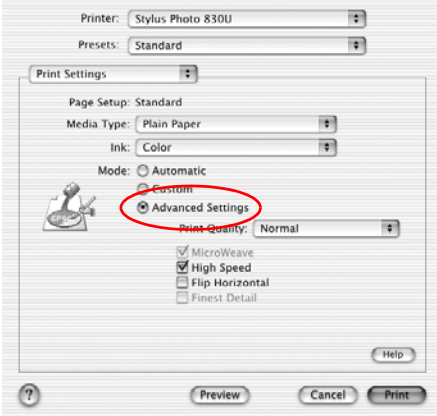

- 3. 在 〝Ink / 墨水〞項目中選擇 〝**Color / 彩色**〞或是 〝**Black / 黑色**〞的設定值。
- 4. 指定其中一種 〝Print Quality / 列印品質〞的設定值。
- 5. 如果有需要的話,請修改其他項目的設定值。詳細的操作步 驟請參考線上輔助說明。

# /////////////////

依照目前 〝Media Type / 紙張種類〞、〝Ink / 墨水〞和 〝Print Quality / 列印品質〞三個項目的設定值可能會導致某些列印設 定值可能會無法生效。

### **改變 〝 Copies / 列㊞份數〞設定值**

如果您想要改變 〝 Copies / 列印份數〞的設定值,請在下拉式選 單中挑選 "Copies & Pages / 列印份數和頁數<sup>″</sup>項目後, 直接 〝Copies / 列印份數〞欄位中輸入您這份文件想要列印的份數設定 值。

### **改變 〝Print Order / 列㊞順序〞設定值**

如果您想要改變列印順序的設定值,請在下拉式選單中挑選  $\degree$ Copies & Pages / 列印份數和頁面<sup>″</sup>項目後直接點選

<sup></sup> Collated / 自動分頁″選項。如此當您想要複製多份文件時,印 表機會以一次列印一份完整文件方式完成所有文件的複製任務。

### **改變 〝Pages / 頁數〞設定值**

如果您想要改變 〝 Pages / 頁數〞項目的設定值。請在下拉式選單 中點選 〝**Copies & Pages / 列㊞份數和頁數**〞項目後, 您可以選 擇 〝**All / 全部**〞或是 〝 **From / 從〞**和 〝**to / 到**〞其中一個設定 值。

### **改變 〝Ink / 墨㈬〞設定值**

這項 〝 Ink / 墨水〞功能設定值可以讓您選擇以彩色或是黑白方式 列印文件。當您點選 〝**Color / 彩色**〞設定值則是以彩色方式列 印,如果您想要以黑白方式或是灰階方式列印文件則請點選 **``Black / 黑色**″ 的設定値。

# **預視列㊞輸出**

這項 〝Preview / 列印預視〞功能可以讓您在資料列印之前事先預 視該文件的列印輸出。請依照下列操作步驟瀏覽您的文件。

1. 修改您印表機程式中相關項目的設定值。

2. 當您在 〝Print / 列印〞對話框中按下 〝**Preview** / 列印預視〞 圖示按鍵。螢幕上便會出現您目前想要列印文件的預視列印 畫面。

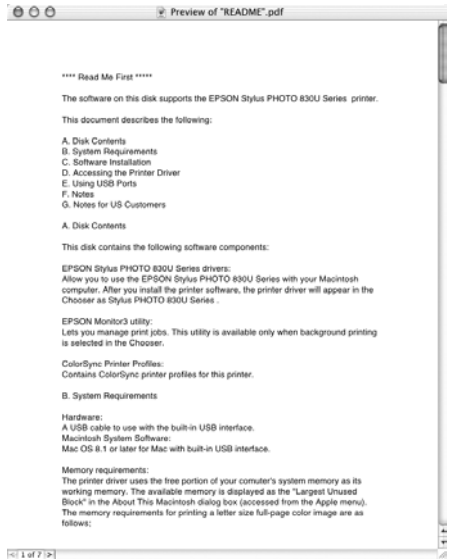

附註: 這項 **〝Preview** / 預視列印〞功能是 Mac OS X 系統內建的標 準功能。

# **改變 〝Pages Per Sheet/ 多頁合㊞〞設定值**

在下拉式選單的 〝Multi-Page / 版面配置〞選項中選擇 〝 **Layout** / 版面"項目,便可以將兩百或是多百的資料合印在一張紙內。

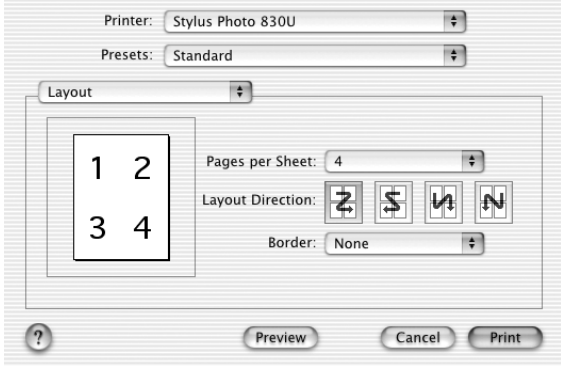

當您點選 〝 **Layout** / 版面〞功能選項,您便可以改變以下這些設 定值:

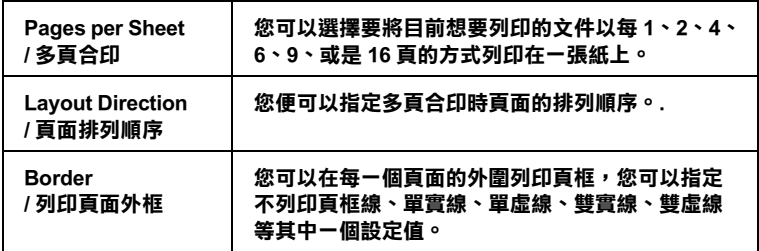

### 附註:

這項 **〝Layout** / 版面〞功能是 Mac OS X 系統內建的標準功能。

### **改變 〝Color Management / 色彩管理〞的設定值**

請從下拉式選單中選擇 〝**Color Management / 色彩管理**〞功能 項目,它可以提供超過印表機驅動程式的色彩吻合和調整方法。

如果您想要修改 〝Color Management / 色彩管理〞選項的相關設定 值請依照下列操作步驟執行:

1. 請在 〝Print / 列印〞對話框內下拉式選單中選擇 〝**Color Management / 色彩管理**〞功能項目。

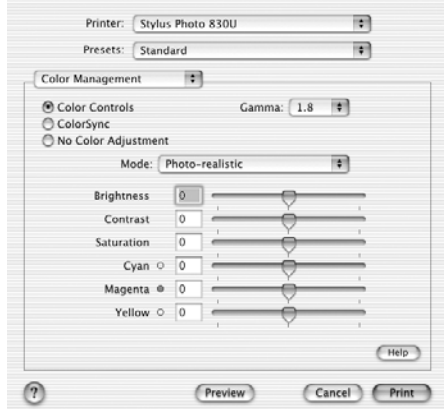

2. 請依照您實際的需求修改相關項目的設定值。詳細的操作方 法請直接參考線上輔助說明。

# **在 〝Print / 列㊞〞對話框㆗顯示目前的設定值**

在 〝Print / 列印〞對話框選擇 〝**Summary / 摘要**〞功能項目。您 便可以在 〝Print / 列印〞對話框中確認目前所修改的設定值。

請從下拉式選單中選擇 〝Summary / 摘要〞功能項目,螢幕上便 會出現以下這個對話框。

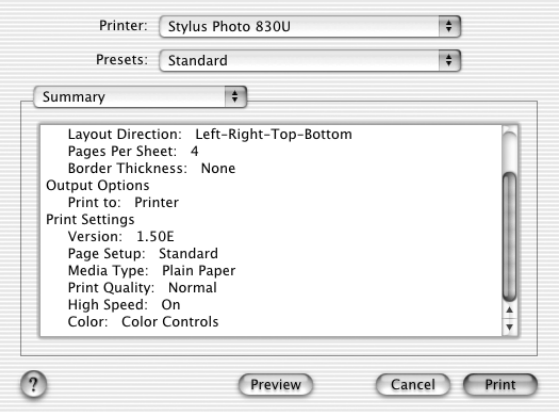

在清單中會顯示 〝 Copies & Pages / 列印份數和頁數〞、〝Layout / 版面〞、〝 Output Options / 輸出選項〞和 〝Print Settings / 列印設定 值〞等功能選項目前的設定值。

### 附註:

這項**〝Summary / 摘要**〞功能是 Mac OS X 系統內建的標準功能。

### **在 〝Print / 列㊞對話框㆗儲存和套用所修改的設定值**

### **在〞Print / 列㊞對話框㆗儲存和套用所修改的設定值**

如果您想要儲存 Nrint / 列印"對話框中所修改的設定值,請從 下拉式選單中挑選 "Save Custom Setting / 儲存使用者自訂設 **定值**〞功能項目。

此時,您所修改的設定組合會被命名成 〝**Custom**〞 儲存在 〝**Saved Settings / 儲存設定值**〞清單中。您最多只能夠儲存一組使 用者自訂的設定組合。

*附註:* 

這項 "Custom Setting / 使用者自訂" 功能是 Mac OS X. 系統內 建的標準功能。

## **在 〝Print / 列㊞〞對話框㆗套用原先所儲存的列㊞設定值**

如果您想要套用原先所儲存的列印設定值,請在 〝Print / 列印〞 對話框中 〝Saved Settings / 儲存設定值〞功能項目中選擇 **〝Custom / 使用者自訂〞**設定値。

如果當您套用在 〝Saved Settings / 儲存設定值〞清單所選擇的使用 者自訂設定值後,再度變更 〝Media Type / 紙張種類〞或是 〝Ink / 墨水〞項目的設定值,您原先所儲存的設定值將不會受到這個變 更的影響。如果您想要回復原先所儲存的設定值,最簡單的方法 是重新在清單中再選擇一次該設定值即可。

# **改變 〝Page Setup / 頁面設定〞對話框內的設定值**

在這一項 〝Page / 頁面設定〞對話框中 您可以改變紙張大小、指 定紙張的 〝orientation / 列印方向〞和縮小放大列印輸出。

從您所使用應用軟體的 〝File / 檔案〞選單中選擇 〝**Page Setup** / 頁面設定〞項目。此時,螢幕上便會出現 〝Page Setup / 頁面設 定〞的對話框。

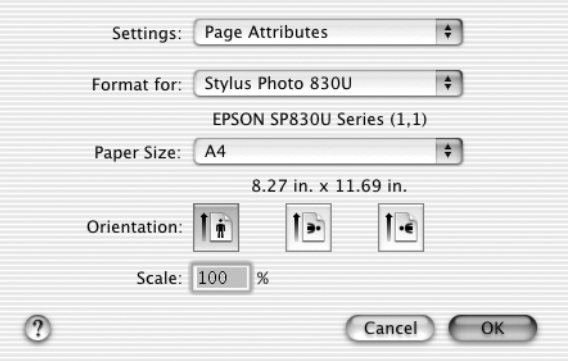

您可在 〝Page Setup / 頁面設定〞對話框中改變以下的設定值:

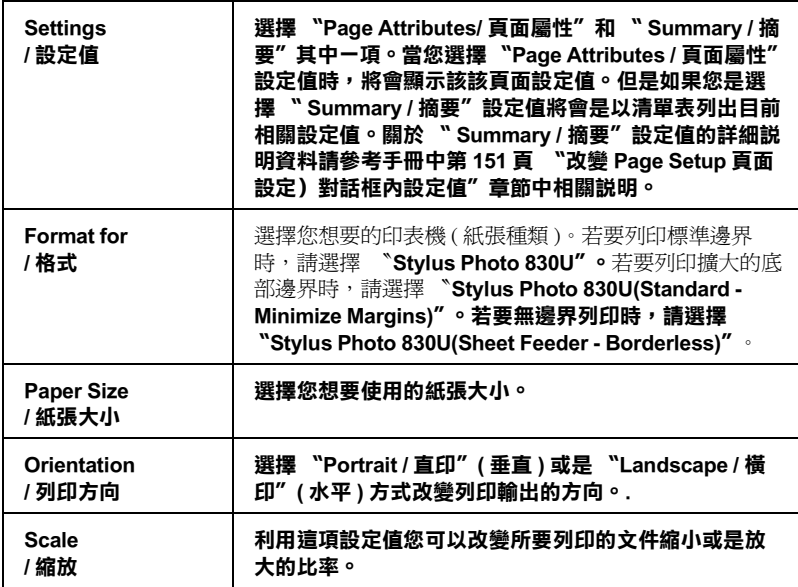

有關邊界的詳細說明,請參考[第 278 頁 〝列印範圍〞](#page-277-0)。

# ////////////

- ❏ 請確定在〝Page Setup / 頁面設定〞對話框中的 **Format for** 設定 值必須符合在 〝Print / 列印對話框〞的 〝**Printer / ㊞表機**〞設 定值。否則可能無法正常列印。
- □ 如果您更改了印表機和 "Format for"的設定値,在目前的列 印工作尚未完成前,請勿傳送列印工作,否則之後傳送的列 印工作將無法列印。

### **在 〝Page Setup / 頁面設定〞對話框㆗顯示目前列㊞的設定值**

在 〝 Page Setup / 頁面設定〞對話框中 〝**Settings** / 設定值〞功能 項中選擇 〝**Summary / 摘要**〞功能項目。您便可以在 〝Print / 列 印〞對話框中確認目前所修改的設定值。

一旦您在 〝**Settings / 設定值**〞功能項中選擇 〝**Summary / 摘 要**〞功能項目,螢幕上便會出現以下這個對話框。
螢幕上會以清單方式表列出目前 〝 Format for / 格式〞、〝

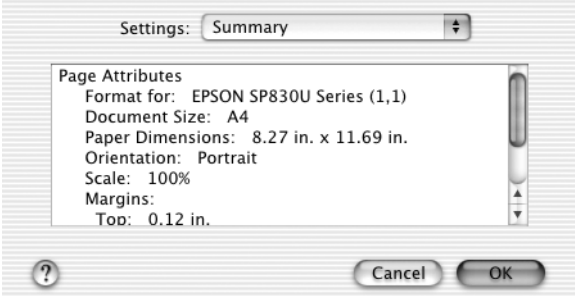

Document size / 文件大小〞和 〝Scale / 縮放〞等功能選項的設定 值。

## 附註:

這項**〝Summary / 摘要**〞功能是 Mac OS X 系統內建的標準功能。

## **使用㊞表機工具程式**

EPSON 印表機工具程式可以讓您檢查印表機目前的狀態和從電腦 主機端執行某些印表機例行的保養工作。

如果您想要使用這些工具程式,只需要在 Macintosh HD 硬碟 ( 內 定預設值 ) 中 〝**Applications**〞資料夾內雙擊 〝 **EPSON Printer Utility** 〞圖示。然後直接點選您想要使用的工具程式圖示。

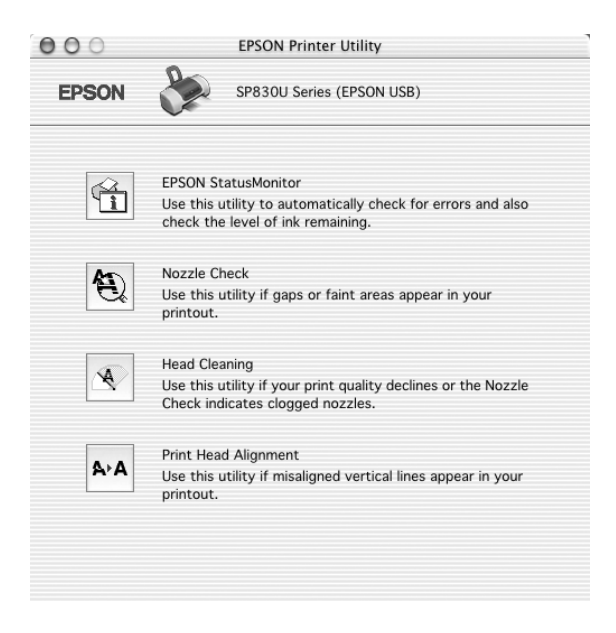

Mac OS X 10.2 版本或更新版本的使用者也可以利用下列的方法使 用工具程式。

打開 Macintosh HD 硬碟中的 "Applications" 資料夾,然後打開 〝**Utilities**〞資料夾並雙擊 〝**Print Center〞圖示。然後按㆘在** 〝Printer List**〞對話框㆗的** 〝**Configure〞按鍵**。

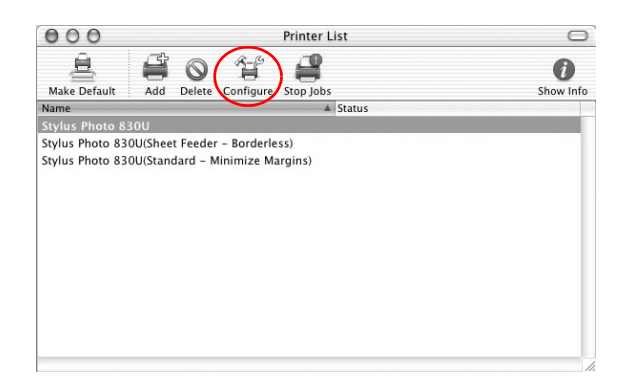

各項工具程式請參考以下相關章節的解說:

## **EPSON StatusMonitor / EPSON 狀態㈼控**

這項 〝 StatusMonitor / 狀態監控〞工具程式可以隨時監控印表機 的狀態。如果這工具程式偵測到印表機任何一個錯誤的狀況時便 會將該錯誤訊息傳遞給您。

您也可以利用這個工具程式在列印文件之前,先行偵測目前墨水 卡匣內所剩下的墨水存量。

如果您想要使用這個 〝 StatusMonitor / 狀態監控〞工具,可以直接 在 〝Utility / 工具〞對話框中按下 **EPSON StatusMonitor** 按鍵。 詳細的操作步驟請參考手冊中 [第 191 頁 〝使用 EPSON](#page-190-0)  [StatusMonitor 狀態監控〞](#page-190-0)章節中相關的說明資料。

## **Nozzle Check / 噴嘴檢查**

〝Nozzle Check / 噴嘴檢查〞工具程式是用來檢查印字頭的噴嘴是 否有堵塞的現象,如果您發現列印結果的品質變差時,請先執行 噴嘴檢查的功能。而且在清潔噴嘴之後請確認噴嘴是否完全清潔 乾淨。如果您所列印的噴嘴檢查圖案指示印字頭的噴嘴需要清潔 時,您可以直接從 〝Nozzle Check / 噴嘴檢查〞工具程式中直接只 行清潔工作,詳細的操作步驟請參考手冊中 [第 200 頁 〝檢查噴](#page-199-0) [嘴〞章](#page-199-0)節中相關的說明資料。

## **Nozzle Check / 清潔㊞字頭**

這個 〝Head Cleaning / 清潔印字頭〞工具程式適用來清潔印字頭。 您可能需要清潔一下印字頭當您發現列印的品質有變差的現象。 不過,您首先必須先執行 Nozzle Check / 噴嘴檢杳"的工具程式 確認印字頭是否真的需要清潔。您可以直接從 〝Head Cleaning / 清潔印字頭〞工具程式中直接執行 〝Nozzle Check / 噴嘴檢查〞的 工具。 詳細的操作步驟請參考手冊[中第 202 頁 〝清潔印字頭〞](#page-201-0)章 節中相關的說明資料。

## **Print Head Alignment/ ㊞字頭校正**

## **Print Head Alignment / ㊞字頭校正**

〝Print Head Alignmen / 印字頭校正〞工具程式可以用來改善文件的 列印品質。印字頭的校正可能是需要被校正的列印垂直線段之間 會出現白色或是黑色的條狀區塊,也就是垂直線或是水平線有歪 斜不直的現象,此時您必須利用這個工具來校正您的印字頭。使 用這個工具程式時請依照螢幕上的指示操作即可。

當您正在執行 〝 Print Head Alignment / 印字頭校正〞的工具程式 時,印表機會列印出一張校正用的樣張。您可以利用這個樣張進 行校正印字頭的工作。

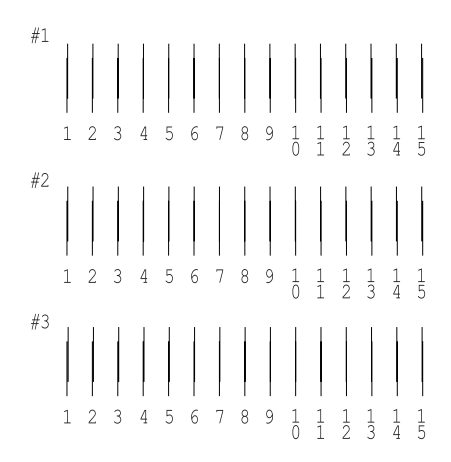

請從每一份列印樣張的每一個測試圖案中,挑選出一個垂直線校 正得最筆直的一個圖案。針對每一個圖案,請在 〝Print Head Alignment / 校正印字頭〞對話框內的下拉式清單中挑選該圖案所 對應的編號。選定完畢之後請按下 『**Finish / 完成**』鍵便可以讓 您所修改的校正值立即生效。

附註:

如果您無法找到任何一條直線是已經被正確地垂直校,則請盡量 **嘗試在其中挑選一個比較垂直的直線,選定後請按下** 『**Realignment / 重新校正**』鍵。則您選定的直線將會被重置為中 央線 ( 中央線意即編號 8 的直線 ) 同時印表機也會再度列印一次 校正圖案。

## *利用線上輔助説明取得相關資料*

您的印表機軟體提供您多項線上輔助說明等特性,它可以及時地 告訴您如何使用印表機驅動程式中的各項設定及印表機工具程 式。

您可以從所使用的應用軟體的 〝File / 檔案〞選單中選擇 〝**Print / 列㊞〞,然後從選單㆗選擇 〝Print Settings / 列㊞設定值〞或 〝Color Management / 色彩管理〞**,然後按下 『Help / 輔助說 明』圖示的按鍵,便可以啓動線上輔助說明檔案。

# **第 5 章 檢查㊞表機狀態和㈰常維護工作**

## **檢查㊞表機狀態**

## **針對 Windows 使用者**

## **使用進度計量表**

當您傳送列印工作至印表機時,則會開啓如下圖所示的 〝淮度計 量表〞。

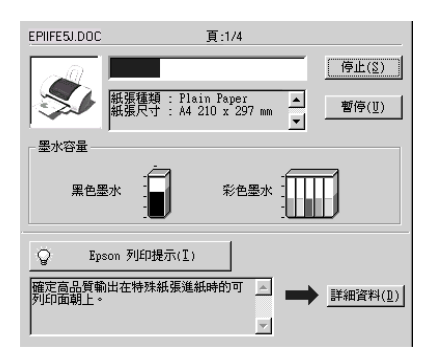

當建立了印表機與電腦之間的雙向溝通後,則 "進度計量表"將 會顯示目前列印工作的進度及提供列印狀態的資訊。同時,此計 量表也顯示了有關列印較佳化的列印提示及錯誤訊息。請參考下 個章節的說明。

## **Epson 列㊞提示**

大部份沒有在 EPSON 印表機驅動程式內的列印提示將會出現在 〝進度計量表〞視窗底部的文字框內。每 30 秒出現一個新的列印 提示。關於目前顯示的列印提示之詳細說明,請按下『**詳細資 料**』鍵。

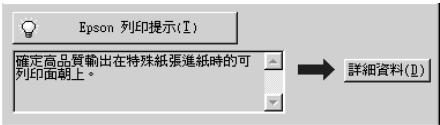

### **錯誤訊息**

若在列印時發生問題,則錯誤訊息會出現在 "進度計量表"視窗 上方的文字框內。詳細說明資料,請按下 『**e - 支援**』鍵開啟 〝解決問題的方法〞線上手冊。

當墨水卡匣即將用盡或已用盡時,則在文字框的下方會出現 『**怎 麼辦 !**』鍵。請按下 『**怎麼辦 !**』鍵,則 EPSON 印表機狀態監控 3 將指導您一步一步的進行墨水卡匣的更換程序。

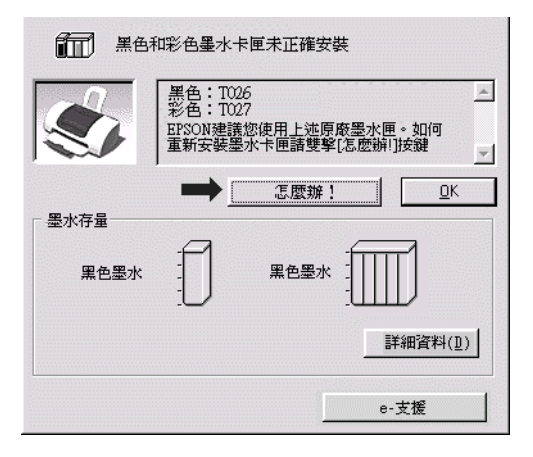

## **使用 EPSON 列㊞管理員**

EPSON 列印管理員與 Windows 列印管理員類似。若同時接收二份 或以上的列印工作,則列印管理員會按照接收的順序排列 ( 在網 路上的印表機,則可能會稱為佇列 )。當列印工作累積到一定的 值時,則 EPSON 列印管理員會傳送列印工作至印表機。在列印管 理員中,您可以查看有關己傳送到印表機的列印工作的列印狀態 資訊。您也可以取消、暫停 / 繼續、或重新開始所選擇的列印工 作。

## 附註 :

EPSON 列印管理員不適用於 Windows XP 和 Windows 2000。

傳送列印工作之後,則在工作列上將會出現 『**EPSON Stylus Photo 830U Series** · 按鍵。按下此按鍵,便可開啓 EPSON 列印 管理員。

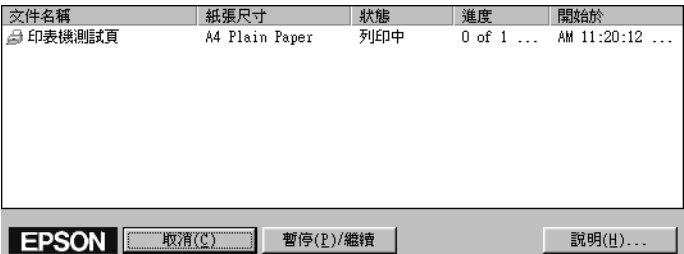

## **使用 EPSON ㊞表機狀態㈼控 3**

〝EPSON 印表機狀態監控 3〞顯示關於印表機狀態的詳細資料。

### *附註:*

使用 〝EPSON 印表機狀態監控 3〞之前,請確實閱讀 〝讀我檔 案〞。若要開啟此檔案,請按下 『**開始**』鍵後,指向 〝**程式集**〞 ( 針對使用 Windows Me, 98, 和 2000 系統 )、或者是〝**所㈲程式集**〞 ( 針對使用 Windows XP 系統 ) 並選擇 〝**Epson**〞或 〝**EPSON ㊞ 表機**〞,再點選 〝**EPSON Stylus Photo 830U 讀我檔案**〞。

#### **開啟 EPSON ㊞表機狀態㈼控 3**

開啟 〝EPSON 印表機狀態監控 3〞的方法有兩種:

- ❏ 雙擊 Windows 工作列上的印表機圖示。關於更改此圖示設定 的詳細說明,請參考[第 134 頁 〝監控設定〞](#page-133-0)。
- ❏ 開啟印表機驅動程式,點選 〝**工具**〞選單,然後按下 『**㊞表 機狀態㈼控 3**』鍵。

當您開啓 NEPSON 印表機狀態監控 3″時,則會出現如下圖的視 窗。

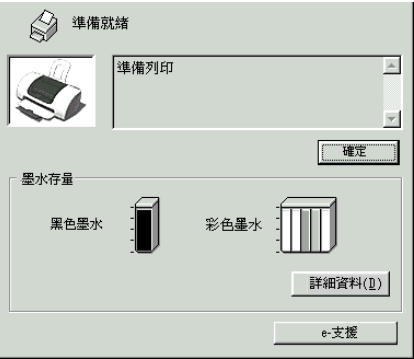

#### **查看 EPSON ㊞表機狀態㈼控 3 的㈾料**

EPSON 印表機狀態監控 3 提供了下列的資料。

❏ 目前的狀態 :

EPSON 印表機狀態監控 3 提供印表機狀態的詳細資料、圖示 及狀態訊息。若墨水卡匣即將用盡或已用盡,則在 〝EPSON 印表機狀態監控 3〞視窗中會出現 『**怎麼辦 !**』鍵。按下 『**怎 麼辦 !**』鍵,將顯示更換墨水卡匣的說明,並將印字頭移至墨 水卡匣的更換位置。

❏ 墨水存量 :

EPSON 印表機狀態監控 3 提供顯示墨水存量的圖示, 和在墨 水用盡之前,估計可列印的張數。對彩色墨水卡匣而言,將 以卡匣內墨水存量最少的顏色,來代表所有顏色的墨水剩餘 存量。

- ❏ 墨水卡匣資訊 : 您可以按下『**資訊**』鍵,去瀏灠有關安裝墨水卡匣的說明。
- ❏ e 支援: 您可以從 〝EPSON 印表機狀態監控 3″ 視窗開啓 〝解決問題 的方法〞線上手冊。若您遇到問題,請按下 〝EPSON 印表機 狀態監控 3″視窗中的 『e - 支援』鍵。

## **針對 Macintosh 使用者**

## <span id="page-190-0"></span>**使用 EPSON StatusMonitor 狀態㈼控**

EPSON StatusMonitor 工具可監控印表機的狀態。若偵測到印表機 發生錯誤,則將會出現錯誤訊息來通知您。

當墨水卡匣即將用盡或已用盡時,則在文字框的下方會出現。 『**How to / 怎麼辦 !**』鍵。請按下 『**How to / 怎麼辦 !**』鍵,則 EPSON StatusMonitor 將指導您一步一步的進行墨水卡匣的更換程 序。

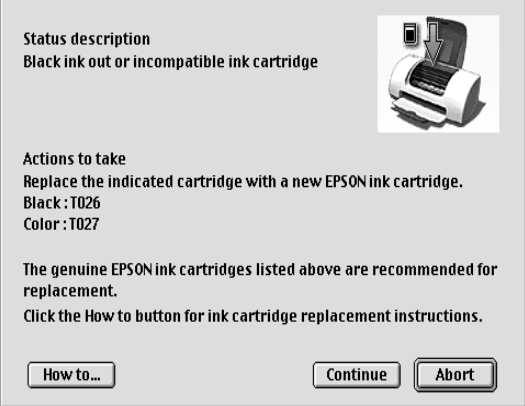

在列印之前,您也可以使用這個工具來檢查墨水存量。當開啟 EPSON StatusMonitor 時,則會顯示在開啓時的墨水存量。若要更 新墨水存量的資料,請按下 『**Update / 更新**』鍵。

## **啟動 EPSON StatusMonito 狀態㈼控**

請依照下列步驟執行便可以開啟 EPSON StatusMonitor 程式。

### **針對 Mac OS 8.6 或者更新版本 (Mac OS X 除外 )**

1. 點選應用程式 〝File / 檔案〞中的 〝**Print / 列㊞**〞或 〝**Page Setup / 頁面設定**〞。則會開啟 〝Print / 列印〞對話框。

2. 按下『 回 狀態監控』圖示鍵或按下『 圖 工具』圖示鍵, 然後按下 〝Utility / 工具〞對話框中的 『**EPSON StatusMonitor**』鍵。則會開啟 〝StatusMonitor〞對話框。

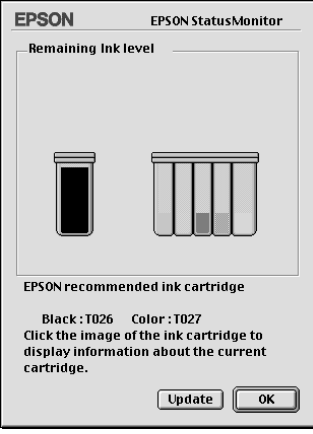

## **針對 Mac OS X 使用者**

- 1. 雙擊 "Macintosh HD" (內定預設值)圖示,然後雙擊 <sup>\*</sup> **Applications〞**資料夾,接著雙擊 〝**EPSON Printer Utility**〞 圖示,螢幕上便會出現 〝Printier List / 印表機名冊清單〞的功 能視窗。
- 2. 點選您目前所使用的印表機型號,然後請按下 『**OK / 確定**』 鍵,螢幕上便會出現 〝EPSON Printer Utility〞對話框。

3. 按下『EPSON StatusMonitor / 狀態監控』圖示鍵, 螢幕上 便會出現 〝StatusMonitor〞對話框。

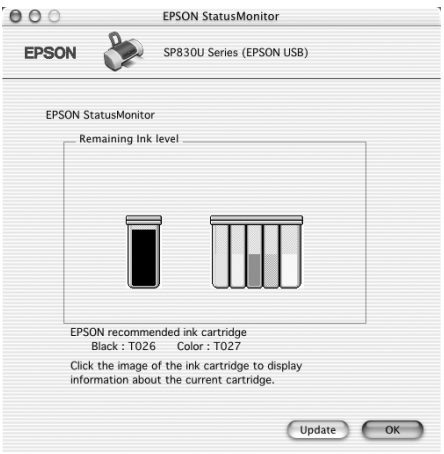

Mac OS X 10.2 版本或更新版本的使用者,可以利用下列的方法使 用工具程式:

打開 Macintosh HD 硬碟中的 "Applications" 資料夾,然後打開 〝**Utilities**〞資料夾並雙擊 〝**Print Center〞圖示。然後按㆘在** 〝Printer List**〞對話框㆗的** 〝**Configure〞按鍵**。

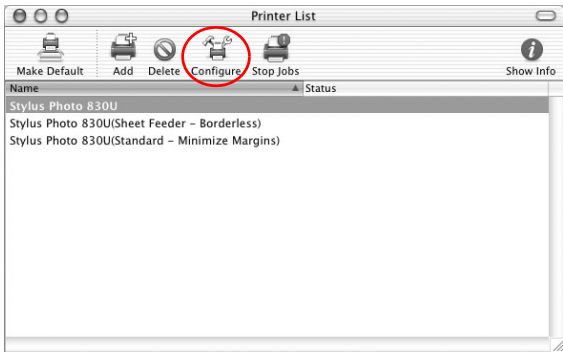

## **使用 Configuration 對話框**

若您想要改變 StatusMonitor 工具監控印表機的方式,或變更印表 機處理列印工作的方式,請依照下列的步驟。

附註: 這項功能在 Mac OS X 系統下無法生效。

- 1. 選應用程式 〝File / 檔案〞中的 〝**Print / 列㊞**〞或 〝**Page Setup / 頁面設定**〞。
- 2. 請按下『 圖 工具』圖示按鍵。
- 3. 按下 『**Configuration / 組態**』鍵。則會出現 〝Configuration Settings / 組態設定〞對話框。

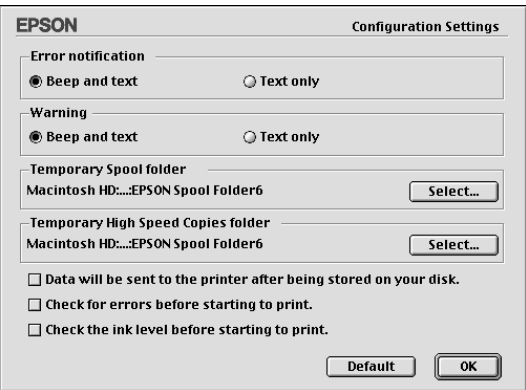

在 〝Configuration Settings / 組態設定〞對話框中,您可以更改下列 的設定:

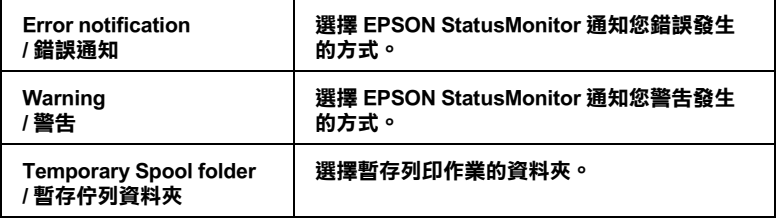

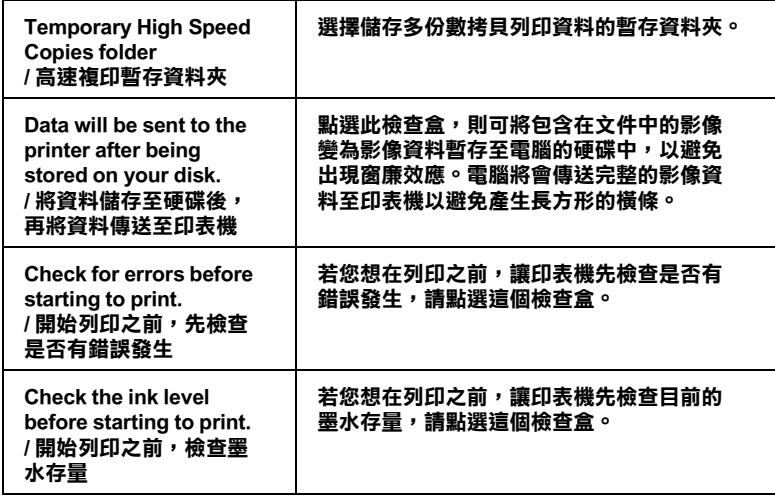

## **使用 EPSON MonitorIV**

在您傳送列印工作至印表機後,您可以使用 EPSON MonitorIV 工 具來檢查、取消或改變更佇列中列印工作的順序。此工具也會顯 示出目前列印工作的狀態。

#### 附註:

這項功能不適用於 Mac OS X. 作業系統。

### **開啟 EPSON MonitorIV**

若要開啓 EPSON MonitorIV,請依照下列的步驟。

- 1. 首先,開啟 〝Chooser / 選擇週邊〞或 〝Background Printing / 背 景列印〞對話框中的 〝**Background Printing / 背景列㊞**〞。
- 2. 傳送列印工作至印表機。

3. 點選應用程式右下方清單中的 〝**EPSON MonitorIV**〞,則會 開啟 〝EPSON Monitor3〞對話框。

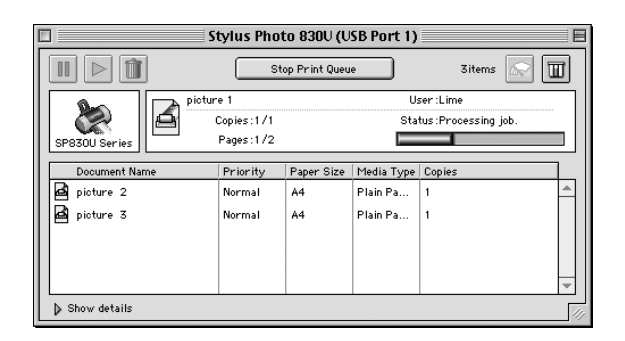

### 附註:

您也可以雙擊 〝Extensions〞資料夾中的 〝 **EPSON MonitorIV** 〞 圖示,即可開啟 〝EPSON MonitorIV〞

## **使用 EPSON MonitorIV3 更改列㊞工作**

您可以參考下列敘述,使用 EPSON MonitorIV 管理列印工作:

❏ 使用下列的按鍵來暫停、繼續和取消列印工作。選擇您所想 管理的列印工作,然後按下所需的按鍵。

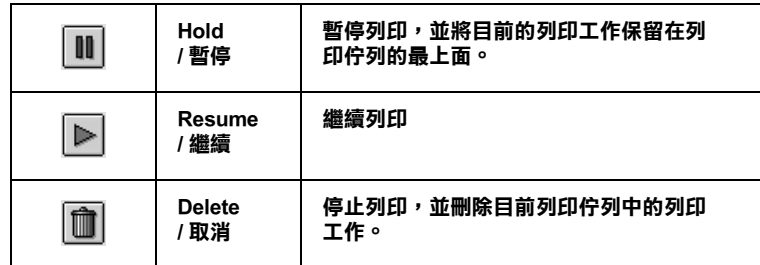

❏ 按下 『**Stop Print Queue**』鍵停止列印。按下 『**Start Print Queue**』鍵繼續列印。

□ 使用下列的按鍵,喀動印表機工具程式。

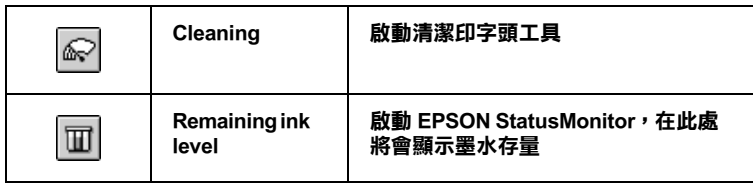

- ❏ 雙擊清單中的檔案以預覽檔案 ( 當您正在列印 ESC/P 命令檔 時,此功能則無效 )。
- ❏ 雙擊 『**Copies / 拷貝份數**』改變已選擇列印工作的拷貝份 數。
- ❏ 按下在 〝EPSON MonitorIV〞對話框中的 〝**Show details / 顯 示詳細㈾料**〞即可開啟延伸說明,如下圖所示。在此對話框 中將會顯示被選取列印文件印表機驅動程式的詳細設定。

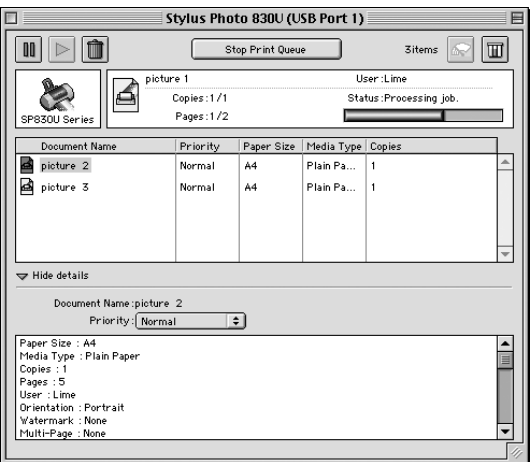

## **改變列㊞工作的順序**

要改變在列印佇列區中列印工作的優先順序,請依照下列的步 驟。

### **附註:**

您也可以改變印表機驅動程式 〝Background Printing / 背景列印〞 對話框中所設定列印工作的優先列印時間。

- 1. 在 〝Document Name / 文件名稱〞欄位中,選擇您想要改變優 先順序的列印工作。
- 2. 按下 **"Show details / 顯示詳細資料**"以開啓在 "EPSON MonitorIV〞對話框中的此按鍵的延伸說明,如下圖所示。

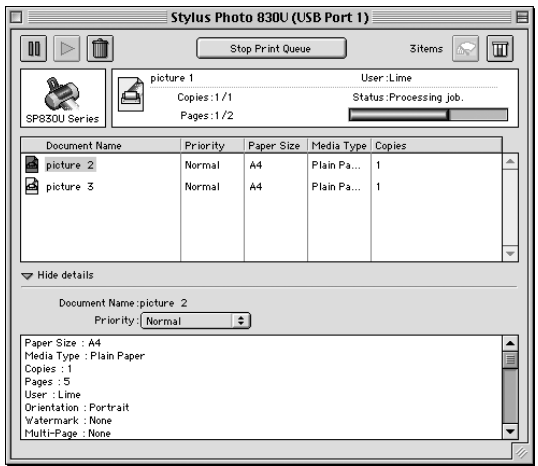

3. 從 〝Priority / 優先順序〞的清單中,選擇 〝**Urgent / 緊急**〞、 〝**Normal / ㆒般**〞、〝**Hold / 保留**〞或 〝**Print Time / 列㊞時 間**〞。

## ////詳 :

若您選擇 〝**Print Time / 列㊞時間**〞,則您可以在出現的對話 框中,指定將要列印文件的日期及時間。 並請確定在指定的 時間之前,您已開啟印表機及電腦的電源。

## <span id="page-199-1"></span><span id="page-199-0"></span>**檢查噴嘴**

若您發現列印出的影像模糊不清或影像顏色失真,您可以藉由嘈 嘴檢查來確認問題

您可以從電腦中使用印表機驅動程式中的 "噴嘴檢查"工具,或 使用印表機控制面板上的按鍵來檢查印字頭的噴嘴。

## **使用噴嘴檢查工具**

請參考下列合適的說明,使用 〝噴嘴檢查〞工具。

### **針對 Windows 使用者**

請依照下列的步驟,使用 〝噴嘴檢查〞工具。

- 1. 確定在自動進紙槽內已放入 A4 尺寸的紙張。
- 2. 開啟表機驅動程式。點選印表機驅程式中的 〝**工具**〞選單, 然後再按下 『**噴嘴檢查**』鍵。
- 3. 請依照螢幕上的說明操作。

## **針對 Macintosh 使用者**

請依照下列的步驟,使用 〝Nozzle Check / 噴嘴檢查〞工具。

1. 針對 Mac OS 8.1 或是更新版本 (Mac OS X 除外),請開啓 〝Print / 列印〞或 〝Page Setup / 頁面設定〞對話框並按下 『 工具』圖示鍵,然後按下在 〝Utility / 工具〞對話框中的 『**Nozzle Check**』鍵。 針對 Mac OS X 系統的使用者,請在 **Macintosh HD 硬碟**中 〝**Application**〞資料夾 ( 內定預設值 ) 內的 〝EPSON Printer Utility"圖示按鍵。點選這一台印表機圖示,在 "Printer List / 印表機名冊清單〞視窗中按下 『**OK / 確定**』 按鍵。然後按下 〝Utility/ 工具〞對話框中 『**Nozzle Check / 噴嘴檢查**』鍵。

2. 請依照螢幕上的說明操作。

## **使用控制面板上的按鍵**

請依照下列的步驟,使用控制面板上的按鍵檢查噴嘴。

- 1. 關閉印表機的電源。
- 2. 確定在自動進紙槽內已放入 A4 尺寸的紙張。
- 3. 請同時按住『 ô-B』鍵 (如下圖的 ①) 和『 C 電源』鍵 (如下 圖的 2) 來開啓印表機的電源。先放開『 O 電源』鍵, 等到 噴嘴檢查開始後,再放開『 6- 准護』鍵。

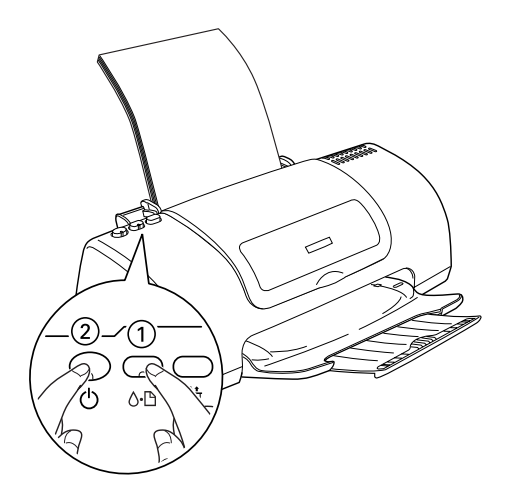

印表機會列印出一張自我測試頁,其中包括印表機 ROM 的版本、 墨水計數及噴嘴檢查圖示,以下為自我測試頁的內容。

**正常:**

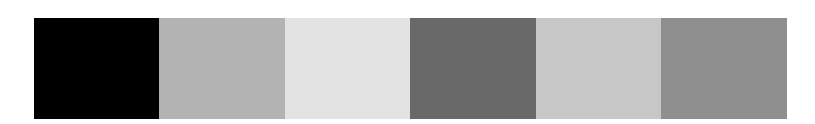

**需要清潔㊞字頭:**

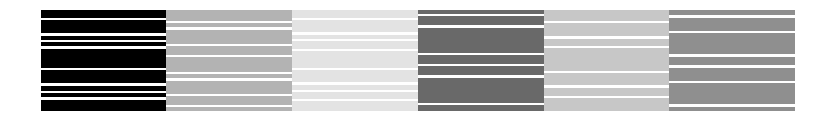

#### **㆖述的範例為黑色和白色,但實際測試為彩色 (CMYK)。**

如果自我測試頁列印結果不甚理想,即表示印表機有問題,可能 是墨水的噴嘴阻塞或是印字頭直線性不直。關於印字頭校正的詳 細說明,請參考[第 208 頁 〝印字頭直線性校正〞](#page-207-0).

## <span id="page-201-0"></span>**清潔㊞字頭**

若您發現列印出的影像模糊不清或影像顏色失真,您可以使用清 潔印字頭工具來清潔印字頭,以確認噴嘴可正常地導墨

您可以從電腦中使用印表機驅動程式中的 〝清潔印字頭〞工具, 或使用印表機控制面板上的按鍵來清潔印字頭。

#### /////////////////

- ❏ 清潔印字頭需要同時使用彩色和黑色墨水。為了避免浪費墨 水,只需要在列印品質降低時再清潔印字頭。例如,若列印 結果模糊不清或顏色不正確,請清潔印字頭。
- ❏ 請先使用 〝噴嘴檢查〞工具來確認哪一個印字頭需要清潔。 因為這樣做比較省墨。

❏ 當面板上 〝 b 錯誤〞燈號持續閃爍不停或是亮著的情況, 表示此時墨水也即將耗盡或是已經完全耗盡,則您將無法執 行清潔印字頭的動作。而是先更換一個合適的新墨水卡匣。

## **使用清潔㊞字頭工具**

請參考下列適合的說明,使用 〝清潔印字頭〞工具。

### **針對 Windows 使用者**

請參考下列適合的說明,使用 〝清潔印字頭〞工具。

1. 確定已開啓印表機的電源, F. NoD錯誤 俗號已熄滅。

#### 附註 :

若 "O·D 錯誤"燈號正在閃爍,則無法清潔印字頭。請先更 換一個新的墨水卡匣。

- 2. 開啟印表機驅動程式,點選印表機驅程式中的 〝**工具**〞選 單,然後再按 『**清潔㊞字頭**』鍵。
- 3. 請依照螢幕上的說明操作。

當印表機正在執行清潔動作時,則 〝P 電源〞燈號會閃爍。

# ● 注意:<br>● 當 "D 電源"燈號正在閃爍時,請勿關閉印表機的電 源;否則可能會導致印表機受損。

4. 當 〝◆ 源〞 燈號停止閃爍時,請按下在 〝清潔印字頭〞對話 框中的 『**列㊞噴嘴檢查表單**』鍵確認印字頭是否已清潔乾淨 並重新設定清潔的循環。

下列為噴嘴檢查圖案:

**正常:**

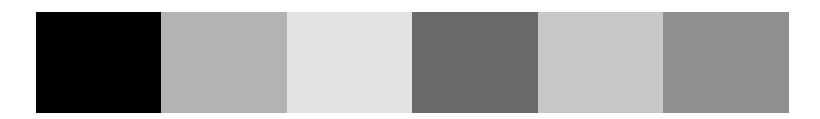

#### **需要清潔㊞字頭:**

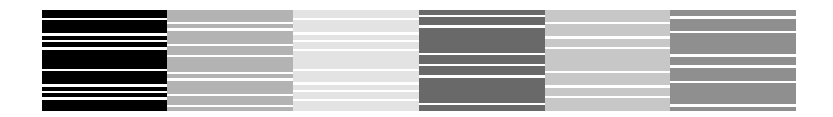

#### 上述的範例為黑色和白色,但實際上印表機的噴**嘴檢查表**單為彩色。

若列印出的檢查圖案不能令人滿意,您可能需要重複清潔印字頭 並且再列印噴嘴檢查圖案一次。

若重複清潔四或五次之後,若仍沒有改善列印品質,請關閉印表 機的電源並擱置一天,然後再重新清潔印字頭。

若列印品質還是沒有獲得改善,可能是其中一個或兩個墨水卡匣 太老舊或已受損需要更換。在墨水卡匣用盡之前,若要更換新的 墨水卡匣,請參[考第 233 頁 〝更換墨水卡匣〞。](#page-232-0)

更換墨水卡匣之後,若列印品質依舊有問題,請洽詢經銷商。

#### ////////////

為了維持列印品質,我們建議您每月至少列印一些頁面一次。

#### **針對 Macintosh 使用者**

請依照下列的步驟,使用 〝Head Cleaning / 清潔印字頭〞工具來清 潔印字頭。

1. 確定已開啓印表機的電源,且 "o-D 錯誤"燈號已熄滅。

- 2. 針對 Mac OS 8.1 或是更新版本 (Mac OS X 除外),請先啓動印 表機驅動程式。進入印表機驅動程式並按下『 圖 工具 個 示鍵,然後按下 『**Head Cleaning / 清潔㊞字頭**』鍵。 針對 Mac OS X 使用者,請在 **Macintosh HD** 中 〝**Application**〞資料夾 ( 內定預設值 ) 內的〝**EPSON Printer Utility**″圖示鍵。在 〝Printer List/ 印表機清單〞視窗中點選這 一台印表機圖示,確定後按下 『**OK / 確定**』鍵。然後按下 〝Utility〞對話框中 『**Head cleaning / 清潔㊞字頭**』鍵。
- 3. 依照螢幕上的說明操作。

當印表機正在執行清潔動作時,則 〝P 電源〞燈號會閃爍。

2. 注意: 當 心 雷源"燈號正在閃爍時,請勿關閉印表機的電 源;否則可能會導致印表機受損。

4. 當 "O 雷源"燈號停止閃爍時,請按下在 "Head Cleaning / 清潔印字頭〞對話框中的 『**Confirmation**』鍵列印噴嘴檢查 圖案並重置清潔的循環。使用噴嘴檢查圖案來確認印字頭是 否已清潔乾淨。

下列為噴嘴檢查圖案:

**正常**

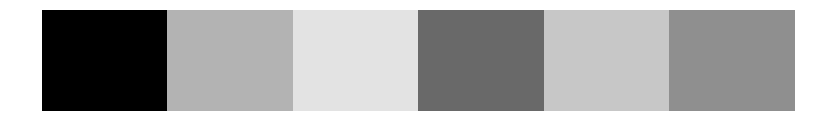

#### **需要清潔㊞字頭**

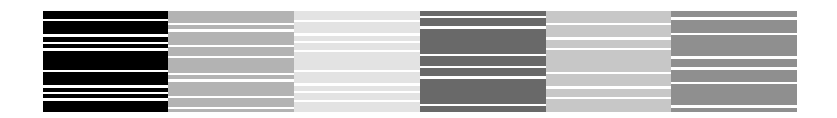

上述的範例為黑色和白色,但實際上印表機的噴嘴檢查表單為彩色**。** 

若重複清潔四或五次之後,若仍沒有改善列印品質,請關閉印表 機的電源並擱置一天。然後重新清潔印字頭一次,若有需要,請 再重複清潔印字頭。

若列印品質還是沒有獲得改善,可能是其中一個或兩個墨水卡匣 太老舊或已受損需要更換。若要更換新的墨水卡匣,請參[考第](#page-232-0)  [233 頁 〝更換墨水卡匣〞。](#page-232-0)

更換墨水卡匣之後,若列印品質依舊有問題,請洽詢經銷商。

### 附註 :

為了維持列印品質,我們建議您每月至少列印一些頁面一次。 請依照下列的步驟,使用控制面板上的按鍵清潔印字頭。

1. 確定 〝◆ 電源〞燈號亮著且 〝◆△ 錯誤〞燈號是熄滅的。

### ////////////

若 "O-D 錯誤" 燈號正在閃爍或亮著,則無法清潔印字頭且 此動作將會啟動墨水卡匣的更換程序。若目前您不想更換墨 水卡匣,請按一次『OD 維護』鍵,則印字頭即會回至原始 位置。

2. 按住『 6- B 維護』鍵約三秒鐘。

*附註:* 

若您按住『6日 維護』鍵不到三秒鐘的時間,便放掉此鍵,則會 錯入紙張。請再按下『 6日 維護』鍵退出紙張,然後重復步驟 1。

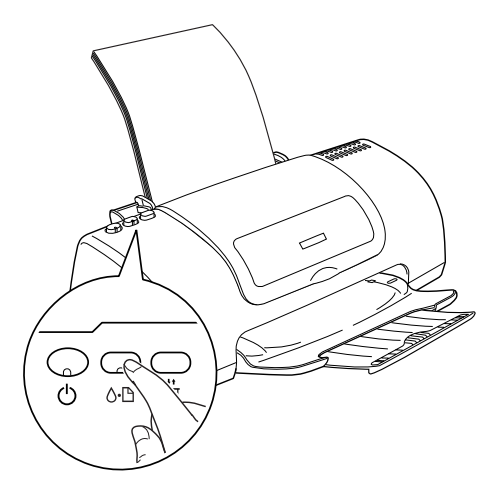

印表機開始清潔印字頭且 〝P 電源〞燈號開始閃爍。

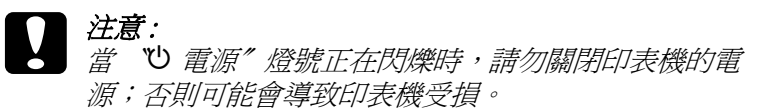

3. 當 "也 雷源" 燈號停止閃爍時,請列印噴嘴檢查圖案以確認 印字頭是否已清潔乾淨並重新設定清潔的循環。

若要列印噴嘴檢查圖,請參[考第 200 頁 〝檢查噴嘴〞](#page-199-1)。

若重複清潔四或五次之後,若仍沒有改善列印品質,請關閉印表 機的電源並擱置一天。然後重新清潔印字頭一次,若有需要,請 再重複清潔印字頭。

若列印品質還是沒有獲得改善,可能是其中一個或兩個墨水卡匣 太老舊或已受損需要更換。在墨水卡匣用盡之前,若要更換新的 墨水卡匣,請參考 [第 233 頁 〝更換墨水卡匣〞](#page-232-0)。

更換墨水卡匣之後,若列印品質依舊有問題,請洽詢經銷商。

**附註:** 

為了維持列印品質,我們建議您每月至少列印一些頁面

# <span id="page-207-0"></span>**㊞字頭直線性校正**

若您發現有垂直線不直時,您可以使用印表機驅動程式中的 "印 表機直線性校正〞工具或控制面板上的按鍵來解決這個問題。請 參考下列適當的說明。

## **針對 Windows 使用者**

請依照下步驟,使用印表機直線性校正工具校正印字頭。

- 1. 確定在自動進紙槽內已放入 A4 尺寸的紙張。
- 2. 開啟印表機的驅動程式。點選印表機驅程式中的 〝**工具**〞選 單,然後再按 『**㊞字頭直線性校正**』鍵。
- 3. 依照螢幕上的說明校正印字頭。

## **針對 Macintosh 使用者**

請依照下步驟,使用印表機直線性校正工具校正印字頭。

1. 確定在自動進紙槽內已放入 A4 尺寸的紙張。

- 2. 針對 Mac OS 8.6 或是更新版本 (Mac OS X 除外),請先啓動印 表機驅動程式。開啓印表機驅動程式並按下『 圖 工具』圖 示鍵,然後按下 『**Print Head Alignment**』鍵。 針對 Mac OS X 使用者,請在 **Macintosh HD** 中 〝**Application**〞資料夾 ( 內定預設值 ) 內的『**EPSON Printer Utility /** 印表機工具程式』圖示鍵。在 〝Printer List/ 印表機清 單〞視窗中點選這台印表機圖示,確定後按下 『**OK / 確定**』 鍵。然後按下 〝Utility/ 工具〞對話框中 『**Print Head Alignment / ㊞字頭直線性校正**』鍵。
- 3. 依照螢幕上的說明校正印字頭。

# **運用 PRINT Image Matching 技術列㊞**

# **如何運用 PRINT Image Matching 技術 ?**

這台印表機可支援 PRINT Image Matching 和 PRINT Image Matching II。PRINT Image Matching 或 PRINT Image Matching II 可以讓數位相 機和印表機忠實地呈現影像。

所謂的 PRINT Image Matching 技術是被運用在印表機列印輸入裝置 (例如:數位相機)所擷取的影像時啟動 PRINT Image Matching 技 術,讓原先輸入裝置在拍攝影像時所使用 PRINT Image Matching 參 數的列印指令集也能在列印輸出時忠實地呈現出來。

### 附註:

- □ 關於如何使用這些輸入裝置的 PRINT Image Matching 功能,請 查閱相關輸入裝置的操作手冊。
- □ 請詢問這些輸入裝置的製造商瞭解這些輸入裝置是否會啓動 PRINT Image Matching 功能。

# **啟動 PRINT Image Matching 功能搭配的紙材**

當您使用以下這些紙材是 PRINT Image Matching 會被啓動:

Plain Paper EPSON Matte Paper Heavyweight EPSON Photo Paper EPSON Premium Glossy Photo Paper EPSON Photo Quality Glossy Film EPSON ColorLife Photo Paper

# **Exif Print 技術**

Exif2.2 是數位相機的一種新標準,又稱為 〝Exif Print〞。此新技 術可使數位相機使用起來更容易、更便利。

## **針對 Windows Me 和 98 使用者**

這個章節將告訴您如何讓網路上的其它電腦也可以分享使用您的 這一 台印表機進行列印工作。

首先,您必須將所連接的印表機設定成資源分享印表機。然後, 您必須在網路上的每台電腦分別安裝印表機驅動程式,並個別從 這些電腦指定網路路徑,連接到這台印表機。

#### *附註:*:

這個章節將解說如何在網路上將您這一台印表機設定成資源分享 的印表機。如果您想讓這一台印表機不透過資源分享印表機的方 式,而是直接連接在網路的節點上。請直接與您的網路管理者諮 詢相關的詳細方法。

## **㈾源分享㊞表機的設定**

如果您想讓網路上其他的使用者一樣可以分享您的印表機。請依 照下列的操作步驟修改目前連接這台印表機的電腦主機的組態。

- 1. 請按下 『**開始**』按鍵,然後游標指向 〝**設定**〞中的 〝**控制 台**〞。
- 2. 雙擊 『**網路**』圖示。
- 3. 點選 『**檔案及列印分享**』按鍵。

4. 點選 "**別人也可以使用我的印表機**"檢杳盒並按下『確定』 鍵。

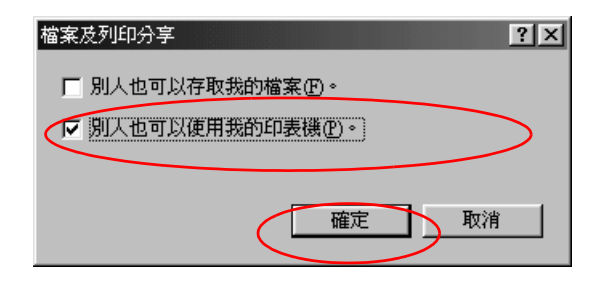

- 5. 按下 〝網路〞對話框中的 『**確定**』鍵。
- 6. 請雙擊 〝控制台〞中的 〝**㊞表機**〞圖示。

#### 附註:

- □ 若出現要求您放入 Windows Me 或 98 光碟片的對話框,則 請將光碟片放入光碟機並依照螢幕上的指示操作。
- □ 若出現要求您重新啓動電腦的對話框,則請您重新啓動電 腦。然後打開 〝印表機〞資料夾後並繼續執行步驟 7。
- 7. 請點選 〝印表機〞資料夾中您這台印表機的圖示,然後在 〝檔案〞功能表中點選 〝**㈾源分享**〞。
8. 點選 〝**㈾源分享**〞,然後鍵入所需的印表機資訊並輸入完畢 後請按下 『**確定**』鍵。

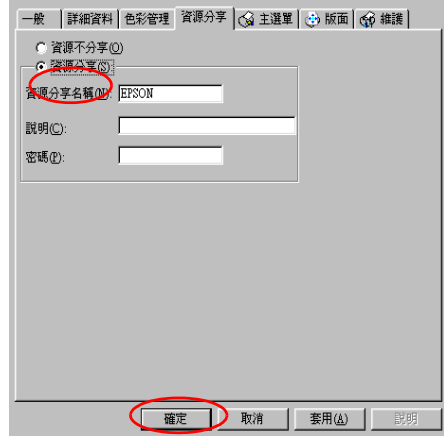

### *诱過網路驅動印表機*

為了在網路上其他電腦也能夠使用這台印表機。請參考下列的操 作步驟,分別在每一台電腦主機上新增這一台印表機才能夠讓每 台電腦都能使用此印表機。

#### 附註:

在您可以從其他電腦來使用此台印表機之前,必須在直接連接此 印表機的電腦中,將此印表機設定為資源分享的印表機。詳細的 說明,請參[考第 215 頁 〝資源分享印表機的設定〞章](#page-214-0)節中相關的 說明資料。

- 1. 按下 『**開始**』按鍵並且將游標指向 〝**設定**〞,然後點選 〝**㊞ 表機**〞。
- 2. 雙擊 "新增印表機"圖示,則會開啓 "新增印表機精靈"視 窗。
- 3. 按下 『**㆘㆒步**』按鍵。

4. 點選 "網路印表機",然後按『下一步』按鍵。

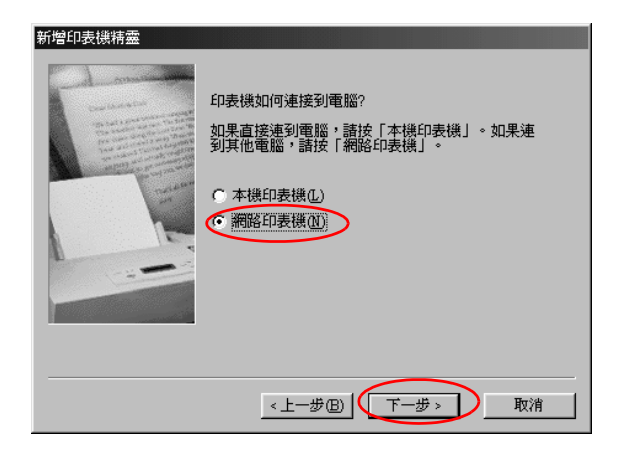

- 5. 在下一個畫面中,請按 『**瀏覽**』鍵。
- 6. 雙擊直接連接此印表機的電腦,然後點選此印表機的圖示。

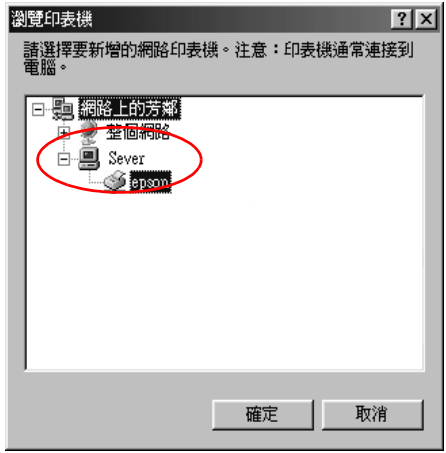

7. 按下 『**確定**』按鍵後請依照螢幕上的指示操作。

#### 附註:

如果您想要監控分享印表機的狀態,您必須在每一台會驅動 印表機的電腦上都安裝上 EPSON 印表機狀態監控 3 工具程式 即可。詳細的安裝方式請參考手冊[中第 219 頁 〝安裝 EPSON](#page-218-0)  [印表機監控 3〞章](#page-218-0)節中詳細的說明資料。

#### <span id="page-218-0"></span>**安裝 EPSON ㊞表機㈼控 3**

為了透過網路監控所驅動的印表機狀態,您必須先在每一台會使 用到該台印表機的電腦主機上安裝 EPSON 印表機狀態監控 3 程 式,請依照以下的操作步驟進行安裝的工作:

- 1. 將印表機軟體的光碟片插入光碟機中。如果螢幕上沒有出現 安裝程式的畫面,請雙擊光碟機中 **SETUP.EXE** 。
- 2. 點選 "安装 EPSON 印表機狀態監控 3″項目後,按下 (下一步)按鍵。
- 3. 請按下『進階』按鍵,然後只點選『EPSON 印表機狀態監 **控 3**』的圖示按鍵,接著請按下 『**安裝**』按鍵。
- 4. 請依照螢幕上的指示說明逐步操作即可。

### **Windows XP 和 2000 使用者**

個章節將告訴您如何讓網路上的其它電腦也可以分享使用您的這 一 台印表機進行列印工作。

#### 附註:

- □ 此部份只針對小型網路的使用者。若您想要在大型網路上將 印表機設定為資源分享的印表機,請諮詢網路管理員。
- ❏ 此章節所顯示螢幕上的圖片皆是以 Windows 2000 系統作為範 例。不過,如果您仍然必須以網路管理員的權限登錄系統才 能夠執行這些安裝設定 (或者是以擁有網路管理員群組的使 用者登錄也可以)。
- **□** 如果您想要在 Windows XP 系統上安裝任何軟體, 都必須是以 〝電腦管理員的帳號登錄系統才能夠執行任何的安裝任務。 如果您是以一個 〝有限制權限的的使用者〞帳號登錄則無法 安裝軟體。涌常當您安裝完 Windows XP 系統之後,使用者的 帳號都會被設定為 〝電腦管理員〞。
- ❏ 以下這個章節所引用的螢幕影像都是以Windows 2000系統為解 說的範例。

首先,您必須先在連接此印表機的電腦中,將印表機設定為分享 的印表機。然後,您必須在每一台會使用此印表機的電腦中指定 網路路徑及安裝印表機軟體。

### <span id="page-219-0"></span>將印表機設定為一台資源分享的印表機

如果您想讓網路上其他的使用者一樣可以分享您的印表機。請依 照下列的操作步驟修改目前連接這台印表機的電腦主機的組態。

#### 附註:

以下這個章節所引用的螢幕影像都是以 Windows 2000 系統為解說 的简例。

1. 針對 Windows 2000 使用者,請按下 『**開始**』按鍵後游標指向 〝**設定**〞,然後點選 〝**㊞表機**〞。

針對 Windows XP 使用者,請按下 『**開始**』按鍵後游標指向 〝**控制台**〞,然後點選 〝**㊞表機和其他硬體裝置**〞,最後請點 選 〝**㊞表機和傳真機**〞的項目。

- 2. 右擊印表機圖示,然後點選 〝**共用**〞項目。
- 3. 點選 〝**設定共用為**〞檢查盒,然後輸入該分享的印表機名 稱。

#### 附註:

請注意當您所輸入的印表機名稱各字母之間不可以有空白或 是連接符號 〝-〞。

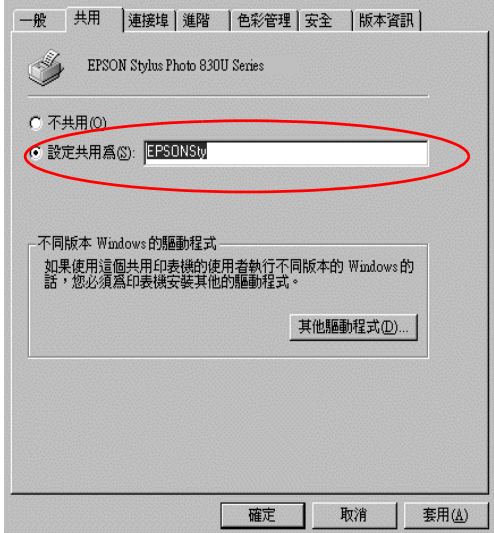

如果您想要讓 Windows XP 或 2000 系統能夠自動地下載印表 機驅動程式到其他使用不同 Windows 版本的電腦主機內。 請 點選 〝**其他驅動程式**〞後選擇其他電腦所使用的環境和作業 系統,選定後請按下『**確定**』按鍵,然後請將印表機軟體光 碟片插入光碟機中。接著針對各別的作業系統選擇適用的驅 動程式。例如:Windows Me 或 98 系統請選擇 〝**WIN9X**〞, 選擇完畢後請按下 『**確定**』按鍵開始進行其他驅動程式的安 裝工作。

4. 按下 『**確定**』按鍵。或者當您已安裝其他驅動程式時則請按 下 『**關閉**』按鍵。

### *诱调綑路使用印表機*

為了在網路上其他電腦也能夠使用這台印表機。請參考下列的操 作步驟,分別在每一台電腦主機上新增這一台印表機才能夠讓每 台電腦都能使用此印表機。

#### /////////////////

在您可以從其他電腦來使用此台印表機之前,必須在直接連接此 印表機的電腦中,將此印表機設定為資源分享的印表機。詳細的 說明,請參[考第 220 頁 〝將印表機設定為一台資源分享的印表](#page-219-0) [機〞章](#page-219-0)節中相關的說明資料。

1. 針對 Windows 2000 使用者,請按下 『**開始**』按鍵後游標指向 〝**設定**〞,然後點選 〝**㊞表機**〞。

針對 Windows XP 使用者,請按下 『**開始**』按鍵後游標指向 〝**控制台**〞,然後點選 〝**㊞表機和其他硬體裝置**〞,最後請點 選 "印表機和傳直機"的項目。

- 2. 雙擊 〝**新增印表機**〞圖示,則會開啓 〝新增印表機精靈〞視 窗。
- 3. 按下 『**㆘㆒步**』按鍵。
- 4. 點選 "網路印表機",然後按『下一步』按鍵。

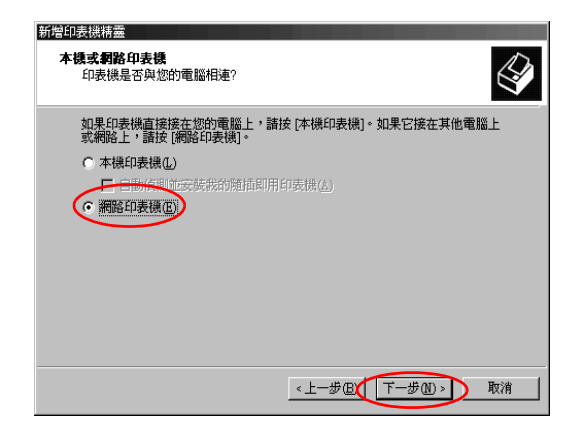

#### *222* **在網路㆖設定㊞表機**

- 5. 在下一個畫面中,請按『下一**步**』鍵。
- 6. 雙擊直接連接此印表機的電腦,然後點選此印表機的圖示。

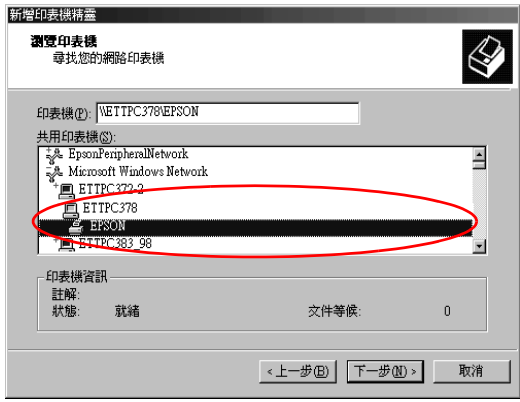

7. 按下 『**㆘㆒步**』按鍵後請依照螢幕上的指示操作。

#### 附註:

- □ 依照直接連接印表機的雷腦主機所使用的作業系統和組態 不同,因此,當您點選 〝新增印表機精靈〞時螢幕上可 能會出現要求您安裝印表機軟體光碟片中的印表機驅動程 式,在這種情況下請點選 〝**硬碟機**〞按鍵,然後再依照 螢幕上的說明指示操作即可。
- ❏ 如果您想要監控分享印表機的狀態,您必須在每一台會驅 動印表機的電腦上都安裝上 EPSON 印表機狀態監控 3 工 具程式即可。詳細的安裝方式請參考手冊中 [第 223 頁](#page-222-0)  [〝安裝 EPSON 印表機狀態監控 3〞章](#page-222-0)節中詳細的說明資 料。

#### <span id="page-222-0"></span>**安裝 EPSON ㊞表機狀態㈼控 3**

為了透過網路監控所驅動的印表機狀態,您必須先在每一台會使 用到該台印表機的電腦主機上安裝 EPSON 印表機狀態監控 3 程 式,請依照以下的操作步驟進行安裝的工作:

- 1. 將印表機軟體的光碟片插入光碟機中。如果螢幕上沒有出現 安裝程式的畫面,請雙擊光碟機中 **SETUP.EXE** 。
- 2. 點選 〝**安裝印表機軟體**〞項目後,按下 <mark>…</mark>(下一步)按鍵。
- 3. 按一下『進階』按鍵然後請只選擇 NEPSON 印表機狀態監 **控 3**〞項目後按下 『**安裝**』按鍵。
- 4. 請依照螢幕上的指示說明操作即可。

### **針對 Mac OS 8.6 ㉃ 9.x 版本使用者**

在這個章節中將會告訴您如何安裝印表機,使您可以在 〝AppleTalk〞網路上使用此印表機。藉由將此印表機設定為分享 的印表機,則本地印表機將會連接至網路上,並且其他電腦也可 以使用。

首先,您必須先在連接此印表機的電腦中,將印表機設定為分享 的印表機。然後,您必須在每一台會使用此印表機的電腦中指定 網路路徑及安裝印表機軟體。

### 將印表機設定為一台資源分*享的印表機*

透過 〝AppleTalk〞網路讓網路上其他電腦使用這一台印表機。請 依照以下的操作步驟執行:

1. 開啟印表機的電源。

2. 點選 〝Apple〞選單中 〝**Chooser / 選擇週邊**〞後點選這一台 印表機圖示。然後根據印表機目前所使用的連接埠改變連接 埠的設定值。

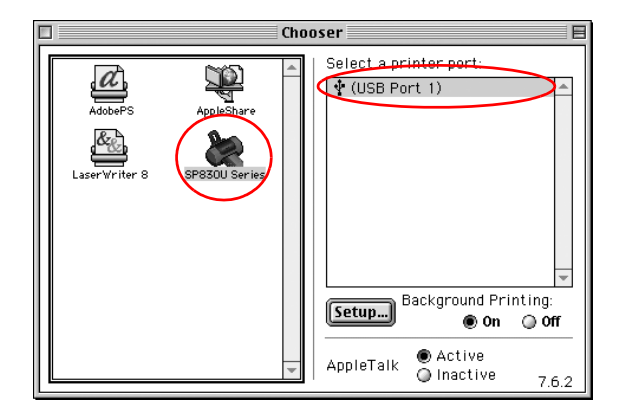

3. 按下 『**Setup / 設定**』按鍵則會出現 〝Printer Sharing Setup〞 (印表機分享設定)對話框。

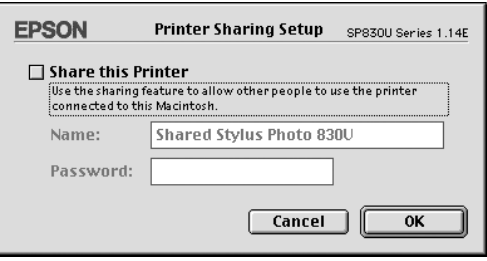

- 4. 點選 〝**Share this Printer**〞(分享這一台印表機)檢查盒, 然後鍵入所需的印表機名稱和密碼資料。
- 5. 按下 『**OK**』鍵,則分享的印表機名稱則會出現在 〝Chooser / 選擇週邊〞的連接埠清單中。
- 6. 關閉 〝Chooser / 選擇週邊〞。

### **透過網路使用印表機**

為了在網路上其他電腦也能夠使用這台印表機。請參考下列的操 作步驟。

- 1. 開啓印表機的電源。
- 2. 從 〝EPSON 印表機軟體〞光碟片中安裝印表機驅動程式。
- 3. 點選 〝Apple〞選單中的 〝**Chooser / 選擇週邊**〞。然後從 〝Select a printer port / 選擇連接埠〞清單中點選適合的印表機圖 示及您所想要使用的印表機連接埠。

#### 附註:

只有連接在目前 〝AppleTalk〞網域內的印表機才能夠發生效 用。

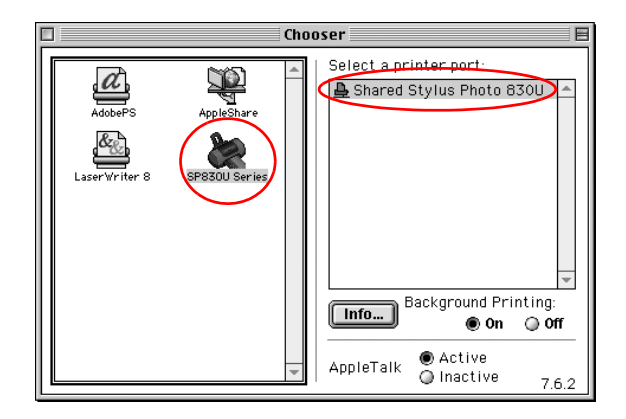

如果螢幕上出現以下這個對話框請輸入該台印表機的通行密 碼後,按下 『**OK** /確定』按鍵。

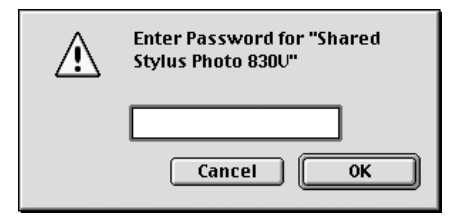

- 4. 您可以啟動或是關閉背景列印功能請只需要點選相對的 **Background Printing** (背景列印)的旋鈕式檢查盒即可。
- 5. 關閉 〝Chooser / 選擇週邊〞

## **針對 Mac OS X 使用者**

按下 『**Setup / 設定**』按鍵則會出現 〝Printer Sharing Setup〞(印 表機分享設定)對話框。使用印表機分享設定是 Mac OS X 10.2 或 更新版本的標準功能,但在 Mac OS X 10.1 版本下,此功能無效。

# **第 9 章 提升列印速度**

**㆒般通則**

如同以高解析度列印肯定會比低解析度更耗費時間,處理全彩的 文件的列印工作要比列印黑白文件來得費時,這是因為全彩的列 印資料量遠比黑白文件大上好幾倍。基於這個理由如果您也需要 較高的列印速度時也必須要考量文件中所選用的顏色數量。

雖然如此,即使您的文件需要最高的解析度和全彩效果。舉例說 明,當您列印一份包含彩色照片影像的完稿文件,還是可以利用 其他列印狀況的調整讓列印速度也更能夠發揮到極限的境界。所 以,請謹記在心藉著改變某些列印狀況是可以提昇列印速度,不 過或許也有可能會因此降低列印品質的情況發生。

下表所顯示的資料為列印速度與列印品質間的比較 ( 一方增加另 一方則會降低 )。

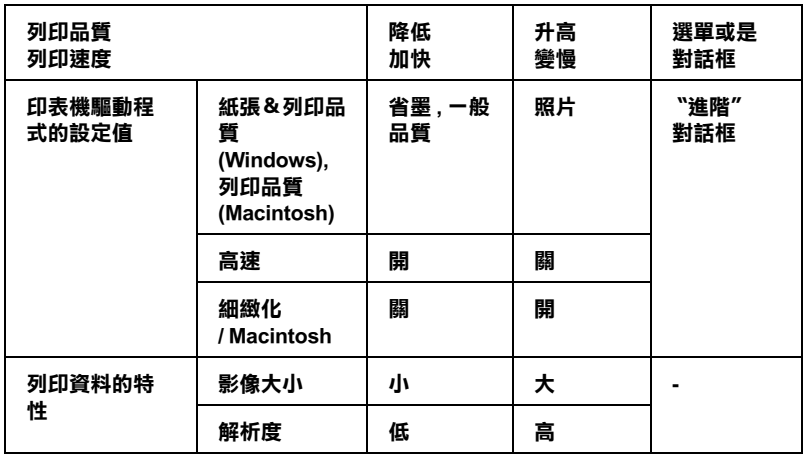

下表所列出的項目只會影響相關的列印速度:

| 列印速度         |                     | 比較快   | 比較慢 | 選單或是對<br>話框                                                      |
|--------------|---------------------|-------|-----|------------------------------------------------------------------|
| 印表機軟體設<br>定值 | 墨水<br>(Macintosh)   | 黑色    | 彩色  | "列印"對<br>話框、主選<br>單                                              |
|              | 水平鏡射<br>(Macintosh) | 關     | 開   | "進階"對<br>話框                                                      |
|              | 邊緣平滑化 *             | 關     | 開   | "進階" 對<br>話框                                                     |
|              | 分頁列印 *              | 關     | 開   | "版面配置"<br>選單<br>(Windows),<br>"Layout/ 版<br>面"對話框<br>(Macintosh) |
|              | 反序列印 *              | 關     | 開   |                                                                  |
| 資料特徵         | 多種顏色 s              | 灰階 ** | 全彩  |                                                                  |
| 硬體資源         | 系統速度                | 比較快   | 比較慢 |                                                                  |
|              | HDD 剩餘可用<br>空間      | 比較大   | 比較小 |                                                                  |
|              | 記憶體剩餘空<br>間         | 比較大   | 比較小 |                                                                  |
| 軟體狀態         | 執行中的應用<br>軟體數量      | 一個    | 很多  |                                                                  |
|              | 虛擬記憶體               | 沒有使用  | 已使用 |                                                                  |

**\* 這個狀況必須根據您目前所使用的應用軟體而定。**

**\*\* 〝灰階〞是指只使用黑色墨㈬列㊞灰色的各種不同變化的陰影,也就是從純黑到純 白之間的灰色漸層的變化。**

## **使用 〝速度&進度〞對話框 ( ㊜用 Windows)**

Windows 使用者可以在 〝速度&進度〞對話框中修改某些影響列 印速度的設定值。因此,請您在印表機軟體的 〝工具〞選單中點 選 『**速度&進度**』按鍵。後螢幕上便會出現以下這個對話框。

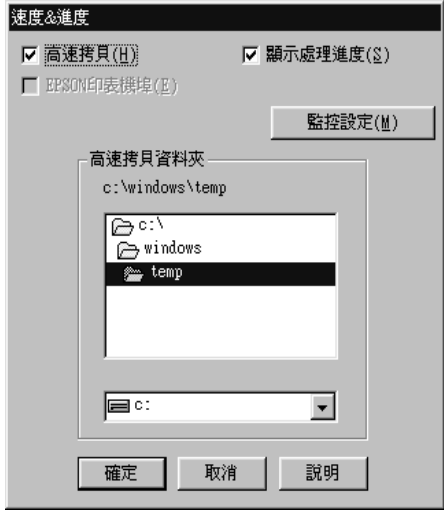

#### 附註:

這項特殊功能會因為您所使用的印表機型號和目前所使用的 Windows 版本不同而有所不同。

### **高速拷貝**

點選 〝**高速拷貝**〞的功能,可以使您在列印多份同樣的文件時速 度加快。這種讓列印速度提昇的技巧是先您要列印多份的文件經 過處理的列印資料先行儲存在電腦的硬碟中,在列印第二份時便 可以節省處理的時間讓整體列印速度提昇。

## **第 10 章 更換墨㈬卡匣**

### **簡介**

這一台印表機所使用的墨水卡匣上附有 IC 晶片,是用來精確地記 錄每個墨水卡匣的墨水存量,因此即使墨水卡匣被取出後再重新 安裝,卡匣內的所有墨水都可以繼續被使用。然而,在每次取出 後再重新裝入時,會因為印表機例行性的檢查動作而消耗一些彩 色及黑色的墨水。

您可以使用印表機控制面板上的按鍵或使用 〝印表機狀態監控〞 來更換墨水卡匣。詳細的操作步驟請參考以下相關的章節。

您可以使用印表機控制面板上的按鍵或使用 〝印表機狀態監控〞 來更換墨水卡匣。詳細的操作步驟請參考以下相關的章節。

### <span id="page-232-0"></span>*使用印表機控制面板功能按鍵更換墨水卡匣*

印表機控制面板會有指示燈號告訴您何時應該開始準備一個新墨 水卡匣。以及應該何時進行已經耗盡墨水卡匣的更換動作。

這個表格列出印表機指示燈號的各種狀態,以及在該狀態下您應 該採取的行動。

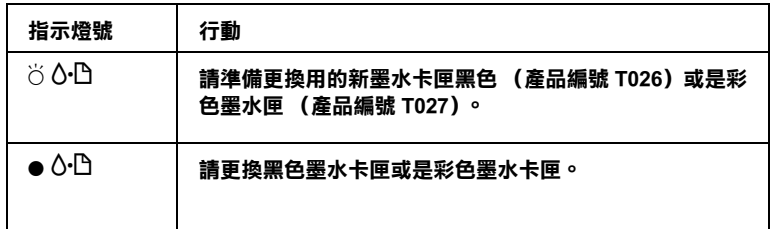

#### **● = 亮著, ○ = 閃爍不停**

您也可以利用印字頭移動到墨水更換位置後,而板上 "60 錯 誤〞燈號的閃爍速度來判斷哪個顏色的墨水卡匣已經完全地給耗 盡,詳細的資料請閱讀下表中資料。

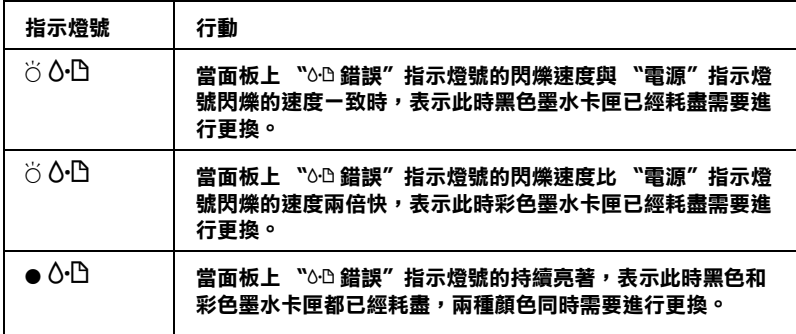

**▼ 警告:**<br> □ *請將墨水卡匣置於孩童無法拿到之處,以冤孩童誤食* 墨水或造成其它傷害。

□ 當您在處理已使用過的墨水卡匣時,請特別小心, 因 為在出墨孔周圍可能還有一些殘餘的墨水。若您的皮 膚不小心沾到墨水,請用肥皂及清水徹底沖洗乾淨。 如果墨水不慎濺入眼睛,請立刻用清水沖洗眼部。若 在沖洗過後,您的眼部仍感不適,請立刻就醫。

# $\begin{array}{ccc} \mid \dot{\mathcal{Z}} \dot{\bar{\mathcal{Z}}} : & \ \square & F^p \end{array}$

❏ EPSON 建議您使用 EPSON 原廠的墨水卡匣,若使用其 他非 EPSON 原廠的墨水卡匣可能會導致印表機受損, 則印表機即使在 EPSON 的保固期內,亦不提供免費維 修。

- ❏ 請事先準備好新的墨水卡匣後,一旦取出印字座內已 用完的墨水卡匣,需立即安裝新墨水卡匣否則可能會 導致印字頭噴嘴內殘餘的墨水乾涸。
- □ 請勿使用填充式墨水,這台印表機的墨水卡匣是不可 以再注入墨水重新使用。因為墨水卡匣上有一個 IC 晶 片會偵測並且記錄目前墨水卡匣內的墨水存量,因此 即使您已經注滿了墨水,但墨水卡匣上的 IC 晶片也不 會重新偵測該墨水卡匣的墨水存量。

#### 附註:

- ❏ 當其中一個墨水卡匣已用盡,即使另一個墨水卡匣仍然還有 墨水,印表機也將會無法再繼續列印資料。因此,請於列印 之前先更換已用盡的墨水卡匣。
- ❏ 墨水除了被用來列印資料之外,清潔印字頭、更換墨水卡匣 及開啟印表機電源時所執行的自我清潔動作,以及印表機第 一次安裝墨水卡匣必須執行的導墨動作也都會消耗一些墨 水。

有關更換墨水卡匣的詳細說明,請參考[第 49 頁 〝處理墨水卡匣〞](#page-16-0) 章節中相關的說明資料。

請利用面板上的 『e 墨水』按鍵來更換一個新的墨水卡匣,請 依照以下的操作步驟執行:

- 1. 請確定印表機電源已開啓。印表機面板上 〝 也 雷源〞指示燈 號應該是亮著,而非閃爍不停。
- 2. 將出紙板往下扳平,然後掀開印表機的上蓋。

3. 按下『 茴 墨水』卡匣更換按鍵。印字頭便會移動到墨水卡匣 更換的位置上,同時面板上的 的電源"指示燈號也會開始 閃爍不停,而且 〝 b 錯誤〞指示燈號也同樣會閃爍不停或 是亮著。如果您想要確定目前是哪一種顏色的墨水卡匣需要 被進行更換,詳細的操作方法請直接參考手冊中[第 233 頁](#page-232-0)  [〝使用印表機控制面板功能按鍵更換墨水卡匣〞](#page-232-0),或者是檢查 EPSON 狀態監控 3(適用 Windows)或是 EPSON StatusMonitor (適用 Macintosh)。

#### 附註:

請勿按著 『\*68 維護』鍵超過三秒鐘, 否則印表機會開始清 潔印字頭。

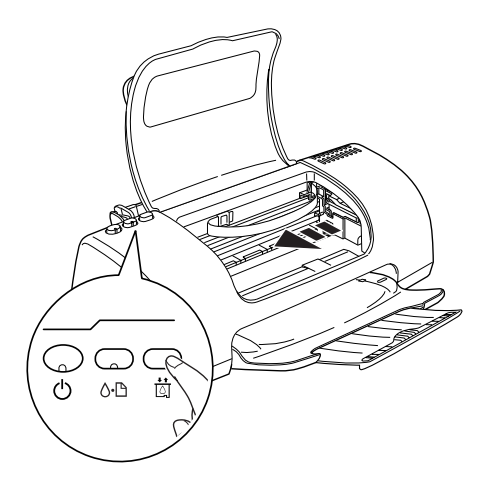

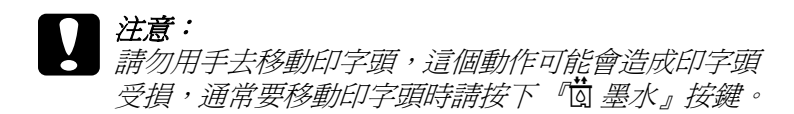

4. 盡可能地將墨水卡匣的護蓋往上掀開底為止。讓墨水卡匣的 局部往上升起脫離卡匣底座。

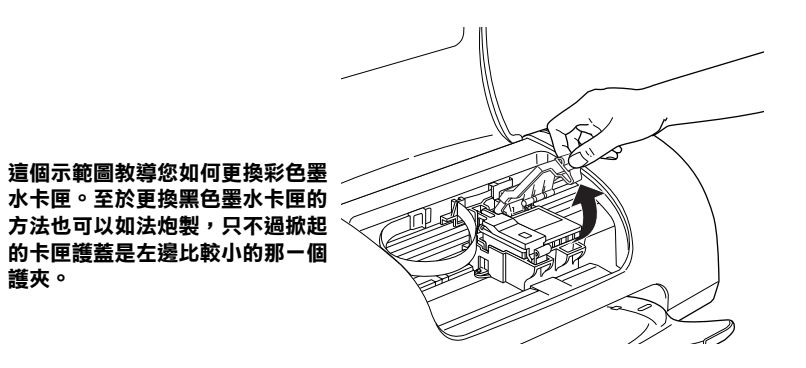

5. 從印表機中將這個空的墨水卡匣取出。妥善地處置。請不要 嘗試分解墨水卡匣或是填充墨水。

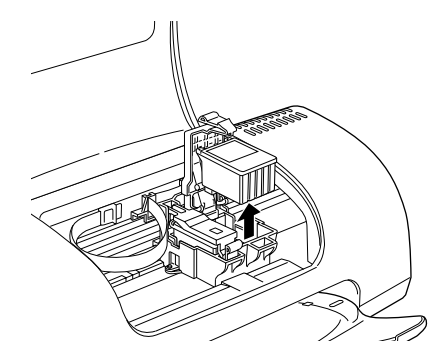

6. 從包裝袋中取出新墨水卡匣。然後,只將卡匣上黃色的標籤 貼紙完全撕掉。請注意千萬不要觸碰墨水卡匣上綠色的晶 片。

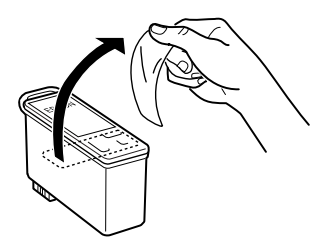

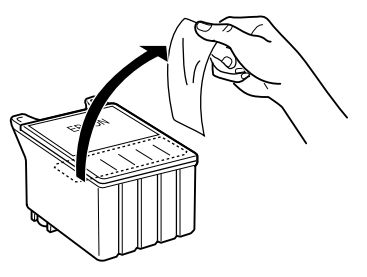

黑色墨水卡匣 (T026) **《** 彩色墨水卡匣 (T027)

- 
- <del>注</del>意:<br>● □ 一旦您撕掉新墨水卡匣就必須立即安裝到印表機 內;否則卡匣可能會無法使用或是無法列印資料。
	- □ 如果您沒有撕掉新墨水卡匣上的黃色標籤貼紙,便 將它安裝到印表機上。您必須將該墨水卡匣取出, 並且重新安裝另外一個全新的墨水卡匣。所以,請 準備一個已經撕掉黃色標籤貼紙的新墨水卡匣;然 後,將它正確地安裝到印表機內。
	- □ 請不要撕掉黑水卡匣上面的藍色標籤貼紙, 否則印 字頭會發生堵塞的現象,同時也會無法列印資料。
	- ❏ 請不要撕掉墨水卡匣底部的標籤貼紙,否則會導致 墨水外漏。
	- ❏ 請勿觸摸墨水卡匣上的綠色 IC 晶片,否則會損壞印 表機正常的運作,甚至會無法列印資料。

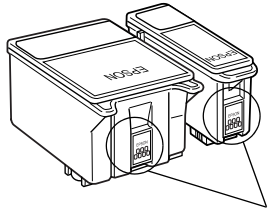

**請勿觸摸此部位**

❏ 如果您需要暫時從印表機中取出尚未耗盡的墨水卡 匣,請務必將該墨水卡匣妥善地保存遠離灰塵陳揚 和污穢不堪的地方。盡可能地將墨水卡匣保存在與 印表機相同環境下。當您儲存墨水卡匣時請遵照上 圖示範擺設方式 (墨水卡匣上標示顏色的標籤必須 是朝上的方式)。而卡匣上出墨孔可能會有殘留的 墨水流出。總而言之,建議您小心翼翼地處理。同 時不要觸摸卡匣的出墨孔和它的周圍等部位。

7. 如圖所示對齊墨水卡匣上突出的卡榫,讓該卡榫得以嵌入停 留在原先掀開卡匣護蓋內的卡匣底座上突起卡榫的部位。往 下壓闔上卡匣護蓋,直到它牢牢地卡入正確的位置為止。但 是請不要用力過猛。

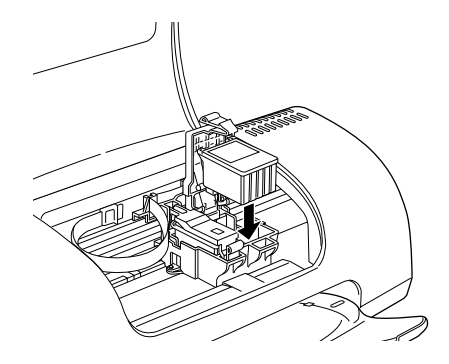

# c 注意: 請確認墨水卡匣上的標籤是朝上的,否則可能會傷害 墨水卡匣護夾。

8. 往下壓闔上墨水卡匣的護蓋,直到牢牢地卡入正確位置為 止。

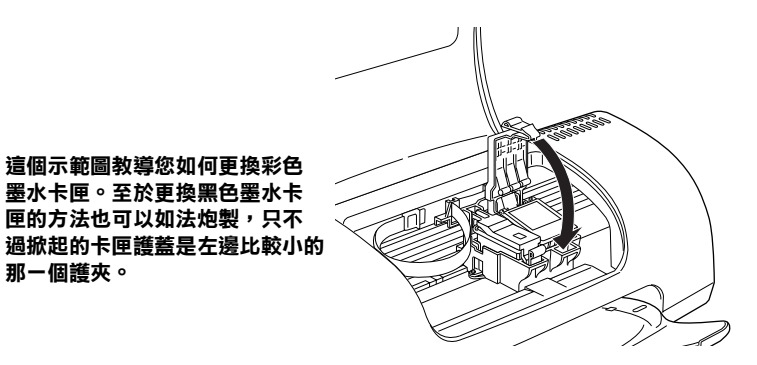

**那㆒個護夾。**

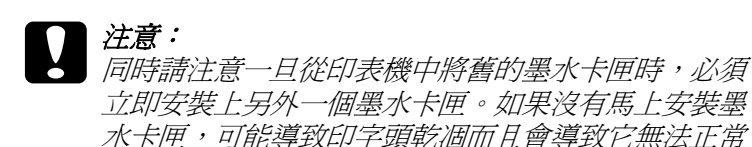

9. 闔上印表機上蓋。

地運作。

10. 按下面板上『 苘 更換墨水卡匣』按鍵。印表機會移動印字頭 並自動啟動印表機的導墨系統,整個過程大約 30 秒鐘分鐘, 當導墨動作完成,印表機的印字頭會回歸到起始位置,此 時, "也雷源"指示燈將會停止閃爍並保持在持續亮著的狀 熊,同時面板上 〝 o-D 錯誤〞指示燈號也會跟著熄滅。

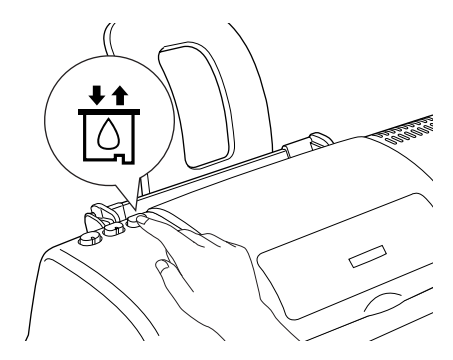

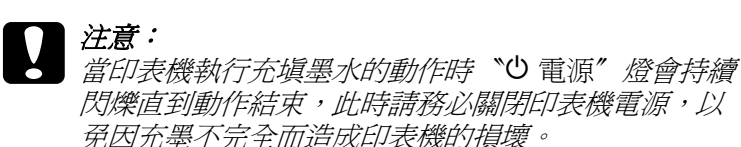

附註:

如果印字頭沒有移回原位,表示墨水卡匣沒有安裝正確。請 重新按下 『『『夏換墨水卡匣』按鍵,重新將墨水安裝在卡匣 座上直到出現喀嚓聲為止。

### *使用狀態監控工具更換墨水卡匣*

"印表機狀態監控 3"工具 (適用於 Windows),或 "EPSON StatusMonitor〞工具 (適用於 Macintosh),可讓您直接在電腦螢幕 上偵測目前墨水卡匣內的存量,並且您也可以參閱螢幕上的指示 更換即將用盡或已用盡的墨水卡匣。

當印表機的墨水即將用完或已經用完,請在 EPSON 印表機狀態監 控視窗中按下 『**怎麼辦!**』鍵 。印字頭將會移到墨水更換的位 置,請依照螢幕上的指示更換墨水卡匣•

想了解更多有關於 EPSON 印表機狀態監控,請參考手冊中第 189 頁 〝使用 EPSON 印表機狀態監控 3″ (適用 Windows 系統),或 者是手冊 [第 191 頁 〝使用 EPSON StatusMonitor 狀態監控〞](#page-190-0) (適 用 Macintosh 系統)。

### **檢查墨㈬供應系統**

### **針對 Windows 使用者**

您可以 〝EPSON 狀態監控 3〞或是 〝進度計量表〞功能檢查目 前卡匣內的墨水存量。詳細的操作步驟請參看以下的相關章節的 說明:

#### **EPSON 狀態㈼控 3**

您可以以下其中一種方法啟動 〝EPSON 狀態監控 3〞工具程式。

□ 雙擊 Windows 工作列上印表機圖像的快速鍵圖示。至於如何在 工作列上新增一個快速鍵圖示按鍵,詳細的操作步驟請參考 手冊中[第 134 頁 〝監控設定〞](#page-133-0)章節中相關的說明資料。

❏ 開啟印表機驅動程式,點選 〝**工具**〞選單,然後按下 『**EPSON 狀態㈼控 3** 』功能按鍵。

螢幕上會以圖像方式顯示出目前各個顏色卡匣內的墨水存量。

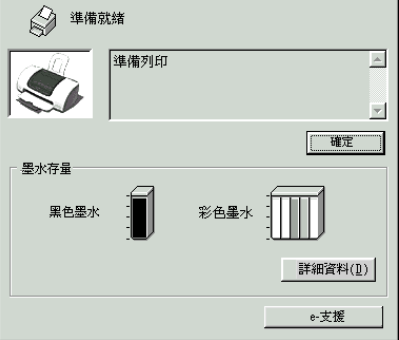

#### ///////////////////

關於圖示中的彩色墨水卡匣存量,是以目前彩色墨水卡匣中存量 最少的顏色表示目前整個彩色墨水卡匣的存量。

#### **進度計量表**

當您傳送一份列印工作到印表機時,螢幕上會自動地出現 "進度 刻度尺〞的對話框。在這個對話框中您可以檢查目前各個卡匣內 墨水的存量。

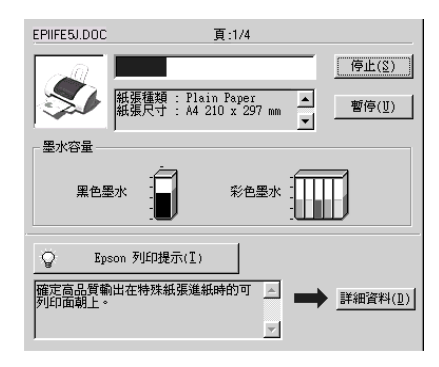

### **針對 Macintosh 使用者**

您可以利用 〝EPSONStatusMonitor (印表機狀態監控)〞檢查目 前印表機內墨水卡匣的墨水存量。詳細的操作步驟請參考以下的 說明資料。

#### **針對 Mac OS 8.6 或是更新版本 (Mac OS X 除外)**

- 1. 在您所使用的應用軟體中 〝File (檔案)〞選單中點選 〝**Print (列㊞)**〞或是 〝**Page Setup (頁面設定)**〞。螢幕 上便會出現 〝Print (列印)〞對話框。
- 2. 按下『 圖 工具』圖示按鍵,然後再按下 『**EPSON StatusMonitor**』按鍵,螢幕上便會開啟 〝Utility (工具)〞對話框。

螢幕上會以圖像方式顯示出目前各個顏色卡匣內的墨水存 量。

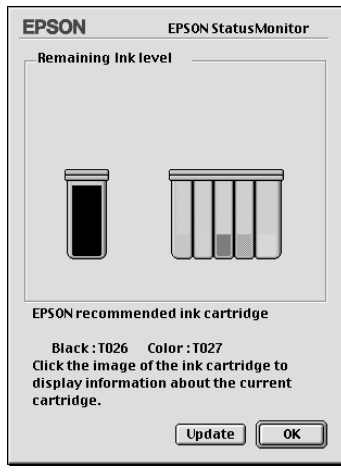

附註:

❏ 這個墨水存量圖示是當您最初開啟 EPSON StatusMonitor 程 式時所偵測的存量,因此,您可以按下 『**Update**』(更 新)按鍵重新偵測目前最新的墨水存量。

□ 關於圖示中的彩色墨水卡匣存量,是以目前彩色墨水卡匣 中存量最少的顏色表示目前整個彩色墨水卡匣的存量。

### **針對 Mac OS X 使用者**

- 1. 先雙擊 Macintosh HD 硬碟 (內定預設值), 再雙擊 Applications (應用軟體) 資料夾,然後雙擊 EPSON **Printer Utility** (印表機工具)圖示。此時,螢幕上便會出現 〝Printer List (印表機名冊清單)〞的功能視窗。
- 2. 選擇您這一台印表機圖示,然後按下 『**OK /確定』**按鍵 。 螢幕上便會出現 〝EPSON Printer Utility (印表機工具)〞的對 話框。
- 3. 按下『EPSON StatusMonitor /狀態監控』按鍵, 螢幕上便 會出現 StatusMonitor (狀態監控)對話框。

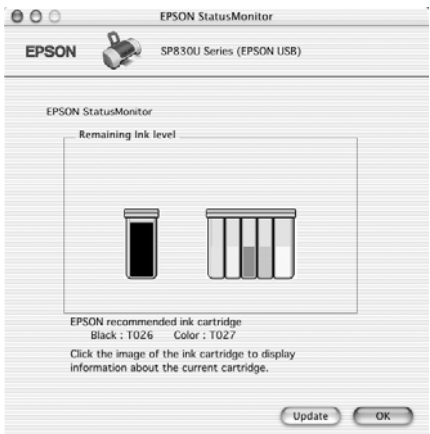

#### 附註:

- ❏ 這個墨水存量圖示是當您最初開啟EPSON StatusMonitor 程式時 所偵測的存量,因此,您可以按下 『**Update**』(更新)按鍵 重新偵測目前最新的墨水存量。
- ❏ 關於圖示中的彩色墨水卡匣存量,是以目前彩色墨水卡匣中 存量最少的顏色表示目前整個彩色墨水卡匣的存量。

### **更新和移除驅動程式**

一旦當您因為更新電腦作業系統,而必須在 Windows Me、 2000 或 是 XP 系統下更新印表機驅動程式。或者您需要移除原先安裝在 Windows 或者 Macintosh 系統內的印表機驅動程式。請依照以下這 個單元內所介紹的操作步驟執行。

### **更新㉃ Windows Me、XP 或是 2000 作業系統**

當您想要在 Windows Me、XP 和 2000 系統下更新在印表機驅動程 式,請務必先將原先安裝舊版驅動程式移除,然後才進行新版驅 動程式的安裝工作。如果事先沒有移除便逕行安裝新版驅動程 式,可能會導致更新失敗。關於如何移除原先安裝的印表機驅動 程式,詳細的操作步驟請參考手冊中[第 247 頁 〝移除印表機驅動](#page-246-0) [程式〞](#page-246-0) 章節中相關的說明資料。

### <span id="page-246-0"></span>*移除印表機驅動程式*

#### **針對 Windows 系統**

#### 附註:

- ❏ 如果您要在 Windows 2000 系統下,移除印表機軟體。您必須一 開始便以系統管理員的身份 (或是一個視同擁有 Administrators 群組的權限)登錄系統
- ❏ 如果您要在 Windows XP, 系統下移除印表機軟體。您必須一開 始便以 Computer Administrator (電腦管理員)的帳號身份登錄 系統。意即如果您是以一位 Limited (權利受限)的帳號登錄 系統將會無法移除印表機驅動程式。
- 1. 關閉印表機電源,並且拔除 USB 連接連接線。
- 2. 針對 Windows Me、 98、 和 2000 系統的使用者,請按下 『**開 始**』按鍵,然後移向 〝**設定**〞,選擇 〝**控制台**〞。 針對 Windows XP 使用者,按下 『**開始**』按鍵。然後,點選 『**控制台』**項目。
- 3. 雙擊 『**新增 / 移除程式集**』圖示。螢幕上會出現 『新增/移 除程式集。對話框,請從清單中挑選『EPSON 印表機軟 **體**』,然後按下 『**新增 / 移除**』按鍵。針對 Windows XP 和 2000 的使用者則請按下 『**變更 / 移除**』按鍵。
- 4. 選擇 〝**EPSON Stylus Photo 830U Series**〞圖示,然後按下 『**確定**』按鍵。
- 5. 按下 『**確定**』按鍵。

#### 附註:

如果您是使用 Windows Me 或是 98 系統,您同時也需要移除 **NSB 印表機驅動程式**"。首先,您必須移除 EPSON USB 印表 機。請依照上述步驟一和步驟二,然後從清單中選擇 〝EPSON USB 印表機驅動程式<sup>®。</sup>選定後請按下『**新增/移除**』按鍵,當 螢幕上出現要求您重新啟動電腦系統的訊息時,請按下 『**確定**』 按鍵,然後請別忘了重新啟動系統。 如果在 〝新增/移除〞裝置 清單中沒有出現 "EPSON USB 印表機驅動程式", 則請直接雙 擊印表機驅動程式光碟片中的 **EPUSBUN.EXE** 程式,然後請依照 螢幕上的指示操作即可。

### **針對 Macintosh 系統**

#### 附註:

在 Mac OS X. 系統下您不可以移除印表機驅動程式。

- 1. 開啟 Macintosh 電腦然後將驅動程式光碟片插入磁碟機中。桌 面上會自動出現開啟 EPSON printer 驅動程式。
- 2. 如果出現不同的資料夾包含各種不同語言的資料夾,請雙擊 您目前所使用的語言資料夾。然後雙擊在 〝**Disk Package**〞 資料夾中 〝**Disk 1**〞資料夾內的 〝**Installer /安裝程式** 〞圖 示。

3. 在最初的畫面出現後請按下 『**Continue /繼續**』按鍵。螢 幕上便會出現以下這個對話框。

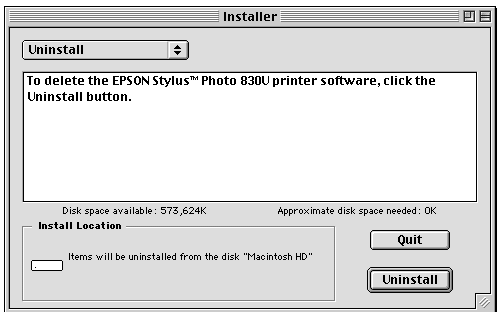

4. 在左上方選單中請選擇 〝**Uninstall /移除**〞項目。然後,請 按下 『**Uninstall /移除**』按鍵。

**清潔㊞表機**

為了使您的印表機保存在最佳的狀況,建議您依下列的方式清潔 印表機。

- 1. 拔掉印表機電源線。
- 2. 移除進紙器的紙張。
- 3. 使用軟刷小心的清除進紙器上的灰塵及髒污。
- 4. 如果進紙器的外殼或內部有灰塵,請用柔軟的布沾上溫和的 清潔劑來清潔。請將印表機的上蓋闔上以避免水浸入機器內 部。
- 5. 如果印表機內部有墨水殘餘的髒污,請用濕布擦拭。

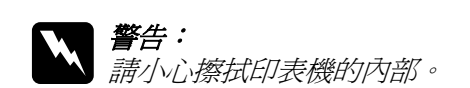

**◯** 注意:<br>△ □ 請勿擦拭墨水卡匣軸。

- □ 請勿使用酒精或稀釋劑清潔印表機;這類的化學物質 會損害印表機的外殼。
- □ 印表機的機械裝置及雷子零組件不能沾到水。
- □ 請勿使用硬的或具磨蝕作用的刷子。
- □ 請勿在印表機上塗抹潤滑劑。不適當的油脂可能損害 機器。如果您的印表機需要潤滑時,請聯絡您的經綃 商或品質服務人員。

### **搬運㊞表機**

如果您要將印表機運送到某處,請用原來包裝它的箱子及包裝材 料再重新包裝一次,詳細的操作步驟如下所示。

### c 注意:

- 當您搬運印表機時請保持以平穩的方式,不可以傾斜、 豎立成某一個角度或是上下顛倒。否則會導致墨水外 漏的現象。
	- ❏ 在搬運時請讓墨水卡匣裝置在裡面。若在搬運途中, 取下墨水卡匣會影響印表機無法正常地運作。
- 1. 打開印表機的上蓋,看看印字頭是否固定在最原始的位置 ( 即最右方)。如果不是,開啟印表機等待印字頭回到最原始的 位置,然後關閉印表機,並蓋上印表機的蓋子。
- 2. 拔下插座上的電源線,以及印表機後方連接電腦的連接線。.
- 3. 取出自動淮紙槽內的紙張,並拆下紙張支撐板。
- 4. 再度掀開印表機上蓋,利用保護膠帶黏貼墨水卡匣護蓋,如 下所示的方法將它固定在印表機上,然後闔上印表機上蓋。

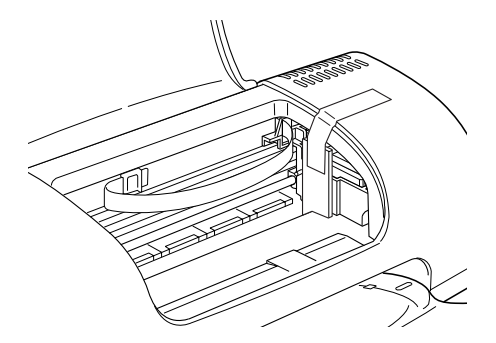

- 5. 推回延伸出紙托盤,然後往上將出紙托盤豎直。
- 6. 用印表機原紙箱內的保麗龍等配件全數裝回固定好印表機。
- 7. 包裝印表機並將連接線一併裝入原紙箱內。
- 8. 在搬運途中請保持印表機在平穩的狀態。
# **第 11 章 選購品與消耗品**

### **選購品**

這一台印表機提供您以下的選購品。

### **界面卡**

EPSON 提供您這一台印表機以下這些界面卡和連接線。因此您可 以加裝任何一個界面卡的規格以滿足您的需求。請參閱您電腦的 使用手冊以獲取更多的資訊。

❏ USB 界面傳輸連接線 (shielded) C83623✽ from Series A 4-pin (computer) to series B 4-pin (printer)。

### /////////////

- □ 產品編號最後一位數以星號 (☀) 代表標示,該位數是表示國家 別。
- ❏ 因為各地區不同有可能當地沒有販售這些連接線。

### 注意:

您只能夠使用上述規格的界面卡連接線。一旦您使用其他 的連接線則不在 EPSON 保固內。

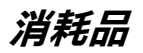

以下是適合您印表機的墨水卡匣和 EPSON 特殊噴墨專用紙。

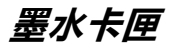

您這一台可以使用下列所述的墨水卡匣:.

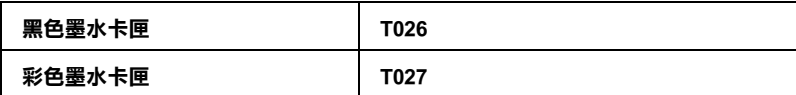

附註:

墨水卡匣的編號,依據不同的國家會有差異。

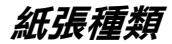

EPSON 提供多種特別設計的專用紙供噴墨印表機使用,以滿足高 品質列印的需要。

#### **普通紙**

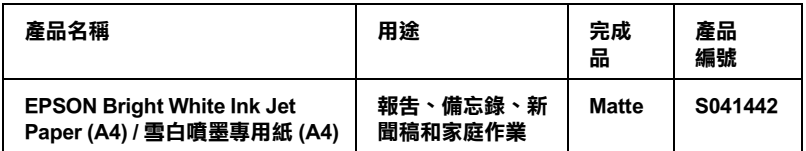

### **360 dpi Ink Jet Paper / 噴墨專用紙**

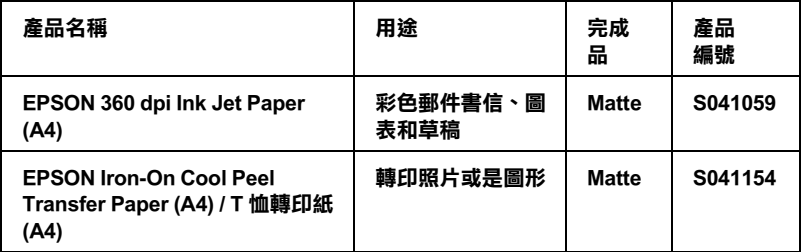

### **Photo Quality Ink Jet Paper / 720dpi 噴墨專用紙**

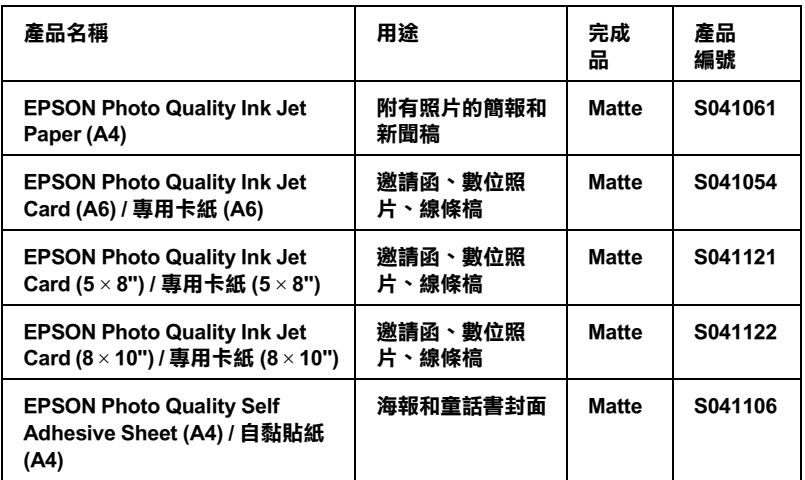

### **Photo Paper / 照片紙**

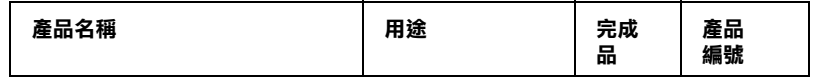

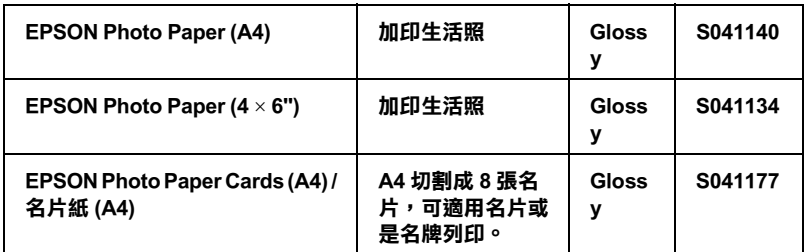

### **Premium Glossy Photo Paper / ㊝質照片紙**

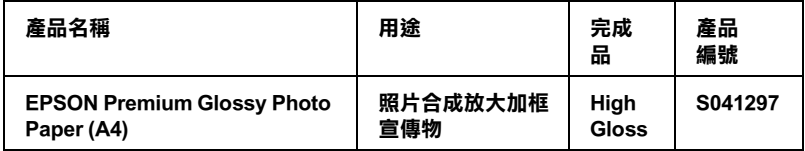

### **Ink Jet Transparencies / 噴墨專用投影片**

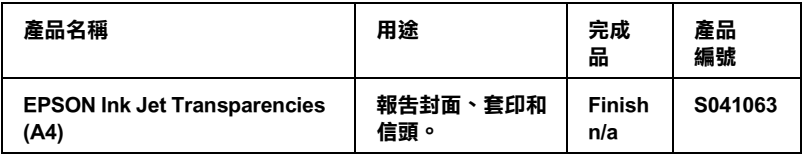

### **ColorLife Photo Paper / 珍珠面照片紙**

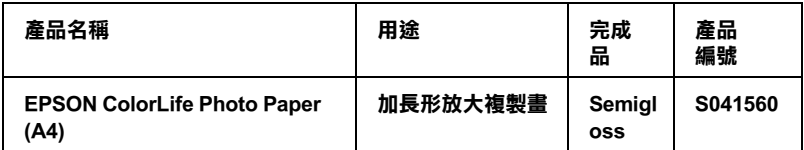

### 附註:

特殊紙張種類,會依國家的不同而有所差異。有關紙張種類的最 新訊息,請參考各地的客戶服務網站。詳細說明,請參[考第 287](#page-286-0)  [頁 〝客戶技術支援服務中心〞章](#page-286-0)節中詳細的說明資料。

## **第 12 章 紙張處理**

**紙張處理**

### **單張紙**

### **單張紙進紙**

當您使用一般普涌紙淮紙時,請依照以下的操作步驟執行:

- 1. 放下出紙托盤,拉開延伸出紙托盤。然後握住左側紙張邊緣 定位器上突起的部份並向左滑動定位器,使得兩側紙張邊緣 定位器之間的距離大於紙張的寬度。
- 2. 將整疊紙張打散後順齊。
- 3. 將紙張的列印面朝上,放入自動進紙槽中,並將紙張的右邊 靠著右側紙張邊緣定位器。然後,滑動左側紙張邊緣定位器 至紙張的左邊。確定整疊紙張沒有超過紙張邊緣定位器內側 的標示。

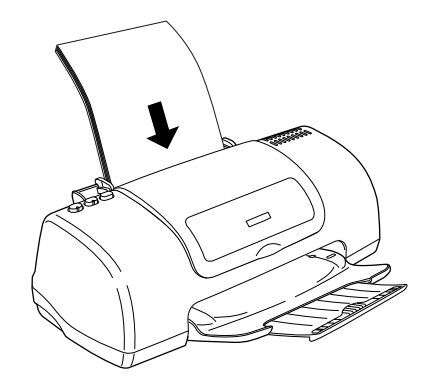

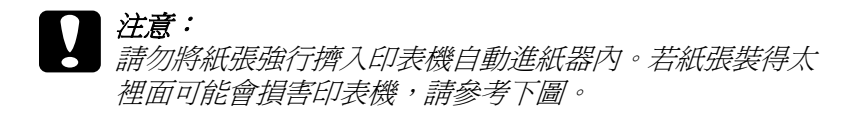

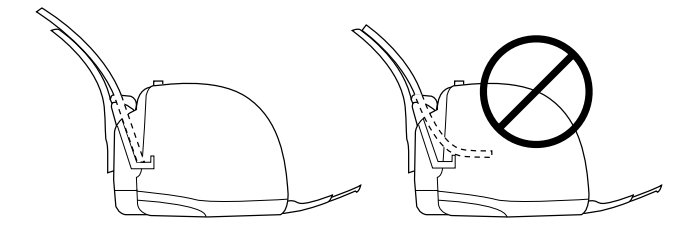

#### 附註:

- □ 請於印表機的前方保留足夠的空間,使得紙張可以完全地退 出。
- □ 每次安裝紙張時,請將紙張較窄的一邊先放入自動進紙槽 內。
- □ 請注意不要讓整疊紙張的高度超過紙張定位器上的三角形符 號的高度位置。
- ❏ 確定整疊紙張的厚度沒有超過紙張邊緣定位器內側的標示。

❏ 若紙張捲曲,請於放入前,先將紙張壓平。不然在捲曲的紙 張上列印,可能會降低輸出品質,特別是當您已經在 "進階 設定<sup>™</sup>選項 (Windows 系統), 或者是在 Neintable Area (可列 印範圍 )〞選項 (Macintosh 系統 ) 中點選 〝**邊界最小化** 〞的 情況時,更需要特別注意。

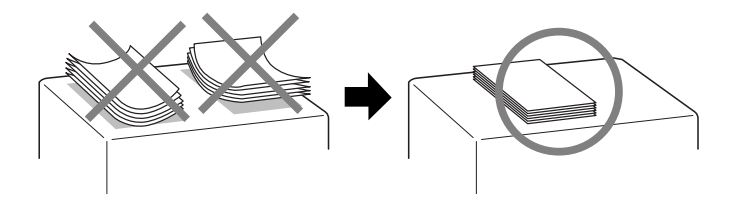

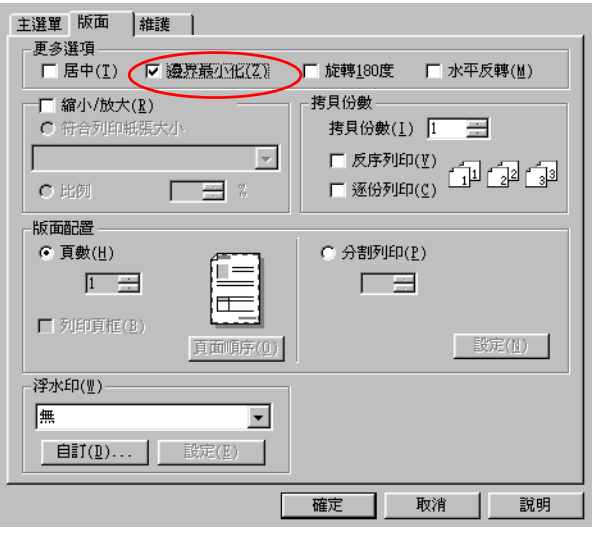

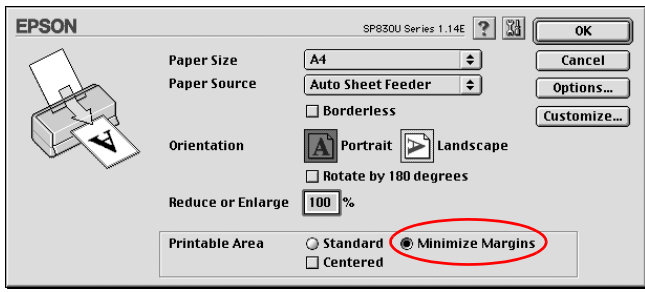

### **放入專用紙張**

您可以使用一般品牌的普通紙,即可達到不錯的效果。然而,專 用紙和光面膠片這些種類的紙張因為吸入的墨水量較小,所以列 印品質比較好。

EPSON 提供針對 EPSON 噴墨印表機的墨水特性,所設計出的專用 紙。因此我們建議您使用 EPSON 原廠專用紙,以確保列印品質。

當安裝 EPSON 原廠專用紙時,請先詳讀附於紙張包裝袋內的說明 文件,並確實遵守下列項目。

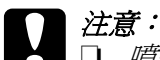

❏ 噴墨專用紙材包裝中所附的清潔紙張並不適用在這款 印表機上。意即這款印表機在使用這種紙材並不需要 執行這項清潔工作,一旦使用這清潔紙可能會在印表 機中發生夾紙的問題。

□ 存放置紙張至自動進紙槽之前,請先確認紙張的列印 面是否朝上。您可以參閱包裝上的說明,以確認哪一 面才是紙張的列印面。有些紙張會以切角作為裝紙方 向的記號。 如下圖所示。

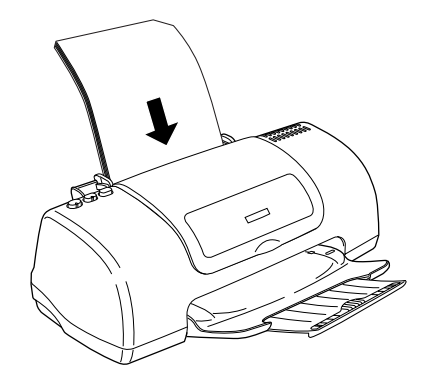

#### 附註:

- □ 如果您要擴大列印的範圍可以在驅動程式的 "進階設定"選 項中 ( 適用 Windows 系統 ), 或是在 "Printable Area ( 可列印 範圍 )〞選項中 ( 適用 Macintosh 系統 ) 點選 〝**邊界最小化** 〞, 但特殊紙材的裁切角可能會影響您的列印品質。
- □ 請注意不要讓整疊紙張的高度超過紙張定位器上的三角形符 號的高度位置。
- ❏ 確定整疊紙張的厚度沒有超過紙張邊緣定位器內側的標示。

❏ 若紙張捲曲,請於放入前,先將紙張壓平。不然在捲曲的紙 張上列印,可能會降低輸出品質,特別是當您已經在 "進階 設定<sup>®</sup>選項 ( 適用 Windows 系統 ), 或者是在 "Printable Area ( 可列印範圍 )〞選項 ( 適用 Macintosh 系統 ) 中點選 〝**邊界最 小化** 〞的情況,更需要特別注意。

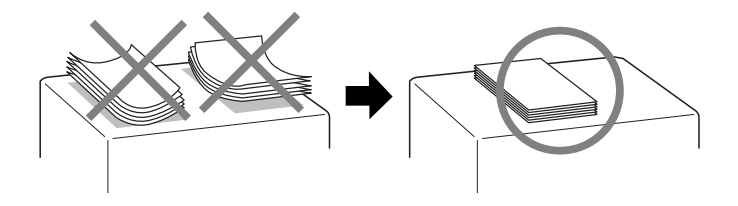

### **EPSON 專用紙張的進紙容量**

下表中列出印表機進紙槽所能容納的 EPSON 專用紙的張數:

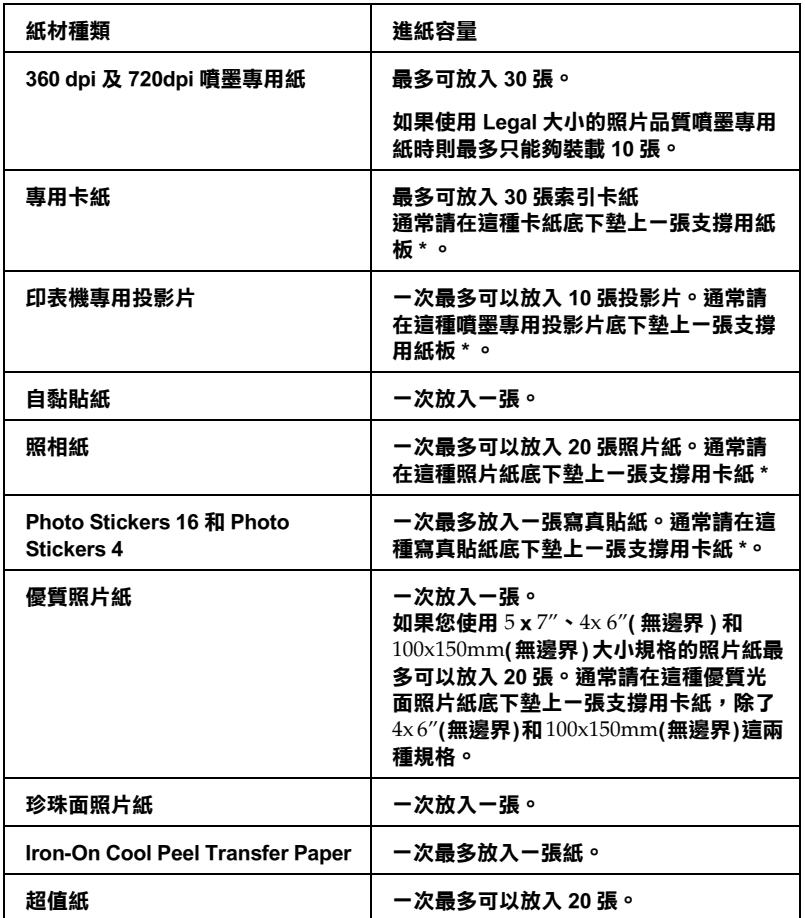

\* 請注意,勿讓印表機列印至專用紙底部所墊的支撐紙上。

### **EPSON 專用紙的保存方法**

當您完成列印工作之後,請儘快地將剩餘尙未使用的空白紙張放 回到原先的包裝內。EPSON 建議您將列印的樣張保存在密封式的 塑膠袋內。並且讓這些紙張的保存場所遠離高溫、高濕和陽光直 射的地方。

### **放入信封**

請依照以下的操作步驟,執行信封的進紙動作。

- 1. 將出紙板往下扳平,然後往外拉出出紙的延伸板。接著,握 住左邊紙張邊緣定位器。根據您所使用的信封寬度調整該定 位器與右邊紙張邊緣定位器之間的距離。請讓這距離比您實 際所使用的信封寬度稍微來的寬鬆一些。
- 2. 請如下圖所請如下圖所示的方式將信封的封口朝下而且比較 寬的那一邊先放入進紙槽內。

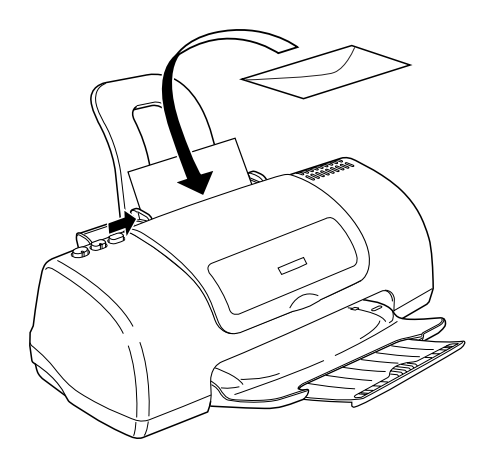

#### 附註:

- ❏ 信封可摺疊的特性及厚度差異甚大。如果整疊信封的厚度 超渦 10 mm, 則請於放入自動淮紙槽前, 先將信封稍微壓 平。如果將整疊信封一起放入,可能會降低了列印品質, 因此建議一次放入一張信封。
- □ 不要使用捲曲或是已經折疊的信封。
- ❏ 記得在信封進紙前請先將其封口壓平。
- ❏ 提醒您不要使用太薄的信封,以避免在列印中發生信封捲 曲的現象。

### **驅動程式設定值**

### **從 Windows 系統㆗啟動㊞表機驅動程式**

您可以從絕大部分的 Windows 應用軟體或是 Windows 的 〝開始〞 功能選單中啟動印表機驅動程式。

當您從 Windows 應用軟體中啓動印表機驅動程式所修改的設定値 只能套用在該應用軟體中。

但是如果您是從 Windows 〝開始〞功能選單啟動印表機驅動程 式,則您所修改的設定值可以套用在所有的應用軟體上。

請參考以下相關單元的說明資料。

### **從 Windows 應用軟體**

請依照以下的操作步驟啟動印表機驅動程式。

1. 請從 Windows 應用軟體的 〝**檔案**〞選單中點選 〝列印〞或是 〝**列印設定**〞功能項目。

2. 當螢幕上出現對話框時,請依序點選 〝**印表機**〞、〝設定〞、 〝**選㊠**〞或是 〝**內容**〞( 根據您所使用的應用軟體不同,因此 執行這些功能可能您會是需要按這些功能的組合按鍵 )。開啟 印表機驅動程式。

### **從 『開始』選單**

請依照以下的操作步驟啟動印表機驅動程式。

- 1. 針對 Windows Me、98、和 2000 系統的使用者,請按下 『**開 始**』鍵後將游標指向 〝**設定**〞後點選 〝**㊞表機**〞項目。 針對使用 Windows XP 使用者請按下『**開始**』按鍵後 依序將游 標指向 "控制台"後點選 "印表機和其他硬體", 最後請選 擇 〝**㊞表機和傳真機**〞。
- 2. 針對 Windows Me 和 98 的使用者請選擇這一台印表機圖示後, 點選 〝檔案〞選單中 〝**內容**〞項目。

針對 Windows XP 和 2000 使用者,請選擇這一台印表機圖示 後,然後請在 〝檔案 〞選單中點選 〝**列㊞喜好設定** 〞項目。

開啟印表機驅動程式。

### **從 Macintosh 系統啟動㊞表機驅動程式**

### **針對 Mac OS 8.6 或是更新版本 (Mac OS X 除外 )**

印表機驅動程式內各基本對話框中所提供的功能設定和工具程 式,如下表所列:

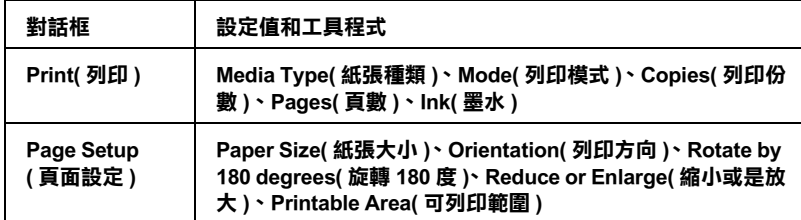

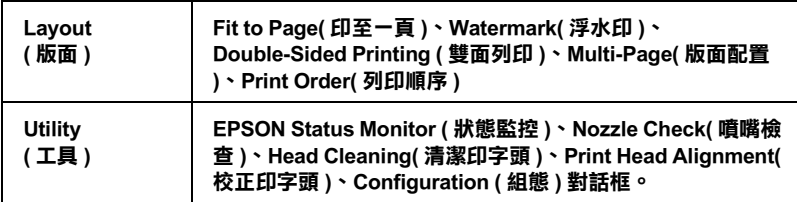

### 下表中是各對話框的啟動方法:

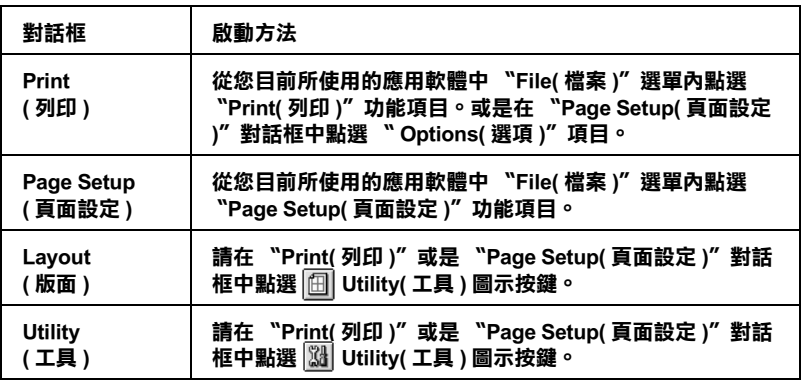

除此之外,您還可以在 〝Print ( 列印 )〞對話框中啟動下表中這些 對話框。

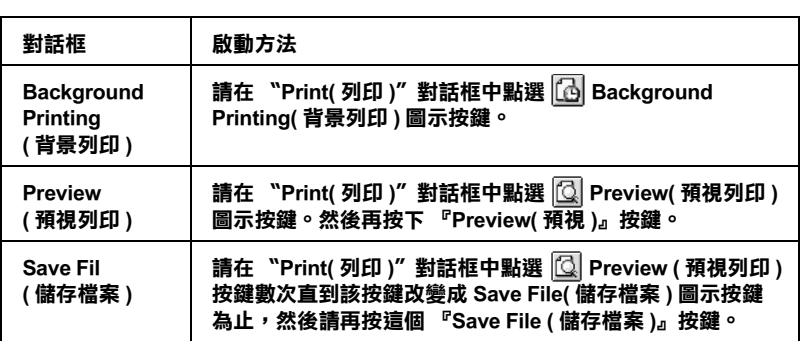

### **針對 Mac OS X 使用者**

下表所列出各對話框中所提供的功能設定和工具程式。而在 〝Print( 列印 )〞對話框中所能夠提供的功能設定值會因為您在 〝Print( 列印 )〞對話框下拉式選單中所選取的功能表單的不同而 有所差異。在 〝Page Setup( 頁面設定 )〞對話框的設定值會因為 您在 〝Page Setup( 頁面設定 )〞對話框中所選擇的功能不同而有 所差異。.

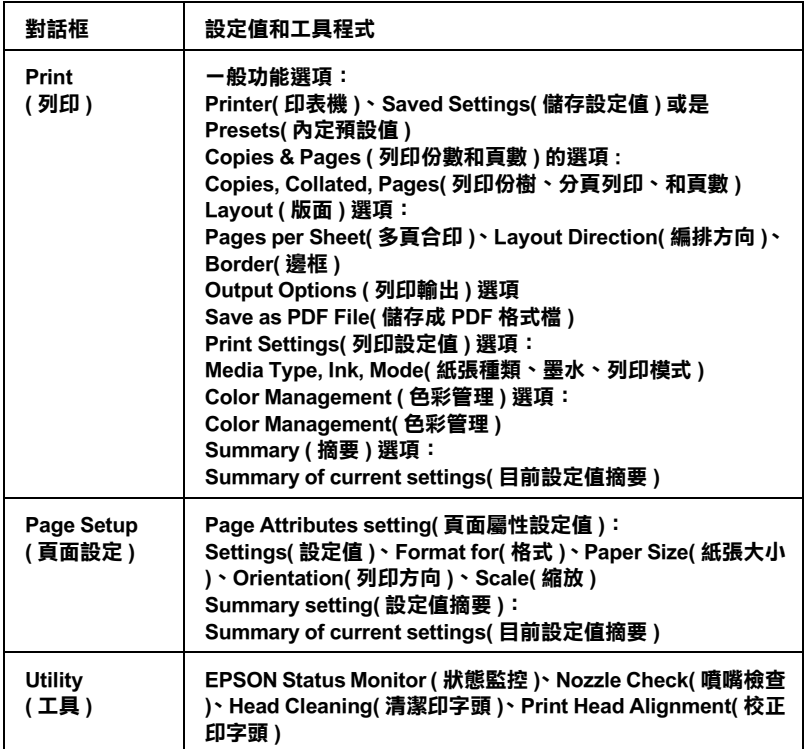

下表中是各對話框的啓動方法:

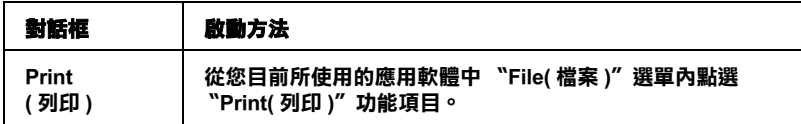

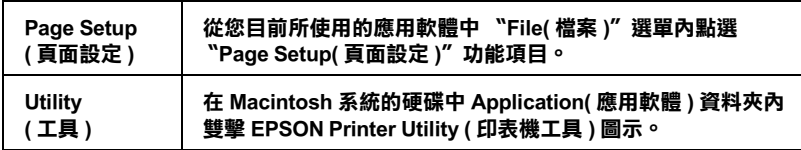

### **紙張種類設定值**

這項 〝紙張種類〞設定值會決定其他功能選項的設定值。因此, 您通常必須先決定這項功能的設定值。

### **普通紙**

Plain paper Envelopes EPSON Premium Ink Jet Plain Paper (A4) S041214 EPSON Bright White Ink Jet Paper (A4) S041442

### **360 dpi Ink Jet Paper/ 噴墨專用紙**

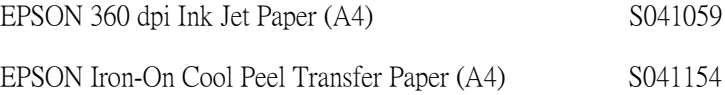

### **Photo Quality Ink Jet Paper/720dpi 噴墨專用紙**

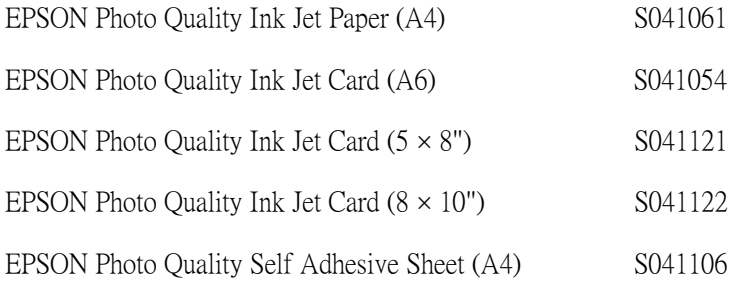

### **Photo Paper/ 照片紙**

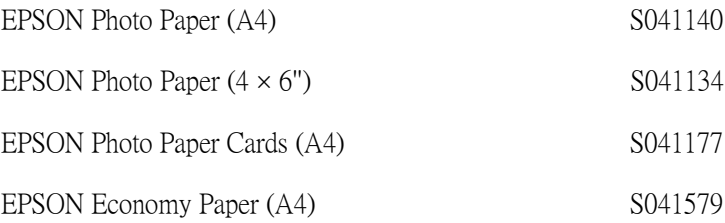

### **Premium Glossy Photo Paper/ ㊝質照片紙**

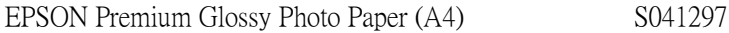

#### **Ink Jet Transparencles/ 噴墨專用投影片**

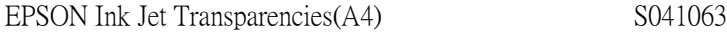

### **ColorLife Photo Paper / 珍珠面照相紙**

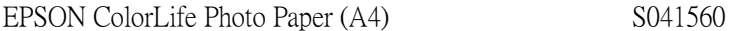

#### 附註:

各地區所販售的紙張種類可能會不盡相同。 因此關於當地所能夠 提供的列印紙張種類,請直接聯絡當地 EPSON 顧客支援網頁。 請 參[考第 287 頁 〝客戶技術支援服務中心〞](#page-286-0)。

# **附錄 A ㊞表機規格**

### 列*印*

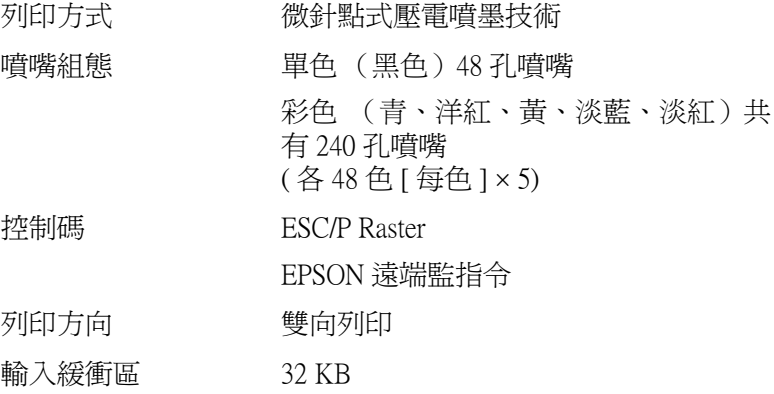

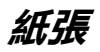

### 附註:

由於各種品牌的紙張紙質會隨製造商的不同而有所差異,因此 EPSON 無法保證列印在非 EPSON 生產紙張的列印品質。在大量 購入紙張或列印前,請先測試紙張列印的效果。

**紙張規格**

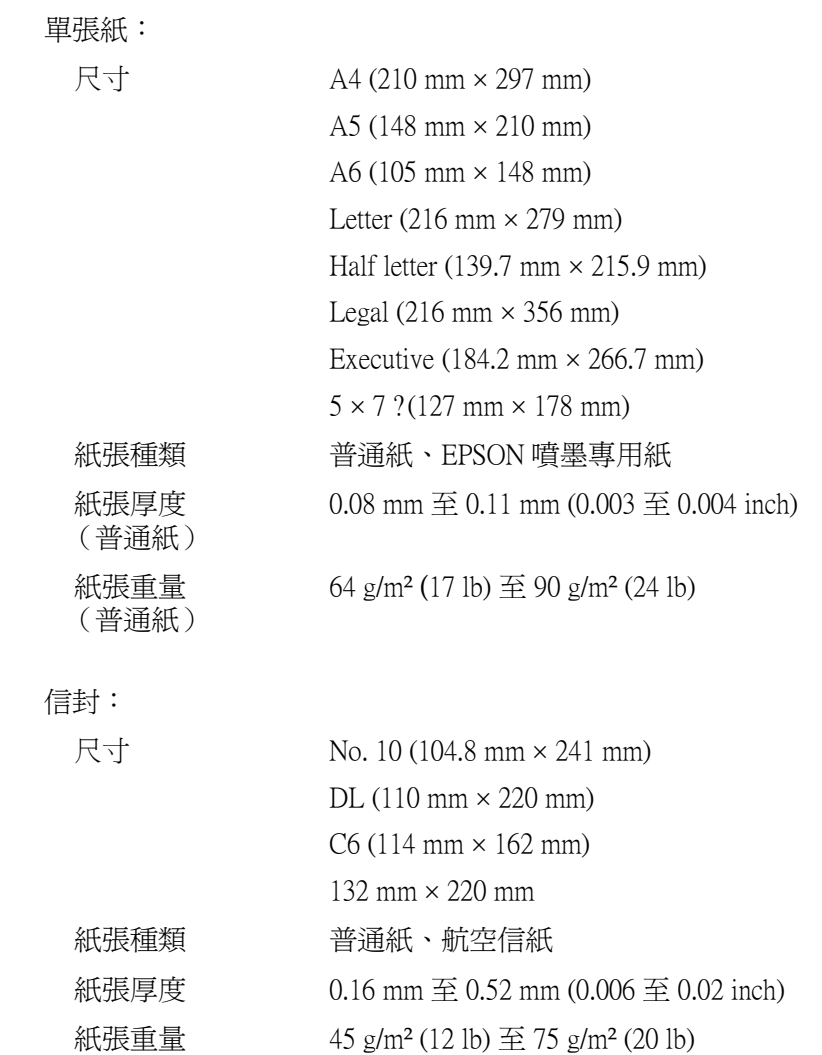

專用卡紙:

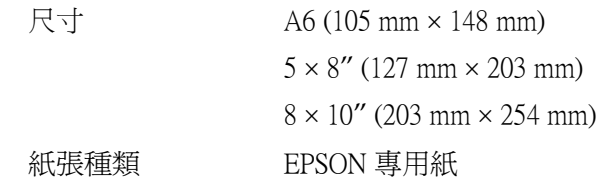

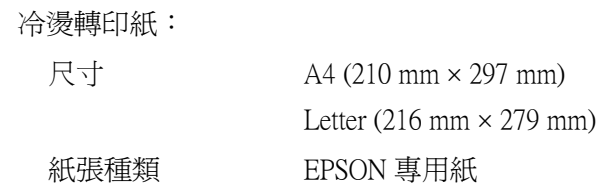

投影片、照片品質光面膠片:

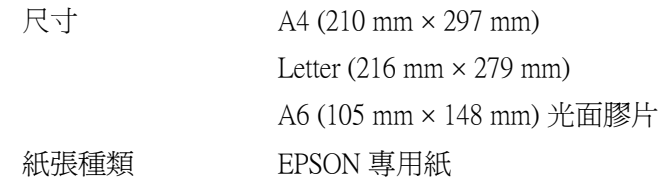

自黏貼紙:

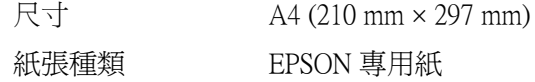

照片紙: 光面照片紙 優質光面照片紙: 尺寸 A4 (210 mm × 297 mm) Letter  $(216 \text{ mm} \times 279 \text{ mm})$ Panorama (210 mm  $\times$  594 mm)  $4 \times 6''$  (114 mm  $\times$  175 mm) 4 × 6" (102 mm × 152 mm) 沒有裁切線  $100 \text{ mm} \times 150 \text{ mm}$  $200 \text{ mm} \times 300 \text{ mm}$ 紙張種類 EPSON 專用紙 尺寸 A4 (210 mm × 297 mm) Letter  $(216 \text{ mm} \times 279 \text{ mm})$  $5 \times 7''$  (127 mm  $\times$  178 mm)  $8 \times 10''$  (203 mm  $\times$  254 mm) 紙張種類 EPSON 專用紙 尺寸 A4 (210 mm × 297 mm) Letter  $(216 \text{ mm} \times 279 \text{ mm})$ 紙張種類 EPSON 專用紙

Premium Luster Photo Paper:

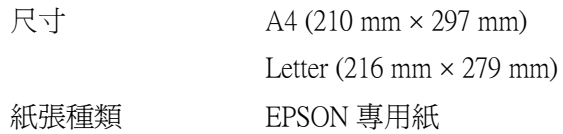

ColorLife Photo Paper:

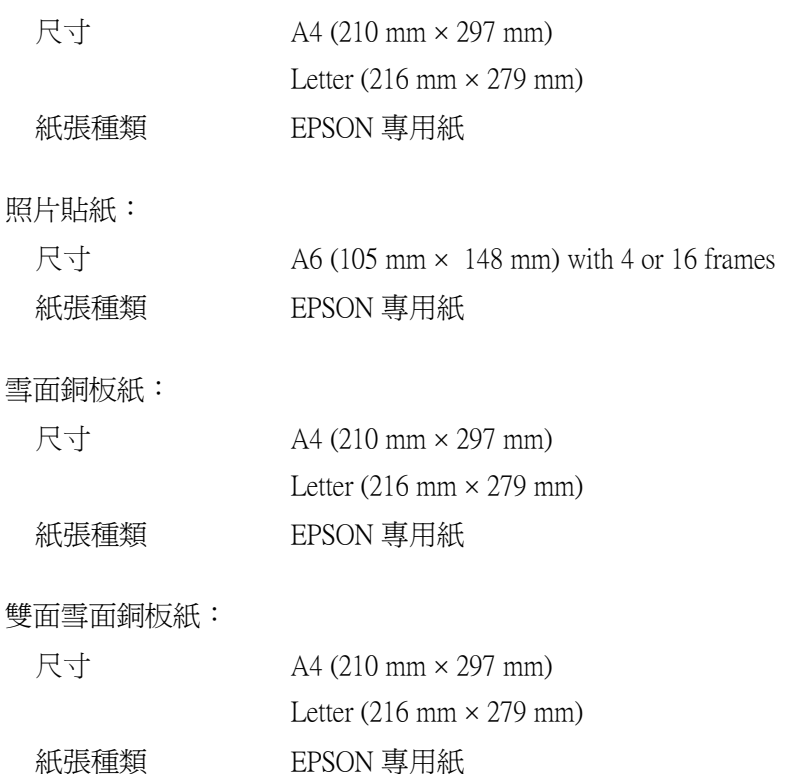

#### 附註:

- □ 劣等的紙張可能會降低列印品質,且可能會造成夾紙或其他 問題。若發生問題時,請改用品質較佳的紙張。
- □ 請勿使用機曲或有摺疊的紙張。
- □ 使用紙張的最佳狀況: 溫度為攝氏 15 至 25 度 ( 華氏 59 至 77 度 ) 溼度為 40 至 60% RH
- **□** EPSON 光面膠片和自黏貼紙都必須保存在下列的環境: 溫度 15 到 30 度 (華氏 59 到 86 度) 濕度 20 到 60% RH

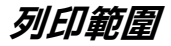

單張紙 ( 包括全景尺寸 ) 及專用卡紙:

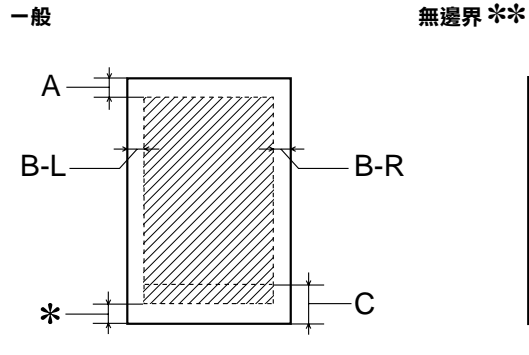

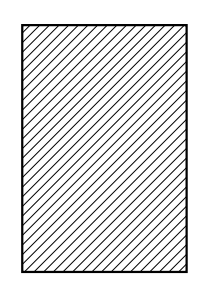

信封

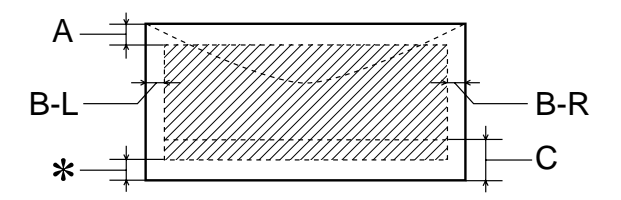

對角線會顯示在可列印的區域內。

A: 最小的頂邊界為 3.0 mm (0.12")。

當放入多張 EPSON 光面膠片時,則最小的頂邊界 為 30.0 mm (1.2")。

B-L: 最小的左邊界為 3.0 mm (0.12")。

- B-R: 最小的右邊界為如下: 單張紙和 C6 信封的最小右邊界為 3.0mm (0.12")。 DL 信封的最小右邊界為 7.0 mm (0.28")。 No.10 信封的最小右邊界為 28.0 mm (1.10")。
- C: 最小的底邊界為 14.0 mm (0.55")。
- ✽: 您可以在印表機驅動程式 〝進階選項〞選單 (Windows) 中點選 〝**邊界最小化**〞的檢查盒或 〝Page Setup / 頁面設定〞對話框 (Macintosh),將 〝可列印區域〞設為 〝**Minimize Margins /邊界** 最小化",則下邊界便可擴大 3 mm。紙張的不同, 最小的邊界亦會不同。不過列印品質可能會因此而 受影響。所以在使用此設定列印之前,請先列印單 張紙來確認列印品質。
- ✽✽: 若要使用無邊界這項功能時,在文件頂部及底部的 列印品質可能會模糊。

#### 附註:

安裝紙張,請先將紙張較窄的那一邊放入印表機,安裝信封 時,則先將封口朝下並朝進紙口的方向放入進紙槽內。

### **墨㈬卡匣**

#### 黑色墨水卡匣 (T026)

顏色 一 黑色

可列印量 \* 540 頁。使用相對於 3.5% ECMA (ISO10561) 在 360 dpi 列印。若是 5% 計算則可以列印達 190 頁。

# 保存期限 從製造日期後的 2 年

( 在開封後的六個月內,請放置於攝氏 25 度 [ 華氏 77 度 ])

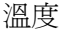

貯存: -20 到 40 度 (華氏 -4 到 104 度) 在攝氏 40 度 (華氏 104 度)下可保存一個 月 搬運: -30 到 60 度 (華氏 -22 到 140 度) 在攝氏 40 度 (華氏 104 度)下可保存一個 月 在攝氏 60 度 (華氏 140)下可保存 120 個 小時 冷凍:\*\* 攝氏 -16 度 (華氏 3.2 度) 體積 20.1 mm (W)  $\times$  66.85 mm (D)  $\times$  38.5 mm (H)

#### 彩色墨水卡匣 (T027)

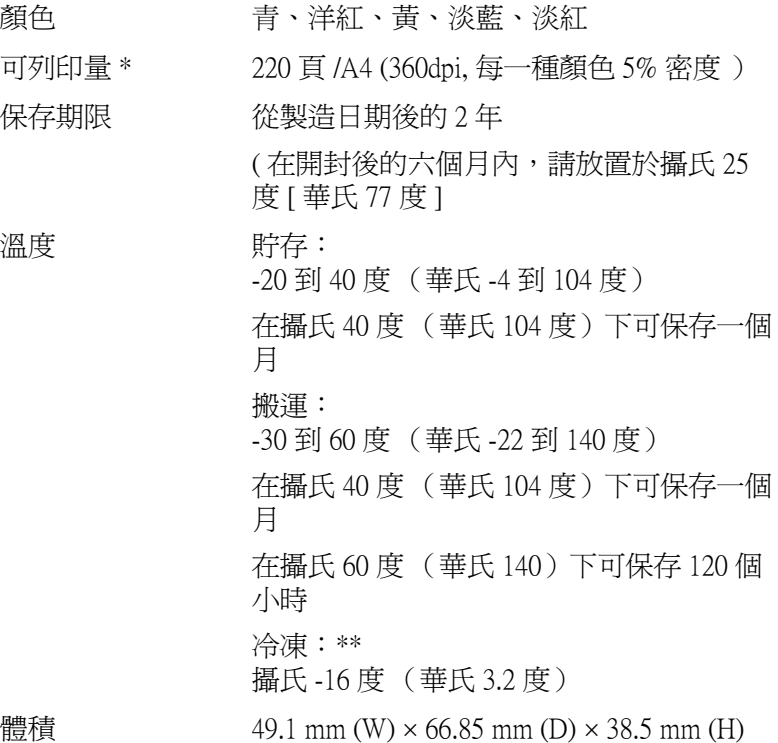

- **\* \* 依您多久㆒次清潔㊞字頭及多久㆒次使用㊞表機而定,則其列㊞量也會㈲所不 同。**
- \*\* 墨水置於攝氏 25 度 ( 攝氏 77 度 ) 下約 3 個小時後,仍可使用。)

- <del>注</del>意:<br>● □ 我們建議您使用 EPSON 原廠的墨水卡匣,若因使用非 EPSON 原廠的墨水卡匣可能會導致印表機受損。則印 表機即使在 EPSON 的保固期內,亦不提供免費維修。
	- ❏ 請勿使用已超過保存期限的墨水卡匣。
	- ❏ 不要試圖充填墨水,印表機會利用墨水卡匣上 IC 晶片計 算剩餘墨水存量。所以即使您已重新注入墨水,但是 IC 晶片上所記載的墨水存量依然是空的。

# **機械規格**

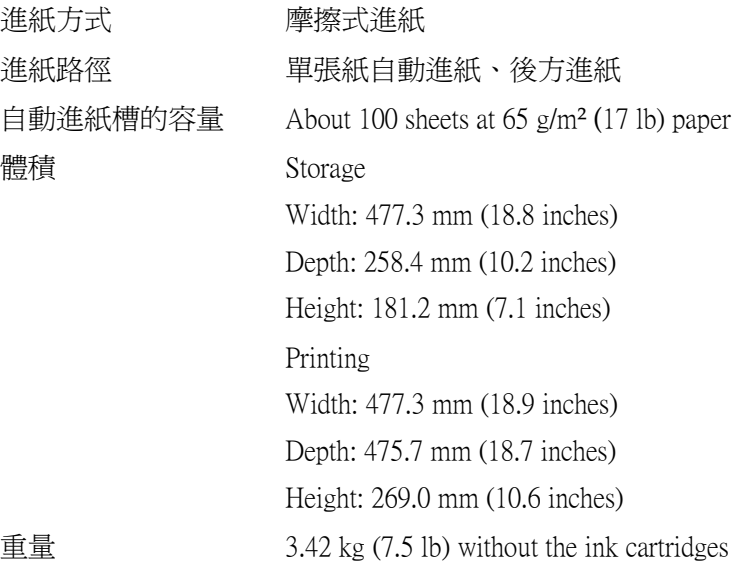

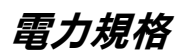

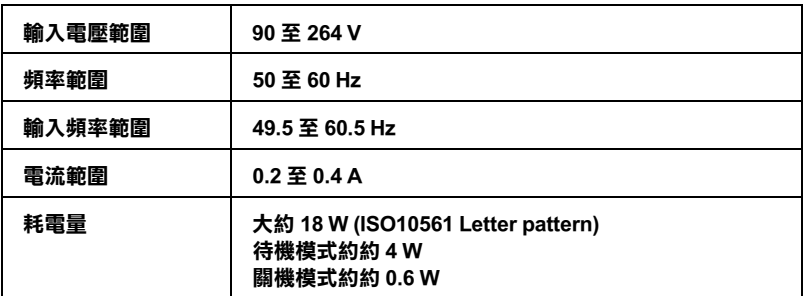

附註:

請查看印表機背面上有關電壓資訊的標籤。

**使用環境**

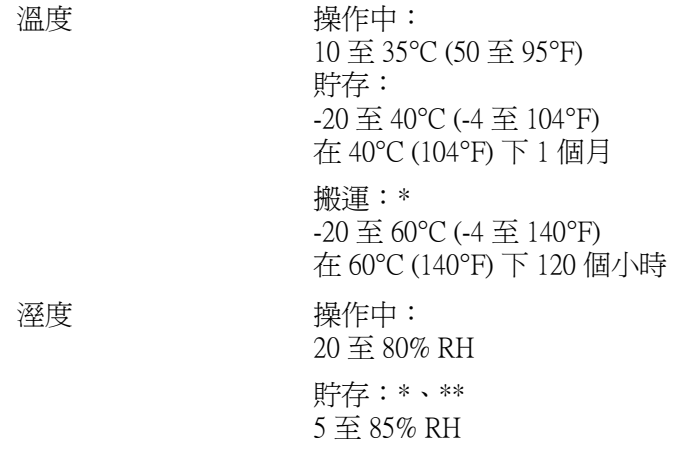

**\* 貯存在運送的外箱㆗**

**\*\* 沒㈲壓縮**

**安全認證**

美規:

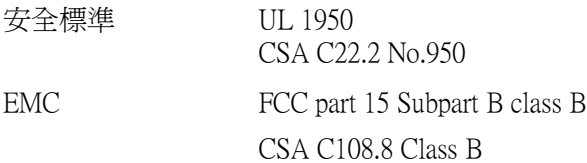

歐規:

Low Voltage Directive 73/23/EEC EN 60950 EMC Directive 89/336/EEC EN 55022 Class B EN 55024 EN 61000-3-2 EN 61000-3-3

澳規:

EMC AS/NZS 3548 Class B

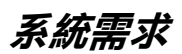

請參考下列最小和建議的電腦系統需求說明部份來使用這台印表 機。

### **Windows 電腦**

為了使用印表機,您必須安裝 Windows 98 或 Windows 2000 完整模 式, 且 PC 有供應 USB 連接埠及印表機也必須透過標準的 USB 連 接線連接。欲使用 USB 2.0 連接線, 您的作業系統必須為 Windows XP、98 或 2000, 或者您必須事先安裝 USB 2.0 連接埠於 電腦中。

您所使用的電腦也必須符合下列的系統需求。

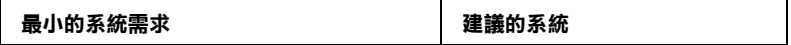

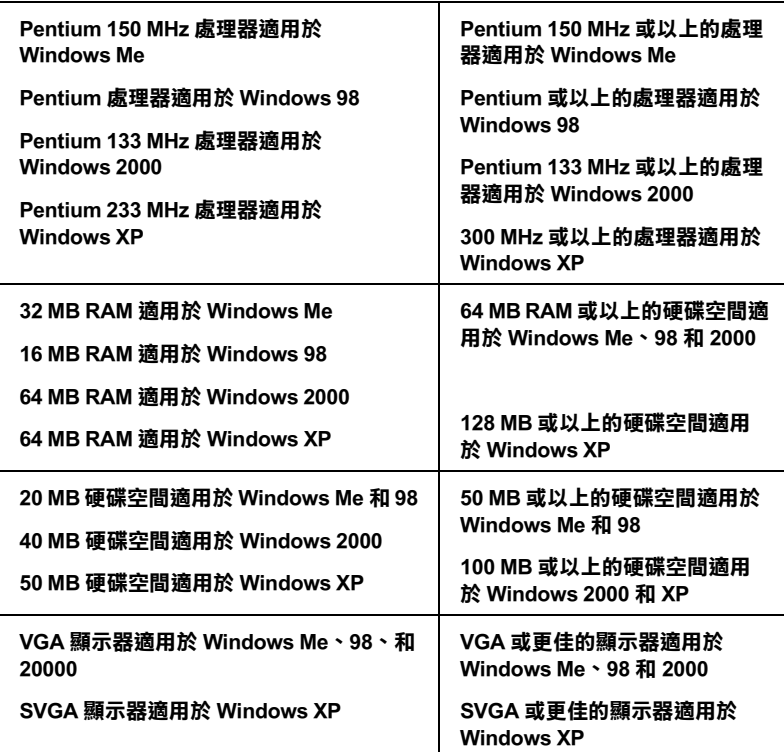

若您所使用的電腦沒有符合這些需求,請洽詢電腦經銷商協助更 新系統。

### **Macintosh 電腦**

若要將這台印表機連接至 Apple® Macintosh® 電腦,您必須使用 USB 連接線。

您所使用的 Macintosh 也必須符合下列的系統需求。

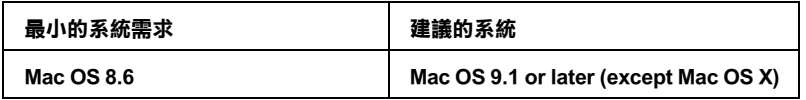

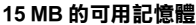

**當開啟背景列㊞時,需要 18 MB 的可 用記憶體**

**30 MB 或以㆖的可用記憶體**

當開啟背景列印時,需要 50 MB 或以上 **的可用記憶體。**

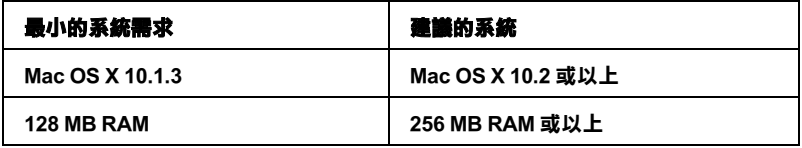

#### 附詳:

- ❏ 針對使用 Mac OS 8.1 或以上 ( 除 Mac OS X 以外 ),可用記憶體的 數量會依應用程式開啟的種類和數量而定。若要查看可用記 憶體的多寡,請從 〝Apple〞功能表中選擇 〝**關於這台電 腦**〞,並參考 〝最大可用記憶體塊〞(1,024K=1 MB) 下的記憶體 數量 (listed in kilobytes)。
- ❏ 針對 Mac OS X 使用者,若要查看可用記憶體的多寡,請從 〝Apple〞功能表中選擇 〝**關於這台電腦**〞。
- ❏ 針對 Mac OS 8.1 或以上的使用者 ( 除 Mac OS X 以外 ),上述的記 憶體的需求是有關於列印在 Letter 尺寸的紙張上。這些需求可 能會依紙張大小、您所使用的應用程式、及您所欲列印文件 的複雜性而定。

除了這些系統及記憶體的需求外,您還需要有 15 MB 的硬碟空間 來安裝印表機軟體。若要列印,您另外還需要有大約為您所要列 印檔案大小的二倍之硬體空間。

# **附錄 B 客戶技術支援服務**

### **e- 支援**

EPSON's Te 〝e - 支援〞所提供的協助是,當您無法透過手冊中的 解決方法來解決問題時,您可以至下列的網址中尋找您所需要的 資料。

http://w3.epson.com.tw/imaging/service/42/index.htm

### <span id="page-286-0"></span>**客戶技術支援服務中心**

若您的 EPSON 產品無法正常運作,且您無法從產品相關文件中的 說明來解決問題時,請與 EPSON 客戶服務中心聯絡。

請提供下列資料,以方便客戶服務中心以最快的方式來協助您解 決問題:

- ❏ 印表機的序號 ( 序號貼於印表機的背後 )
- ❏ 印表機的機型
- ❏ 印表機軟體版本 ( 請參考 〝EPSON 百寶箱〞上所註明的版本 )
- ❏ 電腦的廠牌和機型
- ❏ 您所使用的 Windows 版本
- ❏ 您一般使用印表機時,所使用的應用軟體名稱及版本。
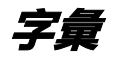

下列為印表機適用的字彙說明。

幫助您完成特定工作的軟體程式,例如:文字處理或財務規劃等。

## **ASCII**

美國國家資訊交換標準碼,用於表示字元及符號的標準數碼。

## **banding / 窗廉效應**

列印圖形時會出現的水平線條,可能導因於印字頭歸位不準。相關說明,請參考 〝MicroWeave〞。

# **bit / 位元**

二進位元 (0 或 1),印表機或電腦所使用的最小資訊單位。

# **brightness / 亮度**

影像明亮度。

# **buffer / 緩衝區**

印表機列印前,用於儲存列印資料的記憶體。

## **byte**

由八位元 (bit) 組成的資訊單位。

# **characters per inch / 每英吋列㊞字元 (cpi)**

度量文字字元大小尺寸的單位,有時會以列印字元間距 (pitch) 表示。

## **CMYK**

青綠色 ( 藍綠色 )、洋紅色、黃色和黑色, 為印表機列印時所使用的四種顏色。

## **color matching / 色彩吻合**

一種處理顏色資料的方法,使電腦螢幕顯示的顏色與列印出來的顏色相符合,也 可使用於有支援色彩吻合的應用程式。

## **ColorSync**

由 Macintosh 所設計的一套軟體,可以讓列印出來的文件與螢幕上所顯示的顏色 一樣,達到所見即所得 (what you see is what you get) 的效果。

# **cpi**

請參考 〝characters per inch/ 每英吋列印字元 (cpi)〞。

## **default / 預設值**

印表機啟動、重置或初始化時的有效數值或設定。

#### **dithering**

一種半色調方法,採用有規則的圖案排列。當使用豐富的顏色列印影像,如曲線 圖及圖表時,可獲得較佳的結果。

#### **DMA**

直接記憶體存取。資料傳遞不需經過 CPU,允許電腦與週邊設備 ( 例如:印表機 ) 間直接溝通,或是週邊設備間直接溝通。

#### **dpi**

每英吋內所佈滿的點數,dpi 是衡量解析度的單位。相關說明,請參考 〝resolution/ 解析度〞。

## **drive**

一個記憶裝置,如同 CD-ROM、硬碟或磁碟片。在視窗裡面,以一個英文字母指 定每一個裝置以便於管理。

## **driver / 驅動程式**

傳送指令至電腦以告知其如何運作的軟體程式。舉例說明,印表機驅動程式以文 書處理軟體接收資料,然後傳送指令至印表機告知其如何列印。總合地,將印表 機驅動程式和印表機工具程式統稱為 〝印表機軟體〞。相關說明,請參考 〝printer software/ 印表機軟體〞。

#### **economy printing / 省墨列㊞模式**

為節省墨水,而採低密度墨點出墨的列印方式。

#### **error diffusion / 擴散網紋**

將特定色點與周圍色點混合,營造出另一個自然原色。這種列印方式能精準表現 出色彩及漸層,適用於包含圖片或純圖片的文件列印。

### **ESC/P**

EPSON Standard Code for Printers 的縮寫。這個語言的指令可產生類似雷射印表機的 列印特性,如縮放字型和影像增強列印。

## **ESC/P 2**

ESC/P 印表機指令語言的加強版。在這個語言中的指令可產生類似雷射印表機的 列印特性,如縮放字型和影像增強列印。

## **Finest detail / 高品質列㊞**

這項驅動程式設定可讓您的列印成品更亮、清晰,尤其是文字部份。值得注意的 是,啓動這項設定時,列印時間會變長。

## **font / 字型**

以通俗名稱代表使用的字型。

## **grayscale / 灰階**

由黑至白的灰階表現,黑白列印時使用。

## **halftones / 半色調**

重現影像時使用的黑色或彩色點。

## **high speed printing / 高速列㊞**

以雙向列印的方式,提高列印速度。

## **ICM (Image Color Matching) / 影像色彩吻合**

Windows 98、95 和 2000 一種處理顏色資料的方法,使電腦螢幕顯示的顏色與列印 出來的顏色相符合。

## **initialization / 初始化**

讓印表機回復至預設值,當您每次開啓或重置印表機時,印表機相關設定都會還 原為預設值。

## **ink cartridge / 墨㈬卡匣**

裡面儲存列印時所需的液態墨水的容器盒。

## **ink jet / 噴墨**

將字元或符號以墨點準確地噴灑於紙張上的技術。

## **interface / 界面**

電腦及印表機間的連接,並行界面每次傳送一個字元,串行界面每次傳送一個位 元。

## **interface cable / 界面連接線**

連接電腦與印表機的連接線。

## **local printer / 本地印表機**

經由界面連接線直接與電腦連接的印表機。

#### **media / 紙張種類**

列印資料的紙張如信封、普通紙、專用紙及投影片。

#### **memory / 記憶體**

印表機機械結構的一部份,用來儲存資料。有些資料是固定用來控制如何操作印 表機,從電腦傳送至印表機的資料則是暫存在記憶體中,請參考 〝RAM〞 和  $"ROM"$ 

## **MicroWeave**

縮小資料的列印間距,可以減低窗廉效應,營造出雷射印表機的列印效果。相關 說明,請參考 〝banding/ 窗廉效應〞。

## **monochrome / 單色**

以單色列印,通常為黑色墨水列印。

## **nozzles / 噴嘴**

墨水經由印字頭上極其微小的噴嘴噴灑在頁面上。如果印字頭的噴嘴阻塞將會降 低列印品質。

## **operation check / ㉂我測試**

測試印表機是否正常的方式,可以印出 ROM 版本、頁碼、計數碼和檢查噴嘴狀 態。

## **parallel interface / 並行界面**

請參考 〝interface/ 界面〞。

#### **port / 連接埠**

界面通道,設備間的資料傳送經由其完成。

#### **printable area / 可列㊞區域**

印表機可列印區域較實際紙張的面積小,因為必須減去印表機的列印邊界值。

## **printer driver / ㊞表機驅動程式**

請參考 〝driver/ 驅動程式〞。

## **printer software / ㊞表機軟體**

隨印表機所附贈的印表機軟體光碟片中包含了印表機驅動程式及印表機工具程 式。印表機驅動程式可讓您透過多樣化的設定而獲得最佳的列印效果。而印表機 工具程式可讓您偵測印表機狀態,並使印表機隨時處於最佳狀態。請參考 〝driver/ 驅動程式〞和 〝utilities/ 工具程式〞。

## **printer utilities / ㊞表機工具程式**

請參考 〝utilities/ 工具程式〞。

## **PRINT Image Matching**

結合擁有 PIM 技術的數位相機和搭配支援 PIM 技術的印表機,可以輕易得到令 人讚嘆的完美列印輸出品質。使用數位相機拍照時,列印的設定已儲存在相片資 料中,而印表機會依照相片資料上的儲存設定及色彩相對應的原理列印相片,以 呈現數位相機所拍攝的完美影像。

## **print queue / 列㊞佇列**

如果印表機接上網路,送至印表機之列印指令即存在等待線或列印佇列,等待列 印。

## **RAM**

隨機存取記憶體。印表機記憶體的一部份被視為緩衝區並用來儲存使用者定義的 字元。當關閉印表機的電源時,所有儲存在 RAM 的資料將會遺失。

## **reset / 重置**

藉由關閉印表機的電腦,然後再開啟電腦,使印表機回復至預設值。

## **resolution / 解析度**

用來表現圖像的每英吋列印點數。

## **ROM**

唯讀記憶體,記憶體中僅可讀取但不得存入的部份,印表機關機時,ROM 中的 資料仍然保留。

## **RGB**

紅綠藍三原色,為電腦螢幕表現色彩的方式。

## **serial interface / 串行界面**

請參考 〝interface/ 界面〞。

## **spool**

列印的第一步驟,印表機驅動程式先將列印資料轉成印表機懂的代碼,再將代碼 轉送至印表機或伺服器。

#### **spool manager / 列㊞管理員**

將列印資料轉換成印表機懂的代碼之應用程式,請參考 〝spool〞。

## **sRGB**

被設備 ( 具有 sRGB 標準 ) 用來維持彼此間色彩一致性色彩管理方法。

#### **Status Monitor / ㊞表機狀態㈼控**

用來監控印表機狀態的應用程式。

## **subtractive colors / 減色**

經由光原色的吸收與反射所製造出的顏色。相關說明,請參考 〝 CMYK〞。

#### **USB interface / USB 界面**

USB 為 Universal Serial Bus 的縮寫。它可以讓使用者連接週邊設備到電腦,像是鍵 盤、滑鼠、掃瞄器或數位相機,最多可連接 127 種設備。使用 USB 集線器允許您 使用擴充連接埠,請參考 〝interface/ 界面〞。

## **utilities / 工具程式**

此程式是為了執行指定的功能,通常與系統維護相關。總合地,將印表機驅動程 式和印表機工具程式統稱為 〝印表機軟體〞。請參考 〝printer software/ 印表機軟 體〞。

## **WYSIWYG / 所見及所得**

What-you-see-is-what-you-get,用來形容列印成品與螢幕上所見幾沂相同。